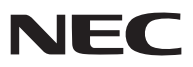

*LCD-projektor*

# *NP3150/NP2150/NP1150 NP3151W*

*Bruksanvisning*

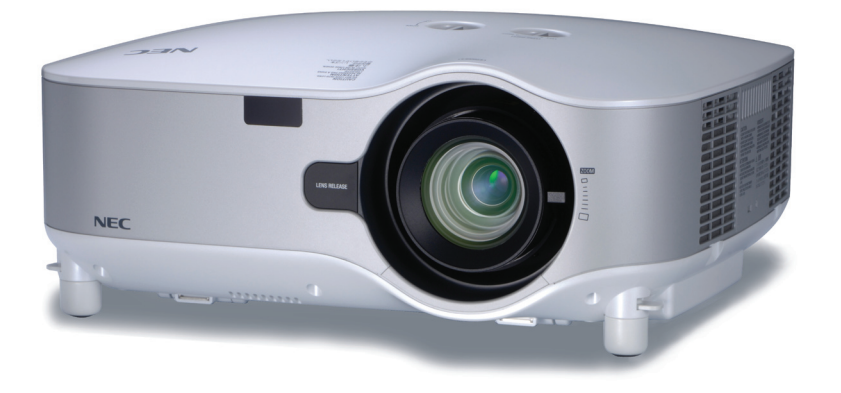

#### **Information om USB trådlöst LAN:**

Projektorserierna NP3150/NP2150/NP1150/NP3151W som distribueras i vissa regioner och länder levereras inte med USB trådlös LAN-enhet som standard. Om du köper projektorn utan USB trådlös LAN-enhet installerad och behöver visa något på projektorn via en trådlös anslutning, måste tillvalet USB trådlös LAN-enhet vara installerad.

Modellen utan USB trådlös enhet har ett dummy-skydd.

- IBM är ett varumärke eller registrerat varumärke som tillhör International Business Machines Corporation.
- Macintosh, Mac OS X och PowerBook är varumärken som tillhör Apple Inc. och som registrerats i USA och andra länder.
- Microsoft, Windows och PowerPoint är varumärken eller registrerade varumärken som tillhör Microsoft Corporation.
- Windows Vista är antingen ett registrerat varumärke eller ett varumärke som tillhör Microsoft Corporation i USA och/eller andra länder.
- VESA är ett registrerat varumärke som tillhör Video Electronics Standards Association.
- Alla rättigheter förbehålles. Corel, Corels logotyp, Ulead, Uleads logotyp, Ulead Photo Explorer, InterVideo och InterVideos logotyp är varumärken eller registrerade varumärken som tillhör Corel Corporation och/eller deras dotterbolag.
- HQV är ett registrerat varumärke som tillhör Silicon Optix Inc.
- Varumärket PJLink är ett varumärke som tillämpas för varumärkesrättigheter i Japan, USA och andra länder och områden.
- Övriga produkter och företagsnamn som nämns i denna bruksanvisning kan vara varumärken eller registrerade varumärken som tillhör respektive ägare.

### **ANMÄRKNINGAR**

- (1) Innehållet i denna bruksanvisning får inte, helt eller delvis, tryckas om utan tillstånd.
- (2) Innehållet i denna bruksanvisning kan ändras utan föregående meddelande.
- (3) Bruksanvisningen har sammanställts med största möjliga noggrannhet. Om du dock skulle hitta uppgifter du ifrågasätter, fel eller utelämnanden ska du kontakta oss.
- (4) Oaktat punkt (3) ikläder sig NEC aldrig ansvar för ersättningsanspråk pga. utebliven vinst eller andra konsekvenser som beror av användning av projektorn.

# <span id="page-2-0"></span>Viktig information

### Säkerhetsföreskrifter

### Försiktighetsmått

Läs denna bruksanvisning noggrant innan du börjar använda din NEC-projektor NP3150/NP2150/NP1150/NP3151W, och förvara den nära till hands för framtida bruk. Serienumret finns på undersidan av din projektor. Anteckna det här:

### **FÖRSIKTIGT**

För att helt bryta strömförsörjningen till apparaten, skall stickproppen dras ur vägguttaget. Vägguttaget ska finnas så nära apparaten som möjligt och måste vara lättåtkomligt.

### **FÖRSIKTIGT**

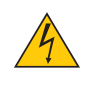

RISK FÖR ELEKTRISK STÖT. ÖPPNA INTE KÅPAN. DET FINNS HÖGSPÄNNINGSDELAR I APPARATEN. ÖVERLÅT ALL SERVICE ÅT KVALIFICERAD SERVICEPERSONAL.

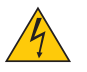

Denna symbol varnar för oisolerad spänning inuti apparaten, som kan vara tillräckligt stark för att ge en elektrisk stöt. Det är därför farligt att röra delar inuti apparaten.

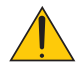

Denna symbol uppmärksammar användaren om viktig medföljande information om apparatens bruk och underhåll.

Läs informationen noggrant för att undvika problem.

**VARNING:** FÖR ATT FÖRHINDRA BRAND ELLER ELEKTRISK STÖT, FÅR APPARATEN INTE UTSÄTTAS FÖR REGN ELLER FUKT.

ANVÄND INTE STICKKONTAKTEN TILL DENNA ENHET TILLSAMMANS MED EN FÖRLÄNGNINGSKABEL EL-LER I ETT VÄGGUTTAG OM INTE BÅDA STIFTEN GÅR ATT STICKA I HELT OCH HÅLLET.

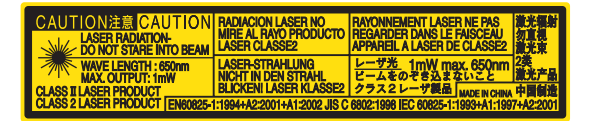

Denna etikett sitter på fjärrkontrollens ena sida. Detta märke sitter på fjärrkontrollens ovansida.

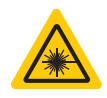

### **FÖRSIKTIGT**

Användning av kontroller, inställningar eller procedurer på annat sätt eller andra än de som anges i denna handbok kan leda till exponering för farlig strålning.

### **FÖRSIKTIGT**

Titta inte in i laserpekaren medan den är på och rikta inte laserstrålen mot någon person. Detta kan orsaka allvarlig skada.

### **FÖRSIKTIGT**

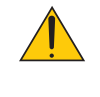

### Undvik att visa stillbilder alltför länge.

Stillbilder kan brännas in i LCD-panelen, fast endast tillfälligt.

Fortsätt använda projektorn om detta inträffar. Den statiska stillbilden i bakgrunden försvinner så småningom.

### Kassering av den förbrukade produkten

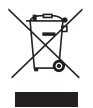

EU-lagstiftningen i respektive medlemsstat föreskriver att förbrukad elektrisk och elektronisk utrustning märkt med symbolen till vänster måste kasseras separat och inte får slängas tillsammans med vanligt hushållsavfall. Detta inkluderar projektorer och deras elektriska tillbehör, inklusive lamporna. Vid kassering av denna typ av utrustning uppmanas du kontakta lokala myndigheter och/eller affären där produkten har köpts.

Utrustning som inlämnas på särskilda återvinningsstationer tas om hand och återvinns på korrekt sätt. Detta bidrar till att minska resursslöseri och skonar både miljö och hälsa mot miljöfarliga ämnen, som exempelvis kvicksilvret i projiceringslampan.

Märkningen av elektrisk och elektronisk utrustning gäller endast de stater som är medlemmar i Europeiska unionen idag.

### Viktiga säkerhetsinstruktioner

Säkerhetsinstruktionerna är till för att projektorn ska få en lång livslängd och för att förhindra brand och elskador. Läs dem noga och följ varningstexterna.

### $\bigwedge$  Installation

- Placera inte projektorn på följande platser:
	- på instabila vagnar, ställ eller bord.
	- nära vatten, badkar eller i fuktiga rum.
	- i direkt solljus, nära element eller värmealstrande apparater.
	- i miljöer med mycket damm, rök eller ånga.
	- på pappersark, tyg, filtar eller mattor.
- Vid takmontering:
	- Försök inte installera projektorn på egen hand.
	- För att försäkra sig om rätt funktion och minska risken för personskador ska projektorn installeras av en kvalificerad tekniker .
	- Taket måste dessutom vara tillräckligt starkt för att kunna hålla projektorn samtidigt som installationen måste uppfylla lokala byggnadsbestämmelser.
	- Kontakta din återförsäljare för närmare anvisningar.

### Placera projektorn horisontalt

Projektorn får inte lutas mer än 10 grader och får inte installeras på ett annat sätt än på ett bord eller hängande i taket, eftersom dess livslängd i annat fall avsevärt förkortas.

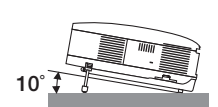

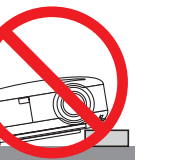

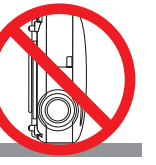

### **Försiktighetsmått mot brand och elstötar**

- Se till att ventilationen är tillräcklig och att ventilationshålen inte är blockerade för att förhindra att värme genereras i projektorn. Lämna minst 10 cm mellanrum mellan projektorn och omgivande väggar.
- Vidrör inte ventilationsutloppet framtill till vänster (sett framifrån) eftersom detta kan vara mycket varmt när projektorn är igång och omedelbart efter att projektorn stängts av.
- Förhindra att främmande föremål såsom gem och pappersbitar hamnar i projektorn. Försök inte att plocka ut föremål som kommer in i projektorn. Stick inte in metallföremål såsom ståltråd eller en skruvmejsel i projektorn. Om något föremål hamnar i projektorn, koppla omedelbart bort den från elnätet och låt en kvalificerad servicetekniker ta ut föremålet.
- Häll inga föremål på projektorn.
- Vidrör inte nätkontakten vid åskväder. Detta kan orsaka elektriska stötar eller brand.
- Projektorn är avsedd för en strömförsörjning på 100-240V AC 50/60 Hz. Kontrollera att den strömkälla som används uppfyller dessa specifikationer innan du använder projektorn.
- Titta inte in i linsen när projektorn är på. Annars kan du få allvarliga ögonskador.
- Håll förstoringsglas och liknande borta från projektorljuset. Det ljus som projiceras från linsen är mycket starkt, varför föremål som reflekterar ljuset kan orsaka oförutsedda händelser såsom brand eller ögonskador.
- Täck inte linsen med det medföljande linsskyddet eller liknande när projektorn är på. Annars kan det smälta och eventuellt orsaka brännskador på händerna på grund av värmen som ljuset avger.
- Ha inte föremål som är värmekänsliga framför projektorns lins eller vid ventilationsutloppet. Detta kan orsaka att föremålen smälter eller att du bränner händer och fingrar som resultat av värmen från ljusstrålen eller värmeavledningen.
- Hantera nätkabeln varsamt. En skadad eller sliten nätkabel kan orsaka elstötar eller brand.
	- Använd aldrig andra kablar än den som medföljer.
	- Böj inte och dra aldrig i hårt i nätkabeln.
	- Placera aldrig nätkabeln under projektorn eller något annat tungt föremål.
	- Lägg aldrig mjuka material som t. ex. en filt över kabeln.
	- Värm inte upp nätkabeln.
	- Rör inte nätkabeln med våta händer.
- Om något av följande inträffar ska du stänga av projektorn, dra ut nätkabeln och låta en kvalificerad tekniker ta hand om apparaten:
	- Om nätkabeln eller nätkontakten är skadad eller sliten.
	- Om vatten spillts i projektorn eller om denna utsatts för regn eller vatten.
	- Om projektorn inte fungerar normalt trots att du följer anvisningarna i denna bruksanvisning.
	- Om projektorn fallit eller kåpan skadats.
	- Om projektorn uppvisar en klart förändrad prestanda som antyder att den behöver service.
- Dra ut nätkabeln och eventuella andra kablar innan du bär projektorn.
- Stäng av projektorn och dra ut nätkabeln innan du rengör kåpan eller byter lampan.
- Stäng av projektorn och koppla loss nätkabeln om projektorn inte ska anvandas under längre tid.
- När en LAN-kabel används:

Anslut av säkerhetsskäl inte till kontakten för koppling till kringutrustning som kan ha för hög spänning.

### **FÖRSIKTIGT**

• Använd alltid handtaget när du bär projektorn. Innan du gör det bör du emellertid se till att bärhandtaget är låst i sitt läge.

För att låsa bärhandtaget, se "Låsa bärhandtaget" på sid [6](#page-19-0).

- Använd inte justerfoten för något annat ändamål än den är avsedd. Om du bär eller hänger projektorn i justerfoten (i väggen eller taket) kan den skadas.
- Sänd aldrig projektorn i den mjuka väskan med paketpost eller lastfrakt. Annars kan projektorn skadas.
- Välj fläktläget [HÖG] om du kommer att använda projektorn flera dagar i följd. (I menyn väljer du [INSTÄLLNING AL- $TERNATIV] \rightarrow [FLÄKTLÄGE] \rightarrow [HÖG].$
- Innan du använder funktionen direktavstängning måste du vänta minst 20 minuter efter att du satt på projektorn och börjat projicera bilder.
- Dra inte ur nätkabeln ur vägguttaget eller projektorn när projektorn är igång. Om du gör det kan projektorns AC IN-uttag och/eller nätkabelns stiftkontakt skadas.

För att stänga av huvudströmmen när projektorn är igång använder du en kontrolldosa utrustad med en omkopplare och en brytare.

• Under nedkylningen, efter att projektorn stängts av, går det bra att dra ur nätkabeln.

Rör inte fläktutloppet framtill till vänster (sett framifrån) eftersom det kan bli mycket varmt när projektorn är på, samt omedelbart efter att projektorn stängts av.

• Stäng inte av strömmen inom 60 sekunder efter att lampan tänts och medan POWER-indikatorn blinkar grön. Om du gör det kan lampan slitas i förtid.

### Försiktighetsmått vid hantering av tillvalslinsen

Om projektorn och tillvalslinsen ska transporteras ska du först demontera tillvalslinsen. Vid olämplig hantering under transport kan linsen och lens shift-mekanismen skadas.

- Undvik att hålla i linsen när du bär projektorn.
- Om du gör det kan fokusringen vrida sig och du kan tappa projektorn.

### **/ Försiktighetsmått när du använder fjärrkontrollen**

- Handskas försiktigt med fjärrkontrollen.
- Torka genast av fjärrkontrollen om den blir våt.
- Undvik överdriven värme eller fukt.
- Du får aldrig värma upp, demontera eller kasta batterierna i öppen eld.
- Ta ur batterierna om du inte räknar med att använda fjärrkontrollen under en längre tid.
- Var noga med att vända + och på batterierna rätt.
- Blanda inte nya och gamla batterier, eller olika typer av batterier.
- Förbrukade batterier skall kastas enligt lokala bestämmelser.

#### Byta lampa

- För att byta lampan följer du anvisningarna på sid [124](#page-137-0).
- Byt lampan när meddelandet **[Lampan har nått slutet av sin förväntade livslängd. Vänligen ersätt den med en ny.]** visas.Om du fortsätter att använda lampan efter att den har nått slutet av sin förväntade livslängd kan den explodera så att lamphuset blir fullt av glassplitter. Rör inte splittret.

Om detta inträffar ska du kontakta din återförsäljare för lampbyte.

#### **Lampkarakteristika**

Projektorn använder en högtrycks kvicksilverlampa som ljuskälla.

Lampan kännetecknas av att ljusstyrkan gradvis avtar allteftersom lampan föråldras. Upprepad tändning/släckning av lampan kan också göra att ljusstyrkan minskar.

### **FÖRSIKTIGT:**

Vid demontering av lampan i takmonterade projektorer ska du se till att det inte finns några personer under projektorn. Om lampan har brustit finns det risk att glassplitter kan falla ned från projektorn.

### Om läget Hög höjd över havet

• Ställ in [FLÄKTLÄGE] till [HÖG HÖJD ÖVER HAVET] när projektorn används vid höjder över havet cirka 1600 meter/5500 fot eller högre.

Att använda projektorn vid höjder över havet cirka 1600 meter/5500 fot utan att ställa in [HÖG HÖJD ÖVER HA-VET] kan orsaka överhettning och att projektorn stängs av. Vänta några minuter om detta inträffar och sätt sedan på projektorn.

- Att använda projektorn vid höjder över havet lägre än cirka 1600 meter/5500 fot och ställa in [HÖG HÖJD ÖVER HAVET] kan göra så att lampan kyls för mycket, vilket orsakar att bilden flimrar. Skifta från [FLÄKTLÄGE] till [AUTO].
- Att använda projektorn vid höjder över havet cirka 1600 meter/5500 fot eller högre kan förkorta livslängden på optiska komponenter som t.ex. lampan.

### USB trådlös LAN-enhet

### **Försiktighetsåtgärder vid användning.**

### **Varning**

- USB trådlöst LAN är inte avsett att användas tillsammans med inrättningar eller utrustning som omfattar säkerhet för människoliv, såsom medicinsk utrustning, kärnkraftsanläggningar eller utrustning, etc, aeronautisk eller rymdutrustning, transportanläggningar eller utrustning, etc., eller med anläggningar eller utrustning som kräver en hög driftsäkerhetsnivå. Använd inte USB trådlöst LAN i sådana fall.
- Använd inte USB trådlöst LAN i närheten av pacemakers.
- Använd inte USB trådlöst LAN i närheten av medicinsk utrustning. Detta kan orsaka elektromagnetiska störningar med den medicinska utrustningen vilket eventuellt kan leda till döden.
- Demontera inte och gör inga ändringar på USB trådlöst LAN på något sätt. Detta kan leda till brand eller elektrisk stöt.
- Använd inte USB trådlöst LAN på våta eller fuktiga ställen, såsom i badrum eller i närheten av luftfuktare. Detta kan leda till brand, elektrisk stöt eller funktionsfel.

### **Varning**

För att förhindra skador på grund av statisk elektricitet bör du eliminera all statisk elektricitet från din kropp innan du rör vid USB trådlöst LAN.

• Statisk elektricitet från människokroppen kan skada USB trådlöst LAN. Innan du rör vid USB trådlöst LAN bör du ta i ett aluminiumskärp, ett dörrhandtag eller något annat metallföremål i din närhet för att eliminera den statiska elektriciteten.

### **Varning**

Radiovågorna som används av USB trådlöst LAN passerar genom det trä eller glas som används i vanliga hem (men inte genom fönsterrutor med inbyggd metallslinga).

Radiovågorna passerar dock inte genom järnförstärkta galler, metall eller betong, så USB trådlöst LAN kan inte användas för att kommunicera genom väggar eller golv som gjorts av dessa material.

### **Regulatorisk information:**

Användning av denna enhet lyder under följande nationella bestämmelser och användning kan vara förbjuden om vissa restriktioner tillämpas.

Härmed intygar NEC Display Solutions, Ltd. att denna USB Wireless LAN Unit (Model: NP01LM) står I överensstämmelse med de väsentliga egenskapskrav och övriga relevanta bestämmelser som framgår av direktiv 1999/5/EG.

### **Säkerhetsvarningar vid användning av trådlösa LAN-produkter**

Med ett trådlöst LAN används radiovågor istället för LAN-kablar för att utbyta data mellan trådlösa åtkomstpunkter (datorer, etc.) vilket ger fördelen att LAN-anslutningar kan göras fritt inom radiovågornas räckvidd. Å andra sidan når radiovågorna alla punkter inom denna räckvidd, oavsett väggar eller andra hinder, vilket eventuellt kan leda till de problem som beskrivs nedan om lämpliga säkerhetsåtgärder inte vidtas.

### **• Innehåll från överföringar kan hindras**

Tredje parter kan uppsåtligt fånga upp radiovågorna och stjäla information från överföringar inklusive personlig information såsom ID-nummer, lösenord, kreditkortnummer, e-postmeddelanden, etc.

### **• Orättmätigt intrång**

Tredje parter kan uppsåtligt utan tillstånd komma åt det personliga eller företagets nätverk och stjäla personlig eller konfidentiell information, ge sig ut för att vara någon annan och läcka oriktig information, skriva om information som fångats upp, introducera datavirus eller på annat sätt skada data eller systemet, etc.

Trådlösa LAN-kort och trådlösa åtkomstpunkter innehåller generellt säkerhetsåtgärder för hantering av den här sortens problem. Genom att utföra riktiga säkerhetsinställningar innan produkten används kan man minska risken för att sådana problem uppstår.

Vi rekommenderar att du helt förstår de problem som kan uppstå när du använder produkterna utan att göra säkerhetsinställningarna, sedan att du gör säkerhetsinställningarna grundat på ditt eget beslut och ditt eget omdöme.

Användning av USB trådlöst LAN lyder under föreskrifterna i de länder som nämns nedan och användning kan vara förbjuden utanför det land där den köptes. Om du behöver använda projektorn utanför det land där du köpte den, måste du ta bort USB trådlös LAN-enhet från projektorn före export.

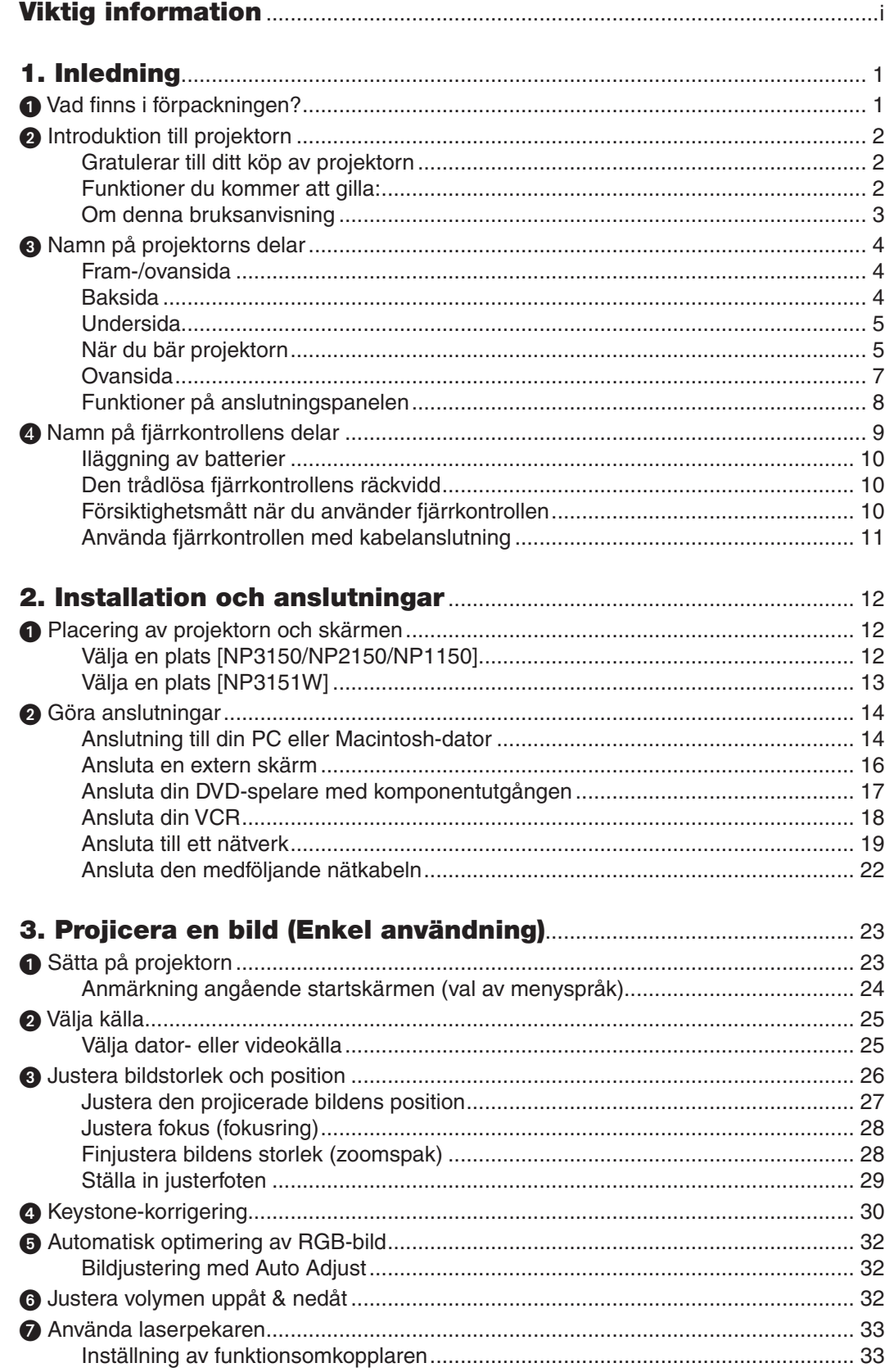

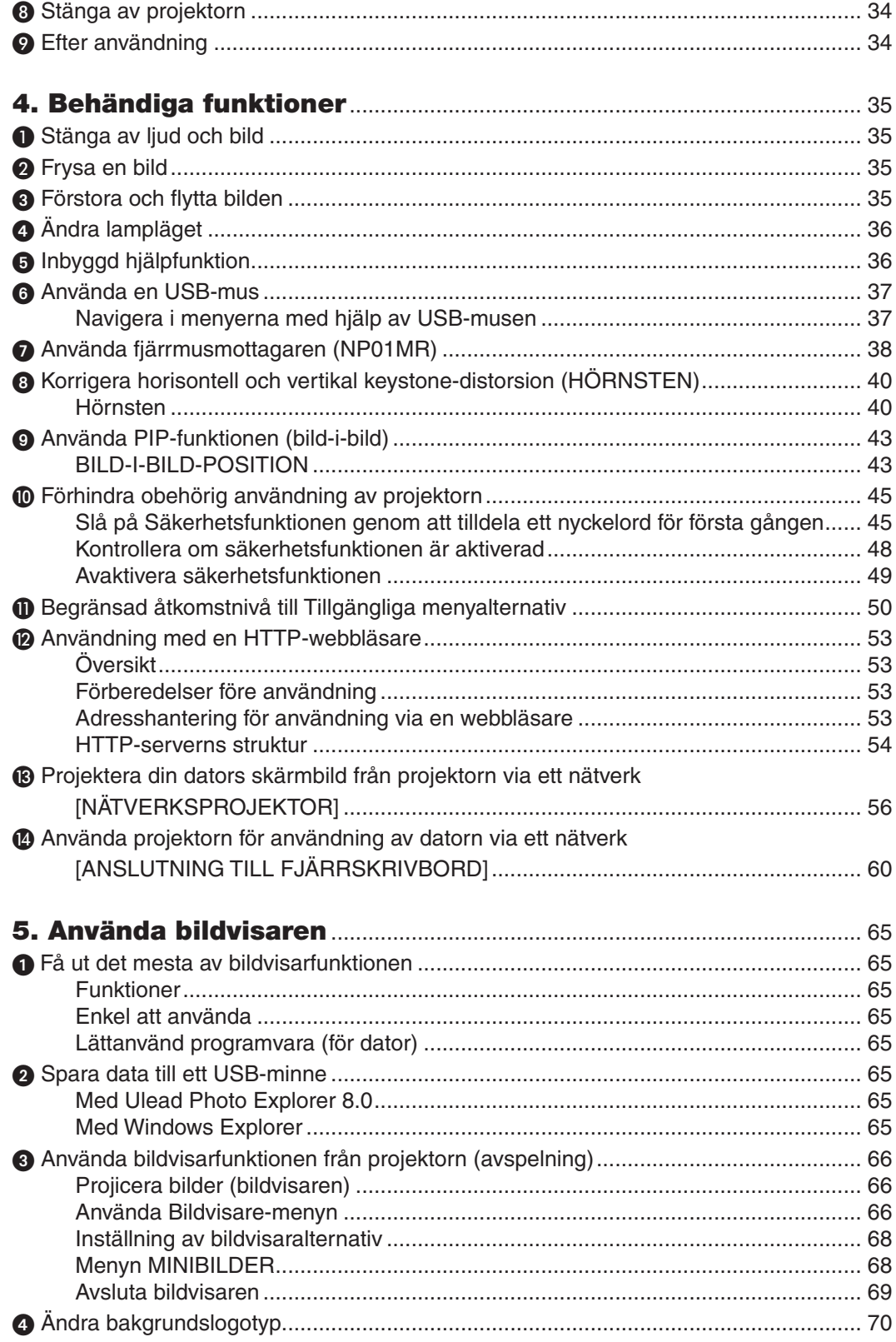

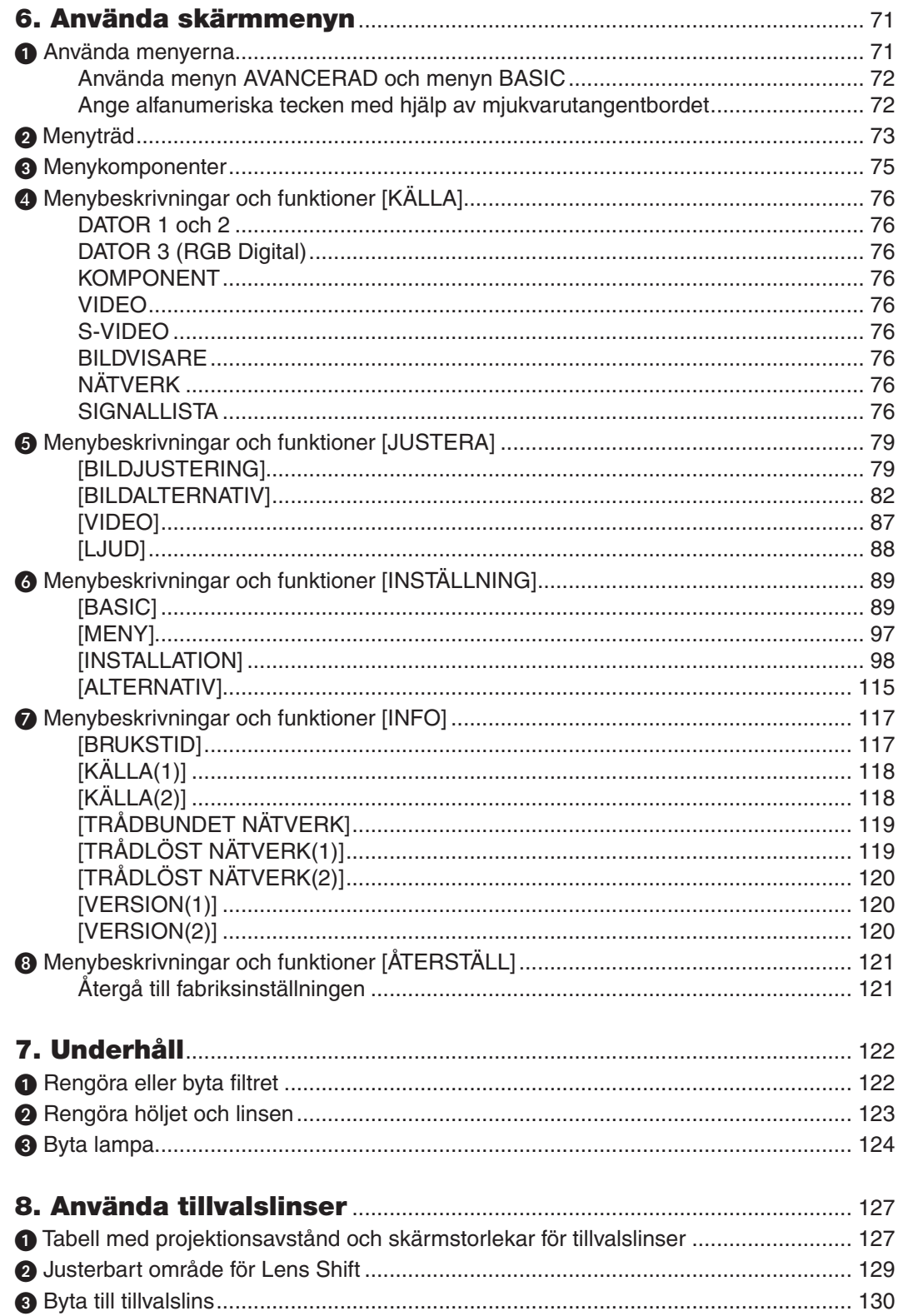

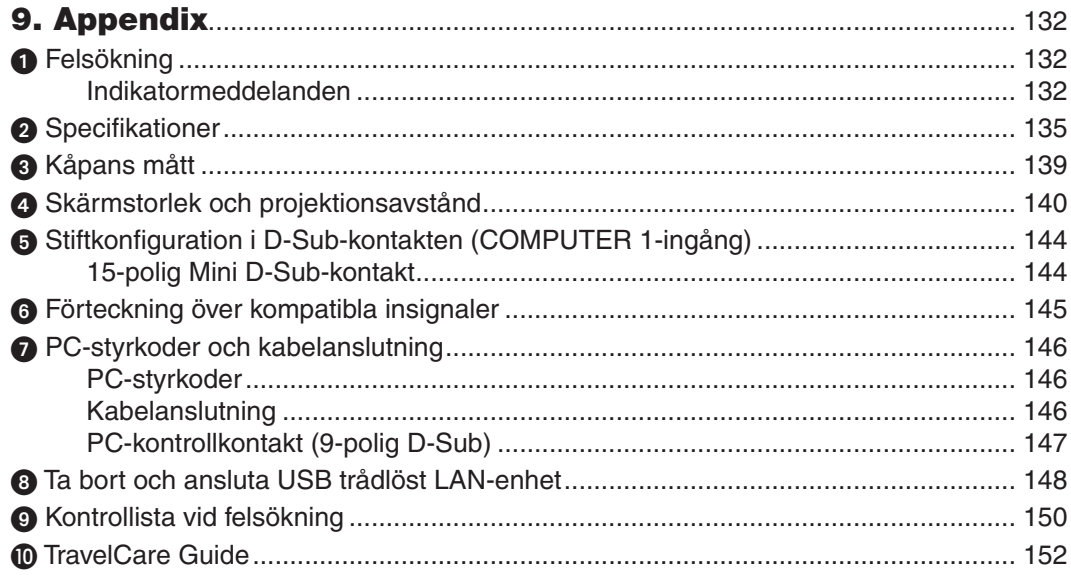

# <span id="page-14-0"></span>1. Inledning

### $\bullet$  Vad finns i förpackningen?

Kontrollera att förpackningen innehåller alla delar enligt förteckningen. Kontakta din återförsäljare om det saknas något.

Spara originalförpackningen och allt emballagematerial om du någon gång skulle behöva skicka iväg din projektor.

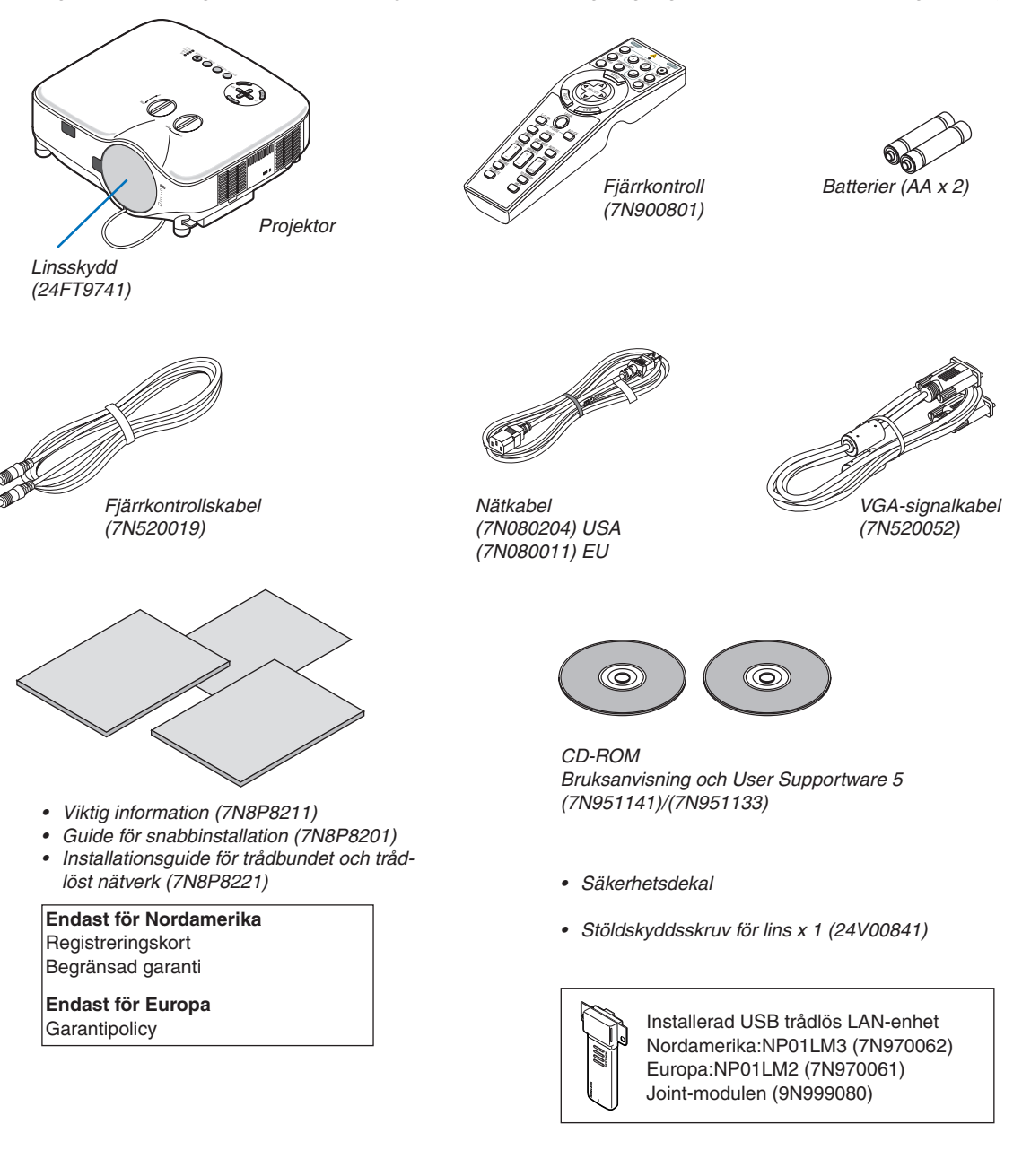

### <span id="page-15-0"></span>2 Introduktion till projektorn

I detta avsnitt presenteras projektorn NP3150/NP2150/NP1150/NP3151W samt dess nyckelfunktioner och kontroller.

### Gratulerar till ditt köp av projektorn

NP3150/NP2150/NP1150 är en sofistikerad XGA-projektor med fantastiska egenskaper. NP3151W är en WXGA-projektor. Med NP3150/NP2150/NP1150/NP3151W får du en projektionsyta på upp till 500 tum (mätt diagonalt). Upplev krispig och skarp storskärmsdisplay från din PC, arbetsstation eller Macintosh-dator, DVD-spelare, VCR, satellitnät, HDTV-källa såväl som bilder från din USB-lagringsenhet. NP3150/NP2150/NP1150/NP3151W innehåller förbättrade säkerhetsalternativ för att förhindra stöld och erbjuder fullständig styrning via PC-kontrollporten (9-polig D-Sub) samt LAN-stöd. Med dess flexibla in- och utgångar, ett långt lampliv och en fullständig fjärrkontroll kommer den kompakta och lättanvända NP3150/NP2150/NP1150/NP3151W ge dig många "larger than life"-upplevelser.

### Funktioner du kommer att gilla:

**• LCD-projektor med hög upplösning och ljusstyrka** 

Hög upplösning - upp till UXGA-kompatibel, äkta upplösning XGA.

### **• WXGA-standardupplösning 1280 x 800 (endast NP3151W)**

NP3151W med WXGA-standardupplösning (1280 x 800) skapades för framtiden eftersom den stödde utveckling av widescreen-upplösningar som används i dagens datorer och SD-signaler tillsammans med det allt ökande behovet av HD-signaler.

**• Flera tillvalslinser**

En standardlins och fem typer av tillvalslinser finns tillgängliga

**• Lens shift-mekanismen ger stor flexibilitet vid installationen**

Manuell lens shift-funktion som kan justeras med kontroller på projektorns ovansida

### **• Direktavstängning (Direct Power Off) & Autostart (Auto Start)**

Projektorn har en funktion som kallas direktavstängning ("Direct Power Off"). Tack vare denna funktion kan du stänga av projektorn (även medan du projicerar bilder) med hjälp av en kontrolldosa utrustad med en omkopplare och en brytare.

*OBSERVERA: Innan du använder direktavstängningsfunktionen måste du vänta minst i 20 minuter efter att du satt på projektorn och börjat projicera bilder.*

*Nätkabeln kan dessutom dras ur omedelbart efter att du stängt av projektorn.*

Tack vare Autostart-funktionen behöver du inte alltid använda POWER (ON/STANDBY)-tangenten på fjärrkontrollen eller projektorhöljet.

### **• Inbyggd RJ-45-kontakt för trådbundet nätverk eller trådlöst nätverk**

En RJ-45-kontakt och ett USB trådlöst LAN-enhet finns som standard\*.

Visa varifrån som helst i rummet med en USB trådlös LAN-projektor och programvara som ingår i den medföljande CD-ROM-skivan med User Supportware 5, ingen fysisk anslutning till PC med signalkabel krävs.

*OBSERVERA: Projektorserierna NP3150/NP2150/NP1150/NP3151W som distribueras i vissa regioner och länder levereras inte med USB trådlös LAN-enhet som standard.*

*Om du köper projektorn utan USB trådlös LAN-enhet installerad och behöver visa något på projektorn via en trådlös anslutning, måste tillvalet USB trådlös LAN-enhet vara installerad.*

### **• Windows Vistas standardfunktioner Nätverksprojektor och Fjärrskrivbord kan användas**

En Windows Vista-baserad dator kan styras med projektorn över ett nätverk.

Projektorn stöder funktionerna Nätverksprojektor och Fjärrskrivbord i Windows Vista.

### **• En mängd ingångar och en omfattande uppsättning systemgränssnitt**

Projektorn stödjer ingångssignal på följande portar: BNC, DVI-D, 15pin D-Sub, komponent, komposit och S-video.

### <span id="page-16-0"></span>**• Väggfärgskorrigering**

Inbyggd funktion för väggfärgskorrigering som gör att färgerna anpassas till bakgrunden när du projicerar på skärmar som inte är vita (eller en vägg).

### **• Sex bildförvalslägen där användaren kan justera bild- och färginställningarna**

Varje bildförvalsläge kan skräddarsys och sparas enligt dina önskemål.

### **• Förhindra obehörig användning av projektorn**

Smarta säkerhetsinställningar för skydd av lösenord, kontrollpanelslås och säkerhetsnyckel för USB-minneskort förhindrar att obehöriga använder eller justerar projektorn, samt motverkar stöld.

### Om denna bruksanvisning

Det snabbaste sättet att komma igång är att ta tillräckligt med tid på dig, så att allt blir rätt från början. Lägg ner några minuter på att läsa igenom bruksanvisningen nu. Detta kan spara dig tid senare. Varje avsnitt i bruksanvisningen inleds med en översikt. Hoppa över avsnitt du inte har nytta av.

### <span id="page-17-0"></span>3 Namn på projektorns delar

### Fram-/ovansida

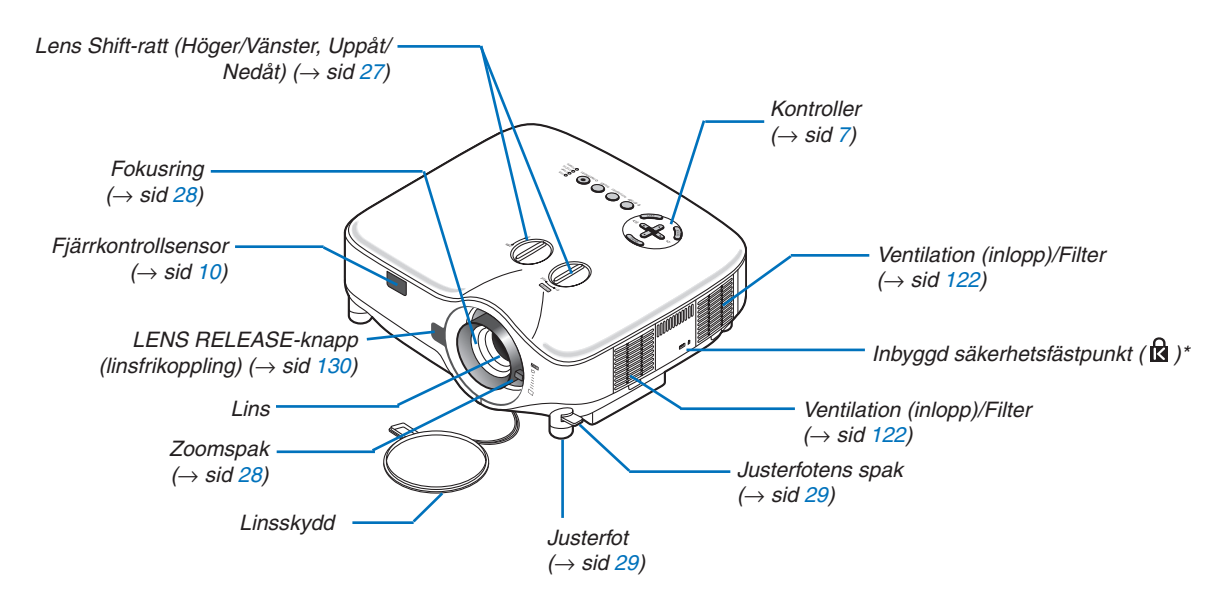

Säkerhetsfästpunkten stöder MicroSaver® säkerhetssystem. MicroSaver® är ett registrerat varumärke som tillhör Kensington Microware Inc. Logotypen är mönsterskyddad och ägs av Kensington Microware Inc.

### Baksida

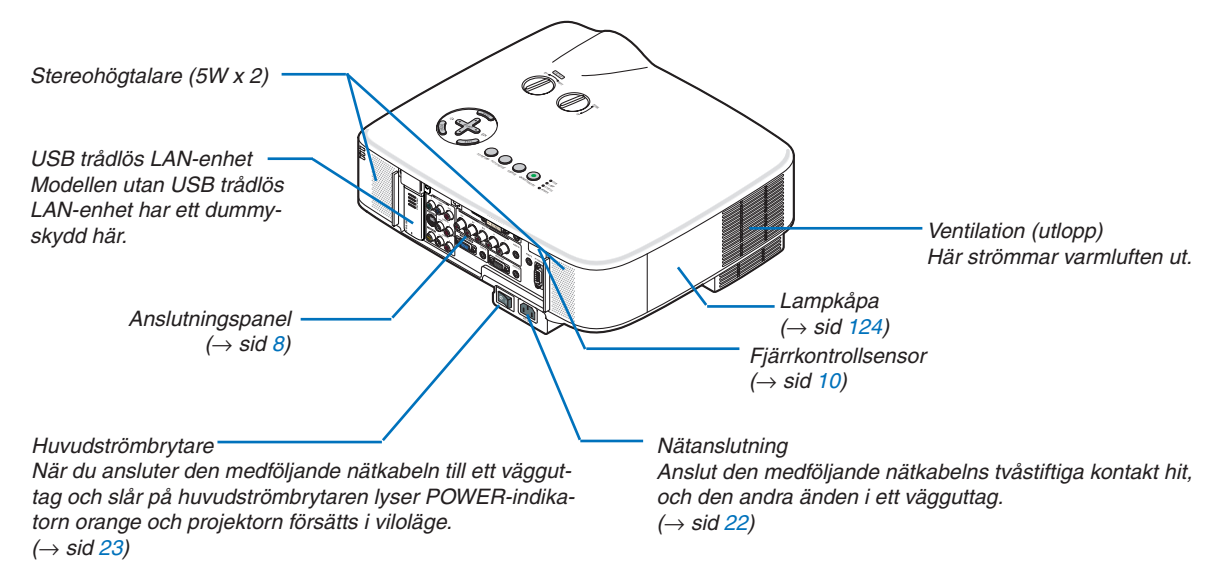

#### *OBSERVERA:*

*USB trådlös LAN-enhet sänder svaga radiovågor när projektorn är i läget standby\* eller på. Om du använder projektorn med den USB trådlösa LAN-enheten i ett område där användning av trådlös LAN-utrustning är förbjuden bör du ta bort den USB trådlösa LAN-enheten från projektorn. (*→ *sid [148\)](#page-161-1)*

*\* För att avbryta sändningen av radiovågor den USB trådlösa LAN-enheten under läget standby, väljer du [ENERGISPAR] för [STANDBY-LÄGE].*

### <span id="page-18-0"></span>Undersida

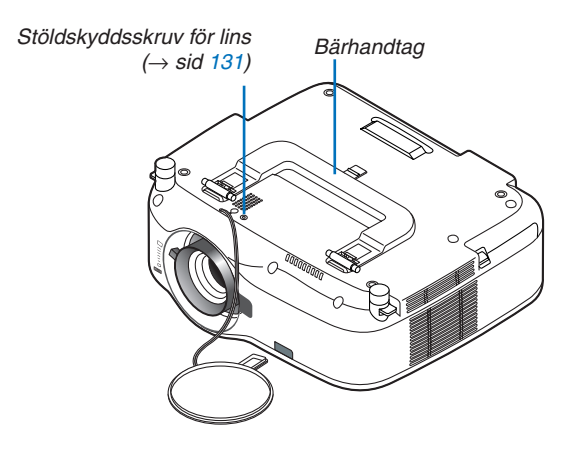

### När du bär projektorn

Bär alltid projektorn i handtaget.

Se alltid till att nätkabeln och alla anslutningskablar till videokällor är bortkopplade innan du flyttar projektorn. Täck linsen med linsskyddet när du flyttar projektorn, eller när den inte används.

*OBSERVERA: För att ställa projektorn på dess kant ska du fatta höljet, inte hålla i bärhandtaget. Annars kan handtaget skadas.*

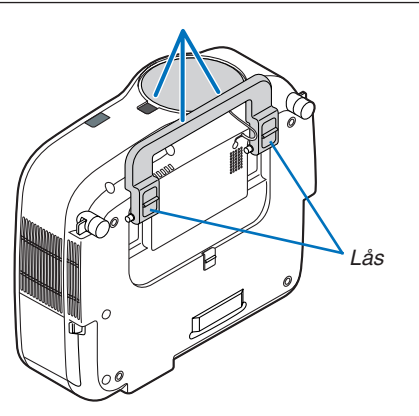

### <span id="page-19-0"></span>**Låsa bärhandtaget**

*1. Ställ försiktigt projektorn på dess bakkant.*

*2. Håll regeln nedtryckt och dra upp bärhandtaget.*

- *3. Tryck ned vänster och höger spärr så att bärhandtaget låses i läge.*
- För att återställa bärhandtaget i dess ursprungliga läge trycker du upp vänster och höger spärr och fäller ned bärhandtaget.

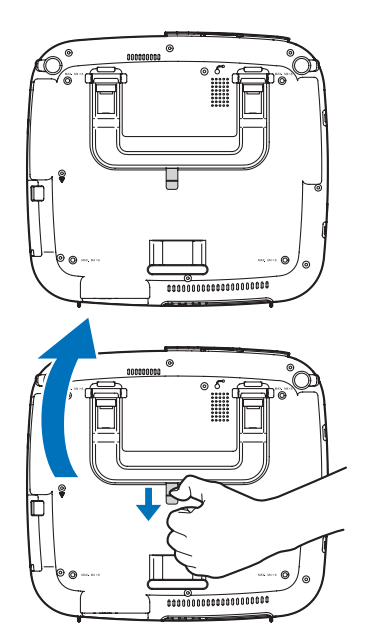

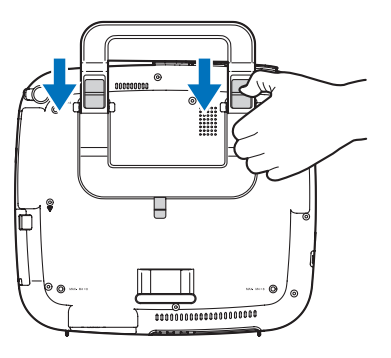

### <span id="page-20-1"></span><span id="page-20-0"></span>Ovansida

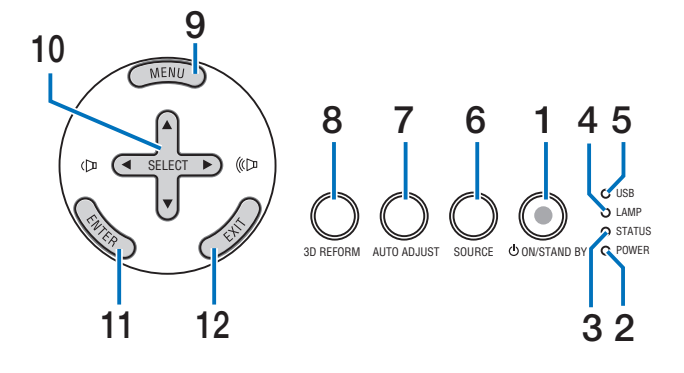

**1. POWER-tangent (** $\circlearrowleft$ **) (ON / STAND BY) (** $\rightarrow$  **sid [23,](#page-36-1) [34\)](#page-47-1)**

*OBSERVERA: Håll den här tangenten intryckt i minst två sekunder för att sätta på projektorn. Tryck två gånger för att stänga av projektorn.*

- **2. POWER-indikator (**→ **sid [23](#page-36-1), [34](#page-47-1), [132\)](#page-145-1)**
- **3. STATUS-indikator (**→ **sid [132](#page-145-2))**
- **4. LAMP-indikator (**→ **sid [124](#page-137-0), [132](#page-145-3))**
- **5. USB-indikator**

Lyser när ett USB-minne har satts in i USB-porten. *OBSERVERA: USB-indikatorn lyser inte när en icke-USBlagringsenhet, t.ex. en USB-mus har satts in.*

- **6. SOURCE-tangent**
- **7. AUTO ADJUST-tangent (**→ **sid [32](#page-45-1))**
- **8. 3D REFORM-tangent (**→ **sid [30](#page-43-1), [40\)](#page-53-1)**
- **9. MENU-tangent**
- **10. SELECT ▲▼◀▶ / Volymtangenter**
- **11. ENTER-tangent**
- **12. EXIT-tangent**

### <span id="page-21-1"></span><span id="page-21-0"></span>Funktioner på anslutningspanelen

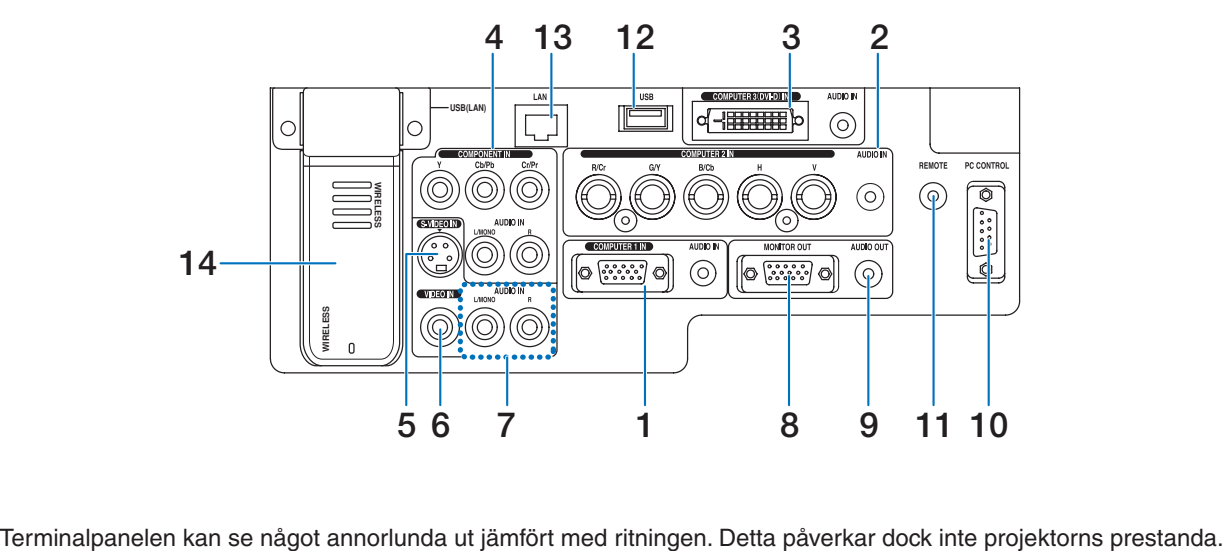

- **1. COMPUTER 1 IN/Komponentingång (15-polig mini D-Sub) (**→ **sid [14](#page-27-1), [16](#page-29-1)) AUDIO IN-ingång (ministereo) (**→ **sid [14](#page-27-1), [15](#page-28-0), [17\)](#page-30-1)**
- **2. COMPUTER 2 IN/Komponentingång (R/Cr, G/Y,**   $B/Cb, H, V)$  (BNC x 5) ( $\rightarrow$  sid [14\)](#page-27-1) **AUDIO IN-ingång (ministereo) (**→ **sid [14](#page-27-1))**
- **3. COMPUTER 3 (DVI-D) IN-ingång (24-polig) (HDCPkompatibel) (**→ **sid [15](#page-28-0)) AUDIO IN-ingång (ministereo) (**→ **sid [15](#page-28-0))**
- **4. COMPONENT IN-ingångar (Y, Cb/Pb, Cr/Pr) (RCA) (**→ **sid [17](#page-30-1)) AUDIO L/MONO, R (RCA) (**→ **sid [17\)](#page-30-1)**
- **5. S-VIDEO IN-anslutning (4-polig mini-DIN) (**→ **sid [18\)](#page-31-1)**
- **6. VIDEO IN-anslutning (RCA) (** $\rightarrow$  **sid [18\)](#page-31-1)**
- **7. VIDEO/S-VIDEO AUDIO L/MONO, R (RCA) (**→ **sid [18\)](#page-31-1)**
- **8. MONITOR OUT-anslutning (15-polig mini D-Sub) (**→ **sid [16](#page-29-1))**
- **9. AUDIO OUT-utgång (ministereo) (**→ **sid [16\)](#page-29-1)**

### **10. PC CONTROL-port (9-polig D-Sub) (**→ **sid [146](#page-159-1), [147](#page-160-1))**

Till denna port ansluter du din PC eller ett kontrollsystem för att styra projektorn via en seriell kabel. Du kan på detta vis styra projektorn med hjälp av ett seriellt kommunikationsprotokoll. Det krävs en korsad RS232C-kabel, som säljs separat, för att använda denna port. Du kan även styra projektorn med PC Control Utility 3.0 som du hittar i den medföljande CD-ROM-skivan User Supportware 5. För att kunna göra detta måste du först installera PC Control Utility 3.0 på din PC. Om du skriver egna program finns typiska PC-kommandon på sid [146](#page-159-1).

### **11. Fjärrstyrningsjack (ministereo) (**→ **sid [11](#page-24-1))**

*OBSERVERA: När du ansluter fjärrkontrollskabeln till RE-MOTE-minijacket på anslutningspanelen kan du inte använda den trådlösa funktionen.*

- **12. USB-port (typ A) (**→ **sid [37](#page-50-1))**
- **13. LAN-port (RJ-45) (**→ **sid [19,](#page-32-1) [105](#page-118-0))**
- **14. USB trådlöst LAN-enhet (**→ **sid [148](#page-161-1))**

*OBSERVERA: Ett dummy-skydd finns på denna plats på en projektor som saknar USB trådlöst LAN-enhet.*

### <span id="page-22-0"></span>D Namn på fjärrkontrollens delar

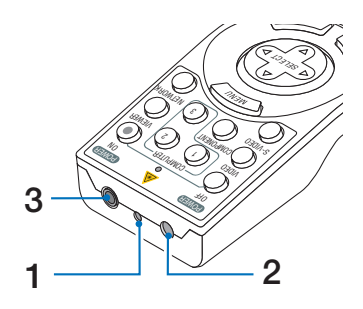

### **1. Laserpekare**

### **FÖRSIKTIGT:**

\* Titta inte in i laserpekaren när den är på. Rikta inte laserpekaren mot någon person.

### **2. Infrarödsändare**

**3. Fjärrstyrningsjack (**→ **sid [11\)](#page-24-1)**

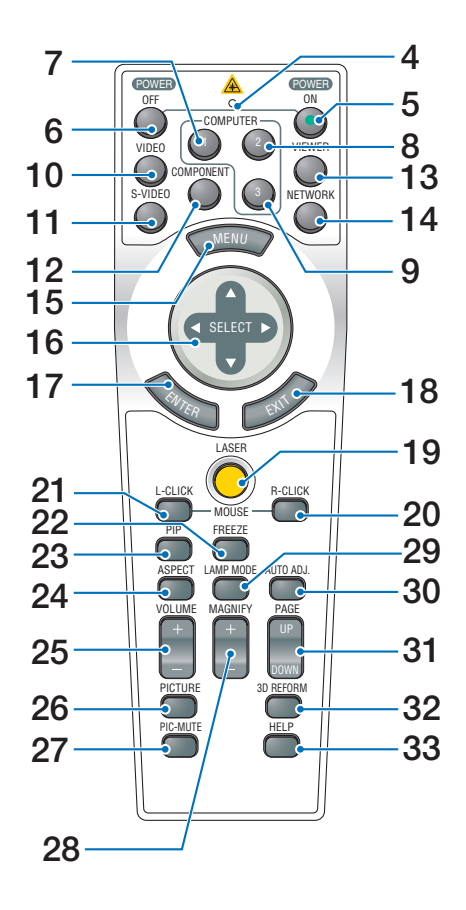

- **4. LED** Blinkar när du trycker på en tangent.
- **5. POWER ON-tangent (** $\rightarrow$  **sid [23\)](#page-36-1)** *OBSERVERA: Du sätter på projektorn genom att hålla POWER ON-tangenten intryckt i minst två sekunder.*
- **6. POWER OFF-tangent (** $\rightarrow$  **sid [34](#page-47-1))** *OBSERVERA: Du stänger av projektorn genom att trycka på POWER OFF-tangenten två gånger.*
- **7. COMPUTER 1-tangent (** $\rightarrow$  **sid [25](#page-38-1))**
- **8. COMPUTER 2-tangent (** $\rightarrow$  **sid [25](#page-38-1))**
- **9. COMPUTER 3-tangent (** $\rightarrow$  **sid [25](#page-38-1))**
- **10. VIDEO-tangent (**→ **sid [25](#page-38-1))**
- **11. S-VIDEO-tangent (**→ **sid [25](#page-38-1))**
- **12. COMPONENT-tangent (**→ **sid [25\)](#page-38-1)**
- **13. VIEWER-tangent (**→ **sid [25,](#page-38-1) [65](#page-78-1))**
- **14. NETWORK-tangent (**→ **sid [25](#page-38-1))**
- **15. MENU-tangent**
- **16. SELECT-tangent ▲▼◀▶**
- **17. ENTER-tangent**
- **18. EXIT-tangent**
- **19. LASER-tangent (**→ **sid [33\)](#page-46-1)**
- **20. MOUSE R-CLICK-tangent (**→ **sid [39\)](#page-52-0)**
- **21. MOUSE L-CLICK-tangent (**→ **sid [39\)](#page-52-0)**
- **22. FREEZE-tangent (**→ **sid [35\)](#page-48-1)**
- **23. PIP-tangent (**→ **sid [43\)](#page-56-1)**
- **24. ASPECT-tangent (**→ **sid [84\)](#page-97-0)**
- **25. VOLUME-tangenter +/– (**→ **sid [32](#page-45-1))**
- **26. PICTURE-tangent (**→ **sid [79,](#page-92-1) [81\)](#page-94-0)**
- **27. PIC-MUTE-tangent (**→ **sid [35\)](#page-48-1)**
- **28. MAGNIFY-tangenter (+) (–) (**→ **sid [35\)](#page-48-2)**
- **29. LAMP MODE-tangent (** $\rightarrow$  **sid [36](#page-49-1))**
- **30. AUTO ADJ.-tangent (**→ **sid [32\)](#page-45-1)**
- **31. PAGE UP/DOWN-tangenter (**→ **sid [39](#page-52-0))**
- **32. 3D REFORM-tangent (**→ **sid [30](#page-43-1), [40\)](#page-53-1)**
- **33. HELP-tangent (**→ **sid [36](#page-49-2))**

### <span id="page-23-0"></span>Iläggning av batterier

- **1** Tryck på spärren och ta bort batterilocket.
- **2** Installera nya batterier (AA). Var noga med att vända + och - på batterierna rätt.

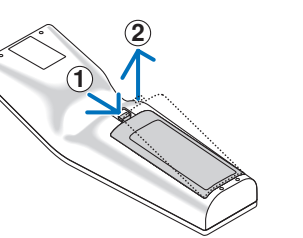

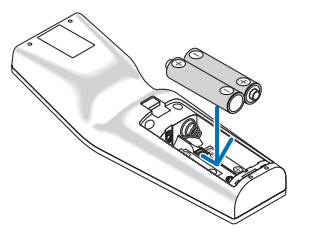

**3** Skjut tillbaka locket över batterierna tills det snäpps fast.

*OBSERVERA: Blanda inte nya och gamla, eller olika typer av batterier.*

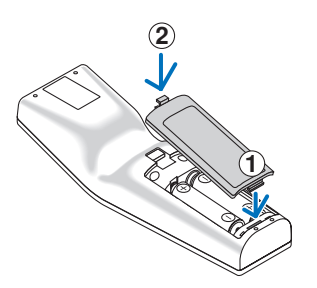

### <span id="page-23-1"></span>Den trådlösa fjärrkontrollens räckvidd

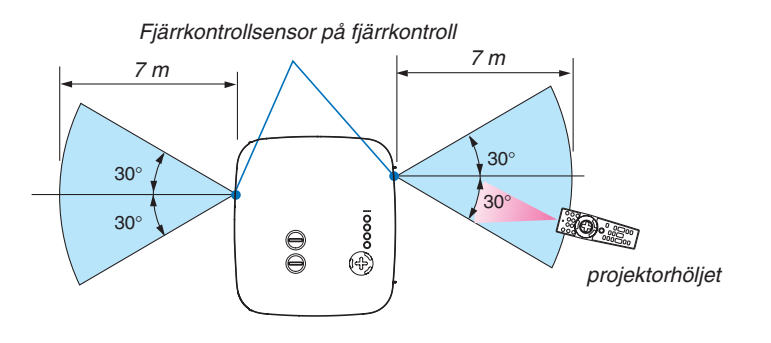

*OBSERVERA: Den verkliga räckvidden kan skilja sig något från den som visas på bilden.*

*TIPS: Du kan bestämma vilken fjärrkontrollsensor på projektorn som ska vara aktiverad i trådlöst läge. Alternativen är: fram, bak eller båda. (*→ *sid [114](#page-127-0))*

- Den infraröda signalen har en räckvidd på cirka 7 m och fungerar inom 60 graders vinkel i förhållande till fjärrkontrollsensorn på projektorhöljet.
- Projektorn reagerar inte om det finns hinder i vägen mellan fjärrkontrollen och projektorns fjärrkontrollsensor, eller om sensorn påverkas av starkt infallande ljus.

Fjärrkontrollen kan också sluta fungera på grund av svaga batterier.

### Försiktighetsmått när du använder fjärrkontrollen

- Handskas försiktigt med fjärrkontrollen.
- Torka genast av den om den blir våt.
- Undvik överdriven värme eller fukt.
- Du ska aldrig värma, demontera eller kasta batterierna i öppen eld.
- Ta ur batterierna om du inte räknar med att använda fjärrkontrollen under en längre tid.
- Var noga med att vända + och på batterierna rätt.
- Blanda inte nya och gamla, eller olika typer av batterier.
- Kasta använda batterier i enlighet med lokala bestämmelser.

### <span id="page-24-1"></span><span id="page-24-0"></span>Använda fjärrkontrollen med kabelanslutning

Anslut med medföljande fjärrkontrollkabelns enda ände till REMOTEminijacket och den andra änden till fjärrkontrolluttaget på fjärrkontrollen.

*OBSERVERA: Om du ansluter fjärrkontrollskabeln till REMOTE-minijacket på anslutningspanelen kan du inte använda den trådlösa funktionen.*

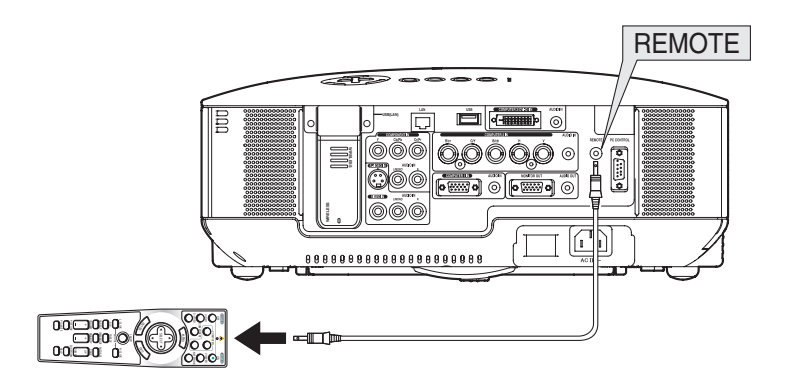

# <span id="page-25-0"></span>2. Installation och anslutningar

I detta avsnitt beskrivs hur du installerar din projektor samt hur du ansluter PC-, video- och ljudkällor.

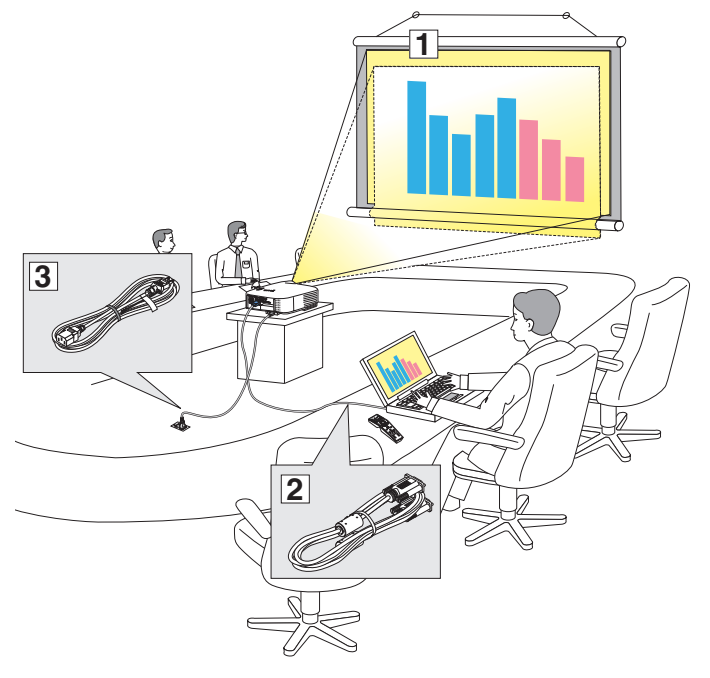

Din projektor är enkel att installera och använda.

Innan du börjar måste du dock:

- 11 Installera projektorn och en skärm.
- $\sqrt{2}$  Ansluta din dator eller videoutrustning till projektorn. Se sid [14](#page-27-1) - [21](#page-34-0).
- 3 Ansluta den medföljande nätkabeln. Se sid [22.](#page-35-1)

*OBSERVERA: Se till att nätkabeln och alla andra kablar är losskopplade innan du flyttar projektorn. Täck linsen med linsskyddet när du flyttar projektorn, eller när den inte används.*

### **1 Placering av projektorn och skärmen** Välja en plats [NP3150/NP2150/NP1150]

Ju längre projektorn befinner sig från skärmen eller väggen, desto större blir bilden. Minsta möjliga bild är ungefär 30 tum (0,76 m), mätt diagonalt när projektorn befinner sig c:a 41 tum (1,0 m) från väggen eller skärmen. Största möjliga bild är 500 tum (12,7 m), när projektorn befinner sig ungefär 718 tum (18,2 m) från väggen eller skärmen. Använd ritningen nedan som guide.

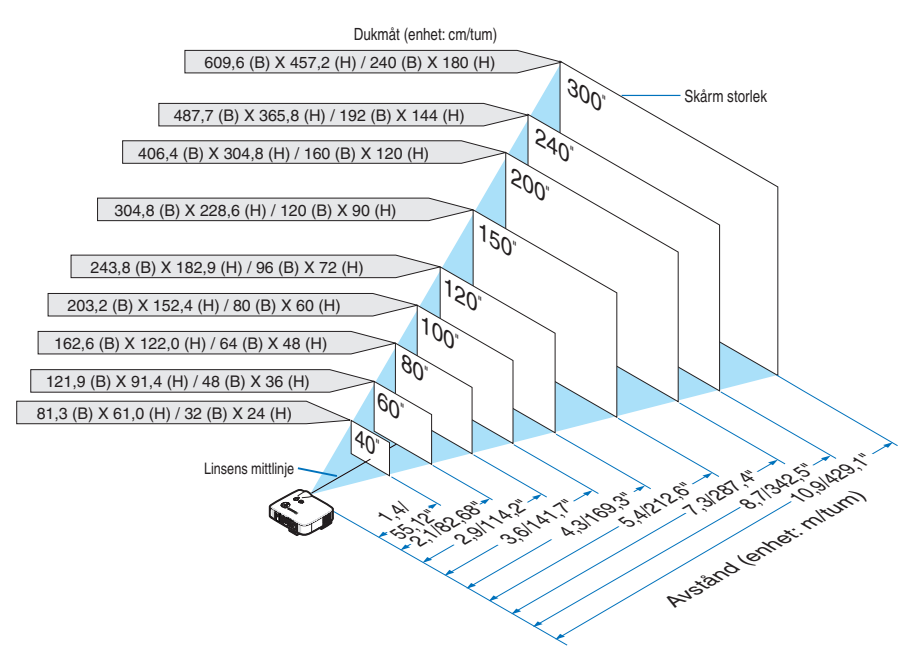

*TIPS: Skärmstorlekarna ovan är mellanliggande värden mellan tele (minimal visningsyta) och vidvinkel (maximal visningsyta) när du använder standardlinsen. Bildstorleken kan justeras med zoomfunktionen upp till max 15%. För tillvalslinser, se sidan [127.](#page-140-1)*

### <span id="page-26-0"></span>Välja en plats [NP3151W]

Ju längre projektorn befinner sig från skärmen eller väggen, desto större blir bilden. Minsta möjliga bild är ungefär 30 tum (0,76 m), mätt diagonalt när projektorn befinner sig c:a 44 tum (1,1 m) från väggen eller skärmen. Största möjliga bild är 500 tum (12,7 m), när projektorn befinner sig ungefär 756 tum (19,2 m) från väggen eller skärmen. Använd ritningen nedan som guide.

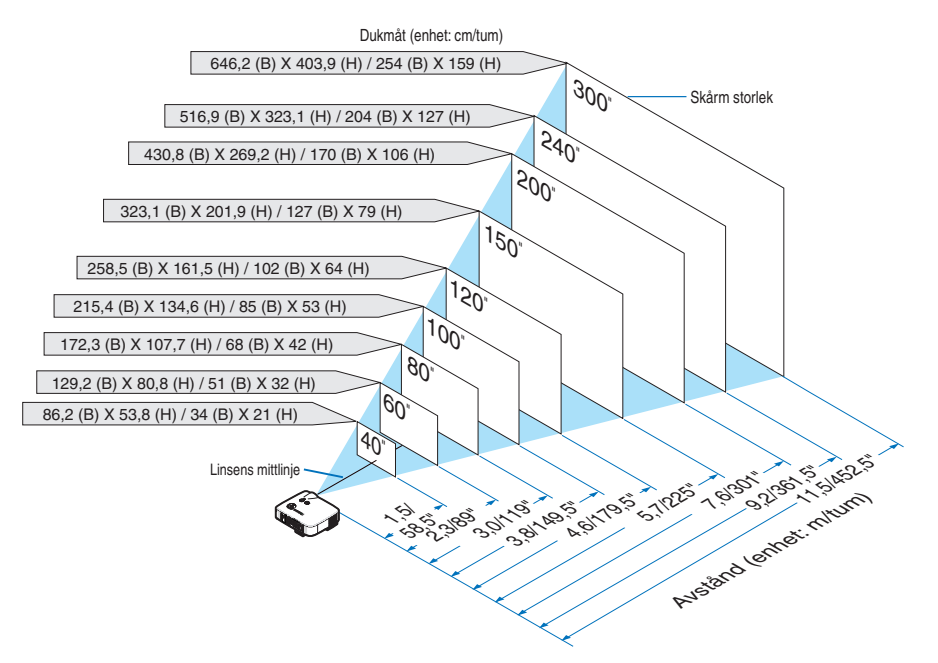

*TIPS: Skärmstorlekarna ovan är mellanliggande värden mellan tele (minimal visningsyta) och vidvinkel (maximal visningsyta) när du använder standardlinsen. Bildstorleken kan justeras med zoomfunktionen upp till max 15%. För tillvalslinser, se sidan [128.](#page-141-0)*

### <span id="page-27-1"></span><span id="page-27-0"></span>2 Göra anslutningar

### Anslutning till din PC eller Macintosh-dator

*OBSERVERA: Om du använder en bärbar PC ska du vara noga med att ansluta projektorn och datorn när projektorn är i standbyläge, innan du slår på strömmen till datorn.*

*För det mesta aktiveras inte utsignalen från den bärbara datorn om inte denna anslutits till projektorn innan strömmen slogs på. \* Om skärmen blir blank när du använder fjärrkontrollen kan det bero på datorns skärmsläckare eller energisparfunktioner.*

### **Aktivera datorns externdisplay**

När du visar en bild på den bärbara PC:n innebär detta inte nödvändigtvis att signalen sänds ut till projektorn. Om du använder en PC-kompatibel bärbar dator aktiverar/avaktiverar du externdisplayen med en kombination av funktionstangenter.

Vanligtvis sätter du på eller stänger av externdisplayen med en kombination av "Fn" och en av de 12 funktionstangenterna. På t.ex. NEC-datorer använder man Fn + F3, medan man på Dell-datorer använder Fn + F8 för att växla mellan externdisplayvalen.

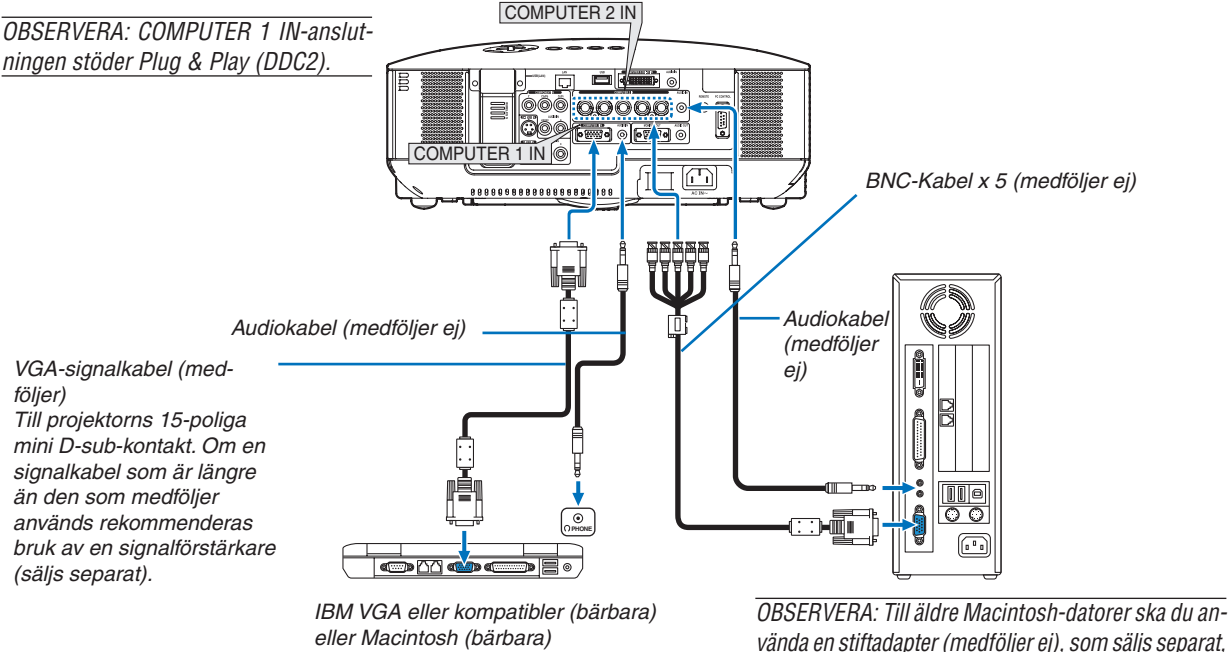

*och ansluta den till Mac-datorns videoport.*

- Stäng alltid av datorn och projektorn innan du gör anslutningarna.
- Innan du ansluter en ljudkabel till datorns hörlursjack ska du sänka ljudstyrkan på datorn. När du anslutit datorn till projektorn kan du justera ljudnivån på de båda apparaterna enligt dina önskemål.
- Vi rekommenderar att du ansluter en ljudkabel till eventuella ljudutgångar (av typen minijack).

### *OBSERVERA: NP3150/NP2150/NP1150/NP3151W är inte kompatibel med videoavkodade signaler från någon av NEC:s switchar ISS-6020 eller ISS-6010.*

*OBSERVERA: Bilden kan återges felaktigt om du spelar upp en Video- eller S-Videokälla via en skanningskonverter (säljs separat). Detta beror på att projektorn i grundinställningen behandlar en videosignal som en datorsignal. Om detta skulle hända gör du följande.*

*\* När bilden visas med ett svart parti upp- och nedtill, eller mörka bilder inte visas korrekt: Projicera en bild som fyller skärmen och tryck sedan på fjärrkontrollens AUTO ADJ-tangent eller AUTO ADJUST-tangenten på projektorhöljet.*

*\* När brus förekommer vid skärmens sidor: Använd Överscan-funktionen för att visa bilden korrekt. Se till att ställa Overscan-funktionen på 0% innan du trycker på AUTO ADJ- eller AUTO ADJUST-tangenten, annars kan bildkanterna skäras av.*

### <span id="page-28-0"></span>**Visning av en DVI Digital-signal**

För att projicera en DVI digital-signal måste du koppla ihop PC:n och projektorn med en DVI-D-signalkabel (medföljer ej) innan du slår på din PC eller projektorn. Slå först på projektorn och välj COMPUTER 3 i källmenyn, innan du slår på din PC.

Om du inte gör detta kan det hända att grafikkortets digitala utgång inte aktiveras och att ingen bild visas. Om detta skulle inträffa startar du om din PC.

Koppla inte ur DVI-D-signalkabeln medan projektorn är igång. Om signalkabeln kopplats ur och kopplats in igen kan det hända att bilden inte visas korrekt. Om detta skulle inträffa startar du om din PC.

#### *OBSERVERA:*

- *• Använd en DVI-D-kabel som överensstämmer med revision 1.0 av standarden DDWG (Digital Display Working Group) DVI (Digital Visual Interface). DVI-D-kabeln bör inte vara längre än 10 m (394").*
- *• DVI-kontakten (DIGITAL) (COMPUTER 3 (DVI-D) IN) accepterar VGA (640x480), SVGA (800x600), 1152x864, XGA (1024x768), SXGA (1280x1024 @ upp till 60Hz) och SXGA+ (1400x1050 @ upp till 60Hz).*

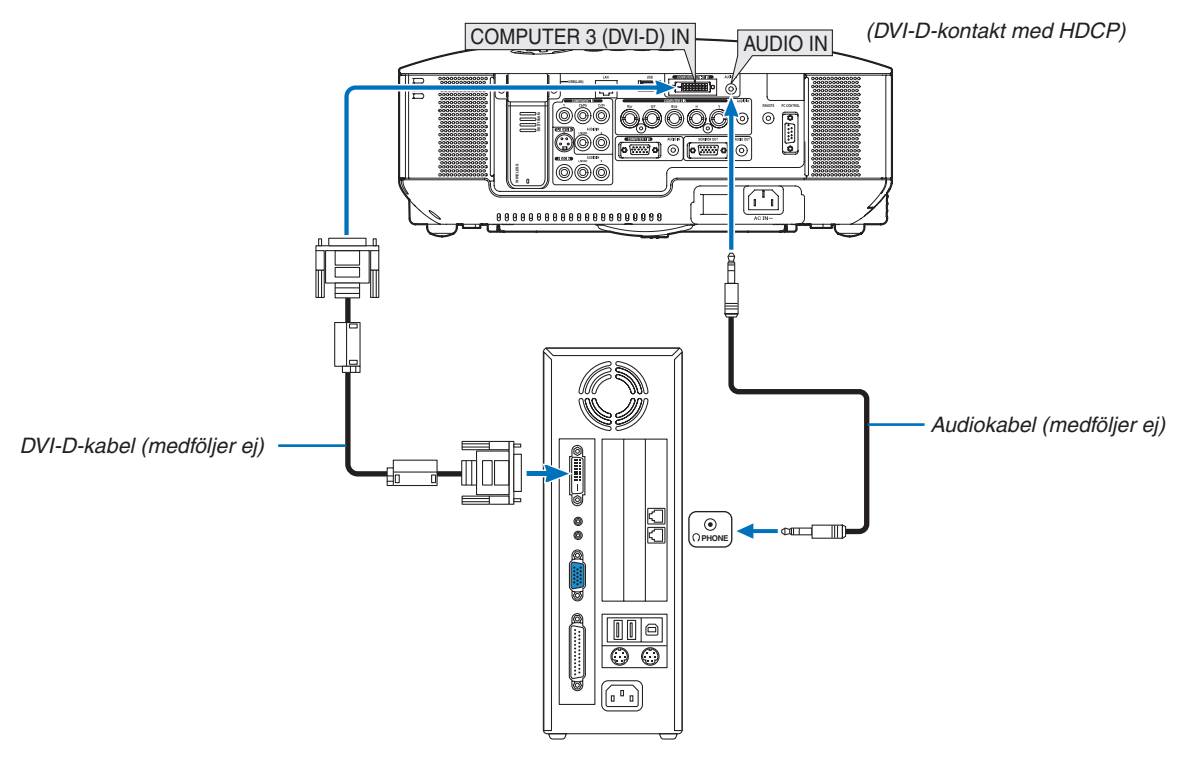

*IBM VGA eller kompatibler, eller Macintosh*

### **Vad är HDCP/HDCP-teknologi?**

HDCP är en akronym för High-bandwidth Digital Content Protection. High bandwidth Digital Content Protection (HDCP) är ett system som är till för att förhindra olaglig kopiering av videodata som sänts över ett Digital Visual Interface (DVI).

Om du inte kan visa material via DVI-ingången behöver detta inte betyda att projektorn inte fungerar som den ska. I och med implementeringen av HDCP kan det förekomma fall då innehåll som skyddats med HDCP inte visas p.g.a. beslut av HDCP-samfundet (Digital Content Protection, LLC).

### <span id="page-29-1"></span><span id="page-29-0"></span>Ansluta en extern skärm

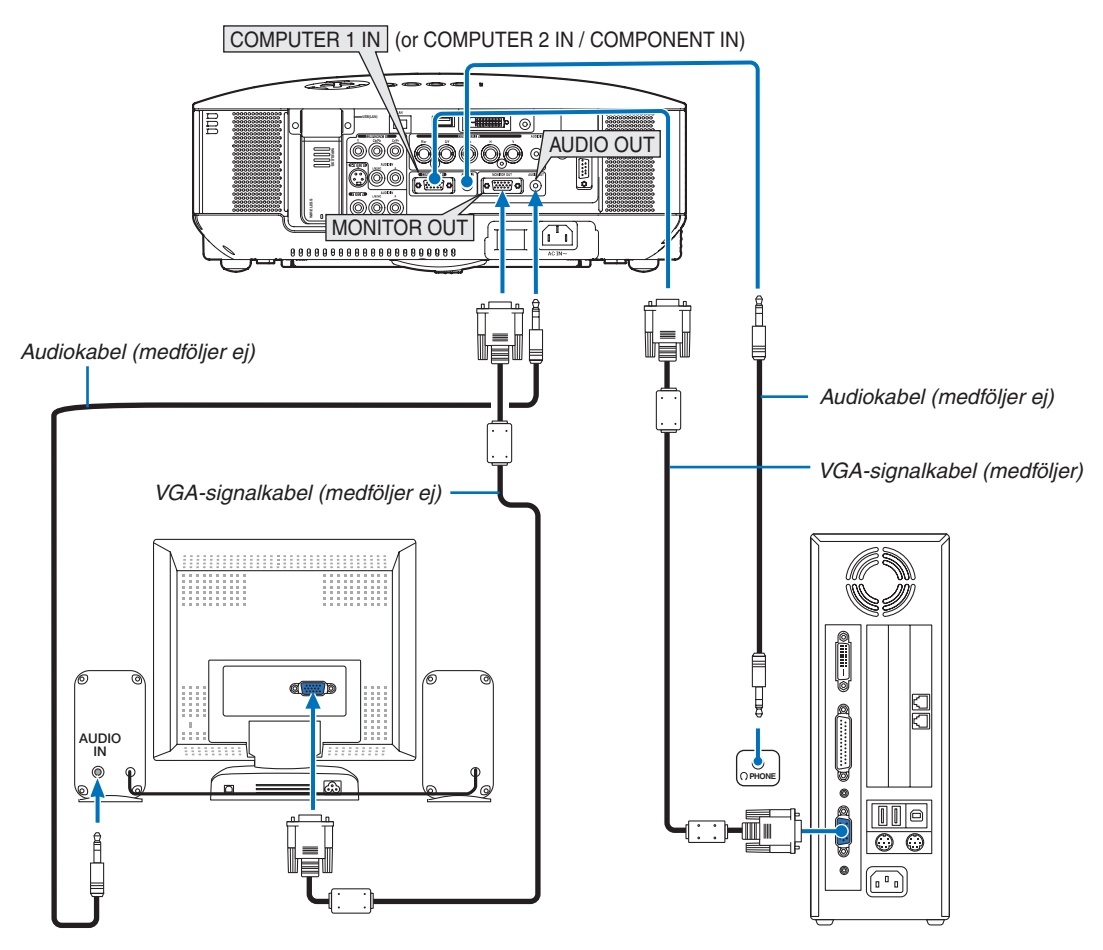

Du kan ansluta en separat, extern skärm till projektorn för att på denna samtidigt visa de analoga RGB- eller komponentbilder som du projicerar.

#### *OBSERVERA:*

- *• Daisy chain-koppling är inte möjlig.*
- *• MONITOR OUT-utgången skickar inte ut videosignaler (digitala signaler) från COMPUTER 3 (DVI-D) IN-ingången.*
- *• När en ljudanläggning är ansluten kopplas projektorns högtalare bort.*
- *• Om [NORMAL] är vald för [STANDBY-LÄGE], matar kontakten MONITOR OUT ut den senast visade videosignalen och uttaget AUDIO OUT matar ut den senaste ljudsignalen. Ljudnivån förblir den tidigare inställda nivån.*
- *• Om [ENERGISPAR] väljs i [STANDBY-LÄGE] förebyggs att kontakten MONITOR OUT sänder ut en videosignal under läget standby. Detta stänger även av utmatningen från uttaget AUDIO OUT.*

### <span id="page-30-1"></span><span id="page-30-0"></span>Ansluta din DVD-spelare med komponentutgången

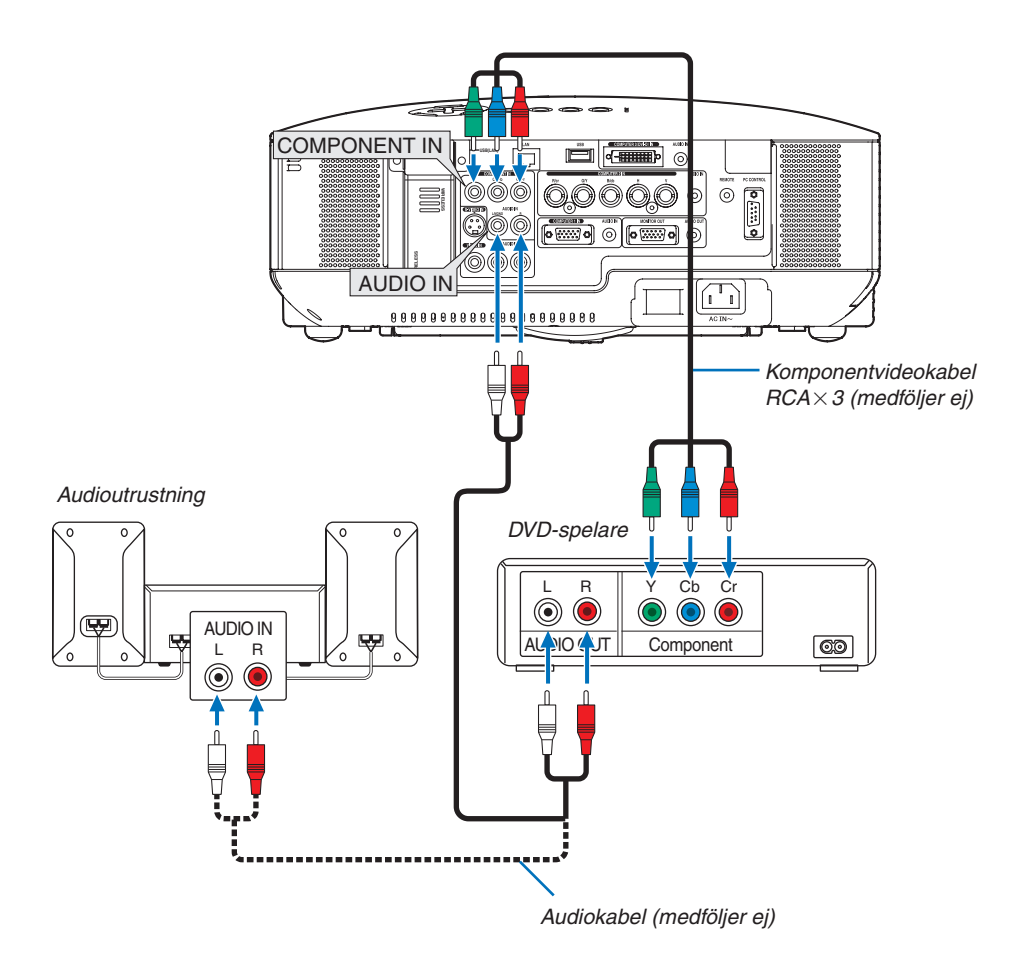

*TIPS: En komponentsignal visas automatiskt. Annars väljer du i menyn [INSTÄLLNING]*→ *[ALTERNATIVE]* → *[Välja signal]* → *[Dator 1 (eller 2)]* → *[KOMPONENT].*

• När du ansluter COMPUTER 2 IN ska du använda en RCA (hona)-till-BNC (hane)-adapter.

*OBSERVERA: Se bruksanvisningen till din DVD-spelare för mer information om dess utgångar.*

### <span id="page-31-1"></span><span id="page-31-0"></span>Ansluta din VCR

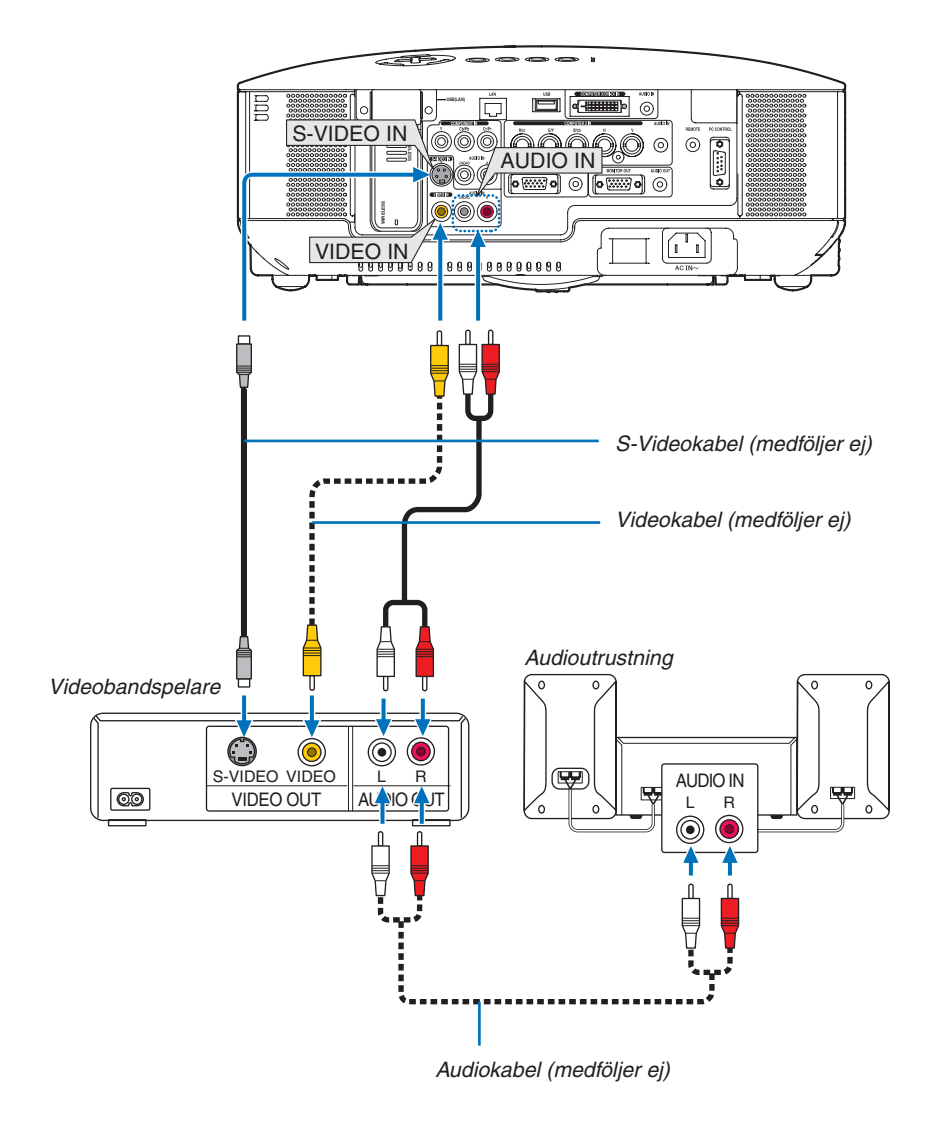

*OBSERVERA: Mer information om din utrustnings videoutgång finns i videons handbok.*

*OBSERVERA: Det kan hända att bilden inte visas korrekt när du snabbspolar en Video- eller S-Videokälla framåt eller bakåt via en skanningskonverter.*

### <span id="page-32-1"></span><span id="page-32-0"></span>Ansluta till ett nätverk

NP3150/NP2150/NP1150/NP3151W levereras som standard med en LAN-port (RJ-45) för anslutning till ett LAN via en LAN-kabel. USB trådlöst LAN-enhet har också en trådlös LAN-anslutning. För att kunna använda en LAN-anslutning måste du tilldela projektorn en IP-adress. För att ställa in nätverksläget, se sid [105.](#page-118-0) (I menyn väljer du [INSTÄLLNING]  $\rightarrow$  [INSTALLATION]  $\rightarrow$  [NÄTVERKSINSTÄLLNINGAR])

*OBSERVERA: Det kan hända att vissa projektorer inte har USB trådlöst LAN. Om du äger en projektor utan USB trådlöst LAN installerat och behöver presentera något på projektorn via en trådlös anslutning, måste tillvalet USB trådlöst LAN vara installerat.* 

Med LAN-anslutning finns två funktioner tillgängliga: Projektorkontroll och bildöverföring.

### **Projektorkontroll**

Med den trådbundna eller trådlösa LAN-anslutningen kan du styra (sätta på/av strömmen, välja ingång etc.) och ta emot information från projektorn över nätverket med hjälp av en dator. Följande 3 metoder kan användas:

- HTTP-serverfunktionen på projektorn. ( $\rightarrow$  sid [53](#page-66-1))
- PC Control Utility 3.0 från den medföljande CD-ROM-skivan User Supportware 5.
- \* Du kan använda Image Express Utility 2.0 från den medföljande CD-ROM-skivan User Supportware 5.

### **Bi ldöverföri ng (Använda Windows Vista)**

En Windows Vista-baserad dator kan styras med projektorn över ett nätverk. Projektorn stöder nätverksprojektor- och fjärrskrivbordsfunktionerna i Windows Vista. (→ sid [56](#page-69-1), [60](#page-73-1))

### **Bildöverföring (Använda User Supportware 5 CD-ROM)**

Med den trådbundna eller trådlösa LAN-anslutningen kan du sända bilder och dia från en persondator till projektorn som sedan kan projiceras på skärmen. Följande två metoder kan användas:

- \* Du kan använda Image Express Utility 2.0 från den medföljande CD-ROM-skivan User Supportware 5.
- Du kan använda Ulead Photo Explorer 8.0 från den medföljande CD-ROM-skivan User Supportware 5.

Med USB-musen ansluten till projektorn kan du även styra skrivbordsskärmen på din Windows-PC när denna är ansluten till LAN:et eller det trådlösa LAN:et.

\* Du använder då Desktop Control Utility 1.0 från den medföljande CD-ROM-skivan User Supportware 5.

*TIPS: Fem Windows-program (Image Express Utility 2.0, Desktop Control Utility 1.0, Ulead Photo Explorer 8.0, Bildvisare PPT Converter och PC Control Utility 3.0) och ett Macintosh-program (Image Express Utility 2 för Mac OS X) finns på den medföljande CD-ROM-skivan Projector User Supportware 5. För mer information om deras funktioner och användning, se bruksanvisningarna (PDF) på samma CD-ROM.*

- För att ansluta projektorn till nätverket (trådlöst LAN/trådbundet LAN), se "Network Setup Guide" som medföljer.
- För att ansluta projektorn till Windows Vista (trådlöst LAN/trådbundet LAN), se användarhandboken till Windows Vista.

### **Exempel på LAN-anslutning**

(A) Exempel på anslutning till trådbundet LAN

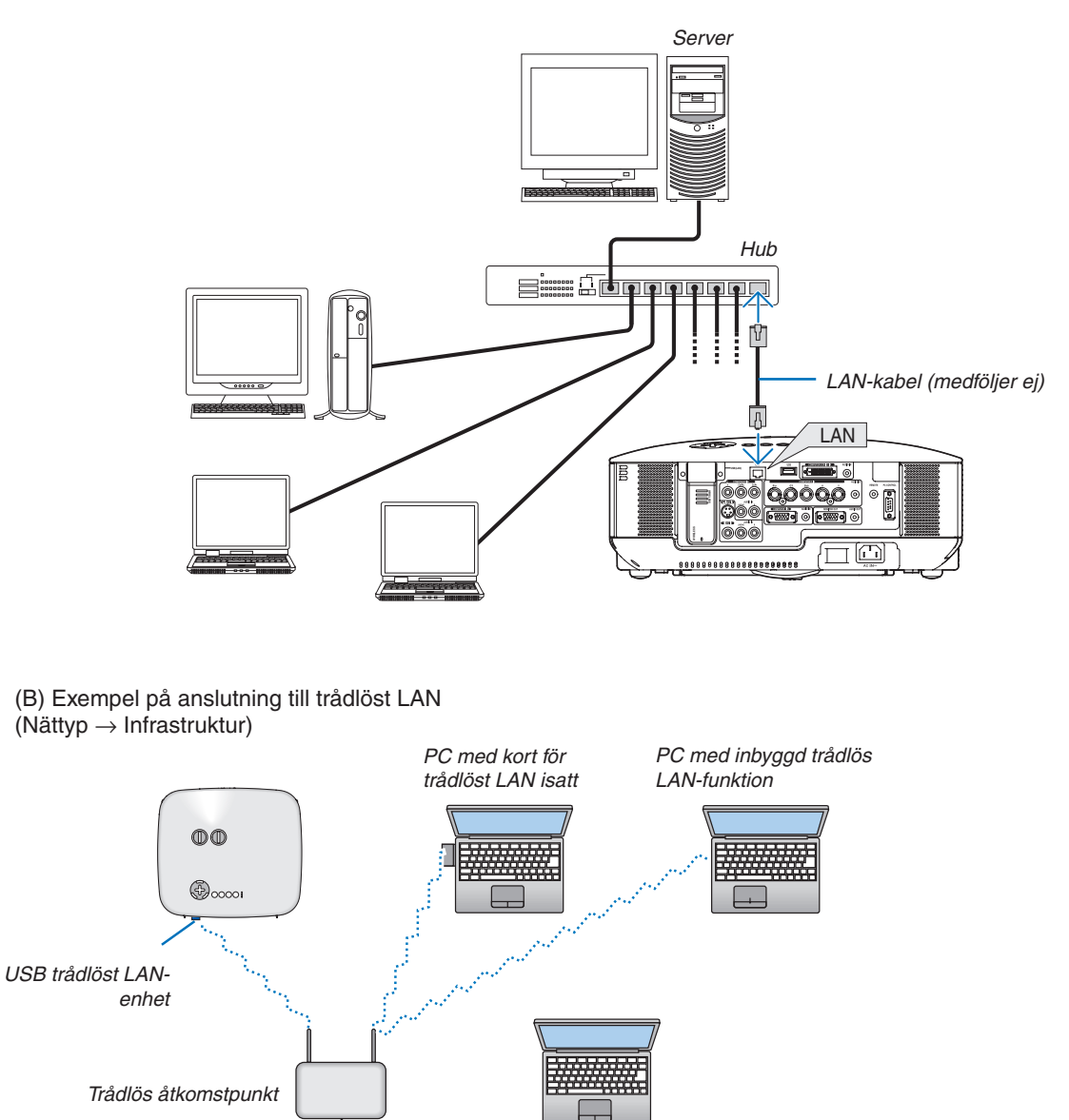

När du ansluter med en trådlös LAN via en trådlös accesspunkt, måste du välja infrastrukturläget. I menyn väljer du [INSTÄLLNING] → [INSTALLATION] → [NÄTVERKSINSTÄLLNINGAR] → [TRÅDLÖST] →  $[AVANCERAD] \rightarrow [ANSLUTNING] \rightarrow [NÄTVERKSTYP] \rightarrow [INFRASTRUKTUR].$ 

*Trådbundet LAN*

<span id="page-34-0"></span>(C) Exempel på anslutning till trådlöst LAN (Nättyp  $\rightarrow$  Ad Hoc)

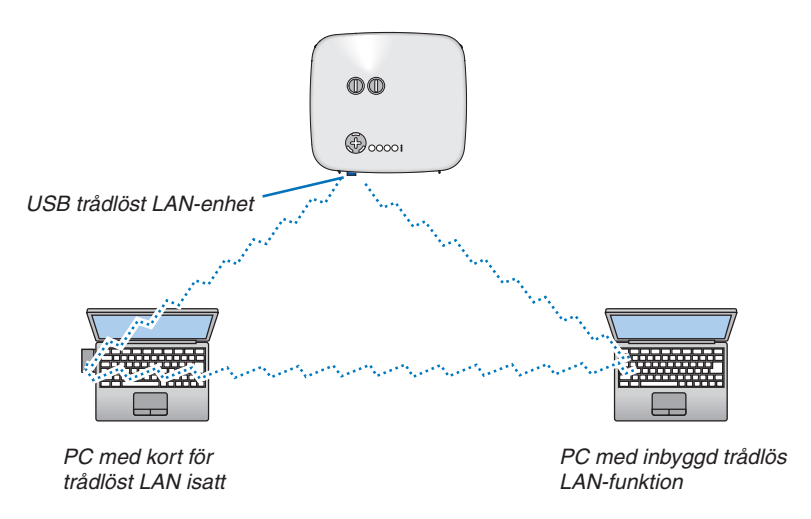

För att etablera direkt kommunikation (dvs. peer-to-peer) mellan persondatorer och projektorer måste du välja läget Ad Hoc.

I menyn väljer du [INSTÄLLNING] → [INSTALLATION] → [NÄTVERKSINSTÄLLNINGAR] → [TRÅDLÖST] → [AVANCERAD] → [ANSLUTNING] → [NÄTVERKSTYP] → [AD HOC].

Läget Ad Hoc uppfyller kraven för standarden IEEE802.11.

### <span id="page-35-1"></span><span id="page-35-0"></span>Ansluta den medföljande nätkabeln

Anslut den medföljande nätkabeln till projektorn.

Anslut först den medföljande nätkabelns trestiftiga kontakt till projektorns AC IN-uttag och sedan nätkontakten till vägguttaget.

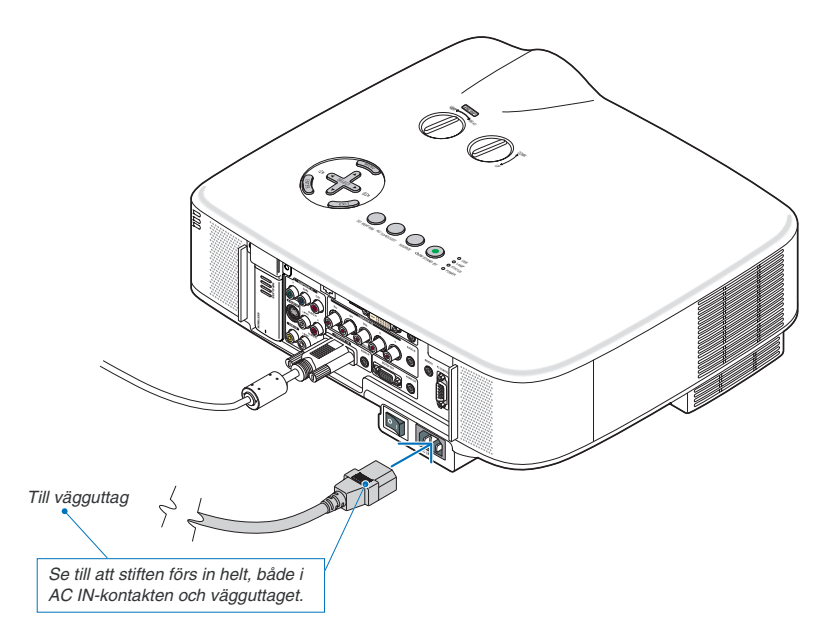

#### **Om direktavstängning (Direct Power Off)**

Projektorn har en funktion som kallas direktavstängning ("Direct Power Off"). Tack vare denna funktion kan du stänga av projektorn (även medan du projicerar bilder) med hjälp av en kontrolldosa utrustad med en omkopplare och en brytare.

*OBSERVERA: Innan du använder direktavstängning måste du vänta minst 20 minuter efter att du satt på projektorn och börjat projicera bilder.*

### **FÖRSIKTIGT:**

Vidrör inte ventilationsuttaget på vänster framsida (sedd framifrån) eftersom det kan bli varmt när projektorn är på och omedelbart efter att projektorn har stängts av.

### **FÖRSIKTIGT:**

Dra inte ur kabeln från vägguttaget eller projektorn när projektorn är på. Annars kan projektorns AC IN-kontakt och (eller) nätkontakten skadas.

*TIPS: För att stänga av strömförsörjningen när projektorn är påslagen använder du en elbox utrustad med en omkopplare och en brytare.*

*TIPS: Efter att ha stängt av projektorn kan du dra ut kabeln medan den kyls ned.*
# 3. Projicera en bild (Enkel användning)

Det här avsnittet beskriver hur du sätter på projektorn och visar en bild på skärmen.

# 1 Sätta på projektorn

#### *OBSERVERA:*

- *• Projektorn har två strömbrytare: huvudströmbrytaren och POWER-tangenten (ON/STAND BY) (POWER ON och OFF på fjärrkontrollen).*
- Se till att huvudströmbrytaren är tryckt i Av-läge ( $\bigcirc$ ) innan du ansluter eller drar ut den medföljande nätkabeln. Om du inte gör *det kan projektorn skadas.*
- *• Projektorn är utrustad med en funktion för att förhindra att den används av obehöriga. För att kunna använda denna funktion måste du registrera ett nyckelord. (*→ *sid [45](#page-58-0))*

#### *1. Ta av linsskyddet.*

- Försök aldrig ta av linsskyddet genom att dra i snodden. Om du gör det kan delarna skadas.
- *2. För att slå på strömmen till projektorn trycker du på huvudströmbrytaren så att den ställs i På-läget ( I ).*
- Projektorn kommer att försättas i standby-läge. I detta läge lyser POWER-indikatorn orange och STATUS-indikatorn grön.
- *3. Efter att ha sett till att projektorn är i standby-läge trycker du på POWER (ON/STAND BY) eller POWER (ON) i minst 2-sekunder när STATUS-indikatorn släcks och POWER-indikatorn börjar blinka.*

 *När POWER-indikatorn lyser grön med ett fast sken är projektorn klar att använda.*

• Efter att du slagit på projektorn bör du se till att datorn eller videokällan är igång och att linsskyddet är borttaget.

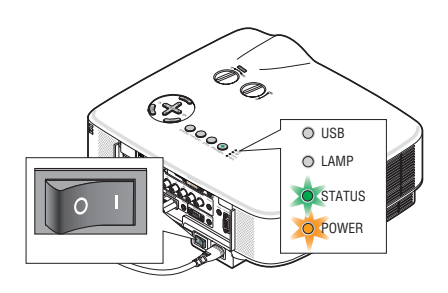

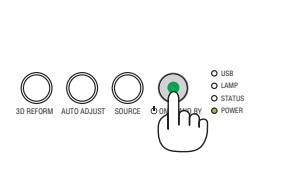

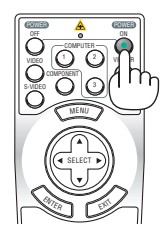

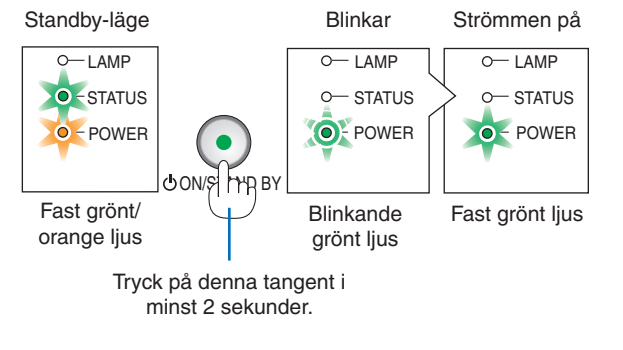

 $(\rightarrow$  sid [132](#page-145-0))

*OBSERVERA: När ingen signal förekommer visas en blå eller svart skärm, eller en logotyp.*

## Anmärkning angående startskärmen (val av menyspråk)

När du sätter på projektorn för första gången får du upp startmenyn. I denna meny kan du välja ett av 21 menyspråk.

**Följ stegen nedan för att välja ett menyspråk:**

1. Använd SELECT-tangenten ▼ för att välja ett av de 21 språken från menyn.

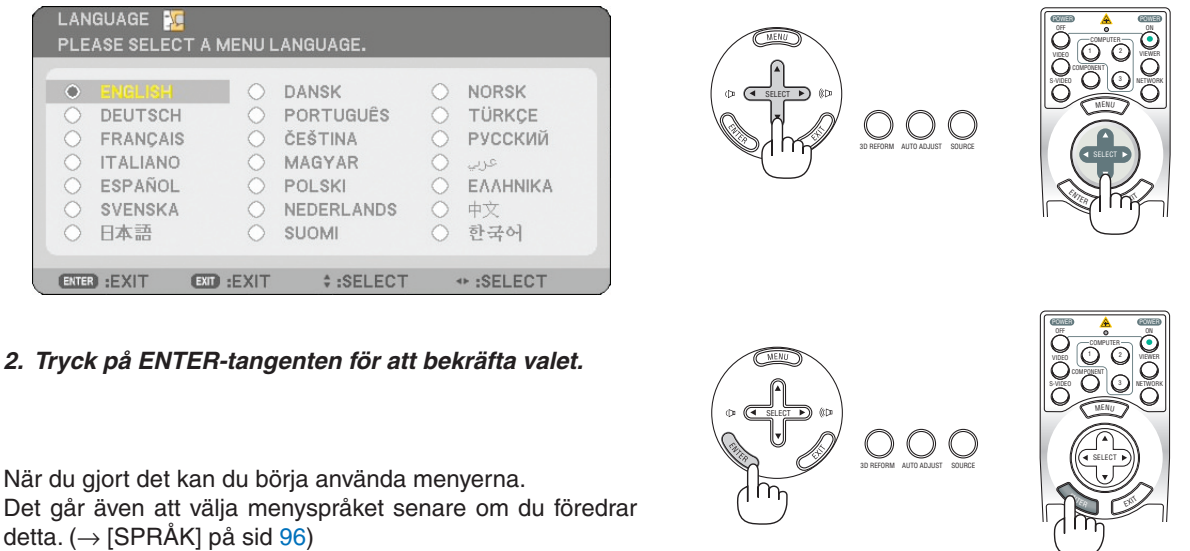

#### *OBSERVERA:*

- *• Det går inte att stänga av projektorn inom 60 sekunder efter det att lampan slagits på och medan POWER-indikatorn blinkar grön.*
- *• Om du sätter på projektorn omedelbart efter att lampan stängts av eller när omgivningstemperaturen är hög kommer kylfläktarna köras en stund innan bilden visas på skärmen.*
- *• Bilden på skärmen kan flimra litet direkt efter att projektorn slagits på. Detta är normalt. Vänta 3 till 5 minuter tills lampan stabiliserat sig.*
- När lampläget är satt till Eco kommer lampindikatorn att lysa grönt.
- Om något av följande inträffar kommer projektorn inte att sättas på.
	- Om projektorns inre temperatur är för hög kommer projektorn att känna av detta. I det tillståndet går projektorn inte igång, för att det inre systemet ska skyddas. Om detta sker ska du vänta tills projektorns inre komponenter kylts ned.
	- När lampan når slutet av sin förväntade livslängd kommer projektorn inte att sättas på. Om detta inträffar byter du lampan.
		- $(\rightarrow$  sid [124](#page-137-0))
	- Om lampan inte tänds och STATUS-indikatorn blinkar till och från i cykler på sex gånger ska du vänta en hel minut och sedan sätta på strömmen.

*OBSERVERA: Stänga av och sedan slå på huvudströmbrytaren igen Låt det gå minst en sekund mellan det att du stänger av huvudströmbrytaren och slår på den igen. Samma gäller vid användning av ett grenuttag utrustat med en strömbrytare. Annars kan det resultera i att projektorn inte får någon ström. (Ingen stand-by-LED) Om detta händer, dra först ut nätkabeln och sätt sedan i den igen. Slå på huvudströmbrytaren.*

# 2 Välja källa

# Välja dator- eller videokälla

# **Välja från källistan**

Tryck och släpp snabbt SOURCE-tangenten på projektorhöljet för att visa källistan. Varje gång SOURCE-tangenten trycks ned kommer ingångskällan att ändras enligt följande: "DATOR 1/2/3", "KOMPONENT", "VIDEO" (videobandspelare), "S-VIDEO", "BILDVISARE" (dia på ett USB-minne) eller "NÄTVERK" (LAN-port [RJ-45] eller installerat USB trådlöst LANenhet).

Tryck på ENTER-tangenten för att visa den valda källan.

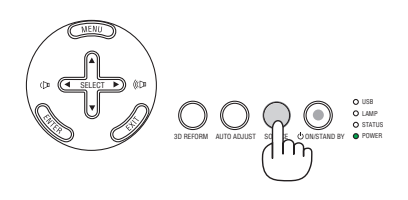

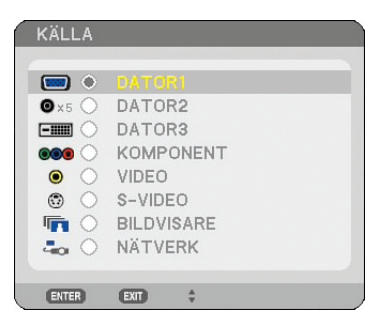

# **Automatisk signaldetektering**

Håll SOURCE-tangenten intryckt i minst 1 sekund varvid projektorn söker efter nästa tillgängliga ingångskälla. Varje gång du håller SOURCE-tangenten intryckt i minst 1 sekund ändras ingångskällan enligt följande:

Dator1 → Dator2 → Dator3 → Komponent →Video → S-Video  $\rightarrow$  BILDVISARE  $\rightarrow$  DATOR1  $\rightarrow$  ...

Om ingen signal förekommer hoppar projektorn över ingången. När den ingångskälla du vill projicera visas släpper du tangenten.

# **Använda fjärrkontrollen**

Tryck på någon av tangenterna COMPUTER 1/2/3, COMPONENT, VI-DEO, S-VIDEO, VIEWER eller NETWORK.

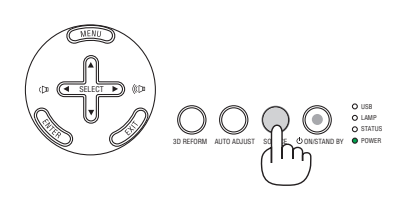

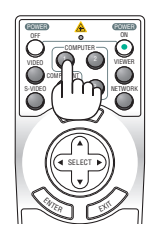

# 3 Justera bildstorlek och position

Använd lens shift-rattarna, justerfotsspakarna, zoomspaken eller fokusringen för att justera bildens storlek och position.

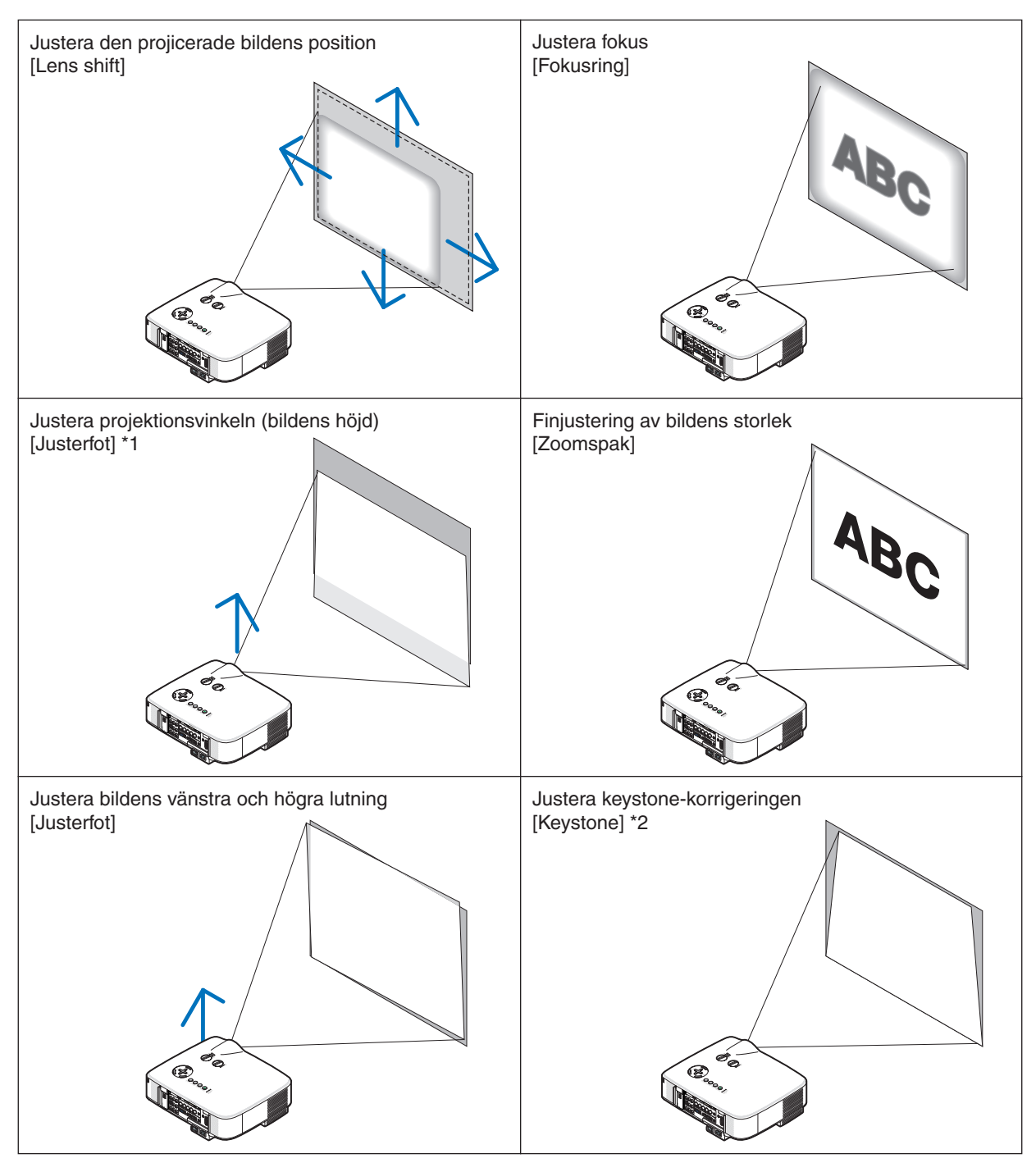

*OBSERVERA\*1: Justera projektionsvinkeln (bildens höjd) när bildens position är högre än lens shift-funktionens justerbara område. OBSERVERA\*2: Se "*4 *Keystone-korrigering" på sid [30](#page-43-0) beträffande Keystone. \* I bilderna ovan har kablarna utelämnats i klarhetssyfte.*

# Justera den projicerade bildens position

*• Vrid lens shift-ratten.*

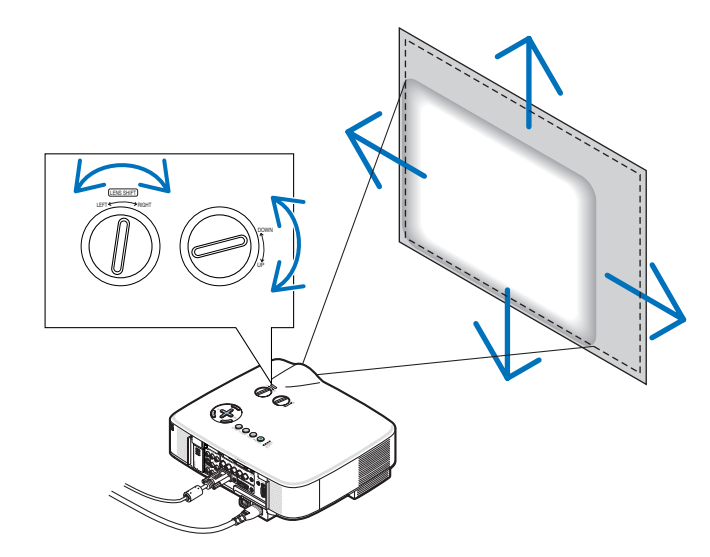

*OBSERVERA: Lens shift-ratten LEFT-RIGHT (vänster-höger) kan inte vridas ett halvt varv eller mer. Vrid inte ratten för mycket, annars kan den gå sönder.* 

*OBSERVERA: Sidförskjutning av objektivet maximalt i två riktningar gör att bildkanterna blir mörkare och att en del skuggor uppstår.*

*TIPS: Lens shift-ratten UP-DOWN (uppåt-nedåt) kan vridas ett varv eller mer, men inte mer än det justerbara område som definieras nedan.*

*OBSERVERA: Linsbyte är inte möjligt med NP01FL valfria lins.NP01FL bör endast användas för användning i "noll grader".*

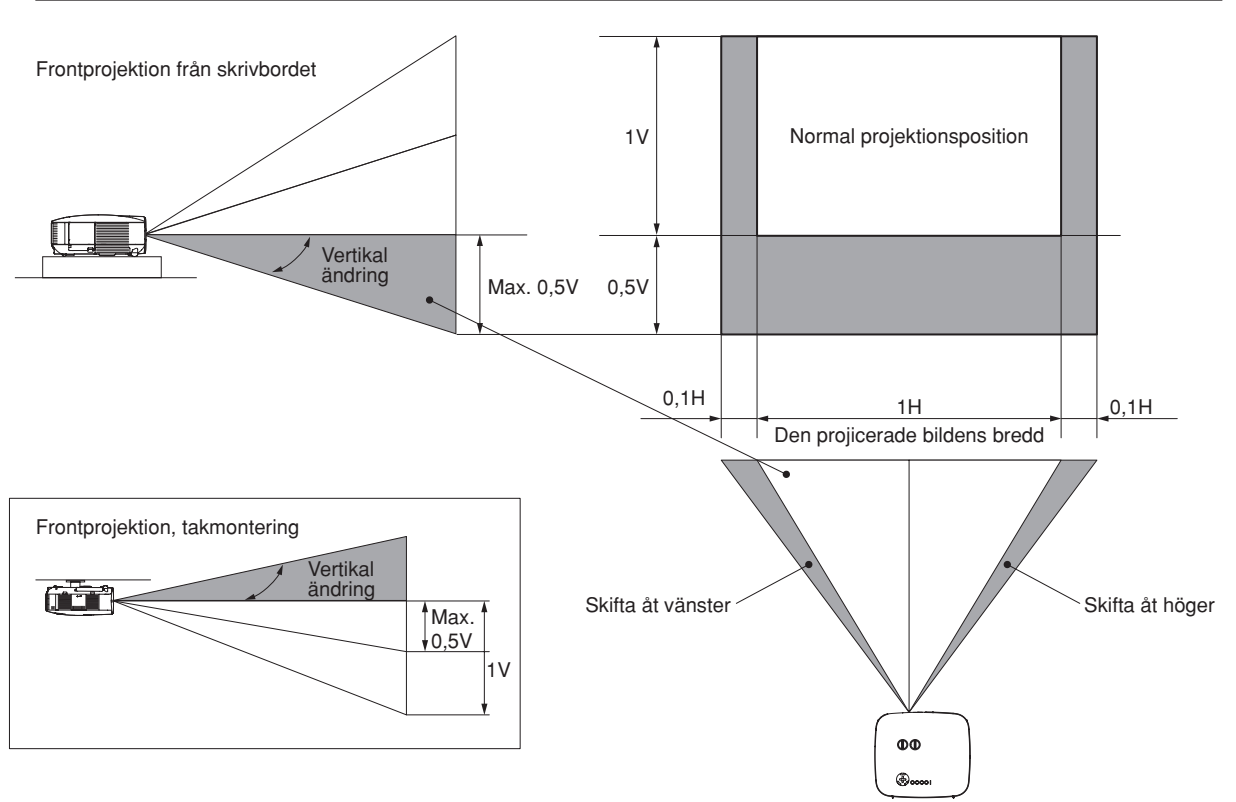

# Justera fokus (fokusring)

*• Vrid fokusringen för att ställa in skärpan.*

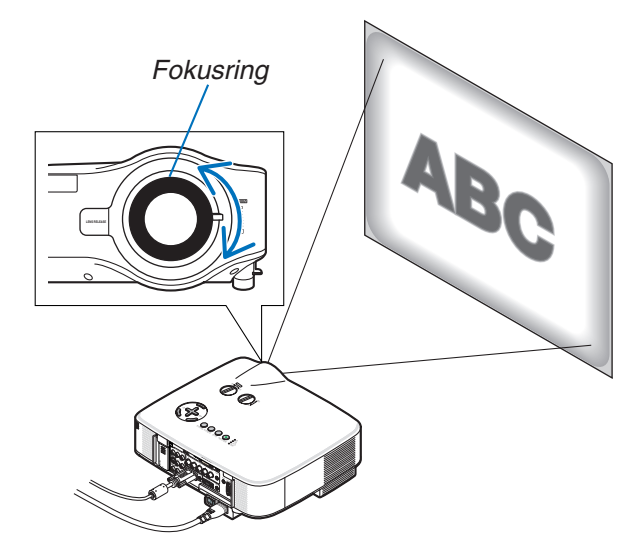

# Finjustera bildens storlek (zoomspak)

*• Använd zoomspaken för att justera bildstorleken på skärmen.*

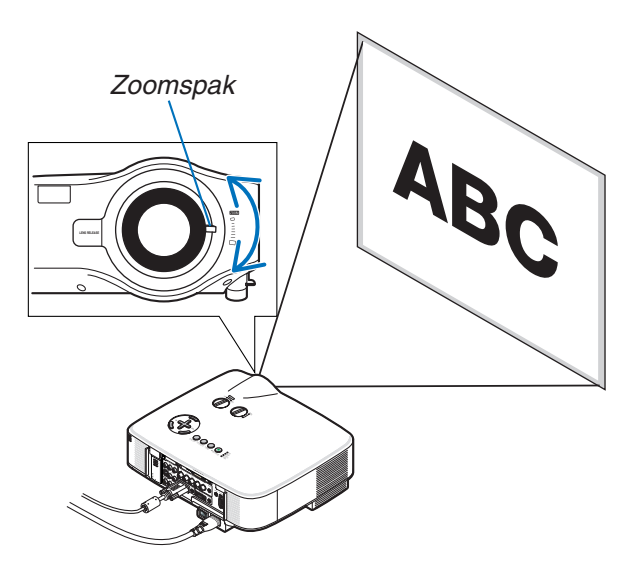

# Ställa in justerfoten

#### *1. Lyft upp projektorns framkant.*

### **N** FÖRSIKTIGT:

Rör inte ventilationsutloppet när du vrider på justerfoten eftersom den kan vara mycket het när projektorn är på och under avkylningsperioden efter att apparaten stängts av.

- *2. Tryck justerfötternas spakar uppåt på projektorns båda sidor för att förlänga justerfötterna (maxhöjd).*
- *3. Sänk projektorns framsida till önskad höjd.*
- *4. Släpp spakarna för att låsa justerfötterna.*

*Det går att justera projektorns framsida ungefär 10 grader (uppåt).*

*TIPS: För närmare anvisningar om hur du använder [Keystone]-skärmen, se "*4 *Keystone-korrigering" på sid [30](#page-43-0).*

*OBSERVERA: Du kan återställa dina "Keystone"-korrigeringsdata genom att hålla 3D REFORM-tangenten intryckt i minst 2 sekunder.*

# **A** FÖRSIKTIGT:

Använd inte justerfötterna för något annat ändamål än de är avsedda. Felaktig användning såsom att använda justerfötterna för att bära eller hänga upp (från väggen eller taket) projektorn kan skada den.

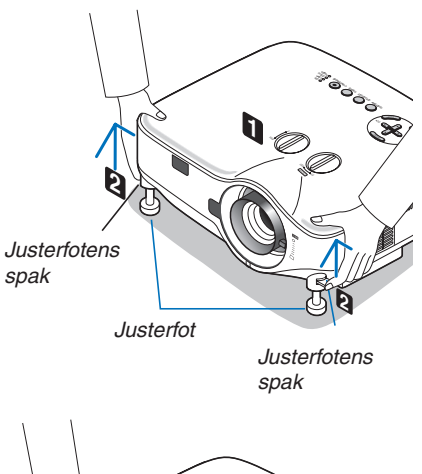

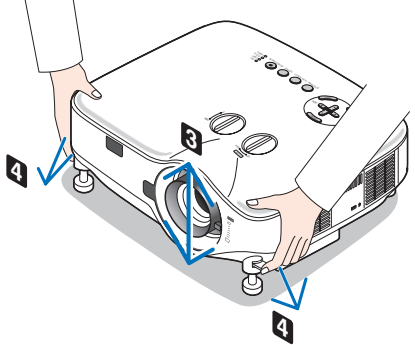

# <span id="page-43-0"></span>4 Keystone-korrigering

När projektorn inte står exakt i rät vinkel mot skärmen uppstår keystone-förvrängning. För att motverka detta kan du använda "Keystone"-funktionen, en digital teknik som korrigerar förvrängningen av keystone-typ och som ger en skarp, fyrkantig bild. I följande procedur beskrivs hur man använder [Keystone]-skärmen från menyn för att korrigera den trapetsformada förvrängningen.

När projektorn placeras diagonalt mot skärmen,

När man ställer upp projektorn i en vinkel i förhållande till skärmen justerar man alternativet Horisontell i Keystonemenyn så att den projicerade bildens övre och nedre kant är parallella.

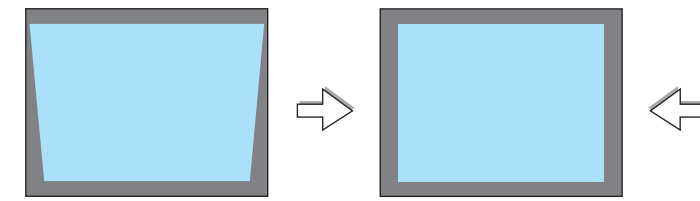

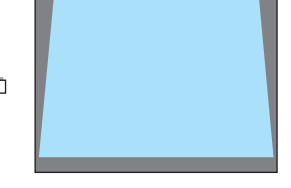

*1. Tryck på 3D REFORM-tangenten på fjärrkontrollen eller projektorhöljet.*

*Keystone-skärmen visas.*

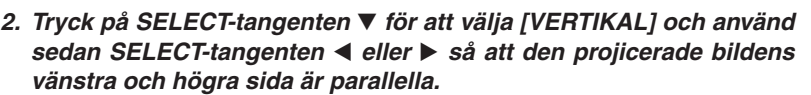

*\* Justera den vertikala keystone-förvrängningen.*

- *3. Passa ihop skärmens vänstra (eller högra) sida med den projicerade bildens vänstra (eller högra) sida.*
	- *• Använd den projicerade bildens kortsida som bas.*
	- *• I exemplet till höger används den vänstra sidan som bas.*
- *4. Tryck på SELECT-tangenten* G *för att välja [Horizontell] och använd sedan SELECT-tangenten* F *eller* E *så att den projicerade bildens över- och underkant är parallella.*
	- *• Justera den horisontella keystone-förvrängningen.*

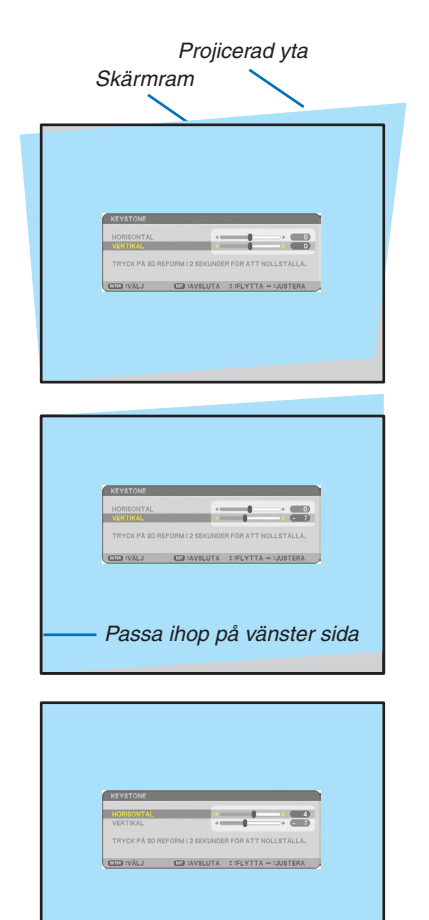

TRYCK PÅ 3D REFORM I 2 SEKUNDER FÖR ATT NOLLSTÄLLA. 

## 3. Projicera en bild (Enkel användning)

- *5. Upprepa stegen 2 och 4 för att korrigera keystone-förvrängningen.*
- *6. Efter att du utfört keystone-korrigeringen trycker du på EXIT-tangenten.*

*Keystone-skärmen försvinner.*

*• För att utföra keystone-korrigeringen igen trycker du på 3D REFORMtangenten för att visa Keystone-skärmen och upprepar stegen 1 till 6 ovan.*

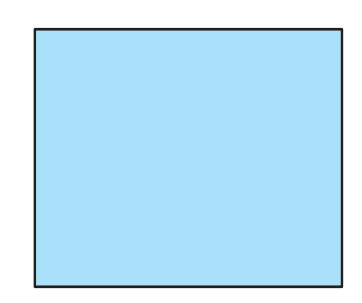

#### *OBSERVERA:*

- *• Om projektionsvinkeln är densamma som vid det senaste användningstillfället lagras de föregående korrigeringsvärdena i minnet.*
- *• När du utför steg 2 ska du justera bildens position så att skärmen är mindre än det projicerade området.*
- *• För att återställa 3D Reform-inställningarna håller du 3D REFORM-tangenten intryckt i minst 2 sekunder.*
- *• Varje gång du trycker på 3D REFORM-tangenten ändras alternativet enligt följande: Keystone* → *Cornerstone* → *None* → *Keystone* → *...*
- *För information om [HÖRNSTEN], se "Korrigera horisontell och vertikal keystone-distorsion (hörnsten)" på sidan [40](#page-53-0).*
- *• Hörnsten-justeringen är inte tillgänglig medan keystone-justering utförs. För att göra hörnsten-justering håller du 3D REFORMtangenten intryckt i minst 2 sekunder för att återställa inställningsvärdena för keystone-korrigeringen. Keystone-justeringen är inte tillgänglig medan hörnsten-justering utförs. För att göra keystone-justeringen håller du 3D REFORM-tangenten intryckt i minst 2 sekunder för att återställa inställningsvärdena för hörnsten-justering.*
- *• 3D Reform-funktionen kan göra att bilden blir något suddig eftersom korrigeringen utförs elektroniskt.*

# 5 Automatisk optimering av RGB-bild

# Bildjustering med Auto Adjust

Automatisk optimering av RGB-bild Tryck på AUTO ADJUST-tangenten för att optimera en RGB-bild automatiskt. Justeringen kan behövas första gången du ansluter datorn.

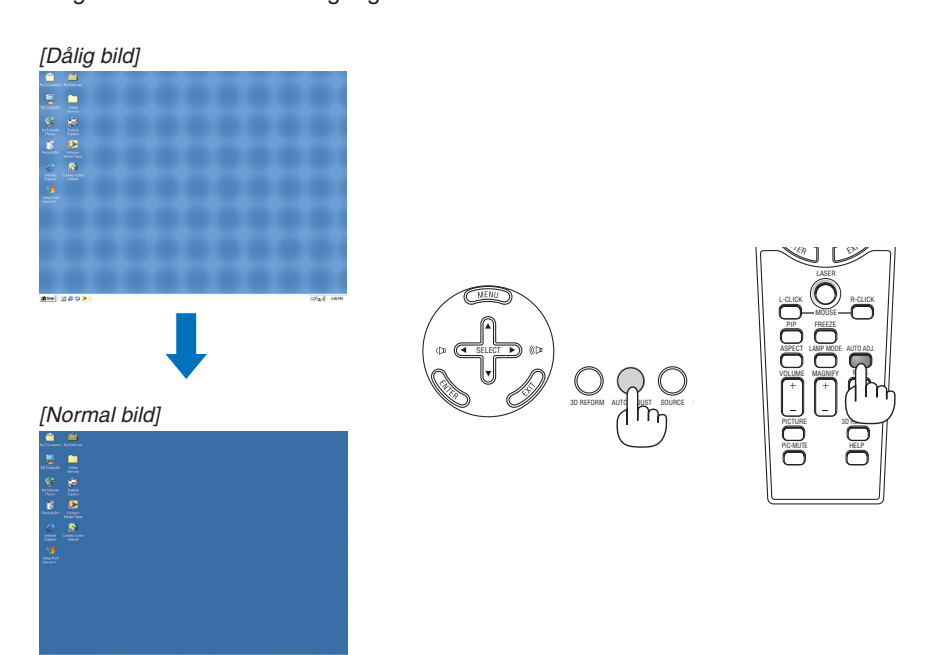

*OBSERVERA:*

- *• Det kan ta tid för vissa signaler att visas och det kan hända att de inte visas på rätt sätt.*
- *• Auto Adjust-funktionen fungerar inte för komponent-, videosignaler.*
- *• Om Auto Adjust inte kan optimera RGB-signalen, försök justera Clock och Phase manuellt. (*→ *sid [82](#page-95-0))*

# 6 Justera volymen uppåt & nedåt

Ljudnivån från högtalaren och AUDIO OUT-utgången (ministereo) på projektorn kan justeras.

Ett annat sätt att justera volymen är att använda menyn.

Välj [Justera] → [Ljud] → [Volym] från menyn.

### *OBSERVERA:*

*• Volymkontrollen är inte tillgänglig med SELECT-tangenterna* F *eller* E *när en bild förstoras med MAGNIFY (+)-tangenten eller när en meny visas.*

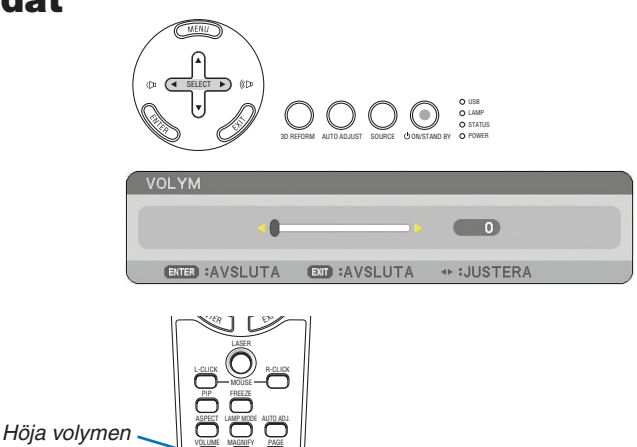

3D REFORM

UP DOWN

PIL RE PIC-MUTE

HELP

*Sänka volymen*

# G Använda laserpekaren

Du kan använda lasern för att rikta publikens uppmärksamhet mot en röd punkt som du kan placera var du vill.

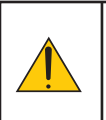

# **FÖRSIKTIGT:**

- **Titta inte in i laserpekaren när den är på.**
- **Rikta inte laserpekaren mot någon person.**
- **Låt inte barn använda laserpekaren.**

För att aktivera laserpekaren håller du LASER-tangenten intryckt.

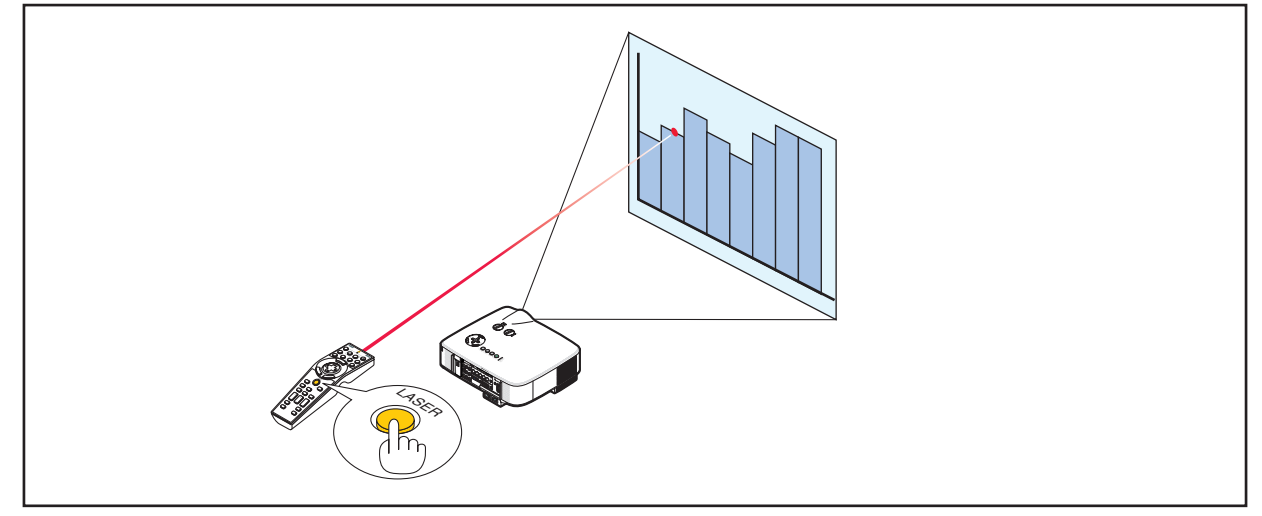

## Inställning av funktionsomkopplaren

Det finns två omkopplare i batteriutrymmets botten: en projektorväljare (1) och en omkopplare för att aktivera/avaktivera laserfunktionen (2). Kontrollera projektorn som ska användas, bestäm om du ska aktivera eller avaktivera laserfunktionen och ställ sedan dessa omkopplare på önskat sätt med spetsen på en smal kulpenna. På den här modellen används inte projektorväljaren (1).

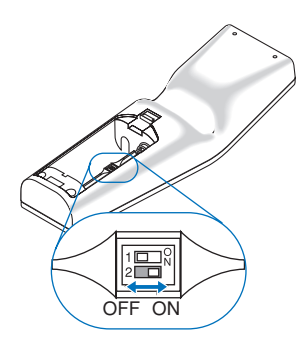

Omkopplare (2)

ON.......................... Aktiverad (lasern tänds när du trycker på LASER-tangenten) [Fabriksinställning] OFF......................... Avaktiverad (lasern tänds inte, även när du trycker på LASER-tangenten) Avaktivera lasern när du befinner dig i miljöer där apparaten kan vara åtkomlig för barn.

# **A Stänga av projektorn**

**Gör så här för att stänga av projektorn:**

*1. Tryck på POWER-tangenten (ON/STAND BY) på projektorhöljet eller på fjärrkontrollens POWER OFF-tangent. Meddelandet [Avstängning. / Bekräfta!] visas.*

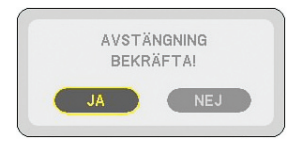

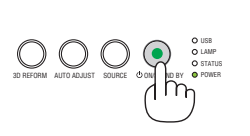

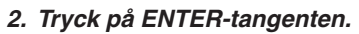

Efter att projektorn stängts av fortsätter kylfläktarna att gå en stund (avsvalningstid).

Kylfläktarna stannar när projektorn stängs av och försätts i standby-läge.

I detta läge lyser POWER-indikatorn orange och STATUS-indikatorn grön.

#### *3. Efter att ha sett till att projektorn är i standby-läge stänger du av huvudströmbrytaren. POWER-indikatorn släcks.*

#### **Om direktavstängning (Direct Power Off)**

Projektorn har en funktion som kallas direktavstängning ("Direct Power Off"). Tack vare denna funktion kan du stänga av projektorn (även medan du projicerar bilder) med hjälp av en kontrolldosa utrustad med en omkopplare och en brytare.

*OBSERVERA: Innan du använder direktavstängning måste du vänta minst 20 minuter efter att du satt på projektorn och börjat projicera bilder.*

#### **FÖRSIKTIGT:**

- Dra inte ut nätkabeln ur vägguttaget när projektorns ström är påslagen. Annars kan projektorns AC IN-kontakt och (eller) nätkontakten skadas. För att stänga av strömförsörjningen när projektorn är påslagen använder du en elbox utrustad med en omkopplare och en brytare.
- Stäng inte av huvudströmmen inom 10 sekunder efter att du gjort justeringar eller ändrat inställningarna och stängt menyn. Om du gör det kan du förlora justeringarna och inställningarna, varvid standardinställningarna återställs.

*TIPS: Efter att ha stängt av projektorn kan du dra ut kabeln medan den kyls ned.*

# **O** Efter användning

**Förberedelse:** Se till att huvudströmmen är avstängd.

- *1. Dra ut nätkabeln.*
- *2. Koppla ur övriga kablar.*
- *3. Dra in justerfötterna om de är utfällda.*
- *4. Sätt på linsskyddet på linsen.*

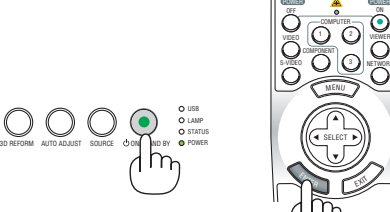

OFF VIDEO S-VIDEO

COMPUTER COMPONENT

1 2 2 2

POWER A POWER

SELECT

SELECT

 $\mathbb{E}(\mathbb{R})$ 

<sup>E</sup>NTE<sup>R</sup> EX)

MENU

VIEWER NETWORK

VIEWER NETWORK

ON

ON

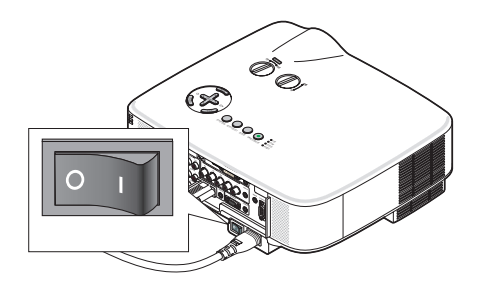

# 4. Behändiga funktioner

# **A** Stänga av ljud och bild

Tryck på PIC-MUTE-tangenten för att stänga av både ljud och bild tillfälligt. Tryck en gång till när du vill få tillbaka ljud och bild.

*OBSERVERA: Trots att bilden är borta är menyn kvar på skärmen.*

# **2** Frysa en bild

Frys bilden genom att trycka på FREEZE-tangenten. Tryck en gång till för att fortsätta avspelningen.

*OBSERVERA: Bilden fryses men det ursprungliga videomaterialet spelas fortfarande.*

# 3 Förstora och flytta bilden

Du kan förstora önskat område upp till 400 procent.

# **Gör så här:**

*1. Tryck på MAGNIFY-tangenten (+).*

*Varje gång du trycker på MAGNIFY-tangenten (+) förstoras bilden.*

- *\* Bilden kan förstoras upp till 400%*
- 2. Tryck på SELECT-tangenten **AV** <**▶**.

*Området med den förstorade bilden flyttas*

# *3. Tryck på MAGNIFY-tangenten ().*

*Varje gång du trycker på MAGNIFY-tangenten (-) förminskas bilden.*

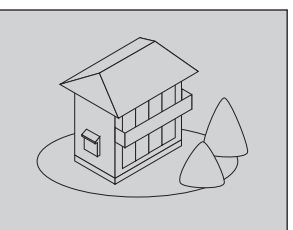

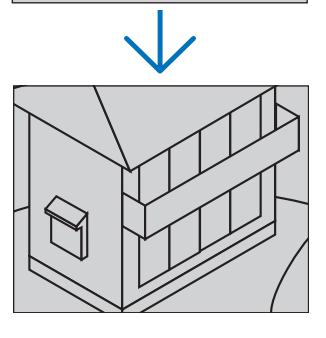

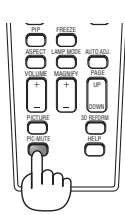

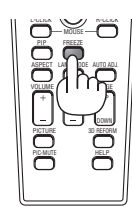

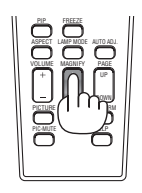

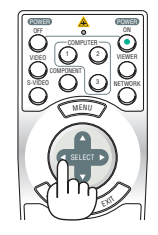

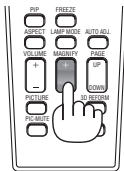

# 4 Ändra lampläget

Du kan förlänga lampans livslängd genom att använda Eco-läget.

För att ändra till [ECO]-läget gör du följande:

- *1. Tryck på LAMP MODE-tangenten för att visa [Lampläge]-skärmen.*
- 2. Använd SELECT-tangenten ▲ eller ▼ för att välja [ECO]-läget.
- *3. Tryck på ENTER-tangenten.*

# *För att tryck på EXIT-tangenten.*

För att ändra läget från [ECO] till [NORMAL] backar du till steg 2 och väljer [NOR*mal]. Upprepa steg 3.*

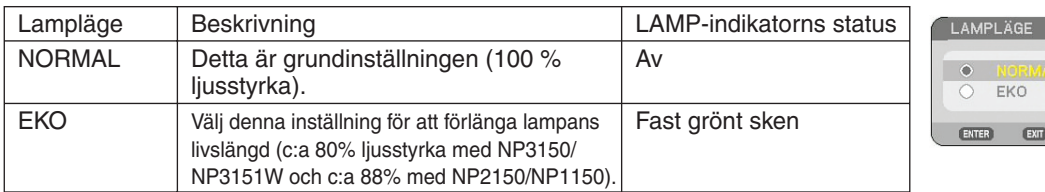

*OBSERVERA:*

- *• Projektorn är alltid i [NORMALT LÄGE] i en minut efter att lampan slagits på och medan indikatorn POWER blinkar grönt. Lampans tillstånd påverkas inte även om [LAMPLÄGE] ändras under den här perioden.*
- *• [LAMPLÄGE] växlar automatiskt till [EKO-LÄGE] när projektorn visar en blå, svart eller logoskärm i en minut eller mer. Projektorn återgår till [NORMALT LÄGE] så fort en signal identifieras.*

# 5 Inbyggd hjälpfunktion

Du kan få hjälpanvisningar på engelska, tyska och japanska.

# *1. Tryck på HELP-tangenten på fjärrkontrollen.*

- Om inga menyer visas, visas skärmen "Så här använder du hjälpen".
- Om menyer visas, visas skärmen med funktionsbeskrivningar av markerad post.
- 2. Använd SELECT-tangenterna ▲ eller ▼ för att rulla *igenom visningsområdet.*

# *3. Tryck på EXIT-tangenten.*

• Hjälpfunktionen stängs.

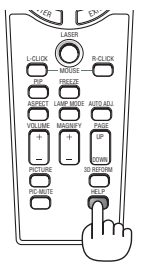

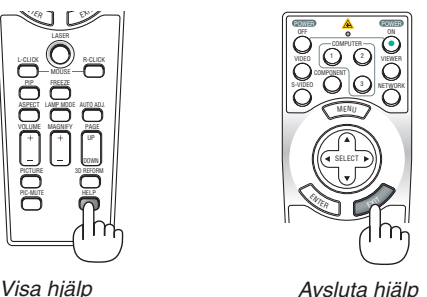

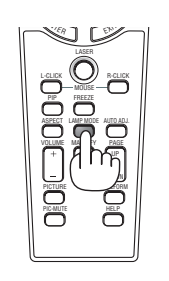

# 6 Använda en USB-mus

Med en USB-mus blir ditt arbete smidigare. Du kan använda en vanlig USB-mus som du kan köpa i handeln.

Följande menyalternativ kan användas med din USB-mus:

- BILDVISARE
- NÄTVERK
- **SIGNALLISTA**
- VERKTYG
- SÄKERHETSINSTÄLLNINGAR
- NÄTVERKSINSTÄLLNINGAR
- HÖRNSTEN

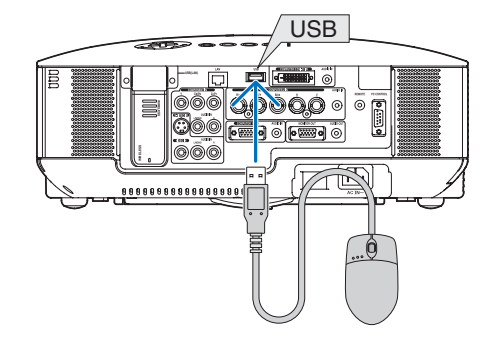

*OBSERVERA: Vi garanterar inte att USB-porten på projektorn stödjer alla USB-musenheter som finns på marknaden.*

*OBSERVERA: Försök aldrig sätta i din USB-muskontakt i projektorns LAN-port (LAN). Om du gör det kan LAN-porten skadas.*

## Navigera i menyerna med hjälp av USB-musen

Musmarkör

När en USB-mus ansluts till projektorn visas en musmarkör på skärmen. Musmarkören försvinner om du inte använder USB-musen inom 10 sekunder.

Justeringar och inställningar

Du kan välja ett menyalternativ och klicka med vänster musknapp för att göra justeringar och inställningar. Med den mittersta knappen kan du använda en rullist i menyn eller hjälpen.

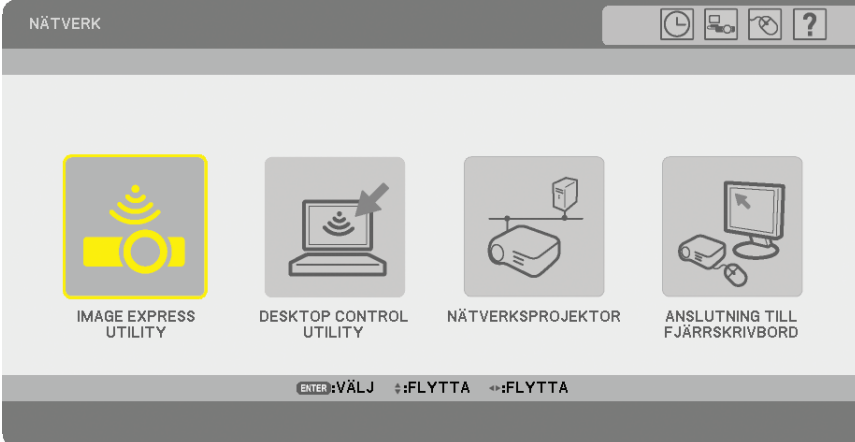

Ikoner uppe till höger på menyn

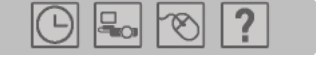

- Klicka på symbolen [Klocka] för att visa menyn [FÖRINST. AV DATUM/TID].
- Klicka på symbolen [Nätverk] för att visa menyn [NÄTVERKSINSTÄLLNINGAR]. (→ sidan [105](#page-118-0))
- Klicka på symbolen [Mus] för att visa menyn [MUS].
- Klicka på [?] för att visa ett urval av det valda menyalternativet.

# 7 Använda fjärrmusmottagaren (NP01MR)

Med hjälp av fjärrmusmottagaren kan du styra musfunktionerna på din dator från fjärrkontrollen. Detta är mycket praktiskt när du gör datorgenererade presentationer.

## **Ansluta fjärrmusmottagaren till din dator**

Om du vill använda fjärrmusfunktionen ska du ansluta musmottagaren till datorn. Musmottagaren ansluts direkt till datorns USB-port (typ A).

*OBSERVERA: Beroende på typen av anslutning eller vilket operativsystem du använder kan du behöva starta om datorn eller ändra dess inställningar.*

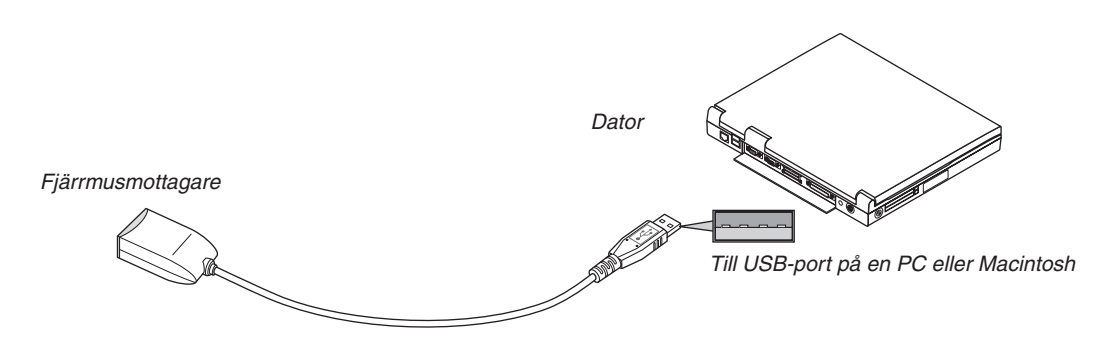

# **När du styr en dator via fjärrmusmottagaren**

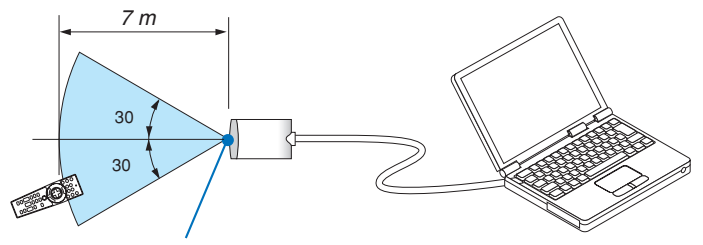

*Fjärrkontrollsensor på fjärrmusmottagaren*

# **Anslutning till USB-porten**

Om du har en PC kan musmottagaren endast användas tillsammans med operativsystemen Windows 98/Me/XP\*, Windows 2000, Windows Vista, eller Mac OS X 10.0.0 eller senare.

*\* OBSERVERA: Om musmarkören inte rör sig på rätt sätt i SP1 eller äldre versioner av Windows XP ska du göra följande: Avmarkera kryssrutan för pekarprecision under mushastighetsreglaget i dialogrutan för musegenskaper [Pekaralternativ].*

*OBSERVERA: Vänta i minst 5 sekunder efter att du kopplat ur musmottagaren innan du ansluter den igen och vice versa. Om musmottagaren upprepade gånger ansluts och kopplas ur, med korta intervall, kan det hända att datorn inte kan identifiera den.*

## **Styra datormusfunktionen från fjärrkontrollen**

Du kan styra datormusfunktionen från fjärrkontrollen.

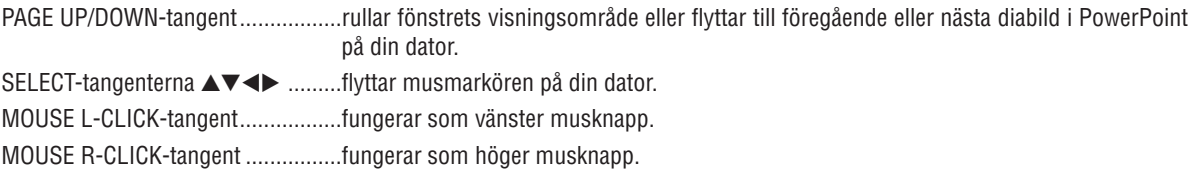

#### *OBSERVERA:*

• När du styr datorn med SELECT-tangenterna ▲▼◀▶ medan menyn visas påverkas både menyn och muspekaren. Stäng menyn *och utför menyåtgärden.*

*• PAGE UP- och DOWN-knapparna fungerar inte för PowerPoint för Macintosh.*

#### **Om dragläget:**

Genom att trycka på MOUSE L-CLICK eller R-CLICK i 2 eller 3 sekunder och sedan släppa ställer du in dragläget varvid du enkelt kan utföra dragfunktioner med SELECT-tangenterna AV< För att släppa objektet trycker du på MOUSE L-CLICK-tangenten (eller R-CLICK). För att avbryta trycker du på MOUSE R-CLICK-tangenten (eller L-CLICK).

*TIPS: Du kan ändra pekarhastigheten i dialogrutan för musegenskaper i Windows. För närmare anvisningar, se användardokumentationen eller online-hjälpen som medföljer din dator.*

# <span id="page-53-0"></span>8 Korrigera horisontell och vertikal keystone-distorsion (HÖRN-STEN)

Använd 3D Reform-funktionen för att korrigera keystone-distorsionen (trapetsformad förvrängning) och på så sätt förlänga eller förkorta skärmens övre, nedre, högra eller vänstra kant så att den projicerade bilden blir rektangulär.

# Hörnsten

- *1. Håll 3D REFORM-tangenten intryckt i minst 2 sekunder för att återställa aktuella justeringar. De aktuella justeringarna för [KEYSTONE] eller [HÖRNSTEN] raderas.*
- *2. Projicera en bild så att skärmen är mindre än rastrets yta.*
- *3. Välj något av hörnen och passa in bildens hörn i skärmens.*

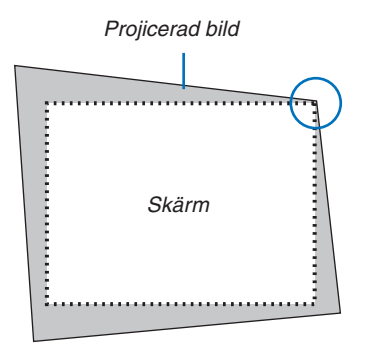

*Illustrationen visar det övre högra hörnet.*

> *TIPS: Om [WIDESCREEN] väljs från [SKÄRMTYP], visas linjer som visar "16:9" både upptill och nertill. Klicka på de yttre hörnen.*

# *4. Tryck på 3D REFORM-tangenten två gånger.*

*Justeringsskärmen för Cornerstone visas.*

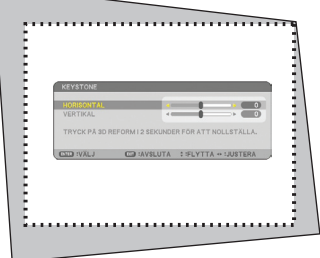

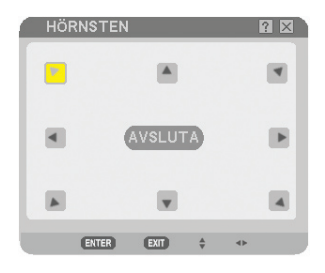

*Bilden visar att den övre vänstra ikonen* (▼) markerats.

*TIPS: När du justerar [KEYSTONE] är [HÖRNSTEN] inte tillgängligt. Om denna situation uppstår och du vill komma vidare ska du hålla 3D REFORM-tangenten intryckt i minst 2 sekunder för att återställa [KEY-STONE]-justeringarna.*

- 5. Använd SELECT-tangenten AV<I> för att välja en ikon (A) som pekar i den riktning dit du vill flytta den *projicerade bildramen.*
- *6. Tryck på ENTER-tangenten.*

7. Använd SELECT-tangenten ▲▼◀▶ för att flytta den projicerade bildramen på det sätt som visas i exem*plet.*

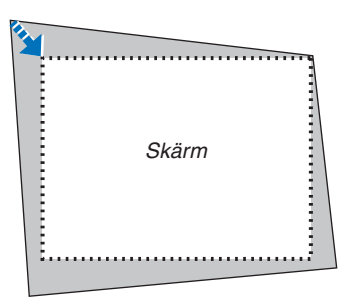

*8. Tryck på ENTER-tangenten.*

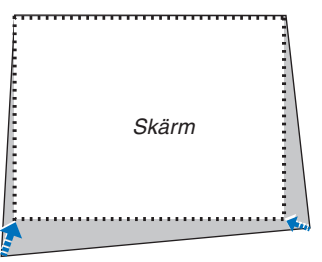

9. Använd SELECT-tangenten ▲▼◀▶ för att välja en annan ikon som pekar i önskad riktning.

På justeringsskärmen för Cornerstone väljer du [AVSLUTA] eller trycker på EXIT-tangenten på fjärrkontrollen.

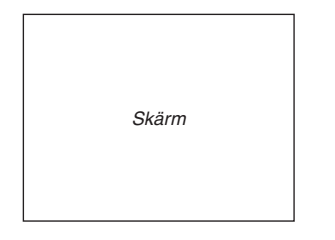

#### *Bekräftelseskärmen visas.*

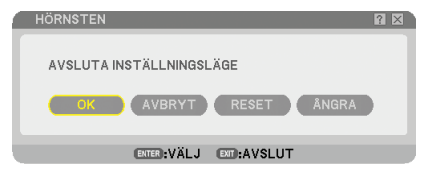

10. Tryck på SELECT-tangenten ◀ eller ▶ för att markera [OK] och tryck på ENTER-tangenten.

Detta slutför Hörnsten-korrigeringen. Om du väljer [AVBRYT] kommer du tillbaka till justeringsskärmen utan att spara ändringarna (steg 3). Om du väljer [ÅTERSTÄLL] återställs fabriksinställningen. Om du väljer [ÅNGRA] avslutar du utan att spara ändringarna.

*OBSERVERA: För att återställa inställningsvärdena för 3D Reform-korrigeringen håller du 3D REFORM-tangenten intryckt i minst 2 sekunder.*

*OBSERVERA: Vid justering av 3D Reform kan det hända att [Bildförhållande] och [Skärm] inte är tillgängliga. Om detta skulle inträffa återställer du först 3D Reform-data och gör sedan varje inställning. Upprepa sedan 3D Reform-justeringen. Om du ändrar inställningen av [Bildförhållande] och/eller [Skärm] kan detta begränsa det justerbara området för [3D Reform].*

#### **De justerbara omfången för 3D Reform är följande:**

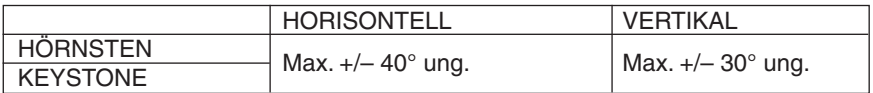

Här följer de omständigheter under vilka maxvinkeln erhålls:

- När du använder standardlinsen
- När lens shift-funktionen är inställd i mittläge
- När lens shift används och bilden ändå inte visas i skärmens mitt ökar eller minskar det justerbara området.
- Bilden projiceras i Vidvinkel (zoomspak)

#### *OBSERVERA:*

- *• Cornerstone-skärmen inte är tillgänglig (nedtonad) håller du 3D REFORM-tangenten intryckt i minst 2 sekunder för att återställa aktuella korrigeringsdata. Cornerstone-skärmen blir då tillgänglig.*
- *• När du slår på projektorn återställs inställningarna till de föregående värdena och förvrängningen korrigeras på nytt om projektionsvinkeln ändrats sedan projektorn senast användes. Om projektionsvinkeln är densamma som vid det senaste användningstillfället lagras de föregående korrigeringsvärdena i minnet.*

*OBSERVERA: 3D Reform-funktionen kan göra att bilden blir något suddig eftersom korrigeringen utförs elektroniskt.*

# 9 Använda PIP-funktionen (bild-i-bild)

Projektorn har en funktion som gör att du kan visa två olika signaler samtidigt. Denna funktion kallas för PIP (bild-ibild).

I menyn kan du välja [INSTÄLLNING] → [BASIC] → [bild-i-bild].

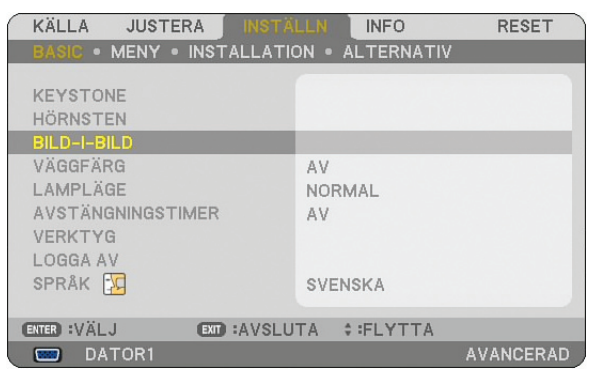

*OBSERVERA:*

- *• Du kan endast justera bilden och ljudet för huvudbilden.*
- *• För att aktivera PIP-läget när du har släckt eller fryst bilden, sker detta samtidigt för både huvud- och subbilderna.*
- *• Huvudbildsignalen stödjer ingångarna COMPUTER 1 och 2. Subbildsignalen stödjer endast ingången VIDEO.*

## BILD-I-BILD-POSITION

Med det här alternativet kan du välja läget för en subbild i huvudbilden.

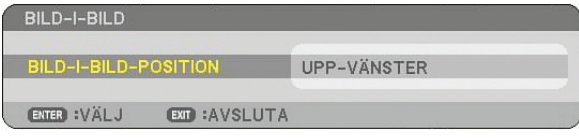

Använd SELECT-tangenten ▲ eller ▼ för att välja subbildens position och tryck på ENTER-tangenten. Alternativen är: upp-vänster, upp-höger, ned-vänster och ned-höger.

*OBSERVERA:*

*• Grundinställningen är [NED-HÖGER].*

## **Visa en subbild i huvudbilden**

Du kan använda PIP-tangenten på fjärrkontrollen för att visa en subbild i huvudbilden. Då gör du så här:

## *1. Tryck på PIP-tangenten på fjärrkontrollen.*

*Subbilden visas i huvudbilden.*

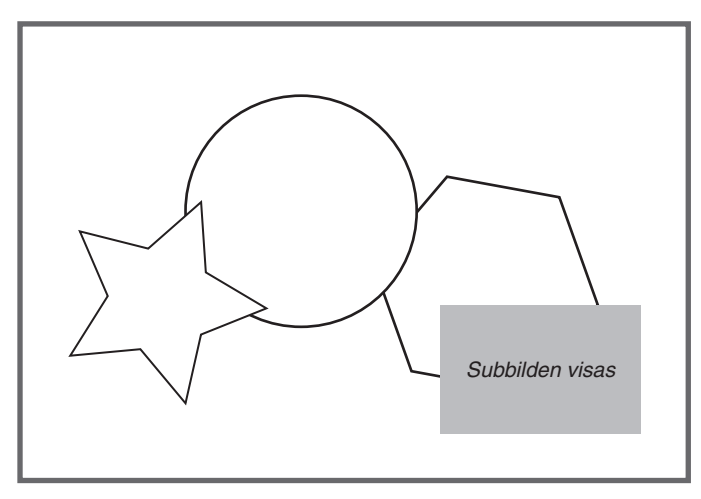

*2. Tryck på PIP-tangenten igen för att endast visa huvudbilden.*

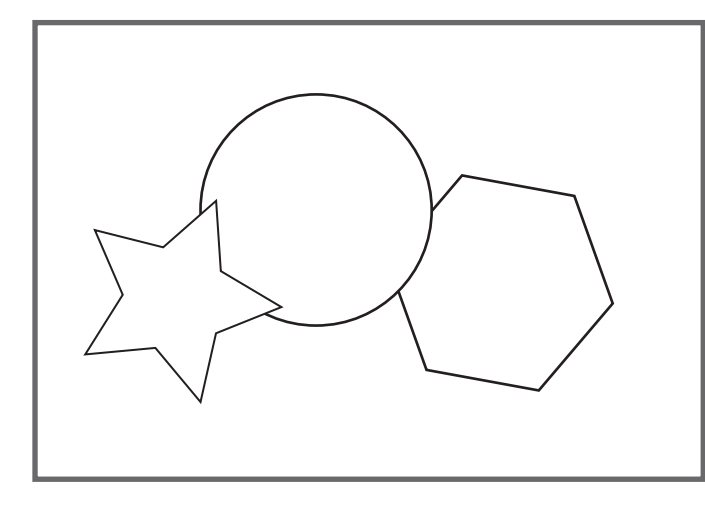

*OBSERVERA: Huvudbildens ljud blir utgång.*

# <span id="page-58-0"></span>J Förhindra obehörig användning av projektorn

Genom att bestämma ett nyckelord förhindrar du att obehöriga använder projektorn.

## Slå på Säkerhetsfunktionen genom att tilldela ett nyckelord för första gången

- *1. Tryck på MENU-tangenten.*
- *Menyn visas.*

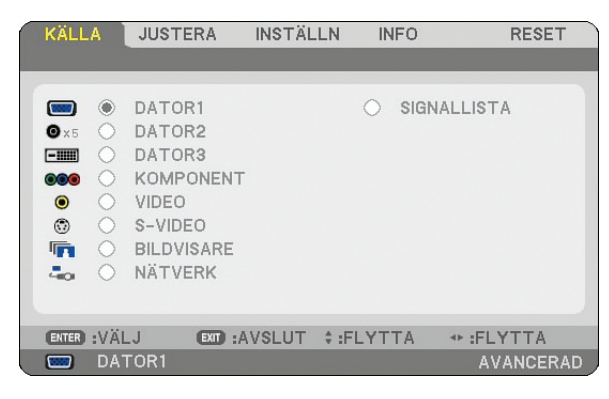

2. *Tryck på SELECT-tangenten* ▶ *för att markera undermenyn* [INSTÄLLNING] och *tryck på ENTER-tangenten. Sidfliken [Basic] markeras.*

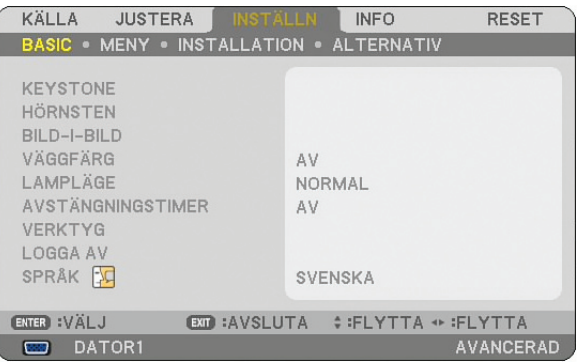

3. Tryck på SELECT-tangenten ▶ två gånger för att markera sidfliken [INSTALLATION].

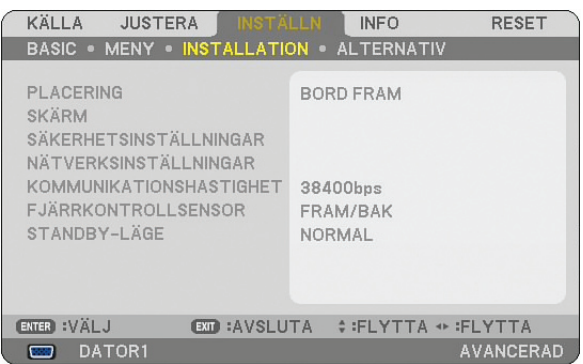

*4. Tryck på SELECT-tangenten* H *tre gånger för att markera [SÄKERHETSINSTÄLLNINGAR].*

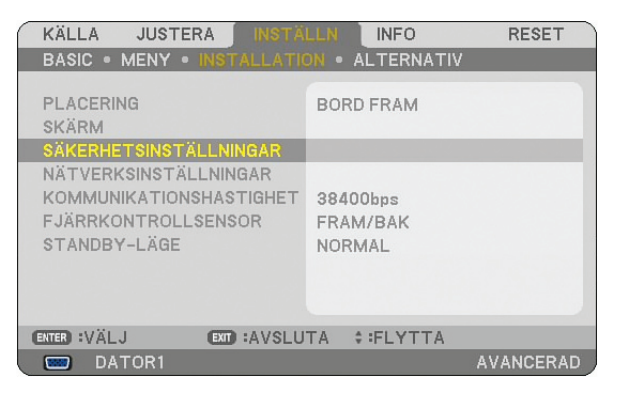

*5. Tryck på ENTER-tangenten för att visa menyn [SÄKERHETSINSTÄLLNINGAR].*

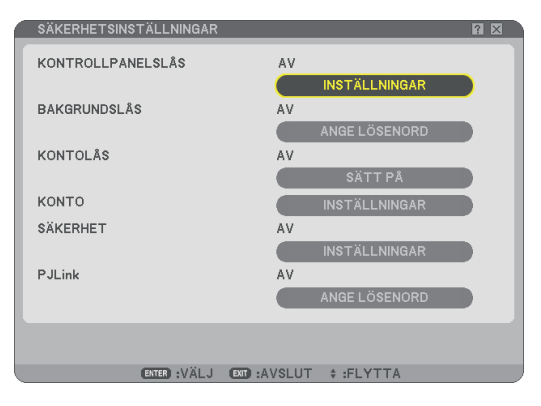

*6. Tryck på SELECT-tangenten* H *fyra gånger för att markera [SÄKERHET-INSTÄLLNINGAR] och tryck på ENTER-tangenten.*

 *Skärmen Säkerhet visas.*

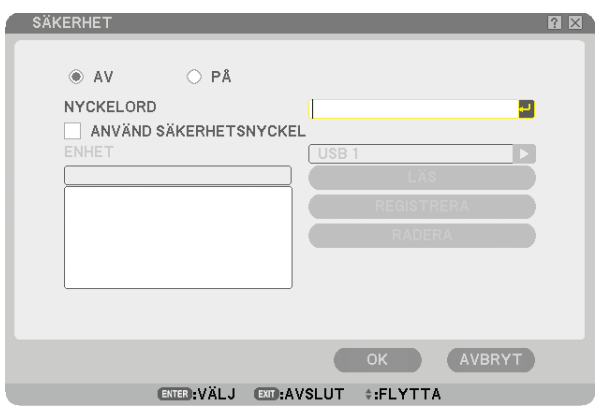

*7.* Tryck på SELECT-tangenten ▼ en gång för att markera inmatningsrutan för nyckelord och tryck på ENTER*tangenten.*

 *Programtangentbordet visas.*

*8. Ange ett alfanumeriskt nyckelord från tangentbordet. För att t.ex. ange "1234", foljer du stegen 8-1 till 8-4 nedan.*

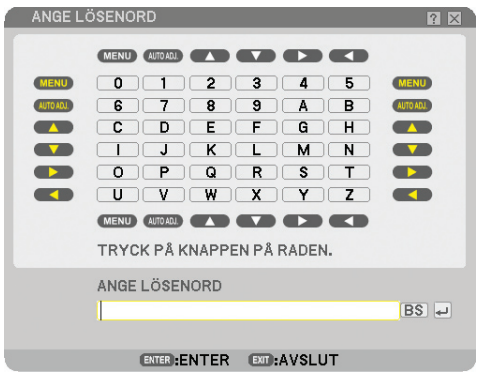

#### *OBSERVERA:*

- *Om du använder din USB-mus klickar du på varje nummer eller alfabet. BS: Ta bort tecknet före markören eller markera.*
- *: Bekräfta nyckelordet och stäng mjukvarutangentbordet.*
- *Nyckelordet måste innehålla 1 till 10 tecken.*
- *Anteckna nyckelord.*

*Ange ett nyckelord med fjärrkontrollen.*

- *8-1. Tryck på knappen MENU och knappen AUTO.ADJ. för att ange "1". Asterisken "*X*" visas i nyckelordets inmatningsruta.*
- *8-2. Tryck på knappen MENU och knappen SELECT* G *för att ange "2". Asterisken "*XX*" visas i nyckelordets inmatningsruta.*
- *8-3. Tryck på knappen MENU och knappen SELECT* H *för att ange "3". Asterisken "*XXX*" visas i nyckelordets inmatningsruta.*
- 8-4. *Tryck på knappen MENU och knappen SELECT* ▶ för att ange "4". *Asterisken "*XXXX*" visas i nyckelordets inmatningsruta.*
- *8-5. Tryck på knappen ENTER.*
- 9. Tryck på SELECT-tangenten ▲ en gång för att markera [AV] och tryck på SELECT-tangenten ▶ för att mar*kera [PÅ].*

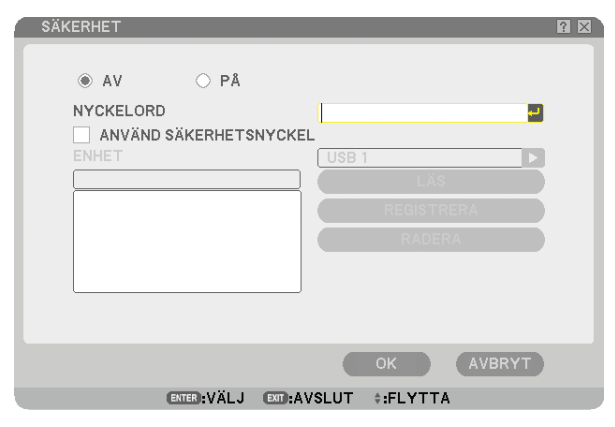

10. Tryck på SELECT-tangenten ▼ för att markera [OK] och sedan på ENTER-tangenten.  *Bekräftelseskärmen visas.*

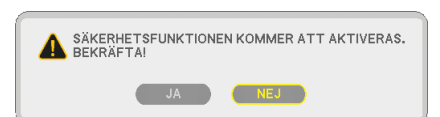

11. Tryck på SELECT-tangenten ◀ eller ▶ för att markera [JA] och tryck på ENTER-tangenten.  *Säkerhetsfunktionen börjar fungera nästa gång projektorn slås på.*

#### Kontrollera om säkerhetsfunktionen är aktiverad

Stäng av projektorn och sätt på den igen för att kontrollera om säkerhetsfunktionen är aktiverad.

- *1. Tryck på POWER-tangenten (ON/STANDBY). Meddelandet [Stänga av strömmen/Är du säker?] visas. Tryck på ENTER-, POWER- (ON/STANDBY) eller POWER OFF-tangenten igen. Lampan släcks och POWER-indikatorn blinkar orange. Vänta tills POWER-indikatorn slutar blinka och börjar lysa med ett fast sken.*
- *2. När POWER-indikatorn lyser orange ställer du huvudströmbrytaren POWER i Av-läge (O). Projektorn stängs av.*
- *3. Ställ huvudströmbrytaren i På-läge (I).*

*POWER-indikatorn lyser orange. Projektorn är i standby-läge.*

*4. Tryck och håll POWER-tangenten (ON/STANDBY) intryckt i minst två sekunder.*

*Projektorn slås på. Meddelandet [Projektorn är låst! Ange ditt nyckelord.] visas längst ned på skärmen.*

#### *5. Tryck på MENU-tangenten.*

*Inmatningsrutan för nyckelord visas*

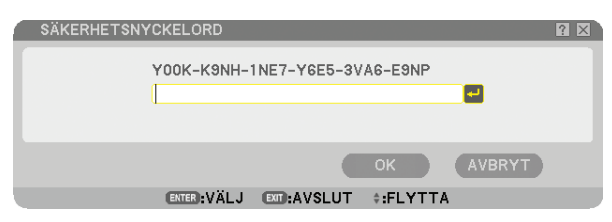

*6. Tryck på ENTER-tangenten.*

*Programtangentbordet visas.*

7. Använd proceduren i stegen 1 till 8 i avsnittet "Bestämma ett nyckelord för första gången" för att mata in *"1234".*

*Varje gång du anger en siffra visas en "*X*" (asterisk). För att dölja det riktiga nyckelordet visas det som en följd asterisker.*

*8. När du har angett nyckelord markerar du [OK] och trycker på ENTER-tangenten.*

*Programtangentbordet försvinner. Du kan nu manövrera projektorn.*

# Avaktivera säkerhetsfunktionen

*1. Tryck på MENU-tangenten.*

*Menyn visas.*

*OBSERVERA: Omedelbart att projektorn har slagits på och meddelandet "Projektorn är låst! Ange ditt nyckelord." längst den på skärmen visas inmatningsrutan för nyckelord när du trycker på MENU-tangenten. Om du trycker på MENU-tangenten i detta läge visas menyn.*

- 2. Tryck på SELECT-tangenten ▶ för att markera *[INSTÄLLNING] och sedan på ENTER-tangenten. Sidfliken [Basic] markeras.*
- 3. Tryck på SELECT-tangenten ▶ två gånger för att markera sidfliken [INSTALLATION].
- *4. Tryck på SELECT-tangenten* H *tre gånger för att markera [SÄKERHETSINSTÄLLNINGAR] och tryck på ENTER-tangenten.*
- *5. Tryck på knappen SELECT* H *fyra gånger för att markera [SÄKERHET] - [INSTÄLLNINGAR] och tryck på knappen ENTER.*

*Inmatningsrutan för nyckelord visas.*

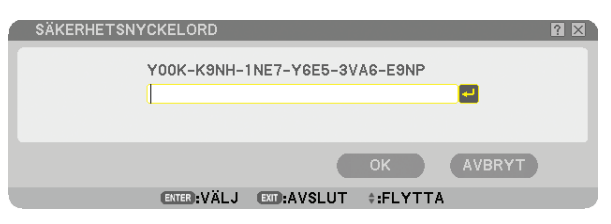

*6. Tryck på ENTER-tangenten.*

*Programtangentbordet visas.*

7. Använd proceduren i stegen 1 till 8 i avsnittet "Bestämma ett nyckelord för första gången" för att mata in *"1234".*

*Varje gång du anger en siffra visas en "*X*" (asterisk). För att dölja det riktiga nyckelordet visas det som en följd asterisker.*

*8. När du har angett nyckelord markerar du [OK] och trycker på ENTER-tangenten.*

*Programtangentbordet försvinner. Säkerhetskärmen visas.*

# *9. Markera [PÅ] och tryck på SELECT-tangenten* F *för att markera [AV].*

# 10. Tryck på SELECT-tangenten ▼ för att markera *[OK]* och sedan på ENTER-tangenten.

*Säkerhetsfunktionen avaktiveras nästa gång projektorn slås på.*

*OBSERVERA: Glöm inte ditt nyckelord. Om du ändå gör det kan NEC eller din återförsäljare förse dig med en upplåsningskod mot att du uppvisar ett åtgärdsbevis.*

# **10 Begränsad åtkomstnivå till Tillgängliga menyalternativ**

Med kontofunktionen kan du hantera tillgängliga menyalternativ enligt användarnivå.

Projektorn har två meny-lägen: menyn AVANCERAD och menyn BASIC.

- menyn AVANCERAD......Detta är den meny som innehåller alla tillgängliga menyer och kommandon. Användare med kontot ADMINISTRATÖR eller AVANCERAD har tillgång till menyn AVANCERAD.
- menyn BASIC.................Detta är basmenyn som innehåller de nödvändigaste menyerna och kommandona. Användare med kontot BASIC har tillgång till menyn BASIC.

Se sidan [51](#page-64-0) för de inställningar som finns för menyerna AVANCERAD och BASIC.

#### *OBSERVERA:*

*• En användare med kontot ADMINISTRATÖR som inte har något lösenord registreras hos fabriken.*

*På så sätt kan användaren komma åt alternativen för KONTO utan att ange lösenord.*

## **Logga in**

Logga in på din projektor

När en användare registreras och försöker visa menyn så visas skärmen LOGGA IN och uppmanar användaren att välja användare och ange lösenordet.

*OBSERVERA: Om en användare loggar in på projektorn så kan ingen annan användare logga in.*

#### *1. Ange ett användarnamn.*

#### *2. Om du har registrerat ett lösenord anger du det.*

#### *3. Välj [OK].*

*OBSERVERA: Kom ihåg lösenordet. Om du har glömt ditt lösenord kontakta din administratör. Om din administratör har glömt lösenordet kontaktar du NEC eller din återförsäljare. En releasekod(24 tecken lång) som bevisar din behörighet tillhandahålls av NEC eller din återförsäljare.*

#### **Logga ut**

Logga ut från din projektor När du loggar ut från din projektor förhindrar du att en obehörig användare kan använda din projektor.

#### *1. I menyn kan du välja [INSTÄLLNING]* → *[Basic]* → *[LOGGA AV].*

*2. Välj [JA].*

## <span id="page-64-0"></span>**Skapa eller lägga till en användare**

*1. I menyn kan du välja [INSTÄLLNING]* → *[Installation]* → *[Säkerhetsinställningar].*

### *2. Välj [Konto]* → *[INSTÄLLNINGAR].*

*Inställningsskärmen [Konto] visas.*

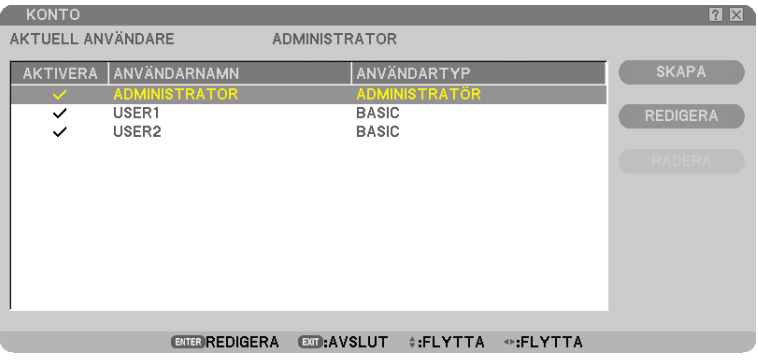

## *3. Välj [SKAPA].*

*Skärmen för att skapa [Konto] visas.*

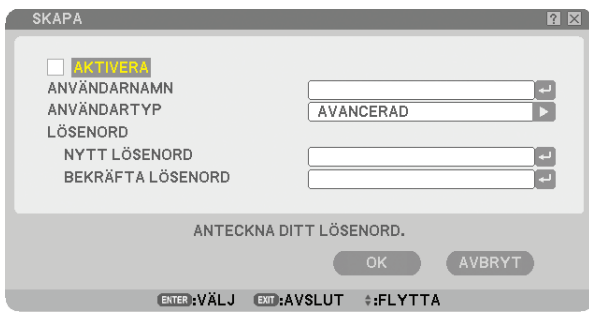

#### *4. Ange ett användarnamn, användartyp och lösenord.*

- Ett användarnamn får högst innehålla 16 alfanumeriska tecken (skiftlägeskänsliga)
- Användartyp har två alternativ: [AVANCERAD] och [BASIC].
- Använd mjukvarutangentbordet för att ange lösenord i fältet NYTT LÖSENORD.

*Ett lösenord får högst innehålla 10 alfanumeriska tecken. Om inget lösenord anges registreras användaren utan lösenord.*

- När du angett ett lösenord, anger du samma lösenord i inmatningsrutan [BEKRÄFTA LÖSENORD] igen.
- Skriv ned lösenordet.

#### *5. Kryssa för [Aktivera].*

*Kontot blir tillgängligt.*

#### *6. Välj [OK].*

*Nu fullbordas tillägget av en ny användare.*

*OBSERVERA: Upp till 12 användarnamn kan skapas.*

## **Redigera en användare (ändra kontoinställningarna)**

## *1. I menyn kan du välja [INSTÄLLNING]* → *[Installation]* → *[Säkerhetsinställningar].*

*OBSERVERA: En användare med ett ADMINISTRATÖR-konto rekommenderas ändra kontoinställningarna.*

## *2. Välj [KONTO]* → *[INSTÄLLNINGAR].*

*Inställningsskärmen [KONTO] visas.*

*3. Välj ett användarnamn som du vill redigera.*

### *4. Välj [Redigera].*

*Skärmen för [REDIGERA] visas. Ange ditt lösenord och tryck på knappen ENTER. Om inget lösenord finns inställt trycker du helt enkelt på knappen ENTER utan att ange något lösenord.*

## *5. Ändra inställningarna och välj [OK].*

# **Ta bort en användare**

## *1. I menyn kan du välja [INSTÄLLNING]* → *[Installation]* → *[Säkerhetsinställningar].*

*OBSERVERA: En användare med ett ADMINISTRATÖR-konto rekommenderas ta bort kontoinställningarna.*

# *2. Välj [KONTO]* → *[INSTÄLLNINGAR].*

*Inställningsskärmen [KONTO] visas.*

#### *3. Välj ett användarnamn som du vill ta bort.*

#### *4. Välj [RADERA].*

*Rutan [RADERA] visas. Ange ditt lösenord och tryck på knappen ENTER. Skärmen för att bekräfta visas.*

#### *5. Välj [JA].*

*Nu fullbordas borttagningen av användaren.*

*OBSERVERA: Kom ihåg lösenordet. Om du har glömt ditt lösenord kontakta din administratör. Om din administratör har glömt lösenordet kontaktar du NEC eller din återförsäljare. En releasekod(24 tecken lång) som bevisar din behörighet tillhandahålls av NEC eller din återförsäljare.*

# Användning med en HTTP-webbläsare

# Översikt

Om du använder HTTP-serverfunktionerna kan du styra projektorn från en webbläsare utan att behöva installera någon särskild programvara. Använd webbläsaren "Microsoft Internet Explorer 4.x" eller en senare version. (Apparaten använder "JavaScript" och "Cookies", och webbläsaren ska ställas in att acceptera dessa funktioner. Inställningsproceduren varierar beroende på webbläsarversion. Se hjälpfilerna och övrig information i programmet.)

Du kommer åt HTTP-serverfunktionerna genom att ange

http:// <projektorns IP-adress> /index.html

i adressfältet.

#### *OBSERVERA:*

*• Visningen eller tangentresponsen kan bli långsam, eller så slutar den att fungera helt, beroende på inställningarna i ditt nätverk. Kontakta din nätverksadministratör om detta skulle hända.*

*Projektorn svarar eventuellt inte om du trycker på tangenterna flera gånger med korta intervall. Vänta i så fall en stund och upprepa tangenttryckningarna. Om du fortfarande inte får någon respons stänger du av och sätter på projektorn igen.*

*• Använd inte HTTP-serverfunktionerna tillsammans med PC Control Utility 3.0 som finns på den medföljande CD-ROM-skivan. Om båda används samtidigt kan anslutningen misslyckas eller gensvaret bli långsamt.*

## Förberedelser före användning

Gör nödvändiga nätverksanslutningar och kontrollera att projektorn är klar innan du använder webbläsarfunktionerna. (→ [NÄTVERKSINSTÄLLNINGAR] på sid [105\)](#page-118-0)

Det går eventuellt inte att använda en webbläsare som använder en proxyserver, beroende på typen av proxyserver och inställningen. Även om typen av proxyserver har en viss betydelse, kan det vara så att alternativ som faktiskt har ställts in inte visas, beroende på cache-minnets effektivitet, och inställningarna som har gjorts i webbläsaren återspeglas eventuellt inte i funktionaliteten. Vi avråder från användning av en proxyserver, såvida det inte är oundvikligt.

#### Adresshantering för användning via en webbläsare

Beträffande den faktiska adress som anges i adressfältet vid användning av projektorn via webbläsaren, kan värddatornamnet användas som det är om namnet som motsvarar projektorns IP-adress har registrerats i domännamnservern (av en nätverksadministratör), eller om namnet har angetts i "HOSTS"-filen på den dator som används.

Exempel 1: När projektorns värddatornamn har ställts in på "pj.nec.co.jp", http://pj.nec.co.jp/index.html anges i adressfältet. Exempel 2: När projektorns IP-adress är "192.168.73.1" kommer man åt HTTP-serverfunktionerna genom att ange http://192.168.73.1/index.html i adressfältet.

#### HTTP-serverns struktur

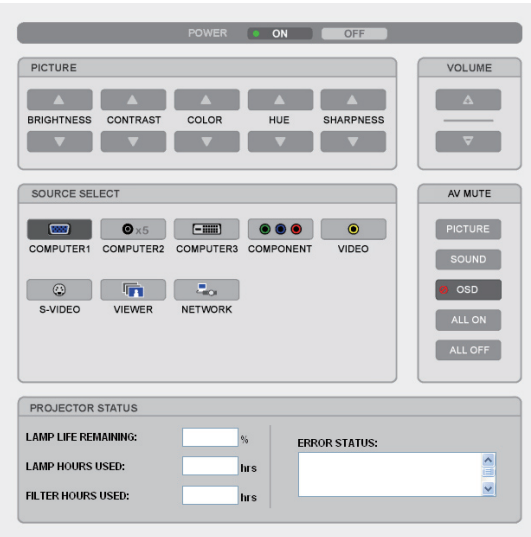

#### POWER: Denna kontrollerar projektorns ström.

- On....................Strömmen sätts på.
- Off..................Strömmen stängs av.

VOLUME: Denna reglerar projektorns volym.

- ▲ ........................Ökar volymens justeringsvärde.
- H ....................Minskar volymens justeringsvärde.

AV-Mute: Denna kontrollerar projektorns ljuddämpningsfunktion.

- PICTURE ON ... Videodämpning.
- PICTURE OFF..Avbryter videodämpningen.
- SOUND ON......Ljuddämpning.
- SOUND OFF .... Avbryter ljuddämpningen.
- OSD On ...........Tar bort skärmvisningen.
- OSD Off .........Avbryter avaktiveringer av skärmvisningen.
- All On ............Dämpar alla video-, audio- och skärmfunktioner.
- All Off...........Avbryter dämpningen av alla video-, audio- och skärmfunktioner.

PICTURE: Kontrollerar projektorns videojustering.

- BRIGHTNESS A . Ökar ljusstyrkans justeringsvärde.
- BRIGHTNESS  $\nabla$  .. Minskar ljusstyrkans justeringsvärde.
- CONTRAST ▲ ..Ökar kontrastens justeringsvärde.
- CONTRAST ▼ ..Minskar kontrastens justeringsvärde.
- COLOR ▲ .......Ökar färgens justeringsvärde.
- COLOR ▼ .......Minskar färgens justeringsvärde.
- HUE ▲ .............Ökar färgrenhetens justeringsvärde.
- HUE ▼ .............Minskar färgrenhetens justeringsvärde.
- SHARPNESS ▲ ..Ökar skärpans justeringsvärde.
- SHARPNESS ▼ ..Minskar skärpans justeringsvärde.
	- Funktionerna som kan kontrolleras varierar beroende på signalen som projektorn tar emot. (→ sid [81\)](#page-94-0)

SOURCE SELECT: Växlar projektorns ingång. DATOR1 ...........Växlar till COMPUTER 1 IN-ingången. DATOR2 ........... Växlar till COMPUTER 2 IN-ingången. DATOR3 ........... Växlar till COMPUTER 3 (DVI-D) IN-ingången. Komponent ..Växlar till COMPONENT IN-ingångarna. Video..............Växlar till VIDEO IN-ingången. S-Video ..........Växlar till S-VIDEO IN-ingången. BILDVISARE .... Växlar till informationen på USB-minnet. NETWORK.......Växlar till en LAN-signal.

PROJECTOR STATUS: Denna visar projektorns tillstånd. Lamp Life Remaining .. Visar det återstående lamplivet i procent. LAMP HOURS USED.. Visar hur många timmar lampan använts. FILTER HOURS .......... Visar hur många timmar filtret använts. ERROR STATUS......... Visar status för fel som inträffat i projektorn.

# M Projektera din dators skärmbild från projektorn via ett nätverk [NÄTVERKSPROJEKTOR]

En Windows Vista-baserad dator kan styras med projektorn över ett nätverk.

Projektorn stöder nätverksprojektor- och fjärrskrivbordsfunktionerna i Windows Vista.

Genom att välja projektorn som är ansluten till samma nätverk som din PC, kan skärmbilden på PC:n projekteras på skärmen via nätverk. Du behöver inte ansluta VGA-signalkabeln.

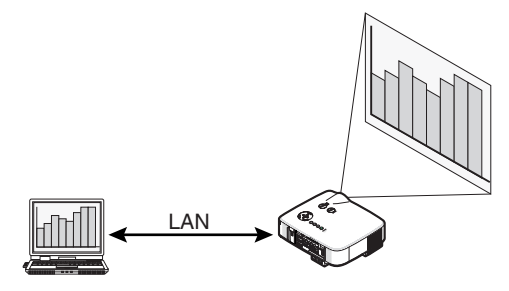

Projektorn stöder nätverksprojektor- och fjärrskrivbordsfunktionerna i Windows Vista.

#### **Operativmiljö**

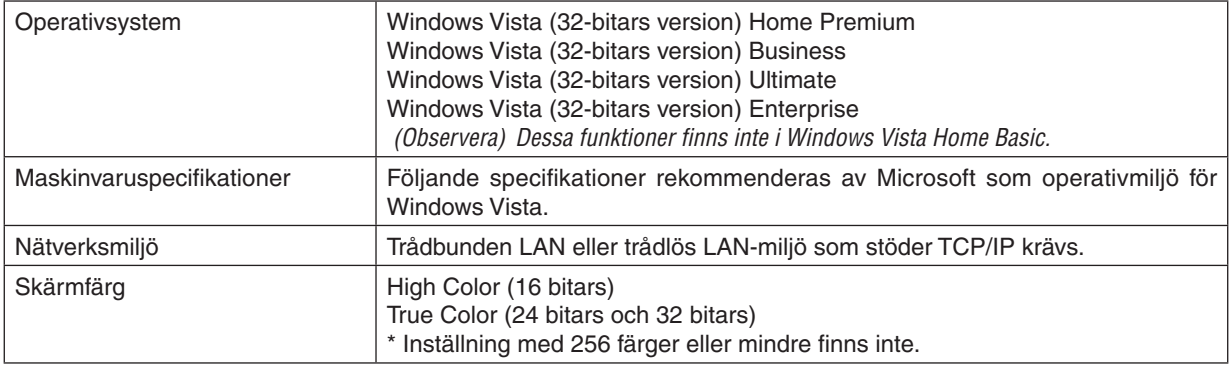

## **Ställa in projektorn till anslutningsläge för nätverksprojektor**

#### *1. Tryck på SOURCE-tangenten när projektorn är på.*

*Fönstret för anslutningsval visas.*

*Ett annat sätt att visa fönstret för inmatningsval är att trycka på knappen NETWORK på fjärrkontrollen. Skärmen NÄTVERK visas. Gå till steg 3.*

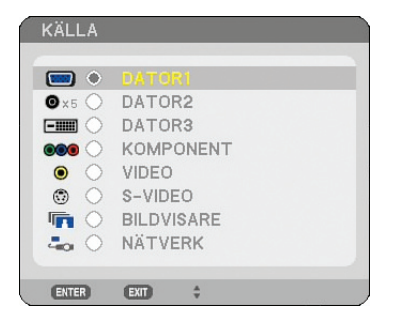

2. Tryck på *tangenten SELECT* ▼ *eller* ▲ *för att välja* [NÄTVERK] och tryck på ENTER-tangenten. *På skärmen visas menyn [NÄTVERK].*

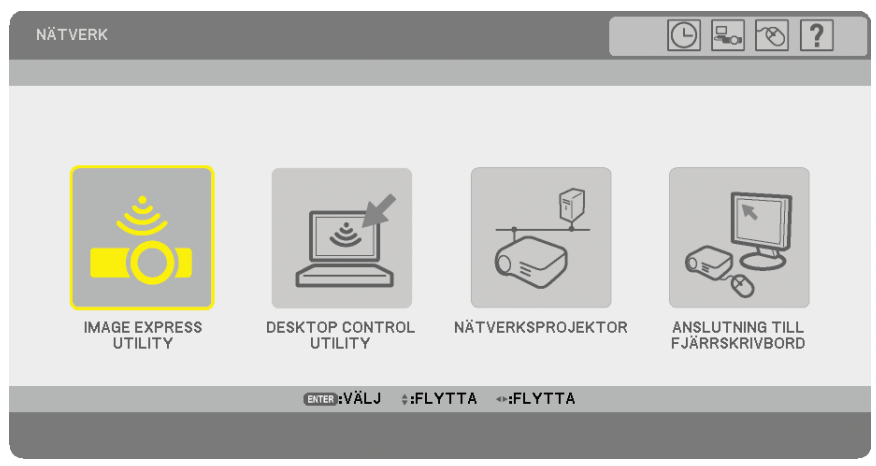

*3. Välj [Nätverksprojektor] i menyn [NÄTVERK]. [Projektornamn/SKÄRMUPPLÖSNING/lösenord/URL] visas.*

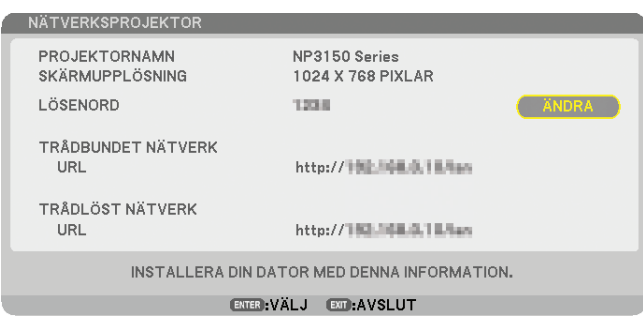

## *TIPS:*

*• Välj [ÄNDRA] och tryck på knappen ENTER för att ändra standardlösenordet.*

*Rutan [ANGE LÖSENORD] visas. Ange ett numeriskt lösenord. Lösenordet måste innehålla åtta tecken eller mindre. Det ändrade lösenordet som lagrats i projektorn visas i rutan [NÄTVERKSPROJEKTOR] nästa gång.* 

## **Ändra upplösningen på Windows Vista-skärm till informationen i [SKÄRMUPPLÖSNING] på skärmen NÄTVERKSPROJEKTOR.**

- *1. Klicka på [Start] på skrivbordet till Windows Vista.*
- *2. Klicka på [Kontrollpanelen].*
- *3. Klicka på [Ändra bildskärmsupplösning] under [Utseende och anpassning].*

*4. Dra reglaget [Upplösning] för att ändra upplösningen till den som visas i [SKÄRMUPPLÖSNING] på skärmen NÄTVERKSPROJEKTOR.*

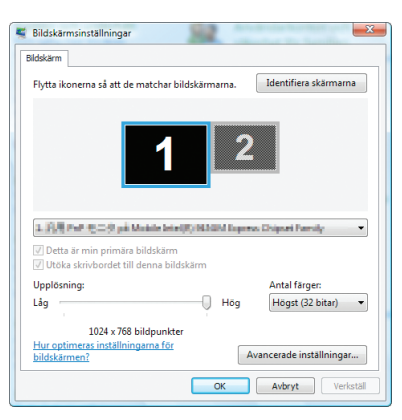

# *5. Klicka på [OK].*

*Meddelandet "Vill du använda dessa bildskärmsinställningar?" visas.*

*6. Klicka på [Ja].*

*Upplösningen på Windows Vista-skärmen ändras till den upplösning som visas i [SKÄRMUPPLÖSNING] på skärmen NÄTVERKSPROJEKTOR.*

# **Projicera bilden med nätverksprojektor**

- *1. Klicka på [Start] på skrivbordet till Windows Vista.*
- *2. Klicka på [Alla program].*
- *3. Klicka på [Tillbehör].*
- *4. Klicka på [Anslut till en nätverksprojektor].*

*När fönstret [Behörighet att ansluta till en nätverksprojektor] visas klicka på [Ja].*

*Fönstret "Anslut till en nätverksprojektor" visas.*

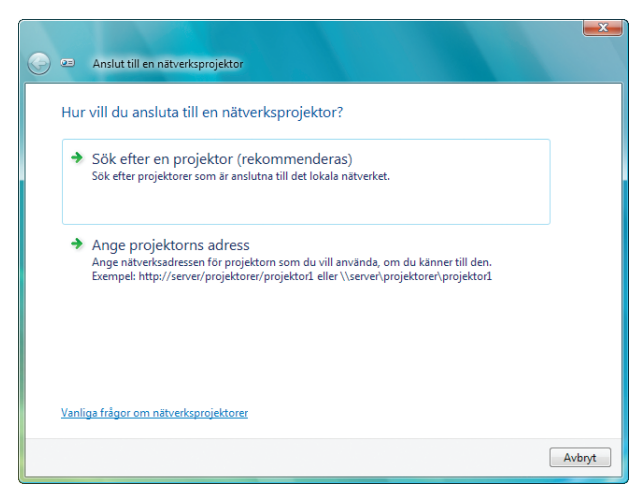

*5. Klicka på [*→ *Sök efter en projektor (rekommenderas)].*

*I rutan "Tillgängliga projektorer" visas "NP3150 Series".*

#### *6. Klicka på [NP3150 Series].*

*Meddelandet "Ange lösenord för den valda projektorn:" visas längst ned i fönstret.*

*7. Kontrollera lösenordet som visas på skärmen från projektorn.*
*8. Mata in lösenordet i den inmatningsruta för lösenord som visas i steg 7.*

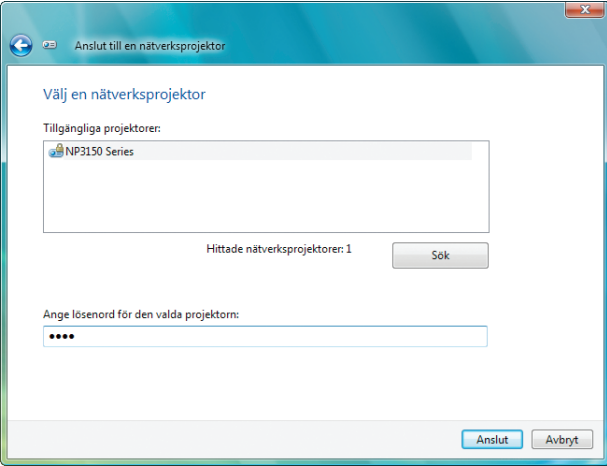

### *9. Klicka på [Anslut].*

*Nätverksprojektorfunktionen fungerar och skärmen från Windows Vista projiceras från projektorn.*

*OBSERVERA: När nätverksprojektorfunktionen fungerar ändras bakgrundsfärgen på skrivbordet till svart. När nätverksprojektorfunktionen stoppas återställs den ursprungliga bakgrundsfärgen.*

*Referens: Om du inte hittar projektorn i steg 5 klickar du på [Ange projektorns adress]. Mata sedan in "Nätverksadress" (Inmatningsexempel: http://10.32.97.61/lan) och "Lösenord för projektorn" (Inmatningsexempel: 82291627) som visas på skärmen som projicerats från projektorn.*

# **Avsluta nätverksprojektorfunktionen**

*1. Klicka på [Projicerar: NP3150 Series] i verktygsfältet i Windows Vista.*

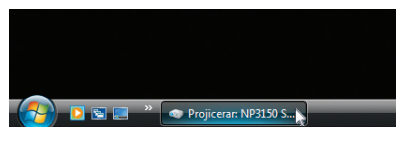

*2. Klicka på [Koppla från].*

*Nätverksprojektorfunktionen stoppas.*

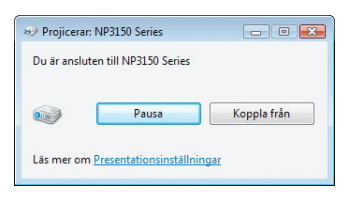

*3. Tryck på tangenten MENU för att visa menyn.Välj en annan inmatning än [NÄTVERK] från menyn.*

# Använda projektorn för användning av datorn via ett nätverk [ANSLUTNING TILL FJÄRRSKRIVBORD]

• Genom att välja PC:n som är ansluten till samma nätverk som projektorn, kan skärmbilden på PC:n projekteras till skärmen via nätverk.

Sedan använder du tangentbordet för att arbeta med Windows Vista på PC:n med nätverket.

• Med fjärrskrivbordsfunktionen kan du använda PC:n trots att den är placerad en bit bort från projektorn.

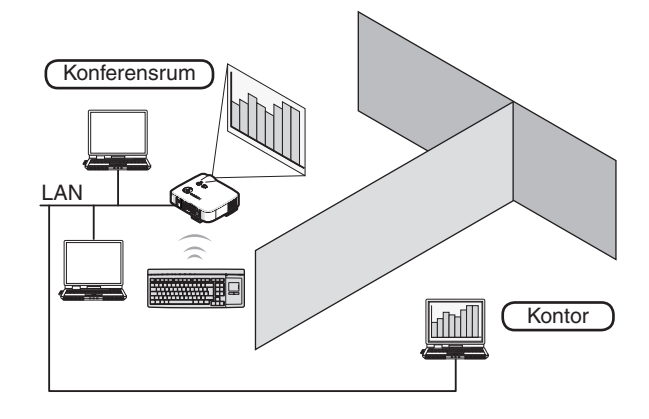

#### *OBSERVERA:*

- *• Tillgängliga versioner av Windows Vista finns på sidan [56.](#page-69-0)*
- *• I den här användarhandboken beskrivs denna funktion med Windows Vista som exempel, men även Windows XP fungerar med den här funktionen.*

*Windows XP Professional Service Pack 2 eller senare*

- *• Du måste ha ett tangentbord för att kunna använda fjärrbordsfunktionen.*
- *• Fjärrbordsfunktionen fungerar endast med ett tangentbord. Använd en trådlös mus eller ett trådlöst tangentbord för att få funktionen att arbeta bättre.*

*Använd ett på marknaden tillgängligt trådlöst tangentbord, en trådlös mus och en trådlös USB-mottagare.*

Gör i ordning ett på marknaden tillgängligt tangentbord (amerikansk layoutversion).

*OBSERVERA: Vi garanterar inte att USB-porten på projektorn kommer att stödja alla USB-enheter på marknaden.*

Anslut den trådlösa USB-mottagaren till USB-porten (typ A) på projektorn. Gör alla nödvändiga inställningar för det trådlösa tangentbordet och den trådlösa musen.

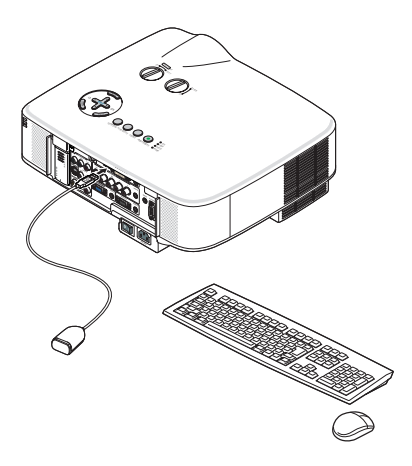

# **Ange lösenordet till användarkontot för Windows Vista**

*TIPS: Om ett lösenord har ställts in för ett konto, kan steg 1 till 9 hoppas över.* 

- *1. Klicka på [Start] på skrivbordet till Windows Vista.*
- *2. Klicka på [Kontrollpanelen].*
- *3. Klicka på [Lägg till eller ta bort användarkonton] som visas under [Användarkonton].*
- *4. När bekräftelsefönstret [Kontroll av användarkonto] visas klickar du på [Fortsätt].*
- *5. Klicka på [Administratör].*
- *6. Klicka på [Skapa ett lösenord].*
- *7. Mata in lösenordet i rutan [Nytt lösenord].*
- *8. Mata in samma lösenord som i steg 7 i rutan [Bekräfta nytt lösenord].*
- *9. Klicka på [Skapa lösenord].*

*Administratören ändras till [Skydd av lösenord].*

# **Ställa in fjärråtkomst**

- *1. Klicka på [Start] på skrivbordet till Windows Vista.*
- *2. Klicka på [Kontrollpanelen].*
- *3. Klicka på [System och underhåll].*
- *4. Klicka på [Tillåt fjärråtkomst] som visas under [System].*
- *5. När bekräftelsefönstret [Kontroll av användarkonto] visas klickar du på [Fortsätt]. Fönstret [Systemegenskaper] visas.*
- *6. Klicka på [Tillåt anslutningar oavsett vilken version av Fjärrsknvbord som klienten använder (lägre säkerhet)] i rutan Fjärrskrivbord och klicka på [OK].*

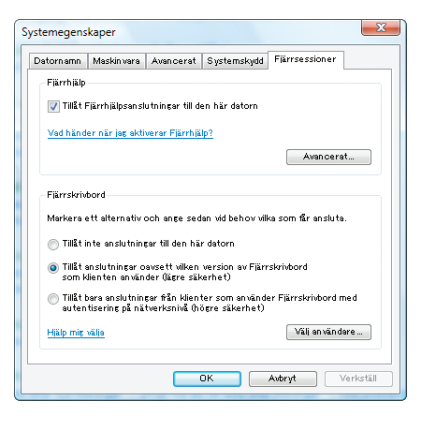

# **Kontrollera IP-adressen för Windows Vista**

- *1. Klicka på [Start] på skrivbordet till Windows Vista.*
- *2. Klicka på [Kontrollpanelen].*
- *3. Klicka på [Dela filer och mappar] som visas under [Nätverk och Internet].*

4. Klicka på [Visa status] som visas i blått till höger om [Anslutning till lokalt nätverk] i fönstret. *Fönstret [Status för Anslutning till lokalt nätverk] visas.*

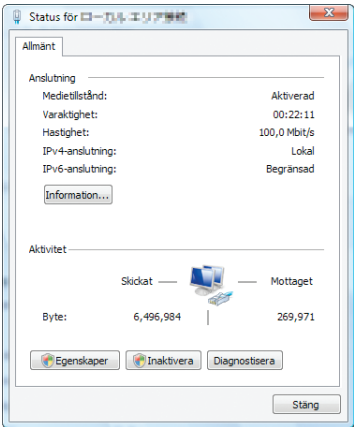

# *5. Klicka på [Information...].*

*Skriv ned det värde som visas för "IPv4 IP-adress" (xxx.xxx.xxx.xxx).*

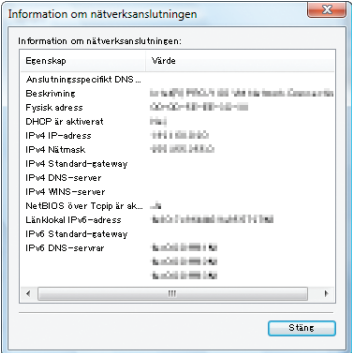

### *6. Klicka på [Stäng].*

*7. Klicka på [X] i fönstrets övre högra hörn. Systemet återgår till skrivbordet.*

### **Starta fjärrskrivbordet**

### *1. Tryck på SOURCE-tangenten när projektorn är på.*

*Fönstret för anslutningsval visas.*

*Ett annat sätt att visa fönstret för inmatningsval är att trycka på knappen NETWORK på fjärrkontrollen. Skärmen NÄTVERK visas. Gå till steg 3.*

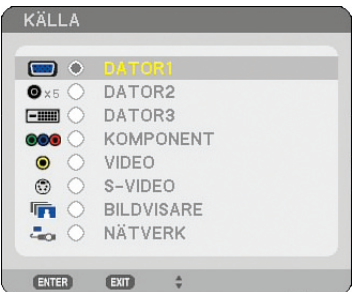

2. Tryck på *tangenten SELECT* ▼ *eller* ▲ för att välja [NÄTVERK] och tryck på ENTER-tangenten. *Menyn [NÄTVERK] visas.*

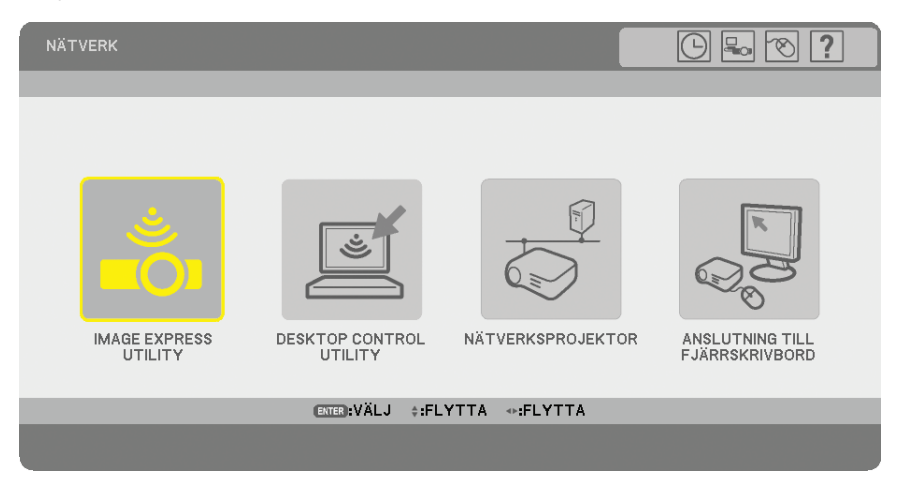

*3. Använd det trådlösa tangentbordet på menyn [NÄTVERK] när du väljer [ANSLUTNING TILL FJÄRRSKRIV-BORD].*

*Fönstret [Anslutning till fjärrskrivbord] visas.*

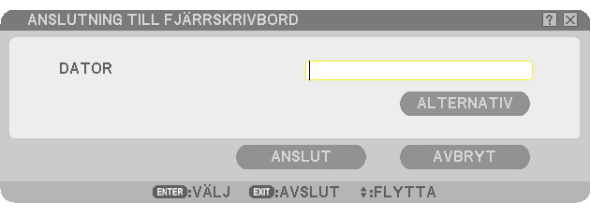

# *TIPS:*

*Ställa in [ALTERNATIV] i FJÄRRSKRIVBORD*

*Om du klickar på [ALTERNATIV] visas skärmen [PRESTANDA].*

*Om du ställer in [ALTERNATIV] kan du visa skrivbordsunderlägget eller aktivera funktionen för fönsteranimering under användningen av fjärrskrivbordet. Detta leder dock till att skärmen eller musen reagerar långsammare. Om skärmen eller musen reagerar långsammare, kan du prova något av följande:*

SKRIVBORDSUNDERLÄGG: Avmarkera rutan för att visa skrivbordsunderlägget monokromt. ANIMERADE MENYER OCH FÖNSTER: Avmarkera rutan för att avaktivera meny- och fönsteranimeringen. TEMAN: Avmarkera rutan för att inte använda Teman.

VISA INNEHÅLLET I FÖNSTRET VID DRA OCH SLÄPP: Avmarkera rutan för att endast visa fönsterrutan medan du drar.

### *4. Använd det trådlösa tangentbordet för att lägga in IP-adressen för Windows Vista och klicka på [AN-SLUT].*

*Inloggningsskärmen för Windows Vista visas på den skärm som projiceras av projektorn.*

### *5. Använd det trådlösa tangentbordet för att lägga in användarens lösenord och tryck på [Enter].*

*Fjärrskrivbordsfunktionen startas.*

*Windows Vistas skrivbord visas på skärmen skyddad av projektorn.*

*Logga ut från datorn.*

*Använd det trådlösa tangentbordet anslutet till projektorn för att arbeta med Windows Vista.*

*OBSERVERA: När projektionen görs med fjärrskrivbordsfunktionen ändras bakgrundsfärgen på skrivbordet till svart.*

# **Avsluta fjärrskrivbordet**

*1. Använd det trådlösa tangentbordet för att klicka på [Start] från den skrivbordsskärm som projicerats av projektorn.*

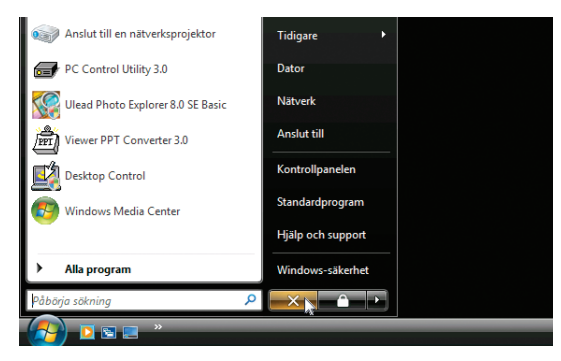

*2. Klicka på [X] på höger sida om startmenyn.*

*Fjärrskrivbordsfunktionen stoppas.*

*3. Tryck på SOURCE-tangenten på projektorn när du ska välja en annan ingång än [NÄTVERK]. När du använder fjärrkontrollen, tryck på en annan tangent än NETWORK-tangenten.*

# <span id="page-78-0"></span>**1 Få ut det mesta av bildvisarfunktionen**

# Funktioner

Med bildvisarfunktionen kan du visa diabilder på projektorn från ett USB-minne. Även om ingen dator finns tillgänglig kan presentationer utföras enkelt med projektorn. Denna funktion är behändig när man håller presentationer vid möten och på kontor, liksom för att visa bilder som tagits med digitalkamera.

# Enkel att använda

- Presentationer kan startas omedelbart genom att du helt enkelt infogar ett USB-minne (medföljer inte)
- Enkel växling av dia
- **Fjärrstyrning**
- Hoppa till listor med dia eller något särskilt dia

# Lättanvänd programvara (för dator)

- Ulead Photo Explorer 80SE Basic kan användas.
- Kontrollskärm för att visa listor med dia och redigera.

# *TIPS:*

- *• För att använda bildvisaren måste du först skapa presentationsmaterial på din PC (JPEG-, BMP-, GIF\*1 , PNG\*1 , Index\*2 -filer). Om du vill skapa presentationsmaterial med Ulead Photo Explorer 8.0, se det medföljande programmet "User Supportware 5 User's Guide" eller online-hjälpen i Ulead Photo Explorer 8.0.*
	- *\*1 Både PNG- och GIF-formaten stöder endast "non-interlaced"-bilder.*
	- *\*2 "Index"-filen är en fil du skapar med Ulead Photo Explorer 8.0 som finns på den medföljande CD-ROM-skivan NEC User Supportware 5.*

 *Se den medföljande "User Supportware 5 User's Guide" om hur du installerar Ulead Photo Explorer 8.0 på din dator.*

### *OBSERVERA:*

- *• Använd vanliga USB-minnen du hittar i handeln.*
- *• Vi garanterar inte att USB-porten på projektorn stödjer alla USB-minne som finns på marknaden.*
- *• Projektorn stöder inte NTFS-formaterat USB-minne. Var noga med att endast använda ett USB-minne formaterat med FAT32-, FAT16- eller FAT-filsystem. För att formatera ditt USB-minne i datorn, se det dokument eller den hjälpfil som medföljer Windows.*

# 2 Spara data till ett USB-minne

Det finns två sätt att spara information till ett USB-minne.

# Med Ulead Photo Explorer 8.0

Installera Ulead Photo Explorer 8.0 från den medföljande CD-ROM-skivan User Supportware 5 på din dator. Använd Ulead Photo Explorer 8.0 för att skapa grafikdata på din dator och spara filerna till ett USB-minne.

Filer skapade med Ulead Photo Explorer 8.0 / Viewer PPT Converter 3.0 är av index-format lagras i mappen [Presentation].

För närmare anvisningar om Ulead Photo Explorer 8.0, se de medföljande anvisningarna "Installationsguide för trådbundet och trådlöst nätverk", "Grundläggande funktioner (PDF)" på CD-ROM-skivan User Supportware 5 och hjälpfilen i Ulead Photo Explorer 8.0.

# Med Windows Explorer

De filformat som stöds av bildvisaren är JPEG, BMP, PNG, GIF och Index.

# 3 Använda bildvisarfunktionen från projektorn (avspelning)

I detta avsnitt beskrivs manövreringen för att visa dia du skapat med hjälp av bildvisarfunktionen i projektorn. Det går även att skapa dia direkt från bilderna som projicerats med projektorn.

# Projicera bilder (bildvisaren)

Förberedelse: Spara JPEG- eller BMP-filer (JPEG, BMP, "non-interlaced" GIF- eller "non-interlaced" PNG-filer) på ett USB-minne på din PC.

För att starta bildvisaren trycker du på SOURCE-tangenten på höljet för att välja [BILDVISARE]. (→ sid [25\)](#page-38-0) Bildvisarskärmen visas. (Med fabriksinställningen visas en diabild.)

Du kan använda VIEWER-tangenten på fjärrkontrollen för att välja [BILDVISARE].

# Använda Bildvisare-menyn

- *1. Sätt in ett USB-minne i USB-porten på projektorn.*
	- *USB-indikatorn lyser.*
- *2. Tryck på VIEWER-tangenten på fjärrkontrollen eller välj [Bildvisare] i källistan.*
	- *En bild som lagrats i USB-minnet visas.*

*OBSERVERA: När [Visa minibilder] slås på i menyn ALTERNATIV, visas minibildsskärmen.(*→ *sidan [68\)](#page-81-0)*

*OBSERVERA: Om du trycker på EXIT-tangenten under diauppvisningen visas minibildsskärmen.*

#### **Dia och minibild**

Om BILDVISARE är markerad visas en av de två skärmarna. En är en dia och den andra är en minibildsskärm.

**[DIA] [MINIBILDER]**

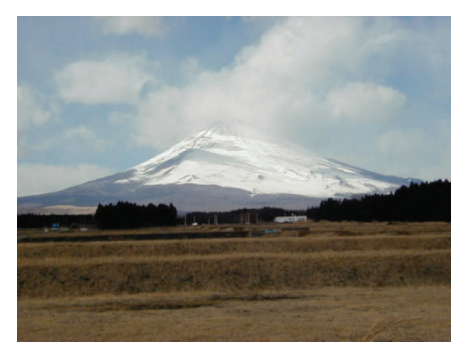

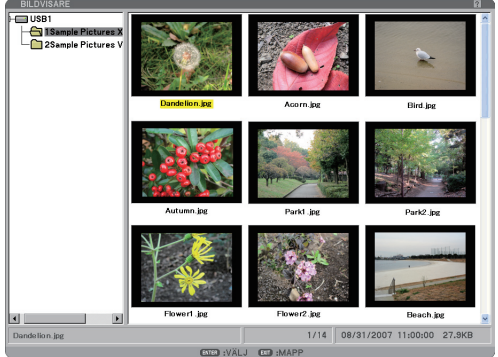

*TIPS: För att växla från [DIA] till [MINIBILDER], tryck på knappen EXIT.*

#### **Kontrollfältet**

Om du trycker på MENU-tangenten under diauppvisningen visas kontrollreglaget med vilken du styr slideshowen. Tryck på EXIT-tangenten för att stänga kontrollfältet.

Kontrollreglaget innehåller följande ikonknappar:

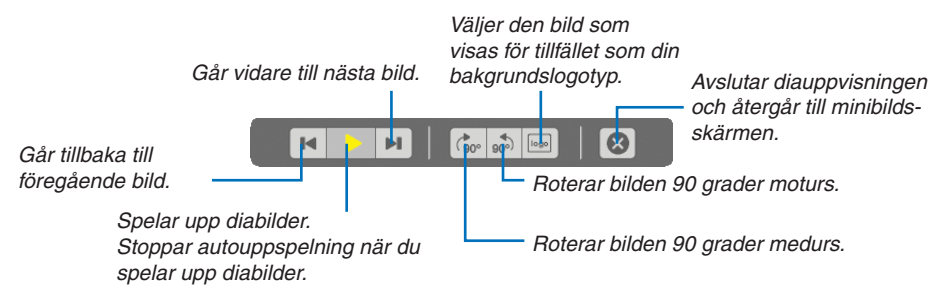

# **Minibildsskärm**

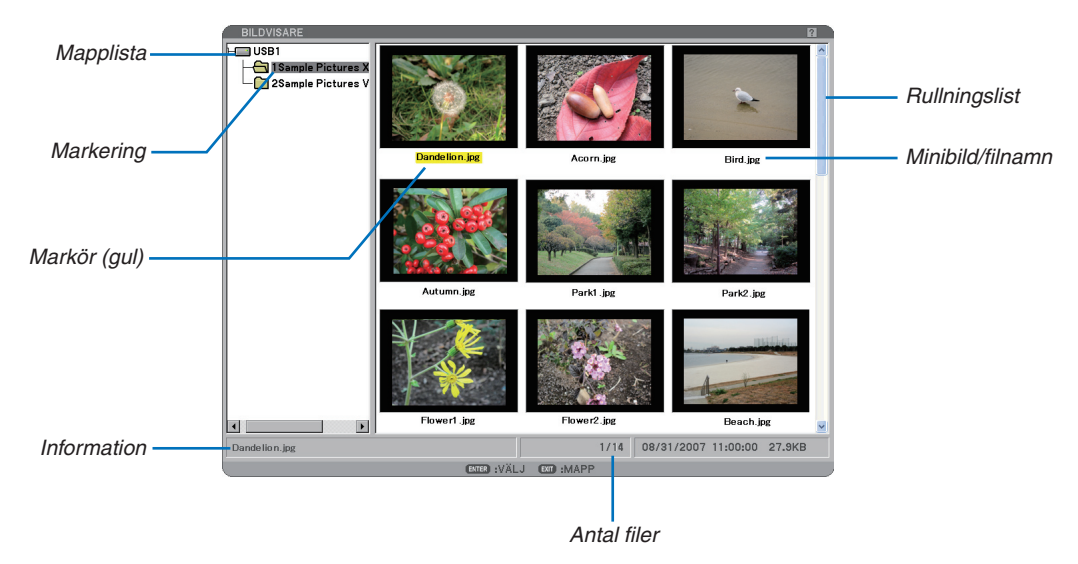

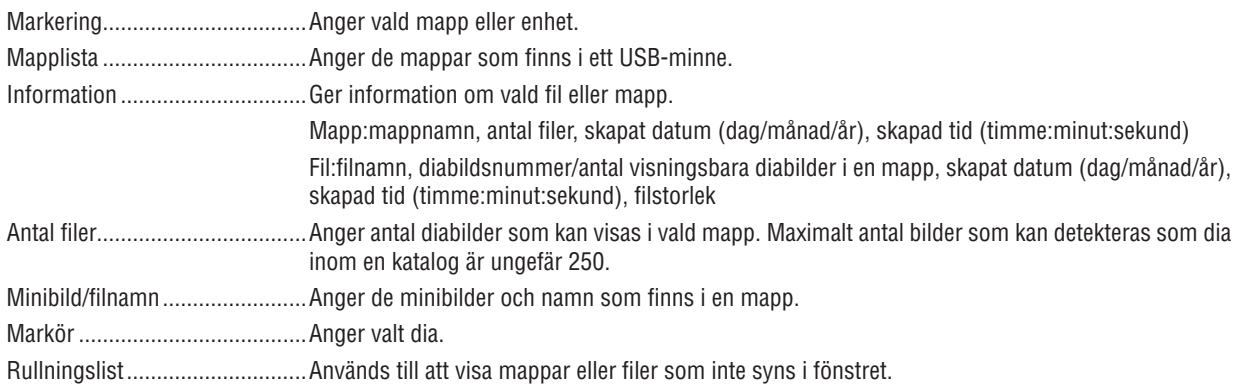

### Inställning av bildvisaralternativ

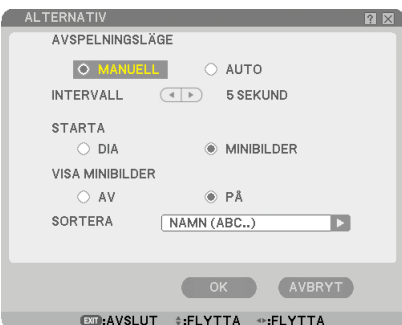

#### Avspelningsläge:

MANUELL............... Manuell avspelning av diabilder när du valt källan Bildvisare (bildvisaren).

AUTO........................ Spelar upp diabilder automatiskt när du valt källan Bildvisare.

#### Intervall:

Anger tidsintervall mellan 5 och 300 sekunder.

#### STARTA:

Anger startskärm när du väljer källan Bildvisare.

#### <span id="page-81-0"></span>Visa minibilder:

När du väljer källan Bildvisare visas en lista med minibilder på grafikfiler lagrade i USB-minnet när [PÅ] väljs. När du väljer källan Bildvisare visas en lista med ikoner på grafikfiler lagrade i USB-minnet när [AV] väljs.

#### Sortera:

Ordnar dia eller minibilder efter namn, filtillägg, datum eller storlek.

*OBSERVERA: Denna inställning är inte tillgänglig för följande mappar: \*Mappar som skapats med "Output Bildvisare"-funktionen hos Ulead Photo Explorer 8.0 eller Bildvisare PPT Converter 3.0*

#### OK/Avbryt:

För att stänga Alternativ-menyn och spara ändringar väljer du [OK] och trycker på ENTER-tangenten. För att stänga Alternativ-menyn utan att spara ändringarna väljer du [AVBRYT] och trycker på ENTER-tangenten.

#### Menyn MINIBILDER

Menyn MINIBILDER visas när du trycker på MENU-tangenten på fjärrkontrollen eller projektorhöljet. För att stänga menyn MINIBILDER trycker du på knappen EXIT.

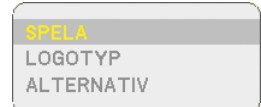

Menyn MINIBILDER inkluderar följande kommandon:

Spela.................. Spelar upp automatiskt eller manuellt beroende på inställningarna i Options. Om du valt [MANUELL] i [Avspelningsläge] går du med detta kommando vidare till nästa bild.

Logotyp............... Ersätter standardlogotypen i bakgrunden med en annan logotyp i JPEG-, BMP-, "non-interlaced" GIF- eller "non-interlaced" PNG-format.

Alternativ............. Visar inställningsalternativen i bildvisaren.

# Avsluta bildvisaren

För att avsluta bildvisaren växlar du till en annan ingång såsom Dator 1, Dator 2, Dator 3, Komponent, Video, S-Video eller NETWORK.

- \* Det finns två sätt att växla till en annan ingång:
- Du kan trycka på någon av tangenterna COMPUTER 1, COMPUTER 2, COMPUTER 3, COMPONENT, VIDEO, S-VIDEO eller NETWORK på fjärrkontrollen.
- Du kan trycka på MENU-tangenten på fjärrkontrollen för att visa Bildvisare-menyn. Tryck på MENU-tangenten igen för att visa huvudmenyn och välja ingång från undermenyn [KÄLLA].

Med denna funktion kan du växla direkt till visning av en diabild då bilder från en videobandspelare eller dator visas på skärmen.

Exempel: När du gör presentationer som baseras på en kombination av dia och rörliga bilder från exempelvis en videobandspelare, kan du växla från ett dia i bildvisaren till en videobild och vice versa genom att använda VIEWERtangenten.

*OBSERVERA: Den aktuella diabilden hålls kvar även om du växlar från Bildvisare-källan till en annan källa. När du återvänder till bildvisaren (Bildvisare) får du tillbaka diabilden som hållits kvar.*

# 4 Ändra bakgrundslogotyp

Du kan ändra grundinställningens bakgrundslogotyp med hjälp av bildvisarfunktionen.

*OBSERVERA: Filstorleken får inte vara större än 256 kB. Maximal filupplösning är 1024 x 768 för NP3150/NP2150/NP1150 och 1280 x 800 för NP3151W. Andra filformat än JPEG, BMP, "non-interlaced" GIF eller "non-interlaced" PNG kan inte användas.*

Förberedelse: Spara JPEG- eller BMP-filer (JPEG, BMP, "non-interlaced" GIF- eller "non-interlaced" PNG-filer) i ett USB-minne på projektorns USB-port.

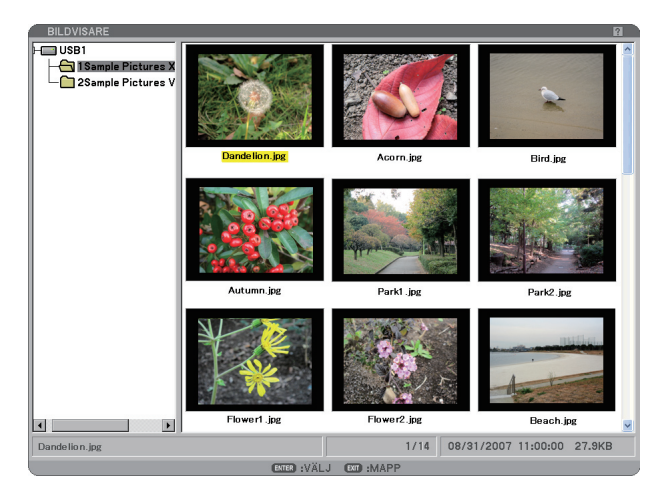

*OBSERVERA: För att flytta markeringen från minibildsskärmen (rutan till höger) till ett katalogträd (rutan till vänster) trycker du på EXIT-tangenten. För att åter markera minibildsskärmen trycker du på ENTER-tangenten.*

- 1. Använd SELECT-tangenten ▲▼◀▶ för att välja en fil (dia) som din bakgrundslogotyp när du visar minibilds*skärmen.*
- *2. Tryck på tangenten MENU för att visa menyn MINIBILDER.*

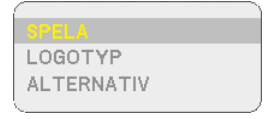

*3. Använd SELECT-tangenten* H *för att välja [Logotyp] och tryck sedan på ENTER-tangenten.*

*En dialogruta för bekräftelse visas.*

- *4. Använd SELECT-tangenten* F *för att välja [JA] och tryck på ENTER-tangenten. Detta fullbordar ändringen av bakgrundslogotyp.*
- När du har ändrat bakgrunden från NEC-logotypen till en annan kan du inte återfå logotypen som bakgrund även om du använder [Återställ]. För att få tillbaka NEC-logotypen upprepar du stegen ovan. NEC-logotypen finns med i den medföljande CD-ROM-skivan User Supportware 5 (NP3150/NP2150/NP1150: /Logo/necpj\_bb\_x.jpg, NP3151W: necpj\_bbwx.jpg).

# 6. Använda skärmmenyn

# **1 Använda menyerna**

*1. Tryck på MENU-tangenten på fjärrkontrollen eller projektorhöljet för att visa menyn.*

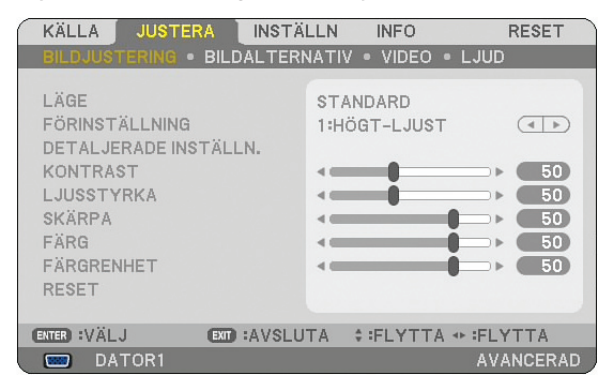

OBSERVERA: Kommandon som **← ENTER, EXIT längst ner visar de knappar som kan användas.** 

- 2. Använd SELECT-tangenterna ◀▶ på projektorhöljet eller fjärrkontrollen för att visa undermenyn.
- *3. Tryck på ENTER-tangenten på fjärrkontrollen eller projektorhöljet för att markera det översta alternativet eller den första fliken.*
- *4. Använd SELECT-tangenterna* GH *på fjärrkontrollen eller projektorhöljet för att välja det alternativ du vill justera eller ställa in. Du* kan använda SELECT-tangenterna ◀▶ på fjärrkontrollen eller projektorhöljet för att välja önskad flik.
- *5. Tryck på ENTER-tangenten på fjärrkontrollen eller projektorhöljet för att visa undermenyfönstret.*
- *6. Justera nivån, eller aktivera eller avaktivera det valda alternativet med SELECT-tangenterna* GHFE *på fjärrkontrollen eller projektorhöljet.*

Ändringarna lagras tills du gör nya ändringar.

*7. Upprepa stegen 2-6 för att justera ytterligare ett alternativ eller tryck på EXIT-tangenten på fjärrkontrollen eller projektorhöljet för att lämna menybilden.*

*OBSERVERA: När en meny eller ett meddelande visas kan flera rader med information förloras p.g.a. signalen eller inställningarna.*

*8. Tryck på tangenten MENY för att stänga menyn. Tryck på EXIT-tangenten för att gå tillbaka till föregående meny.*

# Använda menyn AVANCERAD och menyn BASIC

Projektorn har två meny-lägen: menyn AVANCERAD och menyn BASIC

menyn AVANCERAD. Detta är den meny som innehåller alla tillgängliga menyer och kommandon. Användare med kontot AD-MINISTRATÖR eller AVANCERAD har tillgång till menyn AVANCERAD.

Se sidan [51](#page-64-0) för de inställningar som finns för menyerna AVANCERAD och BASIC.

#### *OBSERVERA:*

- *• En användare med kontot ADMINISTRATÖR som inte har något lösenord registreras hos fabriken. På så sätt kan användaren komma åt alternativen för KONTO utan att ange lösenord.*
- *• Om du använder din USB-mus klickar du på varje nummer eller alfabet. BS: Ta bort tecknet före markören eller markera. OK/[ ]: Bekräfta nyckelordet och stäng mjukvarutangentbordet.*

# Ange alfanumeriska tecken med hjälp av mjukvarutangentbordet

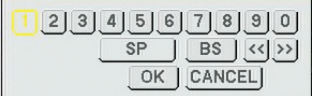

[IP-ADRESS, LÖSENORD] [ANVÄNDARNAMN, PROJEKTORNAMN] [LÖSENORD ELLER NYCKELORD]

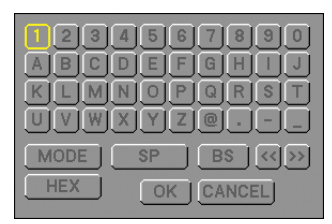

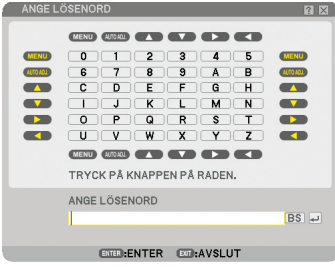

1 till 0 och bokstäver

- ............................... Använd dessa för att skriva in lösenord eller nyckelord.
- MODE..................... Väljer ett av tre lägen för nummer, alfabet och specialtecken.
- SP........................... Mellanslag
- BS........................... Raderar ett tecken bakåt
- << .......................... Går till föregående
- >> .......................... Går till nästa
- OK........................... Utför valet
- Avbryt.................. Avbryter valet

### **När du använder fjärrkontrollen:**

*1. Tryck på tangenten MENU, AUTO ADJ, SELECT* G*, SELECT* H*, SELECT* E *eller SELECT* F *för att välja ett tecken i raden.*

*Exempel: För att ange "C" trycker du på tangenten SELECT* G*.*

*2. Tryck på tangenten MENU, AUTO ADJ, SELECT* G*, SELECT* H*, SELECT* E *eller SELECT* F *för att välja ett tecken i kolumnen.*

*Exempel: För att ange "C" trycker du på tangenten MENU.*

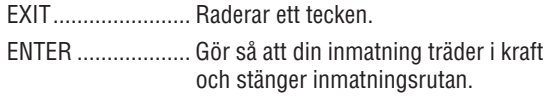

# **Om du använder musen:**

Peka på tecknet och klicka på det.

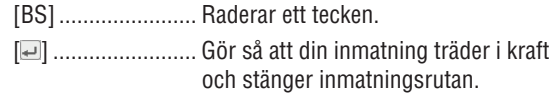

menyn BASIC......... Detta är basmenyn som innehåller de nödvändigaste menyerna och kommandona. Användare med kontot BASIC har tillgång till menyn BASIC.

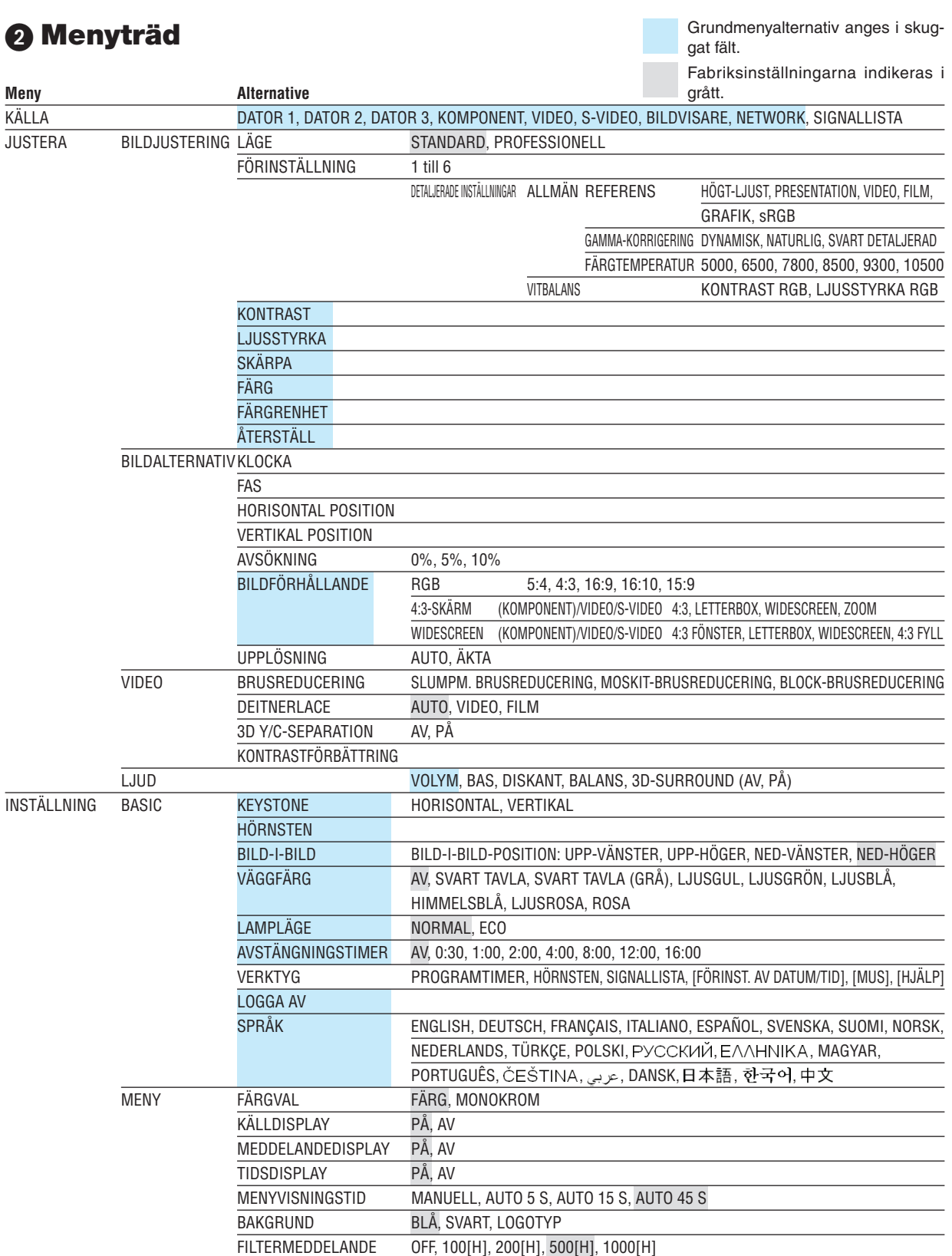

6. Använda skärmmenyn

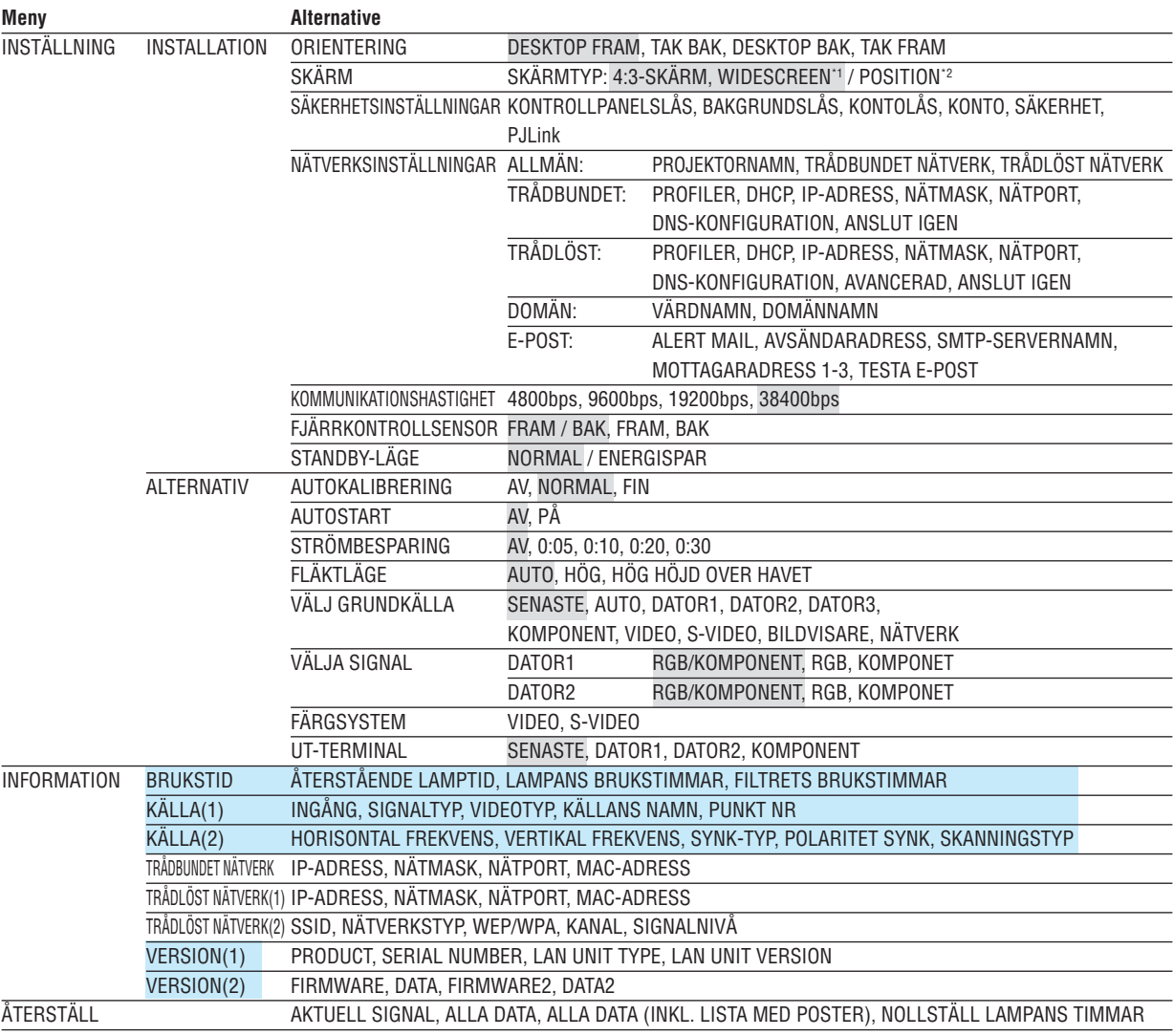

# *OBSERVERA:*

*\*1 Grundinställningen för SKÄRMTYP är 4:3 SKÄRM för NP3150/NP2150/NP1150 och WIDESCREEN för NP3151W.*

*\*2 POSITION är inte tillgänglig med NP3151W.*

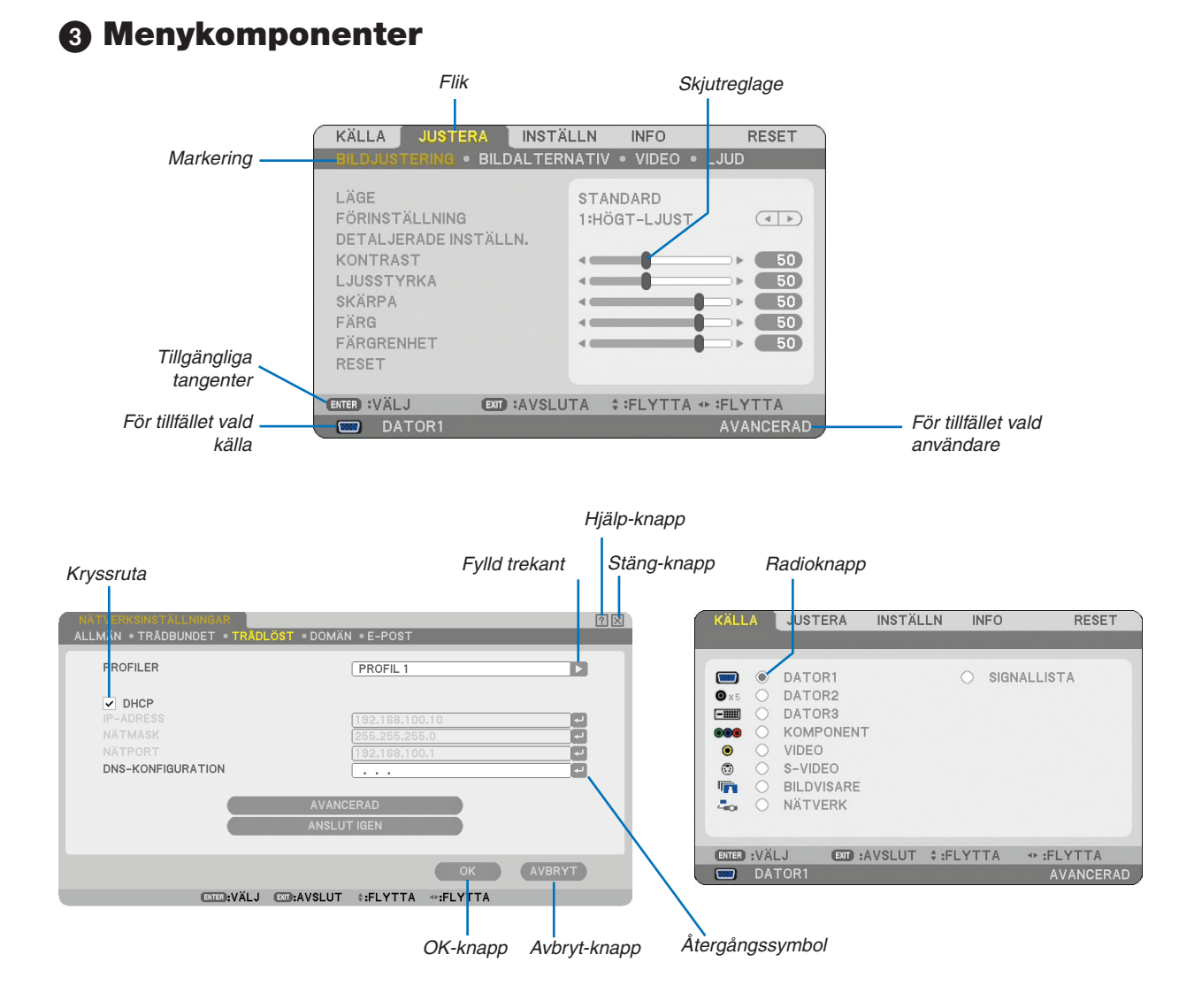

### **Menyfönstren och dialogrutorna består vanligtvis av följande komponenter:**

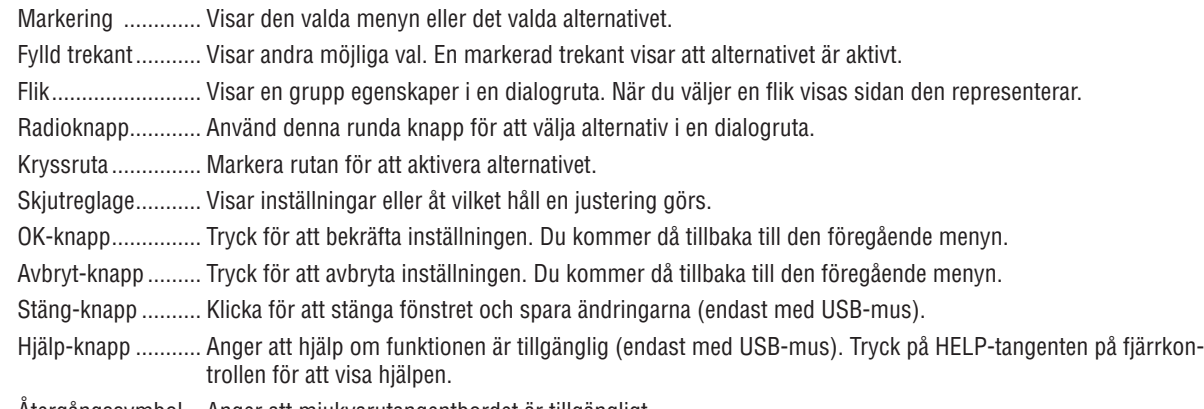

Återgångssymbol.... Anger att mjukvarutangentbordet är tillgängligt.

**4 Menybeskrivningar och funktioner [KÄLLA]** 

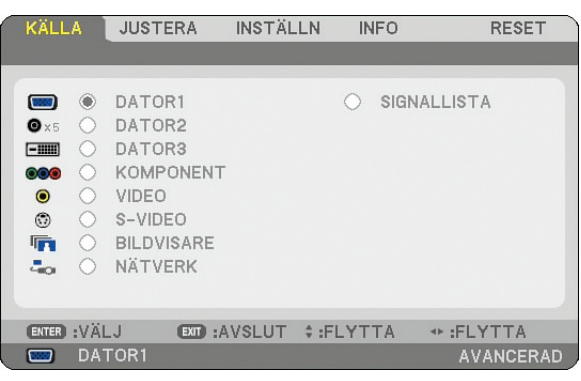

# DATOR 1 och 2

Väljer datorn ansluten till din COMPUTER 1- eller COMPUTER 2-ingångssignal. *OBSERVERA: För komponentsignaler behöver du en komponentkabel (V- eller ADP-CV1-kabel), som säljs separat.*

# DATOR 3 (RGB Digital)

Väljer datorn ansluten till din COMPUTER 3-kontakt (DVI-D).

# KOMPONENT

Väljer källan som är ansluten till din COMPONENT IN-ingång (Y, Cb/Pb, Cr/Pr).

# VIDEO

Väljer den utrustning som är ansluten till din VIDEO-ingång - videobandspelare, laser disc-spelare, DVD-spelare eller dokumentkamera.

# S-VIDEO

Väljer den utrustning som är ansluten till din S-VIDEO-ingång - videobandspelare, DVD-spelare eller laser disc-spelare.

*OBSERVERA: Det kan hända att bildrutan stannar en kort stund när videobilder från en Video- eller S-Videokälla snabbspolas framåt eller bakåt.*

# **BILDVISARE**

Med denna funktion kan du göra presentationer med ett USB-minne som innehåller bilder och dialbilder skapade med det exklusiva Ulead Photo Explorer 8.0 för NEC som finns på CD-ROM. Se den medföljande "Installationsguide för trådbundet och trådlöst nätverk" för installation av Ulead Photo Explorer 8.0 för NEC. Se sid [65](#page-78-0) om att visa diabilder.

# NÄTVERK

Väljer en signal från LAN-porten (RJ-45) eller den installerade USB trådlösa LAN-enheten. Om en källa ansluten till ett nätverk inte har några gjorda inställningar, visas menyn [NÄTVERK]. Se följande sidor.

# SIGNALLISTA

Visar en lista med signaler.  $(\rightarrow$  sid [77](#page-90-0))

# <span id="page-90-0"></span>**[SIGNALLISTA]**

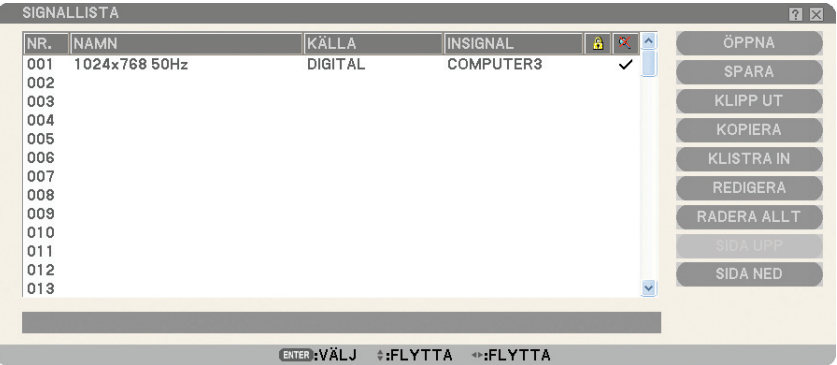

#### **Använda Lista med poster**

När källjusteringar görs, registreras justeringarna automatiskt i Listan med poster. (Justeringsvärden för) registrerade signaler kan laddas från Listan med poster när detta behövs.

Högst 100 mönster kan dock registreras i Listan med poster. Om 100 mönster har registrerats i Listan med poster, visas ett felmeddelande och det går inte att registrera fler mönster. Du bör då radera (justeringsvärdena för) signalerna som inte längre behövs.

### **Mata in den aktuellt projicerade signalen i signallistan**

- *1. Visa signallistan [SIGNALLISTA].*
- 2. Använd SELECT-tangenten ▲ eller ▼ på fjärrkontrollen eller projektorhöljet för att välja ett nummer.
- *3. Använd SELECT-tangenten* E *för att välja [Spara] och tryck sedan på ENTER-tangenten.*

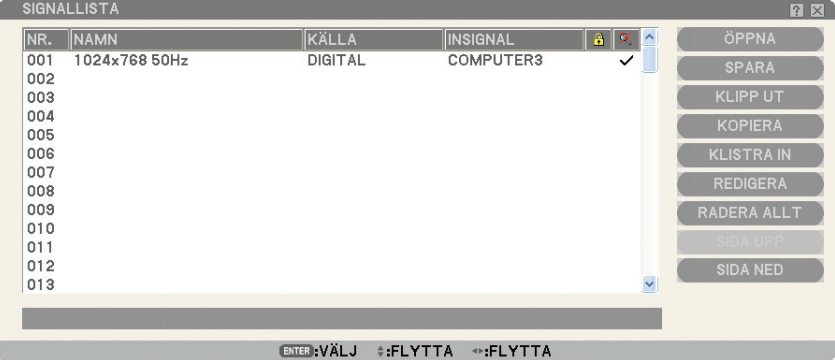

Du kan redigera signaler i [SIGNALLISTA].

Öppna.................... Låter dig välja en signal i listan.

SPARA....................... Låter dig spara aktuell signal.

Klipp ut................ Låter dig ta bort en vald signal från listan och placera den i projektorns "urklippshanterare".

Kopiera................. Låter dig kopiera en vald signal från listan och placera den i projektorns "urklippshanterare".

Klistra in............ Låter dig klistra in signalen som du har placerat i "urklippshanteraren" till en annan, valfri rad i listan.

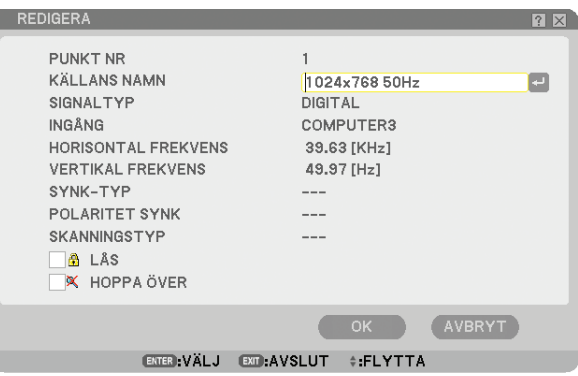

# **Källnamn:**

Ange ett signalnamn. Det går att använda upp till 18 alfanumeriska tecken.

### **Ingång:**

Ändra Input Terminal.

#### **Lås:**

Gör så att det inte går att radera den valda signalen genom att utföra [RADERA ALLT]. Efter att du valt [LOCK] kan ändringarna inte sparas.

## **Hoppa:**

Gör så att den valda signalen utelämnas vid automatisk sökning.

När du är klar, välj OK och tryck på ENTER. För att avsluta utan att lagra inställningen, välj Cancel. Välj [Källans namn] och tryck på ENTER för att visa fönstret Redigera källans namn. Du kan ändra källnamnet i detta fönster. Tryck på för att visa programtangentbordet med vilket du kan ange alfanumeriska tecken.

RADERA ALLT........ Denna funktion gör det möjligt att radera alla signaler som registrerats i signallistan.

SIDA UPP/SIDA NED..... Gör att du kan gå till nästa sida eller föregående sida.

Följande knappar är inte tillgängliga för de aktuella signalerna:

1) CUT- och PASTE-knapparna i [SIGNALLISTA]-skärmen

2) Input Terminal-knappen i [REDIGERA POST]-skärmen

*OBSERVERA: När alla signaler i [SIGNALLISTA] raderats raderas även den aktuella signalen med undantag för låsta signaler.*

# E Menybeskrivningar och funktioner [JUSTERA]

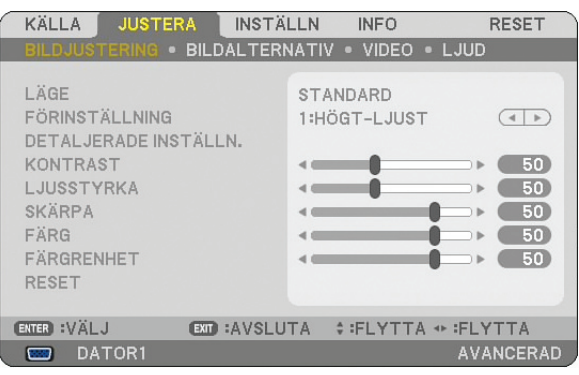

# [BILDJUSTERING]

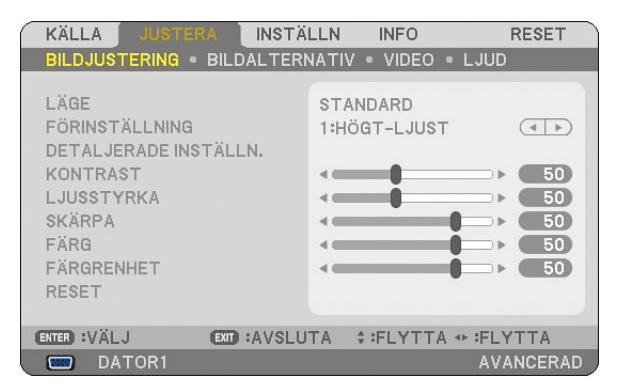

# **[LÄGE]**

Denna funktion låter dig bestämma hur du ska spara inställningarna för [DETALJERADE INSTÄLLNINGAR] i [FÖRinställning] för varje ingång.

STANDARD............ Sparar inställningarna för varje post i [FÖRINSTÄLLNING] (Förval 1 till 6) PROFESSIONELL.... Sparar alla inställningar i [BILDJUSTERING] för varje ingång.

# **[Förinställning]**

Med detta alternativ kan du justera den neutrala färgtonen för gul, cyan eller magenta. Det finns 6 fabriksinställningar som optimerats för olika bildtyper och du kan själv justera användarinställningar.

# **[Detaljerade inställningar]**

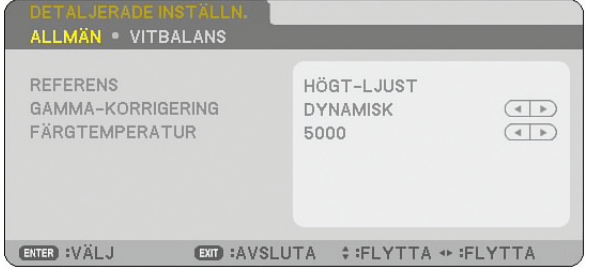

Denna funktion innehåller en tre sidors skärmbild för mer detaljerade inställningar.

### [Allmän]

Välja referensinställningar [REFERENS]

Tack vare den här funktionen kan du använda färgkorrigerings- eller gammavärden som referensdata när du optimerar olika bildtyper. Du kan välja någon av följande 6 inställningar.

Högt-Ljust....... Rekommenderas för användning i väl upplysta rum.

Presentation.. Rekommenderas för att skapa presentationer med PowerPoint-filer

Video................. Rekommenderas för vanliga bilder såsom i TV-program.

- FILM ................... Rekommenderas för filmer.
- Grafik............... Rekommenderas för grafik.

sRGB................... Standardfärgvärden.

Välja Gamma-korrigering [GAMMA-KORRIGERING] Användningsområde för olika lägen:

Dynamisk......... Skapar en bild med hög kontrast.

NATURLIG.......... Bilder med naturlig återgivning.

SVART DETALJERAD Betonar detaljer i bildens mörka partier.

Justera färgtemperaturen [FÄRGTEMPERATUR] Med detta alternativ kan du välja den färgtemperatur du önskar.

*OBSERVERA:*

- *• När du valt [Presentation] eller [Högt-Ljust] i [Referens] är denna funktion inte tillgänglig.*
- *• När du ändrat inställningarna för [Vitbalans] återspeglar inte färgtemperaturvärdet på skärmbilden den verkliga färgtemperaturen.*

### [VITBALANS]

Justera vitbalans [VITBALANS]

Här kan du justera vitbalansen. Kontrasten för varje RGB-färg används till att reglera kontrasten på skärmen. Ljusstyrkan hos varje RGB-färg används till att reglera ljusstyrkan på skärmen.

# **[Kontrast]**

Justerar bildens intensitet i enlighet med den inkommande signalen.

# **[Ljusstyrka]**

Justerar ljusstyrkenivån eller bakgrundsrastrets intensitet.

# **[Skärpa]**

Justerar videobildens detaljer (ej RGB-signaler och digitala signaler).

# **[Färg]**

Ökar eller minskar färgmättnadsnivån (ej RGB-signaler och digitala signaler).

# **[Färgrenhet]**

Skiftar färgnivån från +/- grön till +/-blå. Rödnivån används som referens. Denna justering fungerar endast för Video-, Komponent- och standard-TV-ingångarna (ej RGB-signaler och digitala signaler).

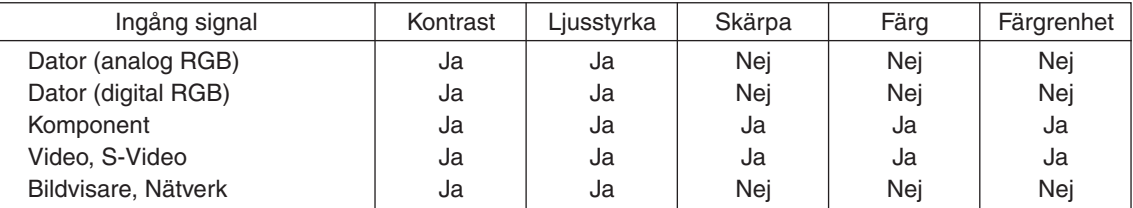

Ja=Kan justeras, Nej=Kan inte justeras

# **[Återställ]**

Inställningarna och justeringarna för [BILDJUSTERING] återställs till fabriksinställningarna med undantag för följande: Förvalsnummer och [REFERENS] i skärmen [DETALJERADE INSTÄLLNINGAR] när [STANDARD] väljs i [LÄGE]. Inställningarna och justeringarna under [DETALJERADE INSTÄLLNINGAR] i [FÖRINSTÄLLNING]-skärmen som inte är valda för närvarande återställs inte.

# [BILDALTERNATIV]

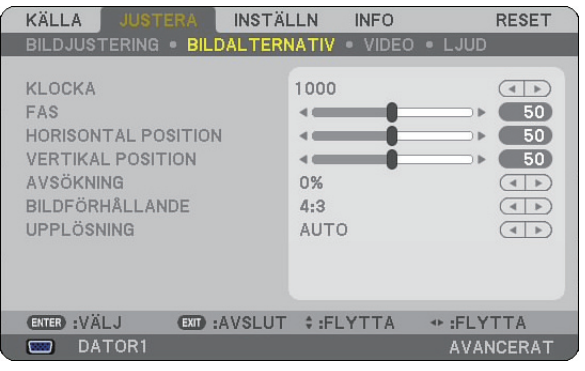

# **Justera klockfrekvens och klockfas [Klocka/Fas]**

Med den här funktionen kan du justera Klocka och Fas manuellt.

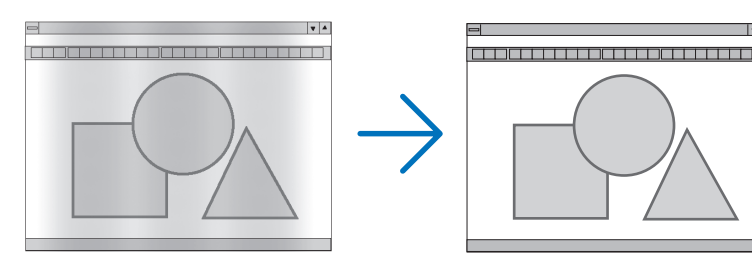

Klocka.................. Använd detta alternativ för att finjustera datorbilden eller ta bort vertikala streck som kan förekomma. Funktionen justerar klockfrekvenser som eliminerar horisontella streck i bilden. Justeringen kan behövas första gången du ansluter datorn.

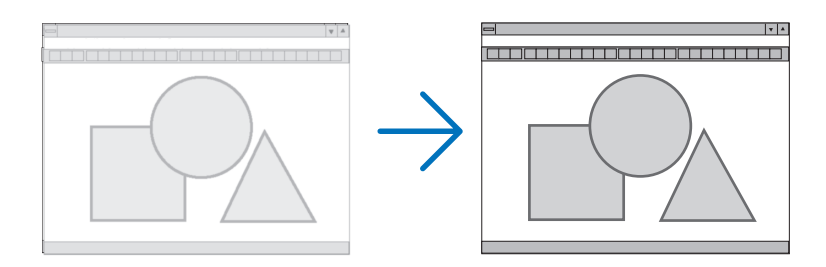

Fas......................... Använd detta alternativ för att justera klockfasen eller för att minska videobrus, punktinterferens eller överhörning. (Detta märks genom att en del av bilden verkar skimra.) Justera inte [FAS] förrän [KLOCKA] har justerats.

**Justera positionen horisontellt/vertikalt [Horisontal position/Vertikal position]**

Justerar bilden i höjd- och sidled.

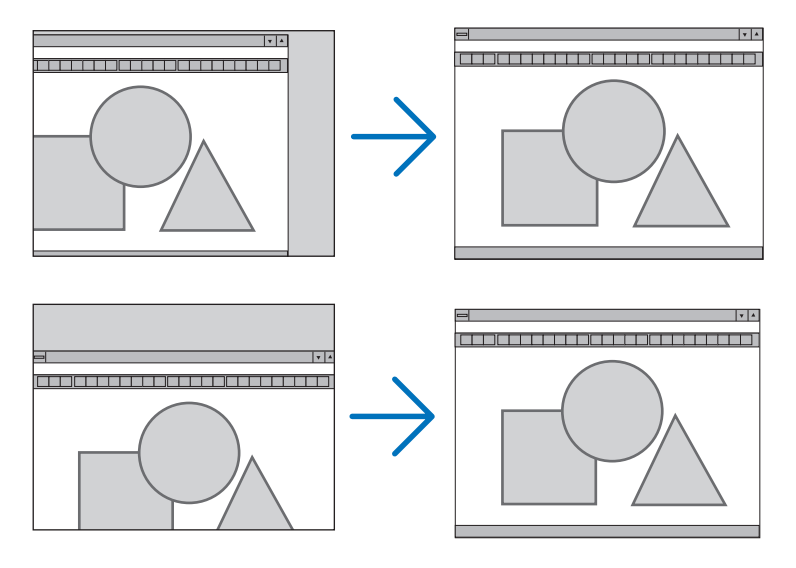

# **Välja procenttal för avsökning [Avsökning]**

Välj procenttal för avsökning av signalen (0%, 5% och 10%).

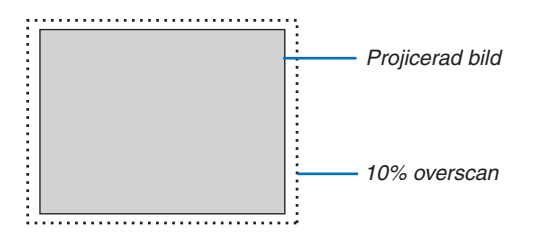

*OBSERVERA: När [ÄKTA] har valts är [UPPLÖSNING] och [AVSÖKNING] inte tillgängliga.*

# **Välja bildförhållande [Bildförhållande]**

#### Skärmtyp 4:3-SKÄRM (VIDEO) Skärmtyp WIDESCREEN (VIDEO) RGB

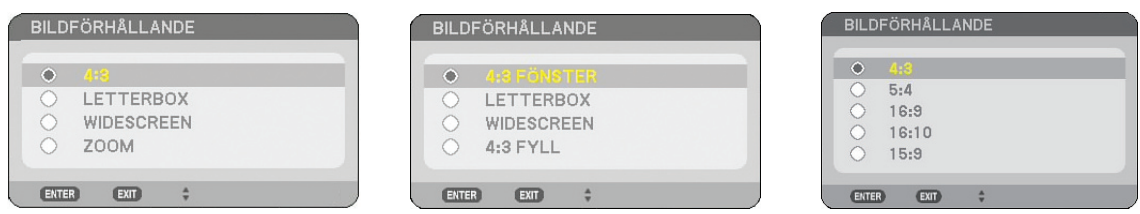

Med Bildförhållande kan du välja det bildläge som lämpar sig bäst för att visa källbilden. När du valt skärmtypen 4:3-SKÄRM för din källa visas följande alternativ:

# **För VIDEO**

4:3 ......................... Vanligt 4:3-bildförhållande

LETTERBOX........... Förminskad för att visa rätt bildförhållande med svarta kanter överst och nederst

Widescreen........ Utdragen åt höger och vänster med svarta kanter överst och nederst

ZOOM .................... Utdragen åt höger och vänster. Höger och vänster sida beskurna. Endast tillgänglig för 4:3.

När du valt skärmtypen WIDESCREEN för din källa visas följande alternativ:

# **För VIDEO**

4:3 fönster......... Förminskad för att visa rätt bildförhållande med svarta kanter till höger och vänster

LETTERBOX........... Vanligt 16:9-bildförhållande

Widescreen........ Utdragen åt höger och vänster för att visa rätt bildförhållande

4:3 Fyll ................ Utdragen för att visa med bildförhållandet 16:9

### **För RGB**

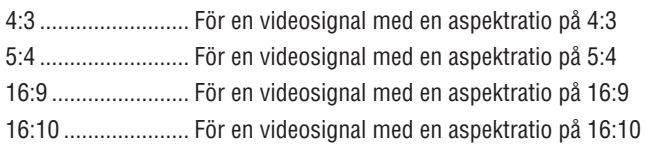

15:9 ....................... För en videosignal med en aspektratio på 15:9

### *OBSERVERA:*

*• Du kan justera bildpositionen i höjdled för en källa med svarta kanter överst och nederst. (*→ *sid [99](#page-112-0))*

*• När [ÄKTA] har valts är [UPPLÖSNING] och [BILDFÖRHÅLLANDE] inte tillgängliga.*

*OBSERVERA: Att användning av denna projektor i kommersiellt syfte eller för att få allmänhetens uppmärksamhet på platser som*  kaféer eller hotell, och vid komprimering eller förstoring av bilden med någon av inställningarna för [BILDFÖRHÅLLANDE] eller *[Skärm] kan utgöra ett intrång i upphovsrätten, som skyddas enligt lagen om upphovsrätt.*

# [NP3150/NP2150/NP1150] VIDEO

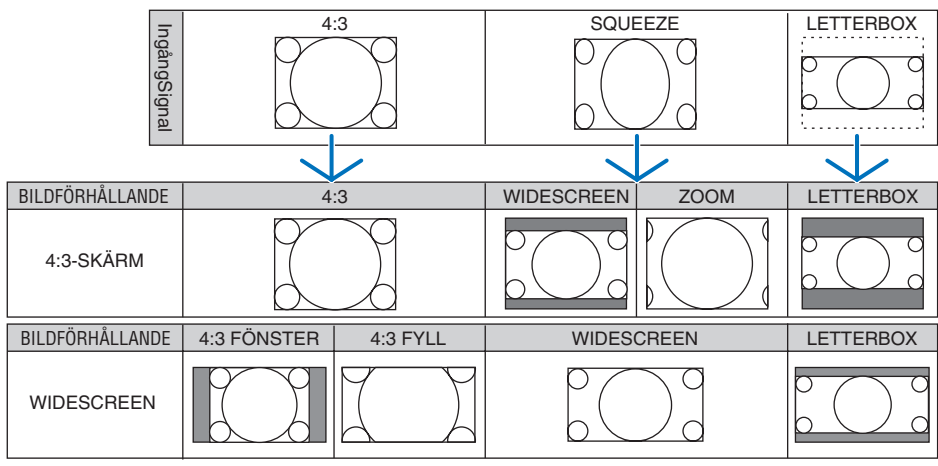

### RGB

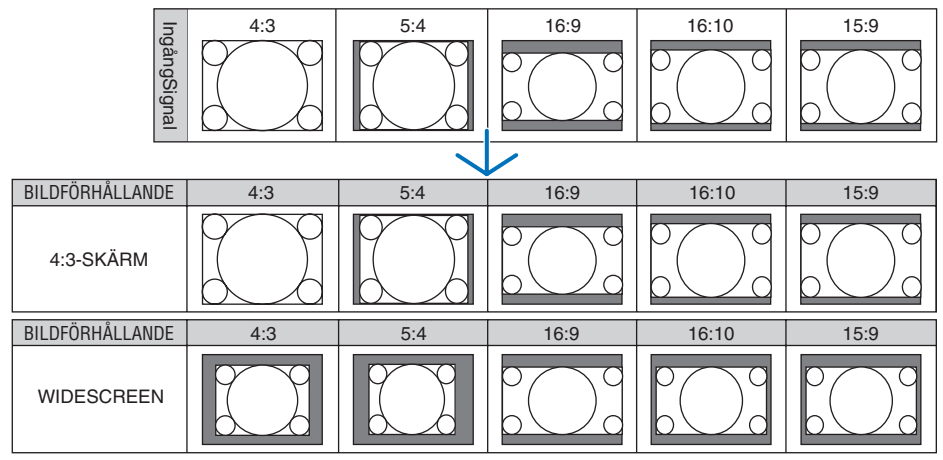

# [NP3151W] VIDEO

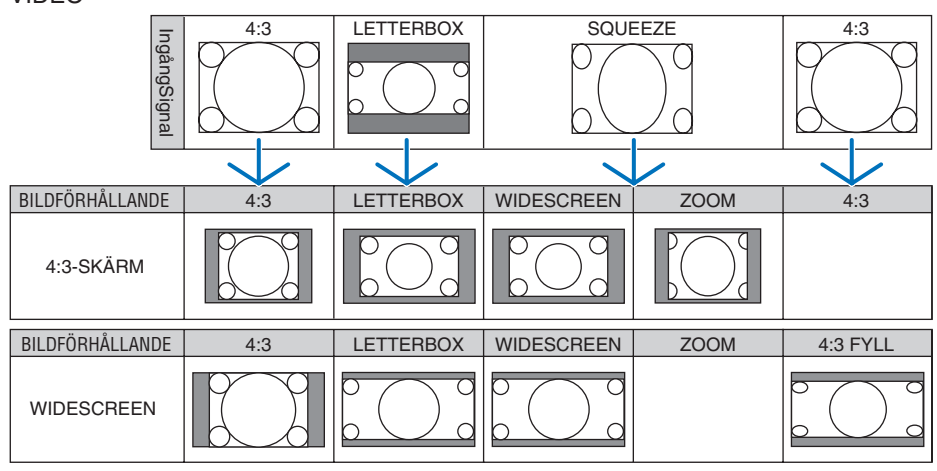

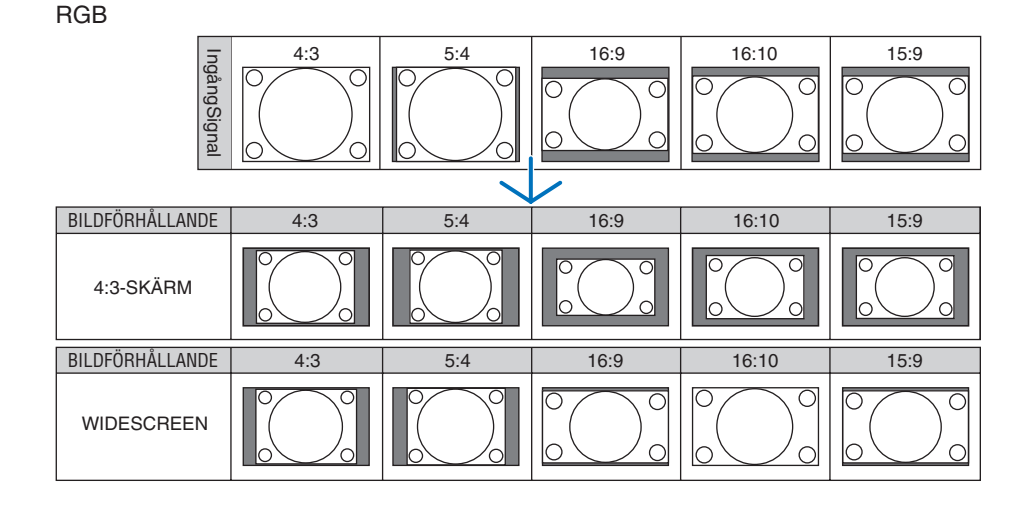

# **Välja upplösning [UPPLÖSNING]**

[AUTO]: Visar en RGB-signal som passar skärmen i projektorns äkta upplösning (NP3150/NP2150/NP1150: 1024 x 768 pixlar/NP3151W: 1280 x 800 pixlar).

[ÄKTA]: Visar en RGB-signal i sin verkliga upplösning.

Exempel: När en källa med 800 x 600 pixlar har valts med NP3150:

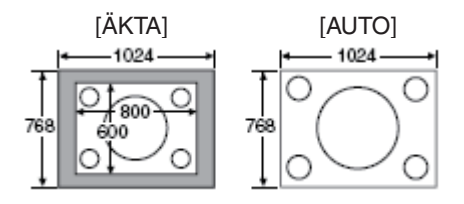

- När [ÄKTA] har valts är [AVSÖKNING] och [BILDFÖRHÅLLANDE] inte tillgängliga.
- [UPPLÖSNING] är inte tillgänglig under dessa villkor:
	- När [SKÄRMTYP] är inställd på en annan upplösning än projektorns äkta.
	- När en signal är vald som inte är RGB.
	- När en signal visas med en högre upplösning än projektorns äkta.

# [VIDEO]

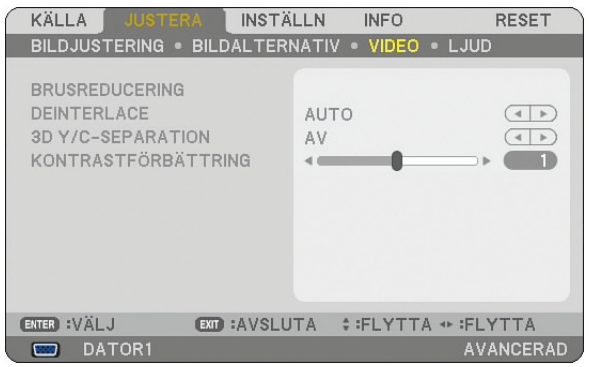

# **Använda ljudreducering [LJUDREDUCERING]**

Denna funktion används för att reducera videoljudet.

SLUMPM. BRUSREDUCERING....Reducerar flimrigt slumpartat ljud i en bild.

MOSKIT-BRUSREDUCERING.......Reducerar mosquito-brus som uppstår runt kanterna av en bild vid uppspelning på DVD. BLOCK-BRUSREDUCERING........Reducerar blockbrus eller mosaikliknande mönster genom att välja ON.

# **Välja läget Flätad progressiv konverteringsprocess [DEITNERLACE]**

Med den här funktionen kan du välja en flätad-till-progressiv konverteringsprocess för videosignaler.

- AUTO...................... Bestämmer en lämplig flätad-till-progressiv konverteringsprocess automatiskt.
- VIDEO..................... Tillämpar en normal flätad-till-progressiv konverteringsprocess.
- FILM....................... Tillämpar det automatiska avkänningsläget för telecine-signaler. Det här alternativet rekommenderas för en filmbild.

*OBSERVERA: Den här funktionen är inte tillgänglig med RGB-signaler.*

# **Slå På eller Av den 3-dimensionella separationen [3D Y/C-SEPARATION]**

När du projicerar en bild från en VIDEO-ingång ställer du på ON för att projicera en bild av högsta kvalitet.

- AV........................... Stänger av den 3-dimensionella separationsfunktionen.
- PÅ........................... Slår på den 3-dimensionella separationsfunktionen.

*OBSERVERA: Endast tillgänglig för NTSC 3.58 videosignaler.*

# **Justera kontrastökning [KONTRASTÖKNING]**

Den här funktionen använder ett ögas egenskaper för att förbättra bildkontrasten. Justera den här funktionen för önskad ökningsnivå.

# [LJUD]

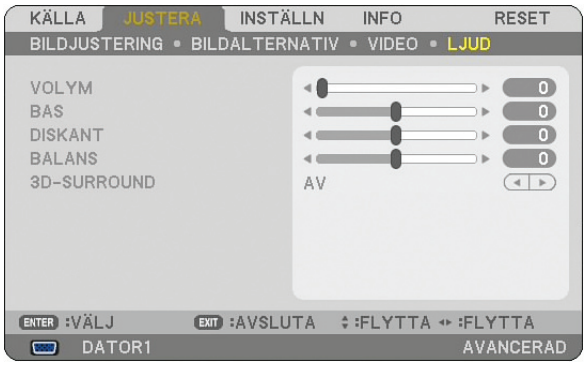

# **Ljudkontroll [Volym, Bas, Diskant, Balans]**

Justerar volym-, bas-, diskant- samt höger- och vänster balansnivå på projektorns högtalare och AUDIO OUT-utgången (ministereojack).

# **Aktivera 3D Surround [3D-surround]**

Aktivera eller avaktivera 3D surround-effekten.

Om projektorns AUDIO OUT-ministereojack ansluts till en extern utrustning kan ljudet förvrängas eller spraka p.g.a. bas-, diskant- eller 3D Surround-inställningen. Om detta skulle inträffa återställer du projektorns inställningar till fabriksinställningarna (Bass:0, Treble: 0, 3D Surround: Av).

# **6 Menybeskrivningar och funktioner [INSTÄLLNING]**

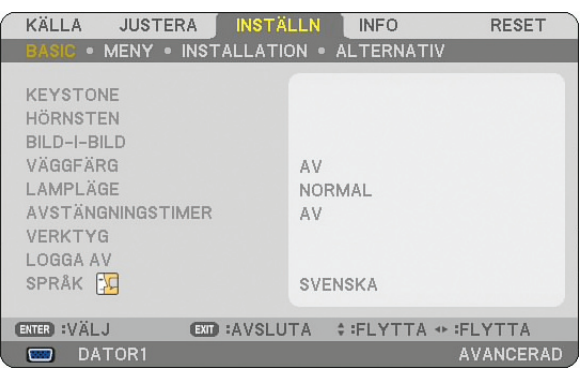

# [BASIC]

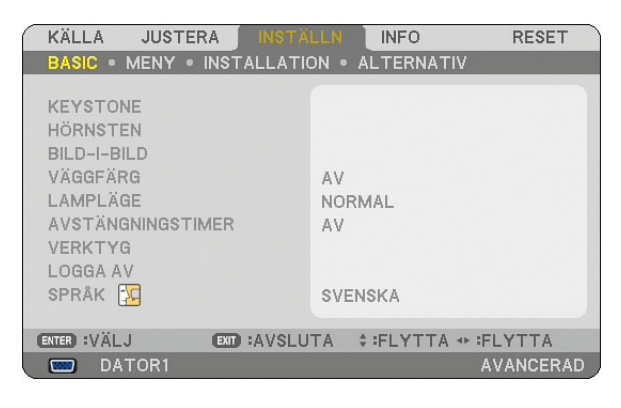

# **Välja keystone-läge [KEYSTONE]**

Med denna funktion kan du korrigera keystone-distorsionen manuellt eller automatiskt. Om du väljer det här alternativet visas Keystone-inställningsmenyn. Du kan korrigera den vertikala distorsionen själv från menyn.  $(\rightarrow$  sid [30](#page-43-0)) Ändringarna sparas, även när du stänger av projektorn.

*OBSERVERA: När [HÖRNSTEN] valts är [KEYSTONE] inte tillgängligt.*

# **Välja hörnstensläge [HÖRNSTEN]**

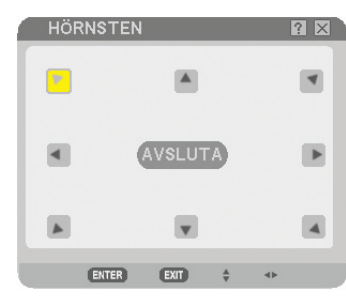

Detta alternativ låter dig korrigera den trapetsformade förvrängningen. Om du väljer detta alternativ visas Cornerstone-justeringsskärmen.  $(\rightarrow$  sid [40](#page-53-0))

*OBSERVERA: När [KEYSTONE] valts är [HÖRNSTEN] inte tillgängligt.*

# **Använda BILD-I-BILD-funktionen**

Mde denna funktion kan du visa två olika signaler samtidigt.

BILD-I-BILD:

Med det här alternativet kan du välja läget för en subbild i huvudbilden. Alternativen är: upp-vänster, upp-höger, ned-vänster och ned-höger.  $(\rightarrow$  sid [43\)](#page-56-0)

# **Använda väggfärgskorrigering [Väggfärg]**

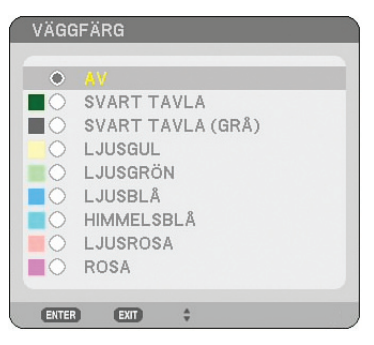

Med den här funktionen kan du snabbt anpassa färgen när skärmmaterialet inte är vitt. Följande nio alternativ finns tillgängliga.

# **Inställning av lamplägena Normal eller Eco [Lampläge]**

Denna funktion låter dig välja mellan lampans två olika ljusstyrkor: Normal- eller Eco-läge. Du kan förlänga lampans livslängd genom att använda Eco-läget. Om du väljer Eco-läget minskas fläktljudet jämfört med Normal-läget.

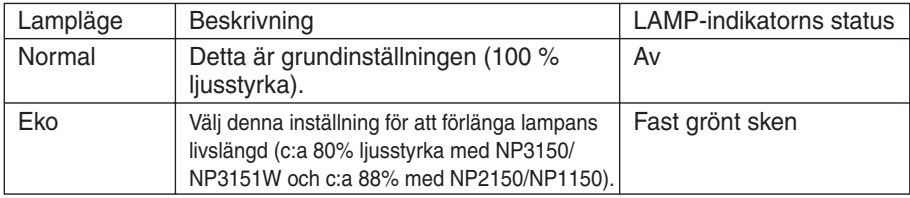

*OBSERVERA: Om projektorn överhettas i normalläge kan lampläget tvingas till Eco som skyddsåtgärd. Detta läge kallas "tvingat Eco-läge".*

*När projektorn är i tvingat Eco-läge minskar bildens ljusstyrka. Om LAMP-indikatorn lyser med ett grönt fast sken anger detta att lampan är i Eco-läge.*

*När projektorn återfår en normal temperatur växlar lampläget till Normal igen.*

*Om du i tvingat Eco-läge ändrar inställningen av [Lampläge] i menyn påverkar detta inte det egentliga lampläget.*

# **Använda avstängningstimern [Stäng av timer]**

- *1. Välj en tid mellan 30 minuter och 16 timmar: AV, 0:30, 1:00, 2:00, 4:00, 8:00, 12:00, 16:00.*
- *2. Tryck på ENTER-tangenten på fjärrkontrollen.*
- *3. Nedräkningen av tiden fram till det projektorn stängs av börjar nu.*

#### *4. Projektorn stängs av när nedräkningen är klar.*

#### *OBSERVERA:*

- *• För att avbryta den förinställda tiden väljer du [AV] eller stänger av strömmen.*
- *• När den återstående tiden når 3 minuter före avstängning av projektorn visas meddelandet [PROJEKTORN KOMMER ATT STÄNGAS AV OM 3 MINUTER] längst ned på skärmen.*

# **[VERKTYG]**

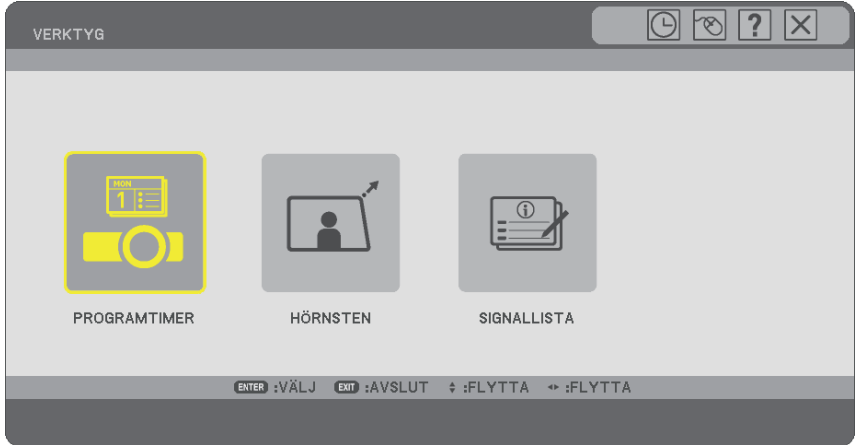

# **Använda programtimer [PROGRAMTIMER]**

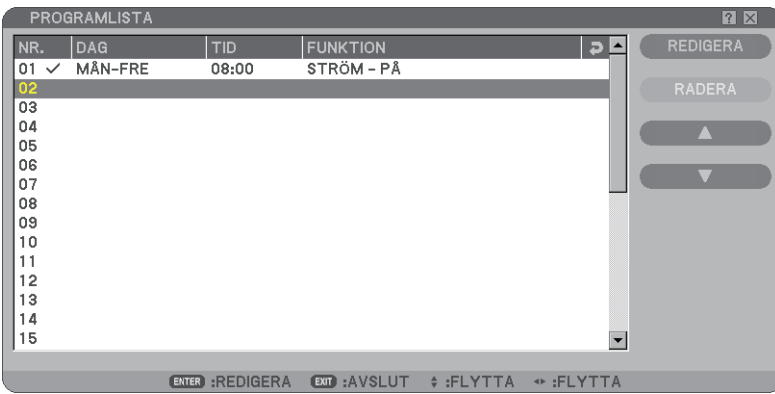

Detta alternativ stänger av/sätter på projektorn och ändrar videosignalerna automatiskt vid en angiven tid.

#### *OBSERVERA:*

- *• Innan du ställer in programtimern kontrollera att funktionen [FÖRINST. AV DATUM/TID] är inställd. (*→ *sida [95](#page-108-0))*
- *• Kontrollera att projektorn är i standby-läge med huvudströmbrytaren påslagen.*
- *• Projektorn har en inbyggd klocka. Klockan är igång ca två veckor efter att huvudströmmen har stängts av. Om projektorn inte får någon ström på två veckor eller mer stannar den inbyggda klockan.*

## **Ställa in en ny programtimer**

*1. På skärmen PROGRAMTIMER använd knappen SELECT eller för att välja [INSTÄLLNINGAR] och tryck på ENTER.*

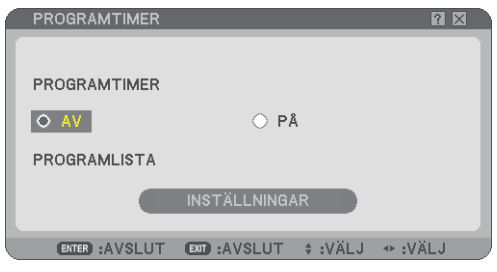

Skärmen [PROGRAMLISTA] visas.

*OBSERVERA: När programtimern är på går det inte att redigera [PROGRAMLISTA].*

*2.Välj ett blankt programnummer och tryck på ENTER.*

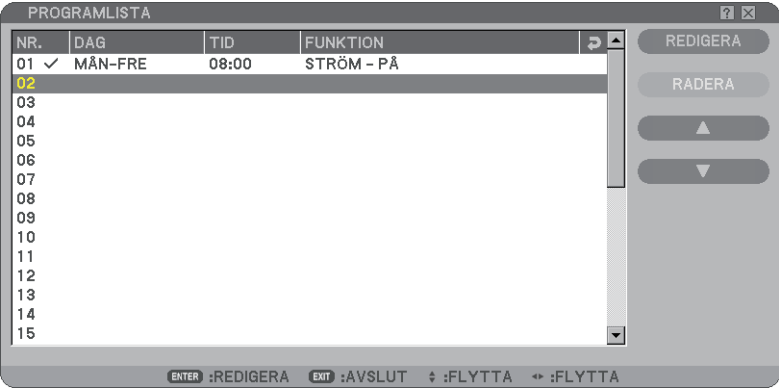

Skärmen [REDIGERA] visas.

*3. Gör de inställningar som krävs för varje objekt.*

| <b>REDIGERA</b>                                                                                                 |                     |                                              |               | $ ?  \times$ |
|----------------------------------------------------------------------------------------------------|---------------------|----------------------------------------------|---------------|--------------|
| PROGRAM NR.<br>V AKTIV<br>DAG<br><b>TID</b><br><b>FUNKTION</b><br>ADVANCERADE INSTÄLLNINGAR<br><b>D</b> UPPREPA |                     | 01<br>MÅN-FRE<br>08:00<br><b>STRÖM</b><br>PÅ |               |              |
|                                                                                                    |                     | <b>OK</b>                                    | <b>AVBRYT</b> |              |
| ENTER : VÄLJ                                                                                                    | <b>EXIT: AVSLUT</b> | $\div$ :FLYTTA                               | + :FLYTTA     |              |

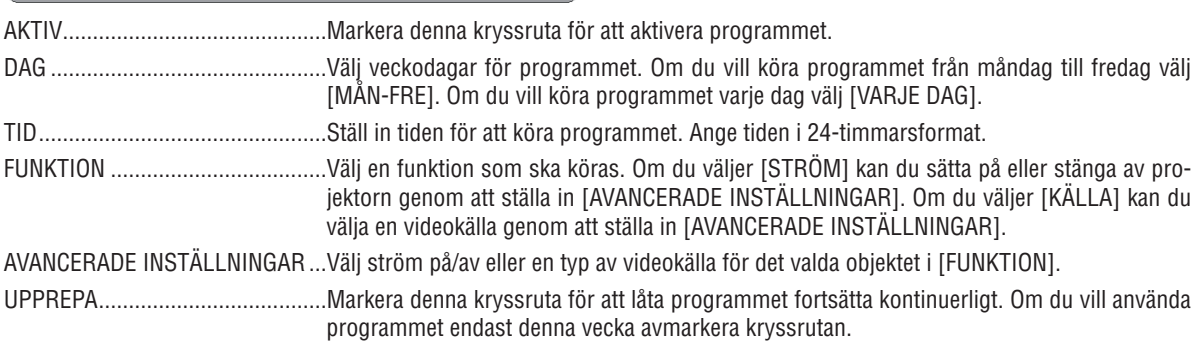

#### *4.Välj [OK] och tryck på ENTER. Då träder inställningarna i kraft. Du kommer tillbaka till skärmen [PROGRAMLISTA].*

### *OBSERVERA:*

- *• Du kan programmera upp till 30 olika timerinställningar.*
- *• När [PROGRAMTIMER] är påslagen ignoreras inställningen [STANDBY-LÄGE].*
- *• Programtimern körs på ställ in tidsbasis och inte på programbasis.*
- *• Så fort programmet som inte är markerat i [UPPREPA] har körts avmarkeras kryssrutan [AKTIV] automatiskt och programmet avaktiveras.*
- *• Om tiden för påsättning och avstängning är samma är det avstängningstiden som gäller.*
- *• Om två olika källor är inställda på samma tid är det det högre programnumret som gäller.*
- *• Påsättningstiden gäller inte när kylfläktarna är i gång eller ett fel inträffar.*
- *• Om avstängningstiden har gått ut och strömmen inte går att stänga av går det inte att stänga av timern förrän strömmen är avstängd.*
- *• Program som inte är markerade i [AKTIV] på skärmen [REDIGERA] körs inte även om programtimern är aktiverad.*
- *• När projektorn är påsatt med programtimern och du vill stänga av projektorn ställ in avstängningstiden eller gör det manuellt så att projektorn inte lämnas på under en längre period.*

# **Aktivera programtimern**

*1.Välj [PÅ] på skärmen [PROGRAMTIMER] och tryck på ENTER. [PÅ] aktiveras.*

## *2.Tryck på EXIT. Skärmen [PROGRAMTIMER] ändras till skärmen [VERKTYG].*

#### *OBSERVERA:*

- *• När du väljer [AV] inaktiveras programtimern även när ett program har markerats på skärmen [PROGRAMLISTA].*
- *• När [PÅ] är aktiverat går det inte att redigera [PROGRAMLISTA]. Om du vill redigera programmen välj [AV] för att stänga av programtimern.*

# **Ändra programinställningar**

- *1. På skärmen [PROGRAMLISTA] välj ett program som du vill redigera och tryck på ENTER.*
- *2. Ändra inställningarna på skärmen [REDIGERA].*
- *3.Välj [OK] och tryck på ENTER. Programinställningarna ändras. Du kommer tillbaka till skärmen [PROGRAMLISTA].*

### **Åndra programordningen**

- *1. På skärmen [PROGRAMLISTA] välj ett program vars ordning du vill ändra och tryck på knappen SELECT .*
- *2.Tryck på SELECT och välj [] eller [].*
- *3.Tryck på ENTER ett antal gånger för att välja den rad som du vill flytta programmet till. Ordningen på programmen ändras.*
#### **Radera program**

*1. På skärmen [PROGRAMLISTA] välj ett program som du vill radera och tryck på knappen SELECT .*

#### *2.Tryck på SELECT och [RADERA].*

#### *3.Tryck på ENTER.*

Bekräftelseskärmen visas.

#### *4.Välj [JA] och tryck på ENTER. Programmet raderas.*

Detta gör att programmet raderas.

### **Använda [HÖRNSTEN]**

 $(\rightarrow$  sid [40\)](#page-53-0)

#### **Använda [SIGNALLISTA]**

 $(\rightarrow$  sid [77\)](#page-90-0)

# Ställa in aktuellt datum och tid [FÖRINST. AV DATUM/TID]  $\Theta$

Du kan ställa in aktuell tid, månad, datum och år.

*OBSERVERA: Projektorn har en inbyggd klocka. Klockan fortsätter att gå ungefär 2 veckor efter att huvudströmmen stängts av. Om huvudströmmen är av i 2 veckor eller längre kommer den inbyggda klockan att sluta gå. Om detta händer måste du ställa datum och tid igen. Den inbyggda klockan slutar inte att gå när apparaten är i standby- läge.*

#### TIDSZON: Välj tidszon.

SOMMARTID: Markera med en bock för att justera klockan för sommartid.

INTERNET TIDSSERVER: Markera med en bock för att slå på synkronisering av datorklockor. När det här alternativet är på synkroniseras projektorns inbyggda klocka med en Internet timer server var 24:de timme och när projektorn startar. UPPDATERA-tangenten: Synkroniserar projektorns inbyggda klocka omedelbart.

UPPDATERA-tangenten är bara tillgänglig om kryssrutan INTERNET TIDSSERVER är aktiverad.

# **Ställa in muspekare, -knapp och -känslighet [MUS]**

Med detta alternativ kan du ändra inställningarna för din USB-mus. Musinställningarna gäller endast USB-mus. Välj önskad inställning:

Knapp.................... [Höger hand] eller [Vänster hand]

Känslighet ......... [Snabb], [Medel] eller [Långsam]

# **Använda [HJÄLP]**

 $(\rightarrow$  sid [36\)](#page-49-0)

#### **Logga ut från din projektor [LOGGA AV]**

Med den här funktionen kan du logga ut från din projektor utan att stänga av den. Om du loggar ut från din projektor hindrar du obehöriga personer från att använda projektorn. Utför följande steg för att logga ut från din projektor:

*1. DTryck på MENY-tangenten och använd SELECT-tangenten* E *för att markera [INSTÄLLNING].*

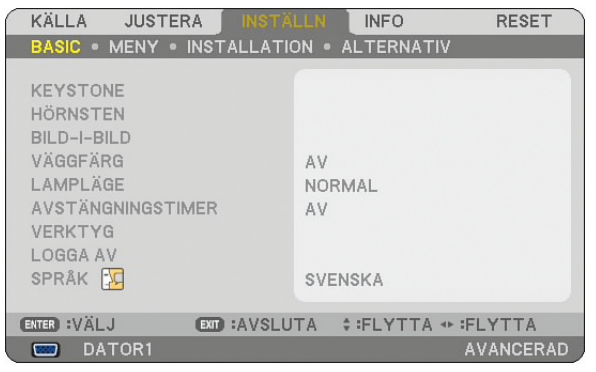

2. Använd *tangenten SELECT* ▼ eller *ENTER för att markera [BASIC].* 

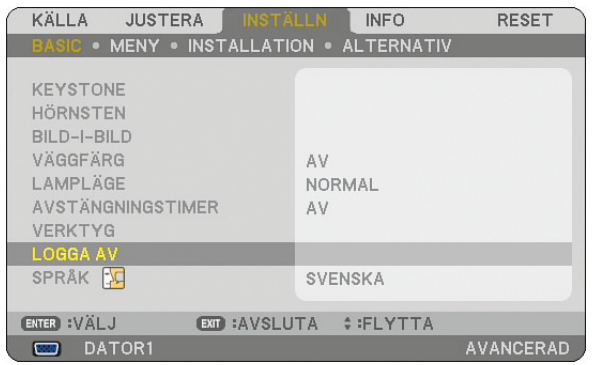

3. DAnvänd SELECT-tangenten ▼ för att markera [LOGGA AV], och tryck på ENTER-tangenten.

*Meddelandet [LOGGA AV PROJEKTORN./BEKRÄFTA!] visas.*

4. Välj [JA] och tryck på ENTER-tangenten för att logga ut från din projektor och stänga menyn. Sedan visas *LOGGA IN-rutan.*

```
OBSERVERA:
```
*• Om du väljer [NEJ] och trycker på ENTER-tangenten, går du tillbaka till LOGGA AV-rutan i steg 2.*

*När du loggar in på projektorn väljer du ett användarnamn, anger lösenordet och klickar på [OK] samt trycker på ENTER-tangenten.*

*LOGGA IN-rutan stängs. Du har nu loggat in på din projektor.*

```
OBSERVERA:
Den standardenliga LOGGA IN-rutan visas enligt följande:
ANVÄNDARNAMN → ADMINISTRATÖR
LÖSENORD → Ingen inställning
51 för att ange ett användarnamn och tilldela ett lösen-
ord.
```
#### **Välja menyspråk [Språk]**

Du kan välja ett av 21 språk för skärmanvisningar.

# [MENY]

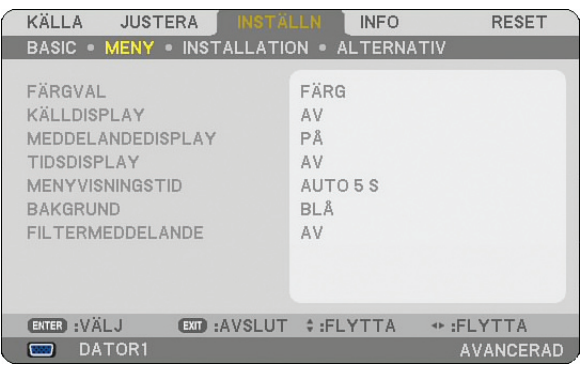

# **Välja menyfärg [Färgval]**

Du kan välja mellan två alternativ för menyfärg: färg och monokrom.

### **Sätta På/Av visning av källa, meddelanden och tid [KÄLLDISPLAY], [MEDDELANDEDISPLAY], [TIDSDISPLAY]**

KÄLLDISPLAY..............Detta alternativ aktiverar eller avaktiverar visningen av ingångsnamn som Dator 1, Dator 2, Dator 3, Komponent, Video, och No Input i skärmens övre högra hörn.

MEDDELANDEDISPLAY.....Detta alternativ sätter på eller stänger av meddelanden. Även om du väljer [AV] visas följande meddelande.

• "PROJEKTORN ÄR LÅST.". När du låser upp projektorn försvinner meddelandet.

TIDSDISPLAY......... Detta alternativ sätter på eller stänger av visning av aktuell tid i skärmens övre vänstra hörn.

*OBSERVERA: Källan och aktuell tid visas under den tidslängd som anges vid [MENYVISNINGSTID]. Om [Manuell] valts i [Visningstid] visas alltid källan och aktuell tid.*

# **Välja menyvisningstid [MENYVISNINGSTID]**

Med detta alternativ kan du välja hur länge projektorn ska vänta innan menyerna stängs av efter att du sist tryckt på en tangent. Du kan välja mellan [MANUELL], [AUTO 5 S], [AUTO 15 S] och [AUTO 45 S]. Fabriksinställningen är [AUTO 45 S].

# **Välja en bakgrundsfärg eller -logotyp [Bakgrund]**

Använd denna funktion för att visa en svart eller blå skärm, eller en logotyp då projektorn inte tar emot någon videosignal. Standardbakgrunden är blå. Du kan ändra logotypskärmen med hjälp av Bildvisare-funktionen. (→ sid [70](#page-83-0)) *OBSERVERA:* 

- *Om ingången DVI [COMPUTER 3(DVI-D) IN] väljs utan någon aktuell signal, visas den blå bakgrunden oavsett inställningen [LOGOTYP].*
- *När [BAKGRUNDSLÅS] i [SÄKERHETSINSTÄLLNINGAR] är på kan inte bakgrunden ändras.*
- *Inställningen påverkas inte es när [ÅTERSTÄLL] görs från menyn.*

# **Att välja tidsintervall för Filtermeddelande [FILTERMEDDELANDE]**

Detta alternativ gör att du kan välja tidsintervall för visning av filtermeddelandet. Rengör filtret när du får meddelandet "Rengör filtret." ( $\rightarrow$  sidan [122\)](#page-135-0)

Det finns fem tillgängliga alternativ: Av, 100[H], 200[H], 500[H], 1000[H] Standardinställning är 500[H].

*OBSERVERA: Meddelandet för filterrengöring visas i en minut när projektorn slås på eller av. För att avbryta meddelandet trycker du på någon av tangenterna på projektorhöljet eller fjärrkontrollen.*

*OBSERVERA: Inställningen påverkas inte trots att [ÅTERSTÄLL] görs från menyn.*

# [INSTALLATION]

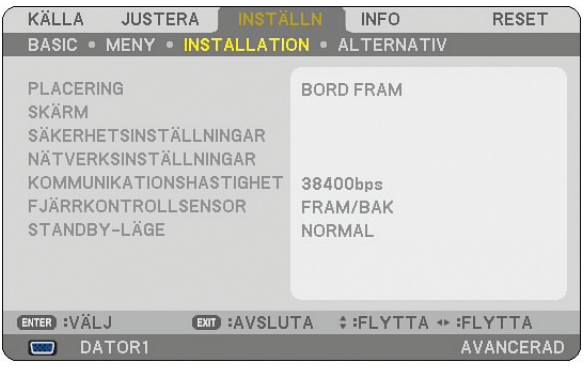

# **Välja projektororientering [PLACERING]**

Omorienterar bilden för att passa din typ av bildprojektion. Alternativen är: BORD FRAM, TAK BAK, BORD BAK och Tak fram

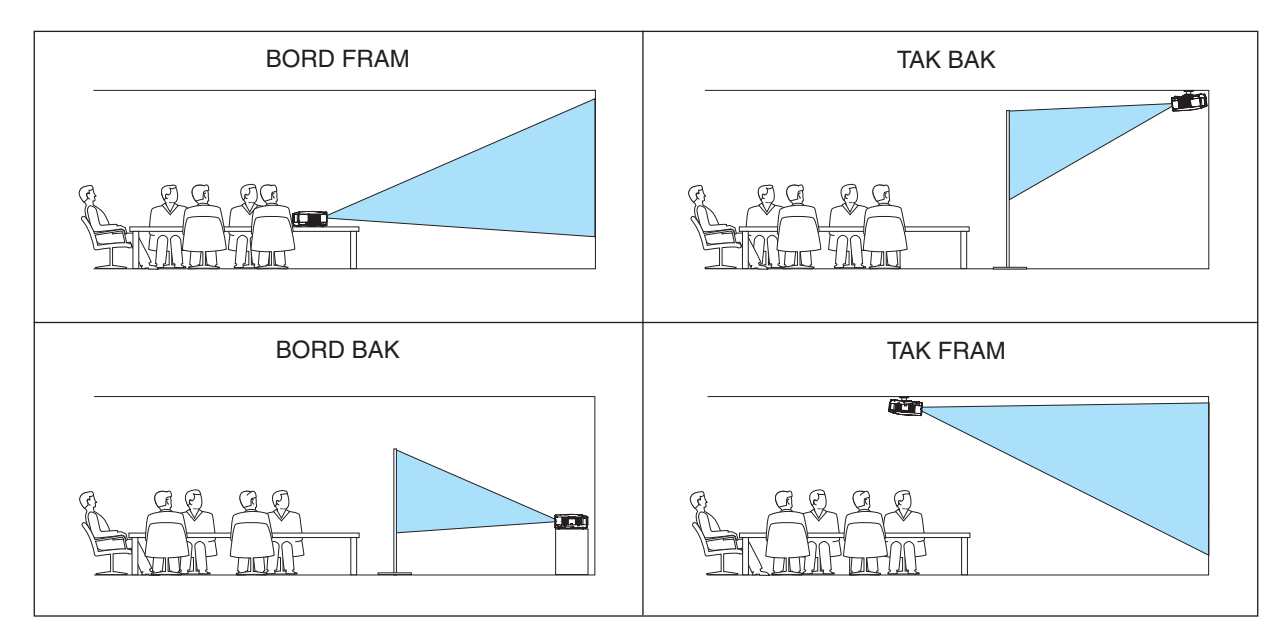

# **Välja bildförhållande och skärmposition [Skärm]**

SKÄRMTYP............ Väli två alternativ: 4:3-SKÄRM eller WIDESCREEN för den skärm du vill använda. Se även [BILDFÖRHÅL-LANDE].

 $(\rightarrow$  sid [84](#page-97-0))

Position............... Denna funktion låter dig justera bildens position i höjdled när WIDESCREEN valts som skärmtyp. När WIDESCREEN har valts finns det inget signalområde ovanför och under bilden. (inte tillgänglig på NP3151W)

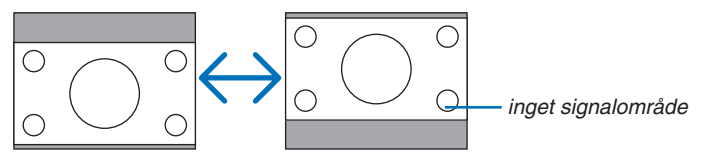

*OBSERVERA: Detta alternativ är endast tillgängligt när du valt [WIDESCREEN] under [SKÄRMTYP].*

*OBSERVERA:* 

- *• När du ändrat skärmtyp ska du kontrollera inställningen av [Bildförhållande] i menyn. (*→ *sid [84\)](#page-97-0)*
- *• [POSITION] är inte tillgängligt när [4:3-SKÄRM] valts som [SKÄRMTYP] eller när [LETTERBOX] valts som [Bildförhållande].*

# Ställa in säkerhet [SÄKERHETSINSTÄLLNINGAR]

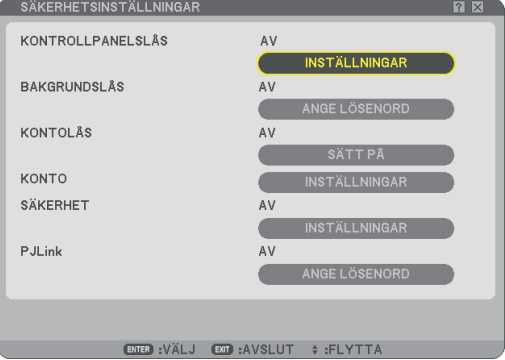

# **Aktivera kontrollpanelslåset [Kontrollpanelslås]**

Detta alternativ aktiverar eller avaktiverar kontrollpanelslåset.

#### *OBSERVERA:*

- *• Detta kontrollpanelslås påverkar inte fjärrkontrollsfunktionerna.*
- *• När kontrollpanelen är låst och du håller EXIT-tangenten på projektorhöljet intryckt i ungefär 10 sekunder ändras inställningen till [AV]. Bestämma ett lösenord [Logotyplås]*

# **Bestämma ett lösenord [BAKGRUNDSLÅS]**

Du kan bestämma ett lösenord för projektorn för att undvika att obehöriga använder den.

När [BAKGRUNDSLÅS] har ställts in och du ändrar bakgrunden i USB-minnet visas inmatningsskärmen för lösenord.

*OBSERVERA: När [BAKGRUNDSLÅS] stängs av går det inte välja [BAKGRUND] från menyn.*

#### **[Inmatning]**

Gör så här för att registrera ett lösenord:

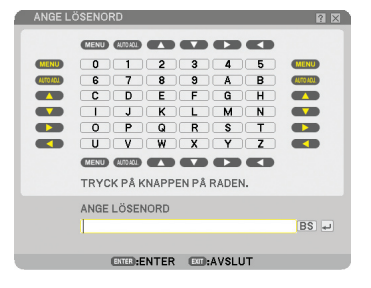

*OBSERVERA: Det går att använda upp till 10 alfanumeriska tecken.*

*1. Ange ett lösenord.*

 *Välj inmatningsrutan [ANGE LÖSENORD] och tryck på tangenten ENTER. (*→ *sid [72\)](#page-85-0)*

 *En asterisk visas.*

 *Programtangentbordet visas. Använd detta för att skriva in ett lösenord i [Ange lösenord]-bilden.Tryck sedan på ENTER-tangenten.*

 *Rutan [BEKRÄFTA LÖSENORD] visas.*

*2. Ange samma lösenord igen och tryck på tangenten ENTER. Lösenordet har nu registrerats.*

#### **[Radera]**

Gör så här för att radera lösenordet:

- *1. Välj [RADERA LÖSENORD] och tryck på tangenten ENTER.*
- *2. Ange ditt lösenord.*

 *En asterisk visas.*

*3. Tryck på tangenten ENTER. Lösenordet har nu raderats.[Skärhet]*

*OBSERVERA:* 

- *• Kom ihåg lösenordet. Det finns dock möjlighet att få lösenordet från din återförsäljare.*
- *• [BAKGRUNDSLÅS] påverkas inte även om du väljer [RESET] i menyn.*

# **KONTOLÅS**

När [KONTOLÅS] är inställd på [PÅ], kan du ställa in den på [AV]. När [KONTOLÅS] är inställd på [AV], kan du ställa in den på [PÅ].

[KONTO]-inställningen är endast tillgänglig när [KONTOLÅS] är inställd på [AV].

*OBSERVERA: Om du har glömt ditt lösenord kontakta din administratör.*

#### **KONTO**

Se sid [51.](#page-64-0)

# **[SäKErhet]**

Säkerhetsfunktionen skyddar projektorn så att den inte kan sända ut någon signal utan att du anger ett nyckelord. Det finns också ett alternativ att låsa projektorn med genom att använda ett registrerat USB-minne\* som en säkerhetsnyckel. När du har registrerat ditt USB-minne som en säkerhetsnyckel måste du sätta in det registrerade USB-minnet i USB-porten på projektorn varje gång du sätter på projektorn. Du kan aktivera säkerhetsfunktionen med endast ett nyckelord.  $(\rightarrow$  sid [45](#page-58-0))

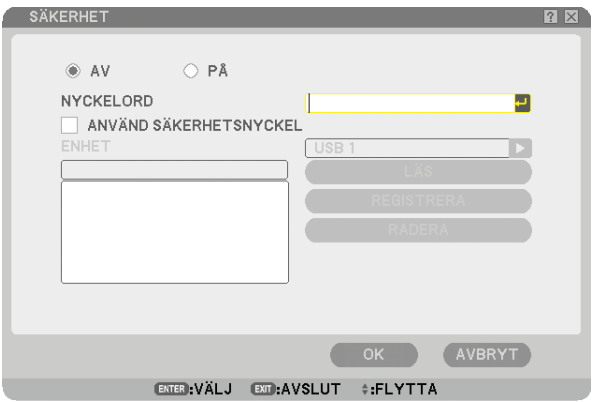

Projektorn stöder inte NTFS-formaterat USB-minne.

Var noga med att endast använda ett USB-minne formaterat med FAT32-, FAT16- eller FAT-filsystem. För att formatera ditt USB-minne i datorn, se det dokument eller den hjälpfil som medföljer Windows.

På/Av..................... Detta slår på eller av säkerhetsfunktionen. Denna inställning aktiveras när projektorn slås på nästa gång. Nyckelord........... Ange ett lämpligt nyckelord du vill använda till säkerhetsfunktionen. (Du kan använda upp till 10 tecken.) Säkerhetsfunktionen fungerar endast när du har angett ditt lösenord. Använd säkerhetsnyckel.... Markera denna ruta för att låsa projektorn när du använder ett USB-minne. För att använda ett nyckelord utan ett USB-minne markerar du inte denna ruta. Läs......................... Läser data från ett USB-minne. Registrera.......... Registrerar data från USB-minnet. Det måste finnas minst ett USB-minne registrerat för att säkerhetsfunktionen ska fungera. (om kryssrutan [ANVÄND SÄKERHETSNYCKEL] är markerad) kan upp till fem USB-minnen registreras. Radera................. Tar bort data från ett registrerat USB-minne.

**Bestämma ett nyckelord för att aktivera säkerhetsfunktionen utan att använda ett registrerat USBminne.**

*1. Använd SELECT-tangenten* G *eller* H *för att välja [LÖSENORD] och använd tangentbordet för att ange ett nyckelord.*

*OBSERVERA: Anteckna lösenordet.*

- 2. Använd SELECT-tangenterna ▲ eller ▼ för att välja [AV] och sedan SELECT ◀ eller ▶ för att välja [PÅ].
- 3. Använd SELECT-tangenterna ▲ eller ▼ för att välja [OK] och tryck sedan på ENTER-tangenten.  *Meddelandet [Är du säker?] visas.*
- *4. Använd SELECT-tangenterna* F *eller* E *för att välja [JA] och tryck på ENTER-tangenten.*

Säkerhetsfunktionen är nu aktiverad.

#### **Så här registrerar du ett USB-minne som en säkerhetsnyckel:**

**Förberedelse**: Sätt in USB-minnet i USB-porten (typ A) på projektorn.

- 1. Använd SELECT-tangenten ▲ eller ▼ för att välja [ANVÄND SÄKERHETSNYCKEL] och tryck på ENTER*tangenten.*
- 2. Använd SELECT-tangenten ▲ eller ▼ för att välja [LÄS] och tryck på ENTER-tangenten.  *Data i USB-minne läses i projektorn.*
- 3. Använd SELECT-tangenten ▲ eller ▼ för att välja [REGISTRERA] och tryck på ENTER-tangenten.  *Nedladdade data registreras och visas i listfönstret.*
- *4. Använd SELECT-tangenten* G *eller* H *för att välja [NYCKELORD] och använd tangentbordet för att ange ett lösenord.*

*OBSERVERA: Anteckna lösenordet.*

- *5. Använd SELECT-tangenterna* G *eller* H *för att välja [AV] och sedan SELECT* F *eller* E *för att välja [PÅ].*
- *6. Använd SELECT-tangenterna* G *eller* H *för att välja [OK] och tryck sedan på ENTER-tangenten. Meddelandet [Är du säker?] visas.*
- *7.* Använd SELECT-tangenterna ◀ eller ► för att välja [JA] och tryck på ENTER-tangenten.  *Säkerhetsfunktionen är nu aktiverad.*

**För att sätta på projektorn när säkerhet är aktiverad (när du endast använder lösenord).**

- *1. Håll POWER-tangenten intryckt i minst två sekunder. Projektorn sätts på och visar ett meddelande för att ange att den är skyddad av säkerhetsfunktionen.*
- *2. Tryck på MENU-tangenten.*

 *Upplåsningsskärmen visas.*

*3. Ange ditt nyckelord i upplåsningsskärmen. Du kan nu projicera bilder.*

*OBSERVERA: Glöm inte ditt lösenord. Om du ändå glömmer ditt nyckelord kan NEC eller din återförsäljare förse dig med en upplåsningskod. För mer information se i slutet av detta avsnitt.*

#### **Sätta på projektorn när säkerhetsfunktionen är aktiverad (när du använder USB-minne som en säkerhetsnyckel).**

**Förberedelse**: Sätt in det registrerade USB-minnet i projektorns USB-port (typ A).

Håll POWER-tangenten intryckt i minst två sekunder.

Projektorn kommer att sättas på och känna igen USB-minnet. När bilden har projicerats kommer den att stanna kvar även utan USB-minnet.

- *• Projektorn stöder inte NTFS-formaterat USB-minne. Var noga med att endast använda ett USB-minne formaterat med FAT32-, FAT16- eller FAT-filsystem. För att formatera ditt USB-minne i datorn, se det dokument eller den hjälpfil som medföljer Windows.*
- *• Vi garanterar inte att USB-porten på projektorn stödjer alla USB-minne som finns på marknaden.*
- *• Om du sätter på projektorn utan att sätta i det registrade USB-minnet i projektorn kommer inga signaler att visas, men däremot ett meddelande som upplyser om att projektorn är skyddad av säkerhetsfunktionen. För att avaktivera säkerhetsskyddet sätter du i det registrerade USB-minnet i projektorn.*
- *• Säkerhetsfunktionen förblir avaktiverad tills huvudströmmen slås av (genom att du ställer huvudströmbrytaren på "O" eller drar ut nätkabeln). I följande fall kommer du att uppmanas att kontrollera säkerhetsnyckeln eller ange lösenordet:*
	- *(1) När [OK] har valts vid en bild som är skyddad av säkerhetsfunktionen och strömmen slås av och sedan på igen.*
	- *(2) När huvudströmmen slås av och sedan på igen när säkerhetsfunktionen är aktiverad*
	- *(3) När du försöker att visa en bild som är skyddad av säkerhetsfunktionen, när säkerhetsfunktionen är aktiverad.*
- *• Mellanslag kan inte användas i nyckelordet.*

#### **Så här raderar du registrerade USB-minnesdata.**

- 1. Använd SELECT-tangenten ▲ eller ▼ för att välja [REDERA] och SELECT-tangenten < för att välja listfönst*ret.*
- *2. Använd SELECT* G*- eller* H*-tangenten för att välja den information i USB-minnet som du vill ta bort.*
- 3. Tryck på SELECT-tangenten ▶ för att välja [REDERA] och sedan på ENTER-tangenten.

Informationen i USB-minnet raderas.

**Om du har blivit av med ditt registrerade USB-minne, gör följande:**

*1. Håll POWER-tangenten intryckt i minst två sekunder.*

 *Projektorn sätts på och visar ett meddelande för att ange att den är skyddad av säkerhetsfunktionen.*

*2. Tryck på MENU-tangenten.*

 *Upplåsningsskärmen visas tillsammans med din förfrågningskod (24 alfanumeriska tecken).*

*OBSERVERA: NEC eller din återförsäljare ger dig din upplåsningskod i utbyte mot ditt registrerade lösenord och förfrågningskod. Se slutet av detta avsnitt för mer information.*

*3. Ange din upplåsningskod i upplåsningsskärmen. Säkerhetsskyddet avaktiveras.*

#### *OBSERVERA:*

- *• USB-minnen av vissa märken kan inte användas som säkerhetsnycklar.*
- *• Du bör registrera ett eller flera USB-minnen om ifall att ditt registrerade USB-minne skadas eller stjäls. Du kan registrera upp till fem nycklar.*
- *• Om det registrerade USB-minnet har formaterats kommer systemet inte längre kunna känna igen USB-minnet som din registrerade säkerhetsnyckel.*

Säkerhetsfunktionen avaktiveras inte när du kör [ÅTERSTÄLL].

*OBSERVERA: För ytterligare information kan du besöka: USA: http://www.necdisplay.com/ Europa: http://www.nec-display-solutions.com/ Övriga världen: http://www.nec-pj.com/*

#### **Ange ett lösenord för PJLink [PJLink]**

Med detta alternativ kan du ange ett lösenord när du använder funktionen PJLink.

Lösenord: Ange ett lösenord (högst 32 tecken) När du ska ange och radera ett lösenord, upprepa de steg som beskrivs i [BAKGRUNDSLÅS]. *OBSERVERA: Vad är PJLink?*

*PJLink är ett standardprotokoll som används för att kontrollera projektorer av olika tillverkare. Detta standardprotokoll har utformats av Japan Business Machine and Information System Industries Association (JBMIA) 2005. Projektorn stöder alla kommandon för PJLink Klass 1. Inställningen PJLink påverkas inte es när [ÅTERSTÄLL] görs från menyn.*

# **[NÄTVERKSINSTÄLLNINGAR]**

Denna funktion låter dig välja olika inställningsalternativ när du använder projektorn i ditt nätverk.

#### **FÖRSIKTIGT**

- Rådfråga din nätverksadministratör beträffande dessa inställningar.
- Projektorserierna NP3150/NP2150/NP1150/NP3151W som distribueras i vissa regioner och länder levereras inte med USB trådlös LAN-enhet som standard.

Om du köper projektorn utan USB trådlös LAN-enhet installerad och behöver visa något på projektorn via en trådlös anslutning, måste tillvalet USB trådlös LAN-enhet vara installerad.

#### **Några råd om hur du etablerar en LAN-anslutning**

Så här konfigurerar du projektorn så att den kommunicerar med nätverket via LAN-porten (RJ-45) eller den trådlösa LAN-enheten:

- *1. Välj [TRÅDBUNDET]-fliken för LAN-porten (RJ-45) eller [TRÅDLÖST]-fliken för den trådlösa LAN-enheten.*
- *2. I fliken [TRÅDBUNDET] eller [TRÅDLÖST] väljer du ett nummer i listan över [PROFILER] för dina LANinställningar.*

*Två inställningar kan lagras i minnet för respektive LAN-port och trådlöst LAN.*

*3. I fliken [TRÅDBUNDET] eller [TRÅDLÖST] aktiverar eller avaktiverar du [DHCP], anger IP-adress, Nätmask, Nätport och DNS Konfiguration.Välj [OK] och tryck på ENTER-tangenten. (*→ *sid [108,](#page-121-0) [109](#page-122-0))*

Gör så här för att hämta inställningarna från minnet: Efter att du valt fliken [TRÅDBUNDET] eller [TRÅDLÖST] väljer du numret i listan [PROFILER]. Välj [OK] och tryck på ENTER-tangenten. (→ sid [108](#page-121-0), [109](#page-122-0))

Så här ansluter du till en DHCP-server:

I fliken [TRÅDBUNDET] eller [TRÅDLÖST] väljer du [DHCP] och trycker på ENTER-tangenten. Rutan markeras. Välj igen och tryck på ENTER-tangenten. Kryssrutan avmarkeras.

Om du vill ställa in en IP-adress utan att använda en DHCP-server avmarkerar du kryssrutan [DHCP]. (→ sid [108,](#page-121-0) [109\)](#page-122-0)

För inställning av enbart trådlöst LAN (NETWORK TYPE och WEP/WPA):

- *1. I fliken [TRÅDLÖST] väljer du [PROFILER] och sedan [PROFIL1] eller [PROFIL2].*
- *2. I fliken [TRÅDLÖST] väljer du [Avancerad] och trycker på ENTER-tangenten. Menyn [Avancerad] visas.*

 $(→$  *sid* [110,](#page-123-0) [111](#page-124-0))

Så här väljer du en accesspunkt i det trådlösa LAN:et:

- *1. I fliken [TRÅDLÖST] väljer du [PROFILER] och sedan [PROFIL1] eller [PROFIL2].*
- *2. I fliken [TRÅDLÖST] väljer du [Avancerad] och trycker på ENTER-tangenten.*
- *3. I menyn Avancerad väljer du [ANSLUTNING]* → *[Platsundersökning] och trycker på ENTER-tangenten.*
- *4. Välj en SSID du har tillgång till.*

 *För att välja en SSID markerar du [SSID], använder SELECT-tangenten* E *för att välja [OK] och trycker på ENTER. Om du inte använder [PLATSUNDERSÖKNING], ange helt enkelt en SSID och [INFRASTRUK-TUR] eller [AD HOC]. (*→ *sid [110\)](#page-123-0)*

Gör så här för att ta emot felmeddelanden eller information om resterande lamptid via e-post:

- *1. I fliken [E-post] väljer du [Alert Mail] och trycker på ENTER-tangenten. Rutan markeras.*
- *2. Ställ in [Avsändaradress], [SMTP-servernamn] och [Mottagaradress]. Välj [OK] och tryck på ENTER-tangenten.*

 *(*→ *sid [113\)](#page-126-0)*

Så här utför du [Enkel anslutning] med hjälp av Image Express Utility 2.0:

[Enkel anslutning] är ett läge som gör det möjligt att förenkla krångliga LAN-inställningar när du använder Image Express Utility 2.0 för att ansluta PC:n och projektorn via ett trådlöst LAN.

Image Express Utility 2.0 hittar du i den medföljande CD-ROM-skivan User Supportware 5. För att använda [ENKEL anslutning] väljer du [TRÅDLÖST] → [PROFILER] → [Enkel anslutning]. (→ sid [109](#page-122-0))

*OBSERVERA: Den här funktionen kan användas när Windows XP används som operativsystem och när du har ett "Datoradministratör"-privilegium. Om operativsystemet är Windows Vista, kan det hända att du uppmanas ange inloggningslösenordet som "Administratör".*

# **ALLMÄN**

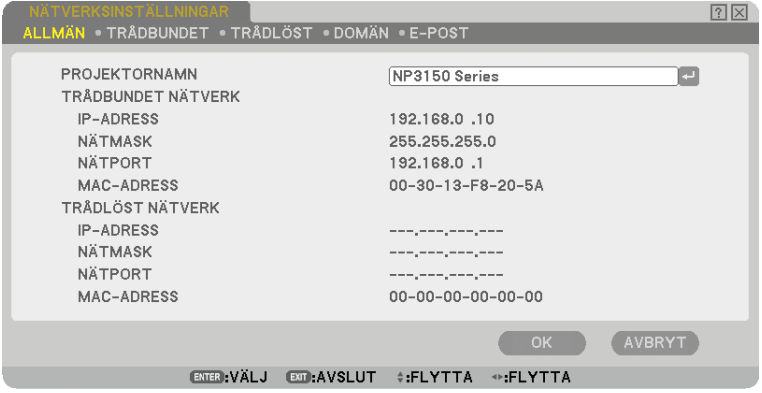

På den här sidan kan du ange ett unikt projektornamn och kontrollera aktuell status för LAN-inställningarna.

# **[Projektornamn]**

Ange ett unikt projektornamn. Tryck på nig för att visa programtangentbordet och skriv in namnet. Upp till 16 alfanumeriska tecken och symboler kan användas. Efter att du angett ett namn väljer du [OK] och trycker på ENTER-tangenten.

*OBSERVERA: [PROJEKTORNAMN] påverkas inte även om du väljer [RESET] i menyn.* 

#### **Använda programtangentbordet**

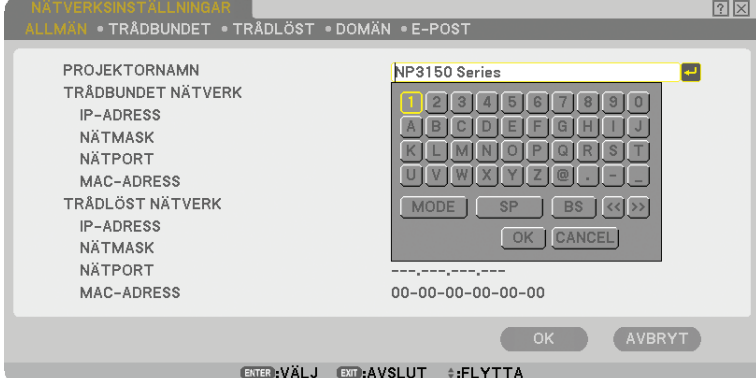

1 till 0 och

tecken............... Använd dessa för att ange lösenord eller nyckelord.

MODE..................... Väljer ett av tre lägen för nummer, alfabet och specialtecken.

- SP........................... Infogar ett mellanslag
- BS........................... Raderar ett tecken bakåt
- << .......................... Går till föregående
- >> .......................... Går till nästa
- OK........................... Utför valet
- AVBRYT................. Avbryter valet
- $(\rightarrow$  sid [72](#page-85-0))

# <span id="page-121-0"></span>**[TRÅDBUNDET]**

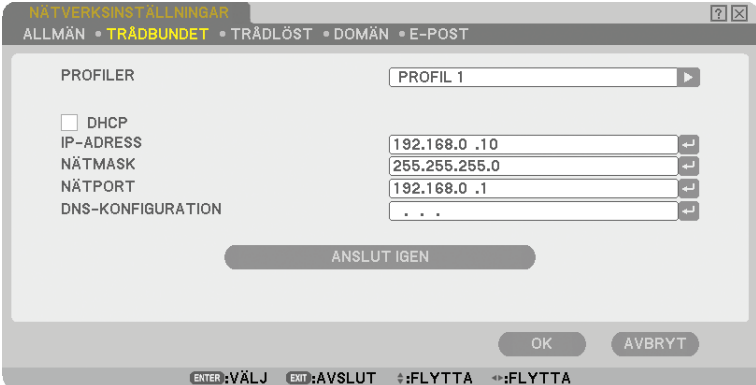

Profiler (för LAN-porten [RJ-45]):

Du kan lagra upp till två inställningar för LAN-porten (RJ-45) i projektorns minne. Välj [PROFIL1] eller [PROFIL2] och gör sedan inställningarna för [DHCP] och de andra alternativen. När du gjort detta väljer du [OK] och trycker på ENTER-tangenten. Dina inställningar lagras i minnet.

För att återkalla inställningarna från minnet:

När du valt fliken [TRÅDBUNDET], välj [PROFIL 1] eller [PROFIL 2] från listan [PROFILER]. Välj [OK] och tryck på tangenten ENTER.

#### DHCP:

Om du aktiverar det här alternativet tilldelas projektorn automatiskt en IP-adress från din DHCP-server. Om du avaktiverar alternativet kan du registrera IP-adressen eller nätmasken du fått från din nätverksadministratör.

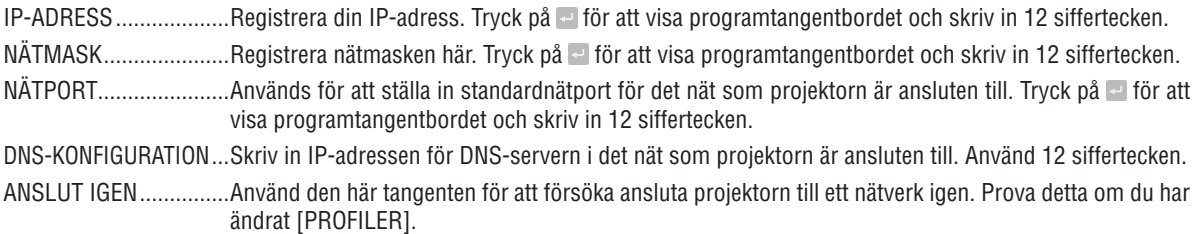

<span id="page-122-0"></span>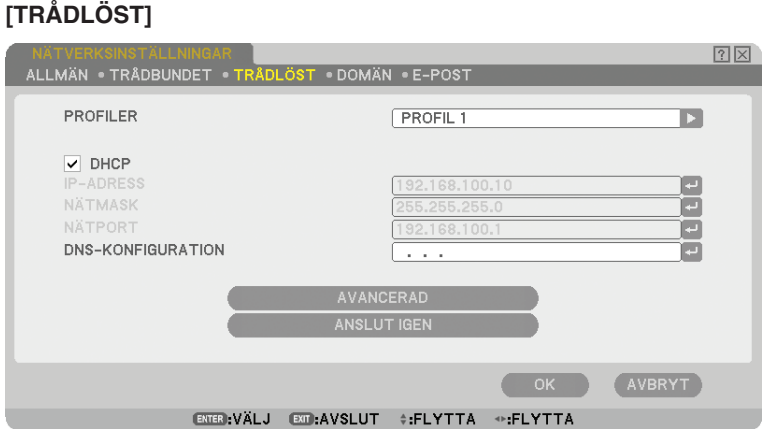

Profiler (för USB trådlös LAN-enhet):

För att enkelt etablera ett trådlöst LAN med Image Express Utility 2.0 väljer du [ENKEL ANSLUTNING].

Upp till två inställningar för USB trådlöst LAN-enhet kan sparas i minnet i projektorn. Välj [PROFIL 1] eller [PROFIL 2] och gör sedan inställningarna för [DHCP] och de andra alternativen.

När du gjort detta väljer du [OK] och trycker på ENTER-tangenten. Dina inställningar lagras i minnet.

För att återkalla inställningarna från minnet:

När du valt fliken [TRÅDLÖST], välj [PROFIL 1] eller [PROFIL 2] från listan [PROFILER]. Välj [OK] och tryck på tangenten ENTER.

DHCP:

Markera för att automatiskt tilldela projektorn en IP-adress från din DHCP-server. Avmarkera denna kryssruta för att registrera den IP-adress eller nätmaskadress som du fått av din nätverksadministratör.

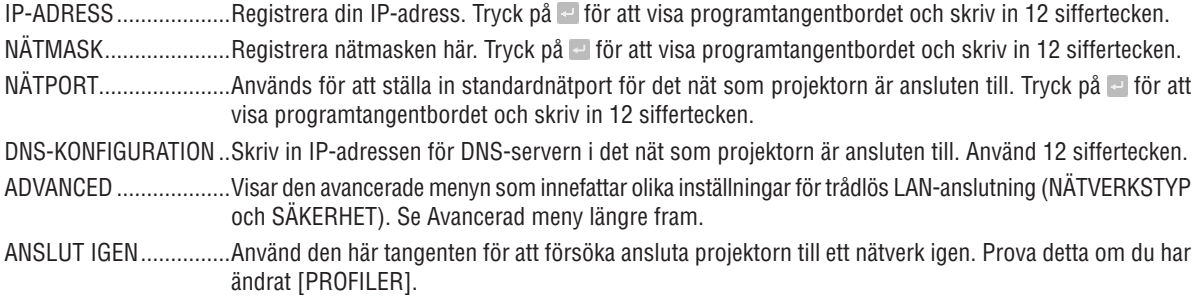

*OBSERVERA: Om du väljer [ENKEL ANSLUTNING] från [PROFILER] kan du bara ställa in [KANAL] och [AVANCERAD] i DHCP och dess alternativ.*

#### <span id="page-123-0"></span>**[Avancerad]-menyn [ANSLUTNING] (krävs endast för trådlöst)**

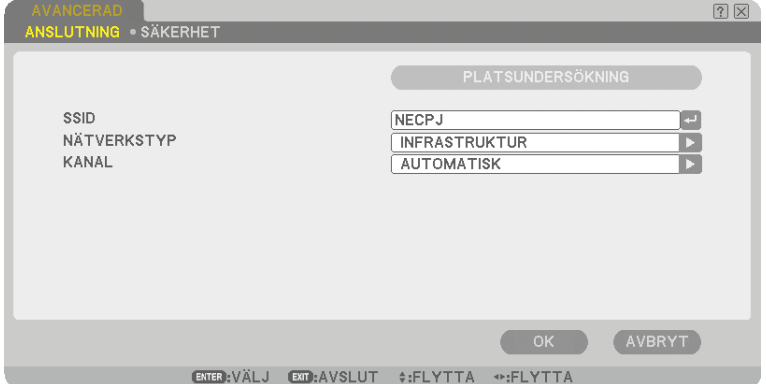

#### Platsundersökning:

Visar en lista över tillgängliga SSID för trådlöst LAN på platsen. Välj en SSID du har tillgång till. För att välja en SSID markerar du [SSID], använder SELECT-tangenten > för att välja [OK] och trycker på EN-TER.

<sup>1)</sup> **I** : Trådlös åtkomstpunkt

 $\langle \mathbf{u} \rangle$ 图 : Ad Hoc-PC

 $\mathcal{P}$  : WEP eller WPA-klar

#### SSID (nätnamn):

Ange en identifierare (SSID) för trådlöst LAN när du väljer [INFRASTRUKTUR] eller [AD HOC] under [NÄTVERKS-TYP]. Kommunikation är möjlig endast med utrustning vars SSID stämmer överens med ditt trådlösa näts SSID. Du kan använda upp till 32 alfanumeriska tecken (skiftlägeskänsligt).

NÄTVERKSTYP:

Välja kommunikationsmetod för trådlöst LAN.

INFRASTRUKTUR.. Välj det här alternativet vid kommunikation med en eller flera utrustningar anslutna till det trådlösa eller trådbundna LAN-nätverket via en trådlös åtkomstpunkt.

Ad Hoc.................. Detta alternativ väljer du när du använder det trådlösa LAN:et för att kommunicera direkt med en dator i peer to peer-läge. Denna metod uppfyller kraven för standarden IEEE802.11 för trådlös kommunikation.

> *OBSERVERA: I Ad Hoc-läge är endast 802.11b tillgängligt som kommunikationsmetod. Dataöverföringshastigheten i Ad Hoc-läge är begränsad till 11Mbps.*

Kanal:

Välj en kanal. Tillgängliga kanaler varierar beroende på land och region.

*TIPS: När du väljer [INFRASTRUKTUR] ser du till att projektorn och din åtkomstpunkt är på samma kanal. När du väljer [AD HOC] ser du till att projektorn och datorn är på samma kanal.*

# <span id="page-124-0"></span>**[SÄKERHET] (endast för trådlöst)**

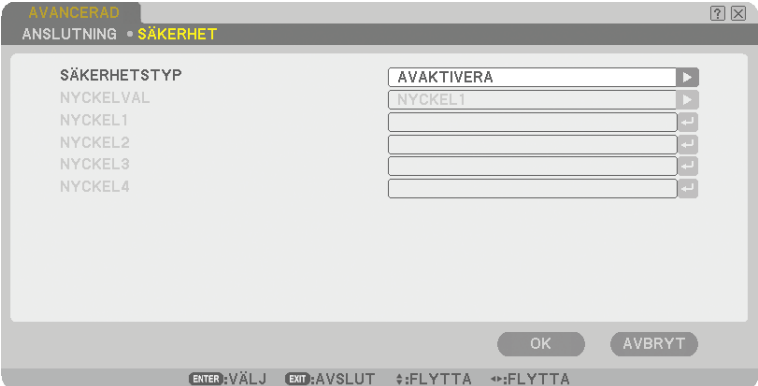

#### SÄKERHETSTYP

Välj krypteringsläge för säker överföring.

Om [WEP] eller [AVAKTIVERA] är vald i [SÄKERHETSTYP]:

Här väljer du om du vill använda en WEP-nyckel (Wired Equivalent Privacy) för kryptering eller inte. Om du vill använda krypteringsfunktionen anger du en WEP-nyckel.

Avaktivera........... Krypteringsfunktionen aktiveras inte. Din kommunikation kan övervakas av någon.

WEP (64-bitars)...... Använder 64 bitars ordlängd för säker överföring.

WEP (128-bitars).... Använder 128 bitars ordlängd för säker överföring. Detta alternativ ger bättre integritet och säkerhet jämfört med kryptering med 64 bitars ordlängd.

WPA-PSK................ Använder WPA-PSK krypteringsläge för säkrare överföring än WEP.

WPA2-PSK.............. Använder WPA2-PSK krypteringsläge för säkrare överföring än WPA.

#### *OBSERVERA:*

- *• WEP-inställningarna måste vara samma för övriga kommunikationsenheter som datorer eller accesspunkter i ditt trådlösa nät.*
- *• När du använder WEP blir bildöverföringen långsammare.*
- *• [WPA-PSK] och [WPA2-PSK] är inte tillgängliga när [AD HOC] väljs från [NÄTVERKSTYP].*

#### Nyckelval:

Väljer mellan nedanstående fyra nycklar när du väljer [64 BITAR] eller [128 BITAR] under [SÄKERHETSTYP].

#### Nyckel 1-4:

Ange krypteringsnyckel när du väljer [64 BITAR] eller [128 BITAR] under [SÄKERHETSTYP].

Du kan ange upp till 5 tecken i 64-bitarsläge och 13 tecken i 128-bitarsläge.

Nyckeln kan även anges i hexadecimal form.

Tryck på [HEX]-knappen för att ändra till [ASCII] och ställa in nyckeln i ASCII. Du använder knappen för att växla mellan [ASCII] och [HEX].

- \* Skriv in 0x (numeriskt respektive alfabetiskt) framför nyckeln.
- \* Hexadecimal form använder 0 till 9 och A till F.
- När du gör inställningen med tecken i hexadecimal form kan du ange upp till 10 tecken i 64-bitarsläge och 26 tecken i 128-bitarsläge.

**Använda programtangentbordet för att ange en krypteringsnyckel**

*1. Välj [Nyckel 1], [Nyckel 2], [Nyckel 3] eller [Nyckel 4] och tryck på ENTER-tangenten. Programtangentbordet visas.*

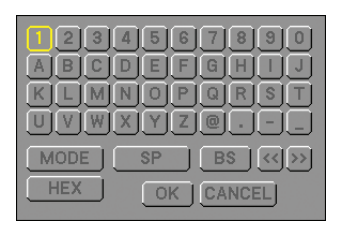

- 2. Använd SELECT-tangenten ▲▼◀▶ för att välja en nyckel och tryck på ENTER-tangenten.
- 3. När du angett WEP-nyckeln använder du SELECT-tangenten ▲▼◀▶ för att välja [OK] och trycker på *ENTER-tangenten.*

 *Programtangentbordet försvinner.*

Om [WPA-PSK] eller [WPA2-PSK] är vald i [SÄKERHETSTYP]:

WPA-PSK................ Använder WPA-PSK krypteringsläge för säkrare överföring än WEP.

WPA2-PSK.............. Använder WPA2-PSK krypteringsläge för säkrare överföring än WPA.

\* WPA-PSK (TKIP) ger större säkerhet än WEP där krypteringstangenter ändras automatiskt, och ger även enkel autenticering, WPA, PSK och TKIP står för Wi-Fi Protected Access, Pre-Shared Key och Temporal Key Integrity Protocol.

ENCRYPTION TYPE: Välj [TKIP] eller [AES]. NYCKEL: Ange krypteringsnyckeln när du väljer [WPA-PSK] eller [WPA2-PSK] är vald i [SÄKER-HETSTYP]. Nyckeln måste innehålla åtta tecken eller fler och 63 eller mindre.

#### **[Domän]**

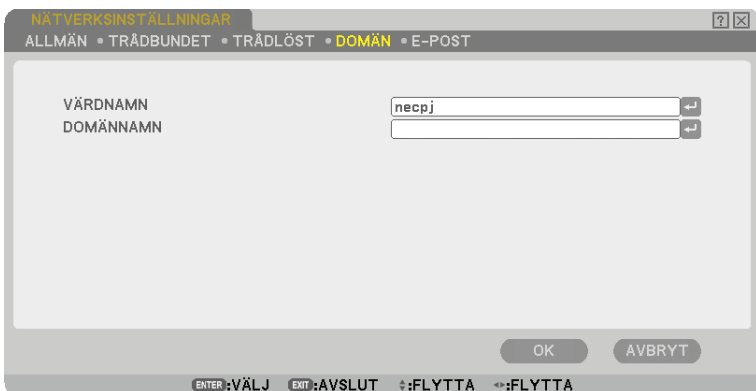

VÄRDNAMN............ Skriv in ett värdnamn. Det går att använda upp till 15 alfanumeriska tecken.

Domännamn........ Ange domännamnet för det nät som projektorn är ansluten till. Det går att använda upp till 60 alfanumeriska tecken.

<span id="page-126-0"></span>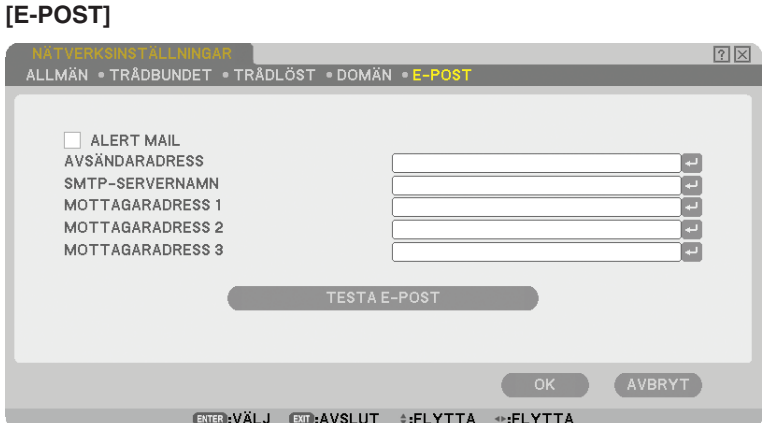

#### **ALERT MAII:**

Om du markerar denna ruta aktiveras Alert Mail-funktionen.

Denna funktion skickar ett felmeddelande till din dator via e-post om du använder en trådlös eller fast datanätanslutning. Felmeddelandet skickas när projektorlampan har nått slutet av sin förväntade livslängd eller om det uppstår ett fel på projektorn.

Exempel på ett meddelande från projektorn:

*Lampan har nått slutet av sin förväntade livslängd. Vänligen ersätt den med en ny.*

*Projektornamn: X X X X*

*Lampans brukstimmar: xxxx [H]*

#### Avsändaradress:

Ange avsändaradress. Använd programtangentbordet. Du kan använda upp till 60 alfanumeriska tecken och symboler. Se "Använda programtangentbordet" i appendixet för närmare anvisningar.

#### SMTP-servernamn:

Ange namnet på den SMTP-server som projektorn ska anslutas till. Det går att använda upp till 60 alfanumeriska tecken.

Recipient's Adress 1 till 3:

Ange mottagaradress. Du kan använda upp till 60 alfanumeriska tecken och symboler.

#### Testa e-post:

Skicka ett testmeddelande för att kontrollera att dina inställningar är korrekta.

#### *OBSERVERA:*

- *• Om du har angett en felaktig adress i ett test kanske du inte får ett Alert Mail-meddelande. Om detta skulle inträffa, kontrollera att mottagaradressen är rätt.*
- *• Såvida du inte har valt antingen [Avsändaradress], [SMTP-SERVERNAMN] eller [Mottagaradress 1-3] är [Testa e-post] inte tillgängligt..*
- *• Se till att markera [OK] och trycka på ENTER-tangenten innan du startar [Testa e-post].*

*OBSERVERA: För att använda funktionen Mail Alert på trådlös LAN-anslutning väljer du [INFRASTRUKTUR] för [NÄTVERKS-TYP].*

### **Välja kommunikationshastighet [Kommunikationshastighet]**

Denna funktion ställer in baudhastigheten för PC-kontrollporten (9-polig D-Sub). Den stöder dataöverföringshastigheter mellan 4800 och 38400 bps. Grundinställningen är 38400 bps. Välj rätt överföringshastighet i förhållande till den utrustning du ska ansluta (en lägre överföringshastighet rekommenderas vid användning av långkabel, beroende på utrustningen).

Den kommunikationshastighet du valt påverkas inte, även om du använder [ÅTERSTÄLL] i menyn.

### **Sätta på eller stänga av fjärrkontrollsensorn [Fjärrkontrollsensor]**

Detta alternativ bestämmer vilken fjärrkontrollsensor på projektorn som ska vara aktiverad i trådlöst läge. Alternativen är: fram/bak, fram och bak.

# **Välja energispar i [STANDBY-LÄGE]**

Projektorn har två standby-lägen: [NORMAL] och [ENERGISPAR].

Energisparläge är det läge som gör att du kan sätta projektorn i ett läge som gör att den konsumerar mindre kraft än vid normalläge. Projektorn är förinställd på normalläge.

#### *OBSERVERA:*

- *• HTTP-serverns funktioner är inte tillgängliga under energisparläge.*
- *• MONITOR OUT-funktionen är inte tillgänglig under energisparläge.*
- *• Kontroll via PC-kontrollanslutning och LAN-läge är inte tillgängliga under energisparläge. För PC-kontroll och LAN-läge för projektorn rekommenderas du att lämna den i normalläge.*
- *• När [PROGRAMTIMER] är påslagen ignoreras inställningen [STANDBY-LÄGE].*
- *• Inställningen påverkas inte es när [ÅTERSTÄLL] görs från menyn.*

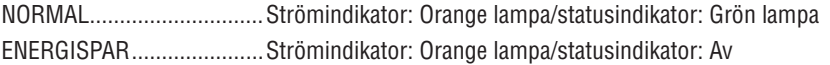

# [ALTERNATIV]

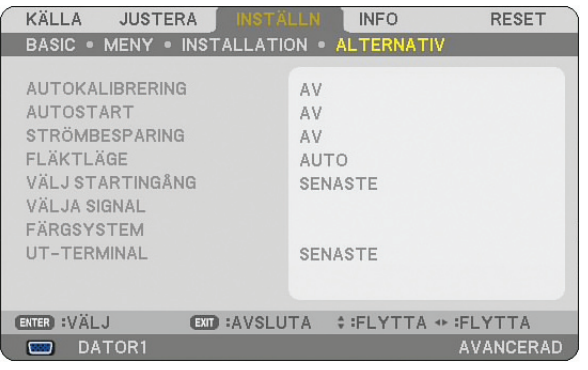

# Ställa in automatisk kalibrering [AUTOKALIBRERING]

Med den här funktionen kan du ställa in Auto Adjust-läget så att RGB-bilden justeras automatiskt eller manuellt för brus och stabilitet. Du kan välja två typer av automatisk justering: [NORMAL] och [FIN].

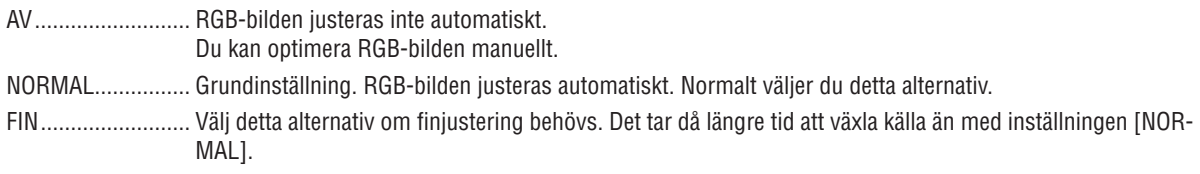

# **Aktivera autostart [AUTOSTART]**

Sätter på projektorn automatiskt när nätkabeln ansluts till ett eluttag, om huvudströmbrytaren redan är tillslagen. Då slipper du att alltid använda POWER-tangenten (ON/STANDBY) på fjärrkontrollen eller projektorn. För att använda Auto Start-funktionen måste du först trycka huvudströmbrytaren till läge "On" innan du sätter i strömsladden.

# **Aktivera strömbesparing [Strömbesparing]**

När detta alternativ är aktiverat kan du ställa in projektorn så att den stängs av automatiskt (efter vald tidsperiod: 5min., 10min., 20min., 30min.) om ingen signal tas emot vid någon ingång.

# **Aktivera fläktens höghastighetsläge [Fläktläge]**

Med detta alternativ kan du endast välja tre lägen för fläkthastighet: Auto-läge, Hög-läge och HÖG HÖJD OVER HAVET-läge.

Auto...................... De inbyggda fläktarna körs med en hastighet som varierar i förhållande till den inre temperaturen.

Hög........................ De inbyggda fläktarna körs med hög hastighet.

HÖG HÖJD OVER HAVET.... De inbyggda fläktarna kör med hög hastighet. Välj detta alternativ om du använder projektorn vid höjder på ungefär 1600 meter eller högre.

Om du snabbt vill sänka den inre temperaturen i projektorn väljer du [Hög].

#### *OBSERVERA:*

- *• Du rekommenderas att välja höghastighetsläget om du använder projektorn hela tiden under flera dagar.*
- *• Om du använder projektorn vid höjder på ungefär 1600 meter eller högre utan att ställa in den på [HÖG HÖJD OVER HAVET] kan detta medföra att projektorn överhettas och därmed stängas av. Om detta händer, vänta några minuter innan du sätter på den igen.*
- *• Om du använder projektorn vid höjder mindre än 1600 meter och ställer in den på [HÖG HÖJD OVER HAVET] kan detta medföra att lampan kyls av med den följd att bilden flimrar. Växla [Fläktläge] till [AUTO].*
- *• Inställningen påverkas inte även om du väljer [ÅTERSTÄLL] i menyn.*

# Välja grundkälla [VÄLJ GRUNDKÄLLA]

Du kan ställa in projektorn så att en viss ingång alltid kopplas in då projektorn slås på.

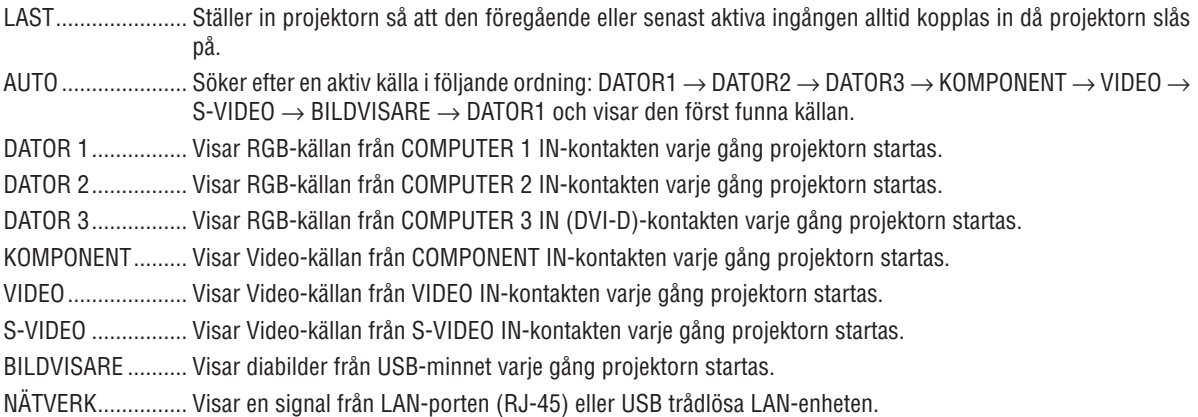

### **Välja signalformat [Välja signal]**

DATOR 1/2

Med denna funktion kan du ställa in så att [DATOR 1] och [DATOR 2] automatiskt detekterar en inkommande RGBeller komponentkälla som en dator eller DVD-spelare. Det kan dock finnas vissa RGB- och komponentsignaler som projektorn

#### **Välja [Färgsystem]**

Med denna funktion kan du välja videostandard manuellt.

Vanligtvis bör du välja [AUTO]. Välj videostandard i rullgardinsmenyn. Detta måste göras separat för Video- och S-Video-uttag.

#### **Ställa in MONITOR OUT-utgången [UT-terminal]**

Detta alternativ låter dig bestämma vilken RGB- eller komponentkälla som ska sändas ut från MONITOR OUT-utgången i viloläge.

Senaste................ Signalen från den senaste COMPUTER 1- eller COMPUTER 2- ingången skickas ut via MONITOR OUT-utgången.

Dator 1, 2............. Signalen från COMPUTER1-, COMPUTER2- eller Komponent-ingången skickas ut via MONITOR OUT-utgången.

Komponent.......... Signalen från COMPONENT-ingången skickas ut till MONITOR OUT-anslutningarna.

# G Menybeskrivningar och funktioner [INFO]

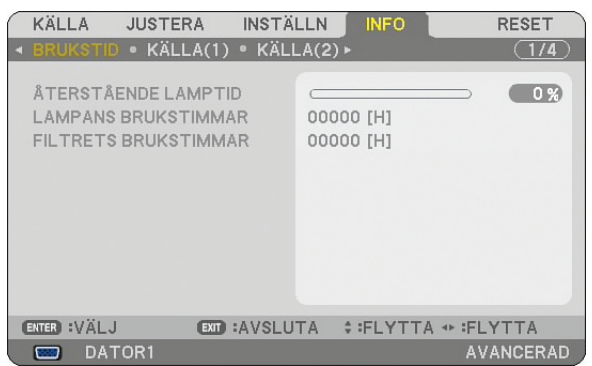

Visar lampans användning i timmar, statusen på den aktuella signalen och inställningar, NÄTVERKETS inställningar och version. Menyn [INFO] har åtta sidor.

Informationen är uppdelad enligt följande:

### [BRUKSTID]

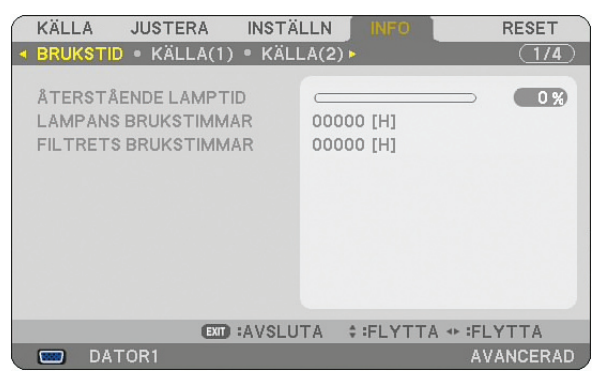

Återstående lamptid (%) Lampans brukstimmar (H) Filtrets brukstimmar (H)

*OBSERVERA: Förloppsindikatorn visar lampans återstående livslängd i procent. Värdet informerar dig om den mängd som använts av lampan och filtret.*

*• När den återstående lamptiden når 0 ändras förloppsindikatorn för återstående lampliv från 0% till 100 timmar och nedräkningen startar.*

*När det återstående lamplivet når 0 timmar kommer projektorn inte att gå igång, oavsett om det lampläge som valts är Normal eller Eco.*

- *• Ett meddelande om att lampan bör bytas visas i en minut när man sätter på projektorn.*
- *För att ta bort detta meddelande trycker du på vilken tangent som helst på projektorn eller fjärrkontrollen.*

Lampans livslängd

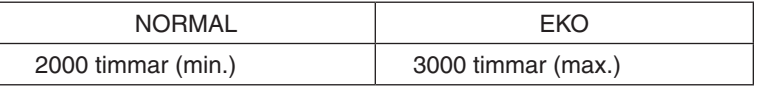

# [KÄLLA(1)]

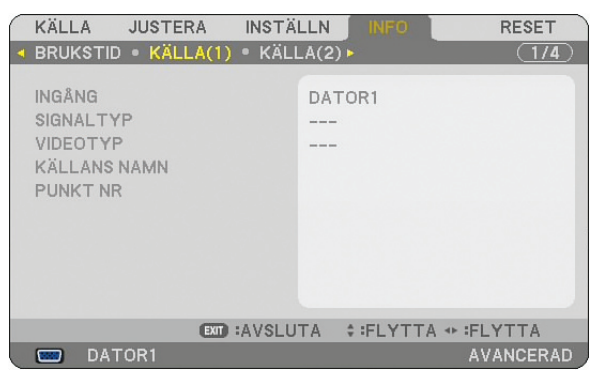

Punkt nr

Ingång Signaltyp KÄLLANS NAMN

# [KÄLLA(2)]

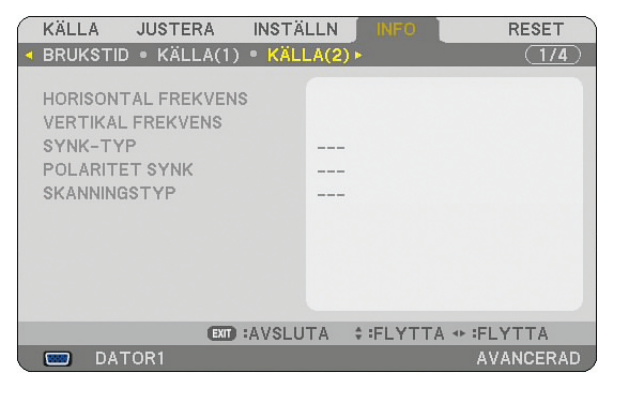

Horisontal frekvens Vertikal frekvens SYNK-TYP POLARITET SYNK **SKANNINGSTYP** 

# [TRÅDBUNDET NÄTVERK]

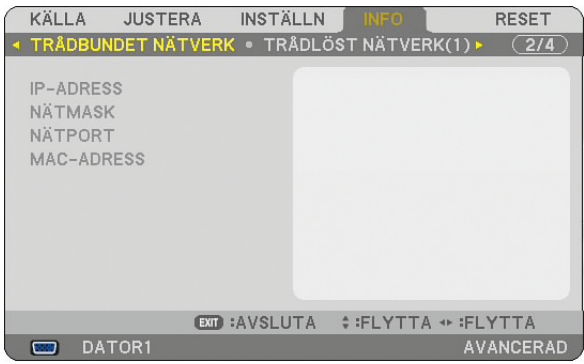

På denna sida visas information om inställningar för LAN-porten (RJ-45)

IP-Adress............. Anger projektorns IP-adress när LAN-porten (RJ-45) används.

Nätmask............... Anger projektorns nätmask när LAN-porten (RJ-45) används.

Nätport............... Anger nätport för det nät som projektorn är ansluten till när LAN-porten (RJ-45) används.

MAC-adress......... Anger LAN-portens (RJ-45) MAC-adress.

# [TRÅDLÖST NÄTVERK(1)]

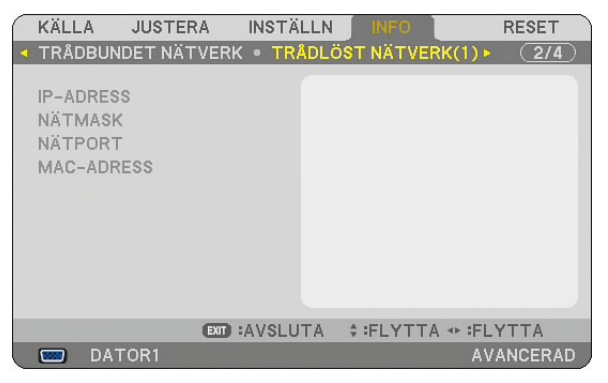

På denna sida visas information om inställningar för USB trådlöst LAN-enhet.

IP-ADRESS............. Anger projektorns IP-adress när USB trådlöst LAN-enhet används.

NÄTMASK............... Anger projektorns nätmask när USB trådlöst LAN-enhet används.

NÄTPORT............... Anger projektorns nätmask när USB trådlöst LAN-enhet används.

MAC-ADRESS......... Anger MAC-adressen för USB trådlöst LAN-enhet.

# [TRÅDLÖST NÄTVERK(2)]

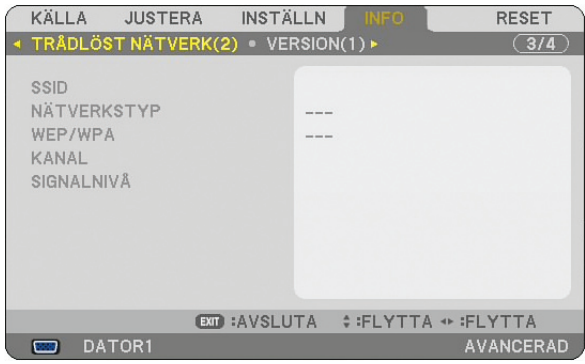

På denna sida visas information om WEP-nyckelinställningar för kryptering.

- SSID....................... Anger identifierare (SSID) för ditt trådlösa LAN.
- NÄTVERKSTYP ...... Anger att du valt [ENKEL ANSLUTHING], [INFRASTRUKTUR] eller [AD HOC] som kommunikationsmetod.
- WEP/WPA............... Anger vald ordlängd för krypteringsnyckel: On eller off
- Kanal.................... Anger den kanal du valt i [Platsundersökning]. Kanalen måste vara densamma för all trådlös utrustning i ditt LAN.
- SIGNALNIVÅ.......... Anger signalstyrkan när du använder en trådlös LAN-anslutning.

# [VERSION(1)]

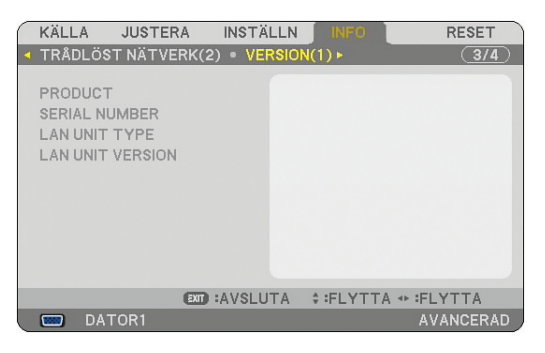

PRODUCT SERIAL NUMBER LAN UNIT TYPE LAN UNIT VERSION

# [VERSION(2)]

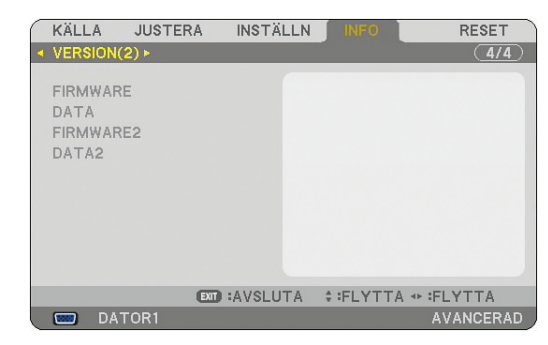

FIRMWARE DATA FIRMWARE2 DATA<sub>2</sub>

# **<sup>6</sup> Menybeskrivningar och funktioner [ÅTERSTÄLL]**

# Återgå till fabriksinställningen

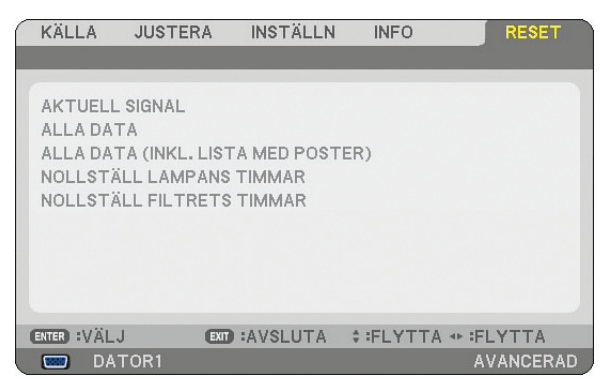

Med Reset-funktionen kan du ändra justeringar och inställningar till fabriksinställningen för källan enligt följande:

### **[Aktuell signal]**

Återställer alternativ och inställningar för den aktuella signalen till fabriksinställningen. Alla poster i [JUSTERA] kan återställas.

### **[All Data]**

Återställa alla justeringar och inställningar för samtliga signaler till farbiksinställningarna, med undantag för [SIGNAL-LISTA], [Språk], [Bakgrund], [FILTERMEDDELANDE], [SÄKERHETSINSTÄLLNINGAR], [NÄTVERKSINSTÄLL-NINGAR], [Kommunikationshastighet], [STANDBY-LÄGE], [FLÄKTLÄGE], [Förinst. av datum/tid], [ÅTERSTÅENDE LAMPTID], [LAMPANS BRUKSTIMMAR] och [FILTRETS BRUKSTIMMAR].

# **[Alla data, Alla data (Inkl. lista med poster)]**

Återställa alla justeringar och inställningar för samtliga signaler till fabriksinställningarna, med undantag för [Språk], [Bakgrund], [FILTERMEDDELANDE], [SÄKERHETSINSTÄLLNINGAR], [NÄTVERKSINSTÄLLNINGAR], [Kommunikationshastighet], [STANDBY-LÄGE], [FLÄKTLÄGE], [Förinst. av datum/tid], [Återstående LAMPTID], [LAMPANS BRUKSTIMMAR] och [FILTRETS BRUKSTIMMAr]. Raderar även alla signaler i [SIGNALLISTA] och återställer till fabriksinställningen.

*OBSERVERA: Låsta signaler i signallistan kan inte återställas.*

#### <span id="page-134-1"></span>**Nollställa lamp-timmätaren [Nollställ lampans timmar]**

Nollställer lampans timmätare.

*OBSERVERA: Den förbrukade lamptiden påverkas inte, även om [Reset] utförs från menyn.*

*OBSERVERA: Projektorn stängs av och ställs i standby-läge när du fortsätter använda projektorn ytterligare 100 timmar efter att lampan har nått sin livslängd. I detta läge kan du inte nollställa lamp-timmätaren i menyn. Om detta skulle inträffa trycker du på HELP-tangenten på fjärrkontrollen i 10 sekunder för att nollställa lampuret. Gör endast detta när du bytt lampan.*

# <span id="page-134-0"></span>**Nollställa filterbrukstimmar [Nollställ filtrets timmar]**

Återställer filterbrukstiden till noll.

*OBSERVERA: Filterbukstiden påverkas inte, även om [Återställ] utförs från menyn.*

# 7. Underhåll

Detta avsnitt beskriver de enkla underhållsprocedurer du bör följa för att rengöra filtret och byta lampan.

# <span id="page-135-0"></span>**1 Rengöra eller byta filtret**

Skumgummit i luftfiltret håller damm och smuts borta från projektorns insida och bör rengöras ofta. Om filtret är smutsigt eller igensatt kan din projektor överhettas.

*OBSERVERA: Meddelandet för filterrengöring visas i en minut när projektorn slås på eller av. För att avbryta meddelandet trycker du på någon av tangenterna på projektorhöljet eller fjärrkontrollen.*

# **FÖRSIKTIGT**

- Innan du byter filter ska du stänga av projektorn, slå ifrån huvudströmbrytaren och dra ut nätkabeln ur vägguttaget.
- Rengör endast filterluckans utsida med en dammsugare.
- Försök aldrig att använda projektorn utan att filterluckan är på plats.

# **Gör så här för att rengöra luftfiltret:**

Dammsug filtret genom filterluckan.

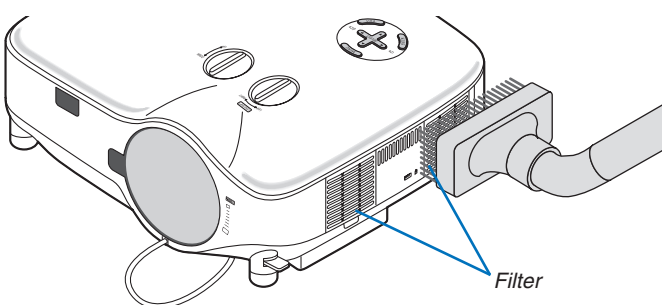

För att nollställa filterbrukstiden väljer du i menyn [ÅTERSTÄLL] → [NOLLSTÄLL FILTRETS TIMMAR].  $(\rightarrow$  sid [121](#page-134-0) för nollställning av filterbrukstiden)

# **Så här byter du filtret (skummgummit):**

# **FÖRSIKTIGT**

- Byt båda filtren vid samma tillfälle.
- Innan du byter filter ska du torka bort damm och smuts från projektorhöljet.
- Projektorn innehåller precisionsdelar. Se till att hålla damm och smuts borta från dessa vid filterbytet.
- Rengör inte filtret med vatten. Vatten skadar filtermembranet.
- Var noga med att sätta tillbaka filterluckan på rätt sätt. Om du inte gör det kan fel uppstå i projektorn. **Förberedelse:** Byt lampan innan du byter filtren.

*OBSERVERA: När du byter lampa är det också klokt att byta filtret. Filtret medföljer i byteslampans förpackning.*

*1. Dra för att ta bort filterluckan.*

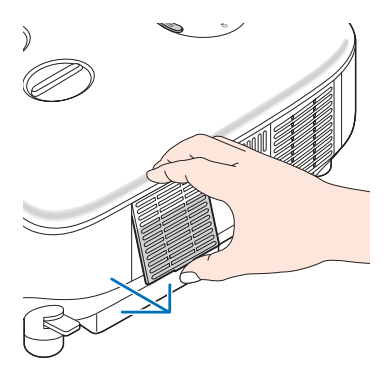

*2. Dra försiktigt av filtret (skumgummi) och byt ut det mot ett nytt.*

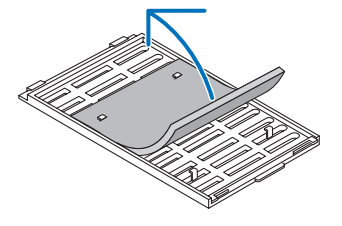

 *Filtret sitter fast med självhäftande tejp. Dra av skyddspappret före användning.*

#### *3. Montera den nya filterluckan.*

• Skjut tillbaka filterluckan så att den snäpps på plats.

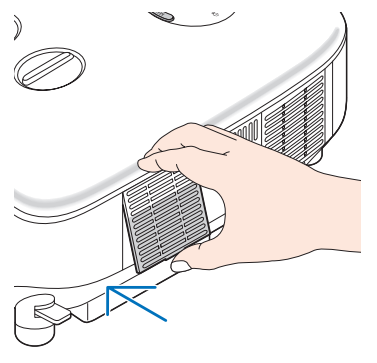

- *4. Anslut den medföljande nätkabeln, slå på huvudströmbrytaren och sätt på projektorn.*
- *5. Välj slutligen menyn* → *[Återställ]* → *[Nollställ filtrets timmar] för att återställa filterbrukstiden.*
	- *(*→ *sid [121](#page-134-0) för nollställning av filterbrukstiden)*

# B Rengöra höljet och linsen

- *1. Stäng av projektorn innan rengöringen.*
- 2. Rengör höljet regelbundet med en fuktig trasa. Om höljet är mycket smutsigt kan du använda ett milt ren*göringsmedel. Använd aldrig starka rengöringsmedel eller lösningsmedel såsom alkohol eller thinner.*
- 3. Använd en blåspensel eller linspapper för att rengöra linsen och se till att du inte repar eller förstör den.

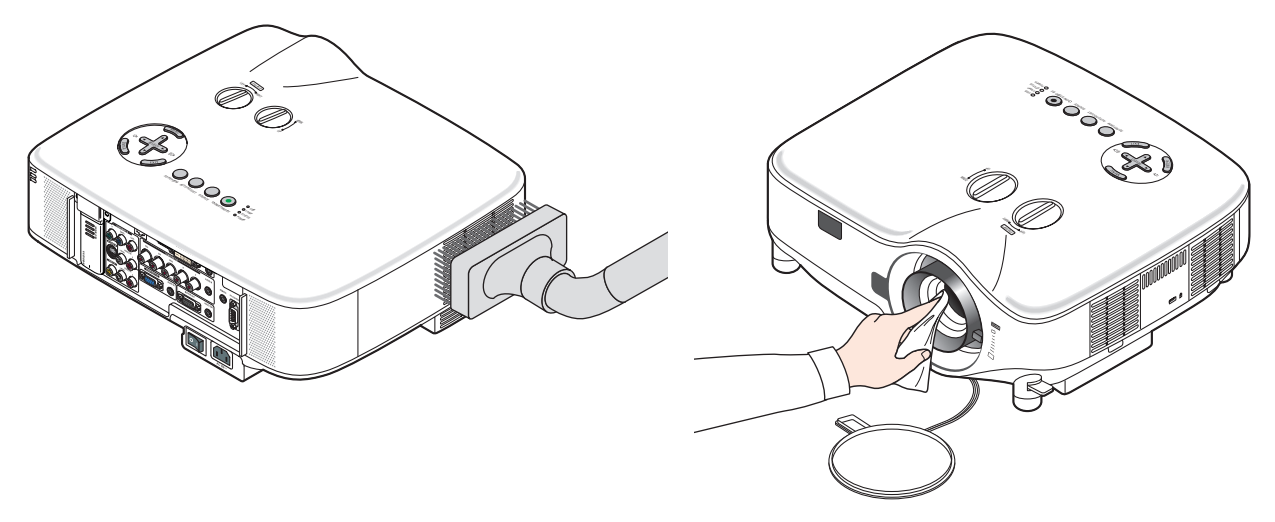

# **6** Byta lampa

När lampan har nått sin livslängd blinkar LAMP-indikatorn rött i kontrollfältet. Trots att lampan fortfarande kanske fungerar bör du byta ut den för att få optimal projektorprestanda. När du bytt lampan ska du nollställa lamptimmätaren.  $(\rightarrow$  sid [121\)](#page-134-1)

# **FÖRSIKTIGT**

- VIDRÖR INTE LAMPAN direkt efter användning. Den är extremt het. Stäng av strömmen till projektorn, vänta 30 sekunder, slå av huvudströmbrytaren och dra sedan ut nätkabeln. Låt lampan svalna under åtminstone en timme innan du tar i den.
- TA INTE BORT NÅGRA SKRUVAR med undantag för lamphusets två skruvar. Annars kan du få en elektrisk stöt.
- Ha inte sönder lamphusets glas.

Håll fingeravtryck borta från lamphusets glasyta. Om det finns fingeravtryck på glaset kan oönskade skuggor och dålig bildkvalitet förekomma.

• Projektorn stängs av och ställs i standby-läge när du fortsätter använda projektorn ytterligare 100 timmar efter att lampan har nått sin livslängd. Om detta skulle hända måste du omedelbart byta lampan. Om detta händer måste du byta ut lampan. Om du fortsätter att använda lampan efter att den har nått sin livslängd kan glödlampan gå sönder och glasbitar kan spridas omkring i lamphöljet. Rör i så fall inte glasbitarna eftersom du då kan skada dig. Om detta inträffar ska du kontakta din NEC-återförsäljare för lampbyte.

#### **Så här byter du lampa:**

Byteslampa och verktyg:

- Byteslampa NP06LP
- Philips-skruvmejsel eller likvärdig
- *1. Använd en Philips-skruvmejsel för att trycka på och frigöra spärren. Tryck och dra för att ta av lampkåpan.*

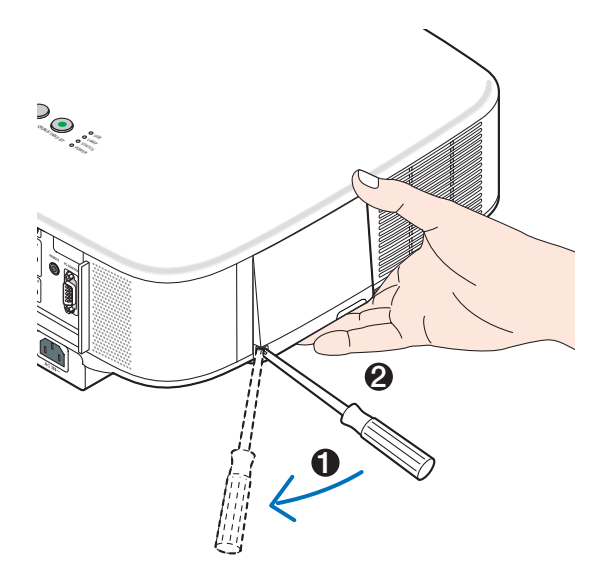

2. Lossa de två skruvarna som fäster lamphuset tills phillips-skruvmejseln går lätt. De två skruvarna kan inte *tas loss från lamphuset.*

 *Ta bort lamphuset genom att fatta det och dra uppåt.*

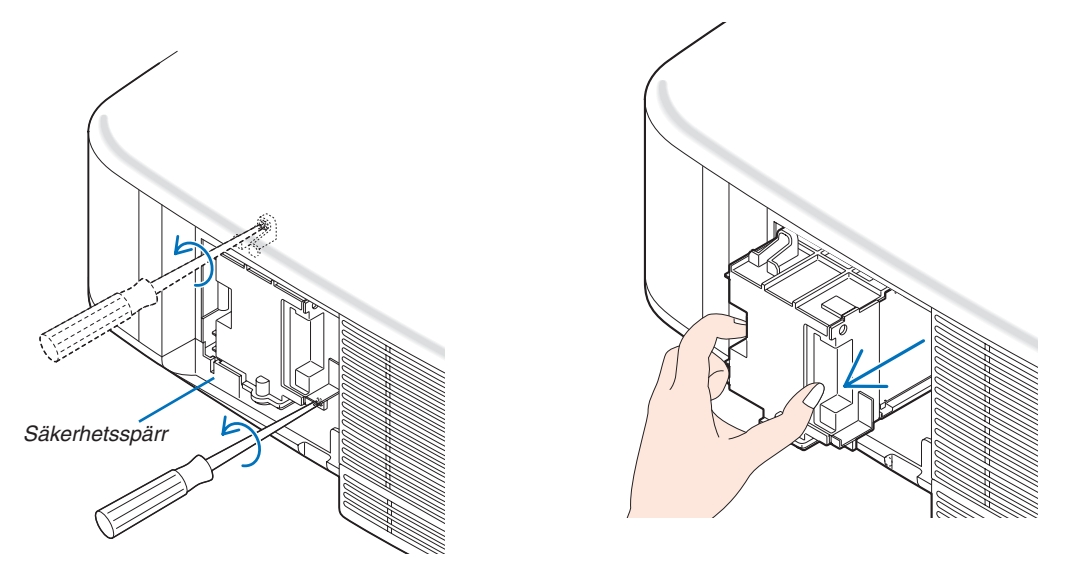

*OBSERVERA: Det finns en säkerhetsspärr som förhindrar elektriska stötar. Försök inte att sätta spärren ur funktion.*

*3. Sätt i ett nytt lamphus och se till att det sticks in helt i kontakten.*

#### **FÖRSIKTIGT**

Använd inga andra lampor än de från NEC när du byter lampan NP06LP. Beställ dem hos din NEC-återförsäljare.

# *Fäst huset med de två skruvarna.*

 *Dra åt skruvarna ordentligt.*

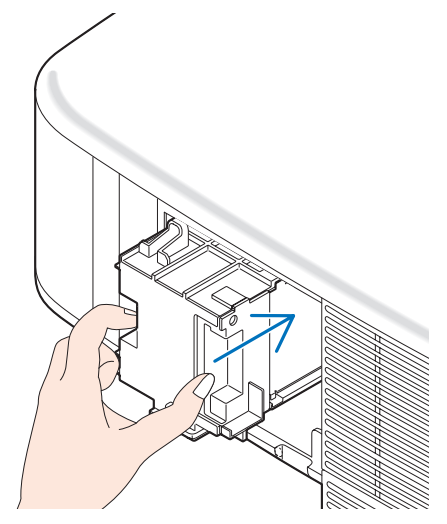

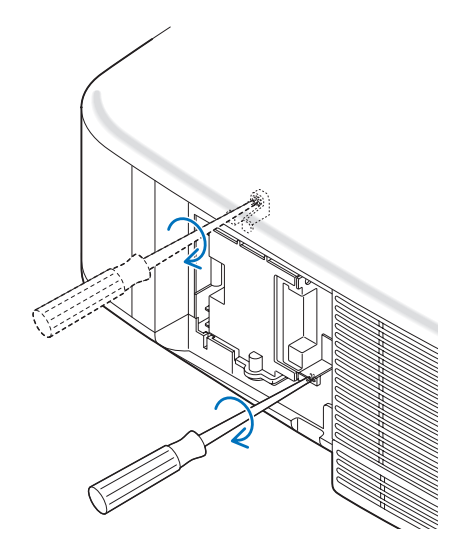

*4. Sätt tillbaka lampkåpan. Skjut tillbaka lampkåpan tills den snäpps fast.*

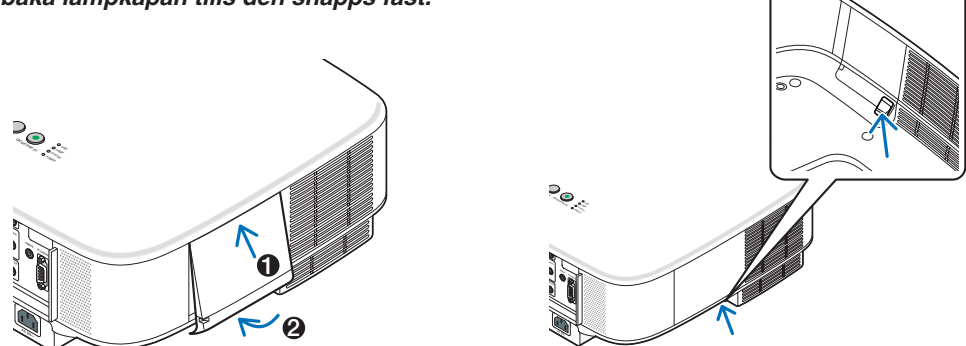

- *5. Anslut den medföljande nätkabeln, slå på huvudströmbrytaren och sätt på projektorn.*
- *6. Välj slutligen menyn* → *[Återställ]* → *[Nollställ lampans timmar] för att nollställa återstående lamptid och lampans brukstimmar.*

*OBSERVERA: Om du fortsätter att använda projektorn i ytterligare 100 timmar efter att lampan har nått sin livslängd går det inte att slå på projektorn och menyn visas inte. Om detta skulle inträffa trycker du på HELP-tangenten på fjärrkontrollen i 10 sekunder för att nollställa lampuret. LAMP-indikatorn släcks när lamp-timmätaren nollställts.*

# 8. Använda tillvalslinser

Fem tillvalslinser finns tillgängliga för NP3150/NP2150/NP1150/NP3151W. Se informationen på denna sida för att köpa en lämplig lins för din skärmstorlek och ditt projektionsavstånd. Se sid [130](#page-143-0) beträffande linsens installation.

# 1 Tabell med projektionsavstånd och skärmstorlekar för tillvalslinser

# [NP3150/NP2150/NP1150]

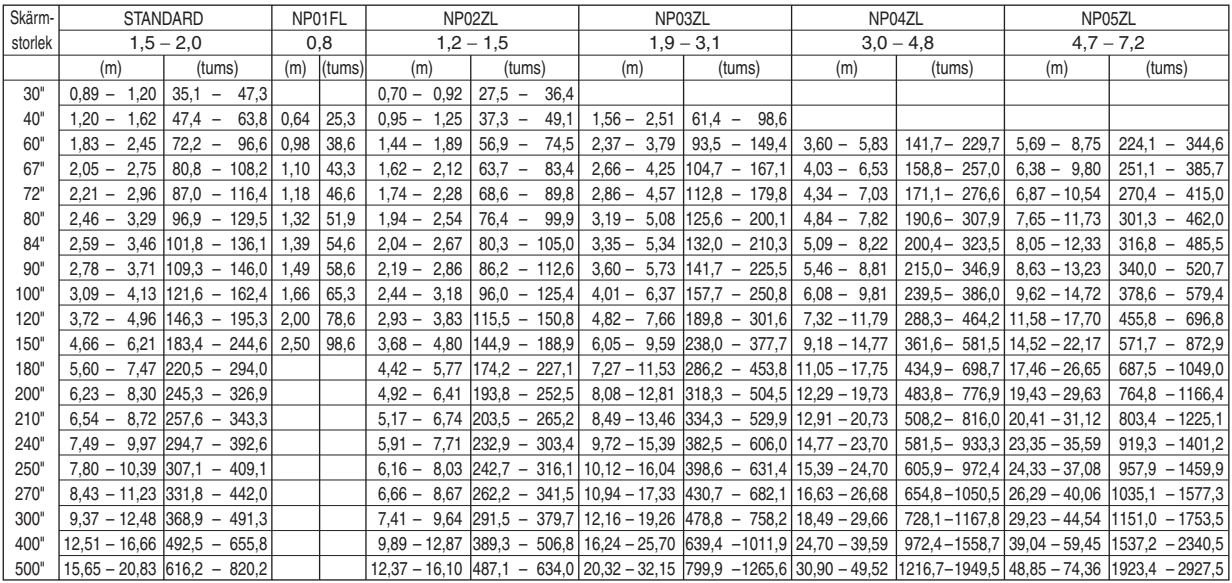

För skärmstorlekar mellan 30" och 500" som inte finns med i tabellen ovan använder du följande formler.

Projektionsavstånd för standardlins (m/tum)=H x 1,5 till H x 2,0 avstånd från 0,89m till 20,83m/35,1" till 820,2" Projektionsavstånd för NP01FL (m/tum)=H x 0,8 avstånd från 0,64m till 2,5m/25,3" till 98,6" Projektionsavstånd för NP02ZL (m/tum)=H x 1,2 till H x 1,5 avstånd från 0,7m till 16,1m/27,5" till 384,8" Projektionsavstånd för NP03ZL (m/tum)=H x 1,9 till H x 3,1 avstånd från 1,56m till 32,15m/61,4" till 1265,6" Projektionsavstånd för NP04ZL (m/tum)=H x 3,0 till H x 4,8 avstånd från 3,6m till 49,52m/141,7" till 1949,5" Projektionsavstånd för NP05ZL (m/tum)=H x 4,7 till H x 7,2 avstånd från 5,69m till 74,36m/224,1" till 2927,5" "H"=Bredd

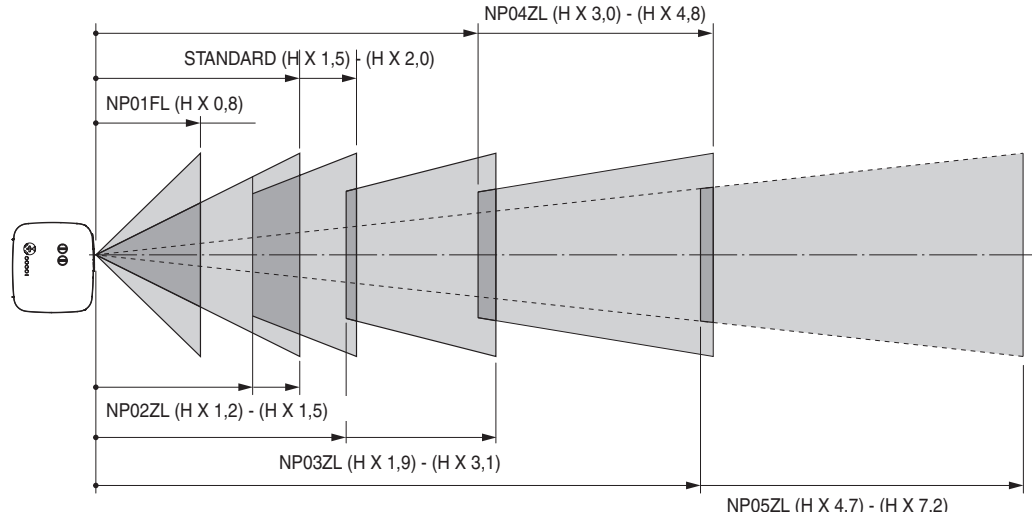

#### **Exempel: Avstånd från en 100" skärm med linsen NP03ZL**

I enlighet med diagrammet på sid [142,](#page-155-0) är "H" lika med 2,0 m/78,7". Därför blir projektionsavstånden för 100 tum från 2,0 m/78,7" x 1,9 till 2,0 m/78,7" x 3,1 = från 3,8 m/150" till 6,2 m/244".

*OBSERVERA: Avstånden kan variera med +/-5 %.*

#### [NP3151W]

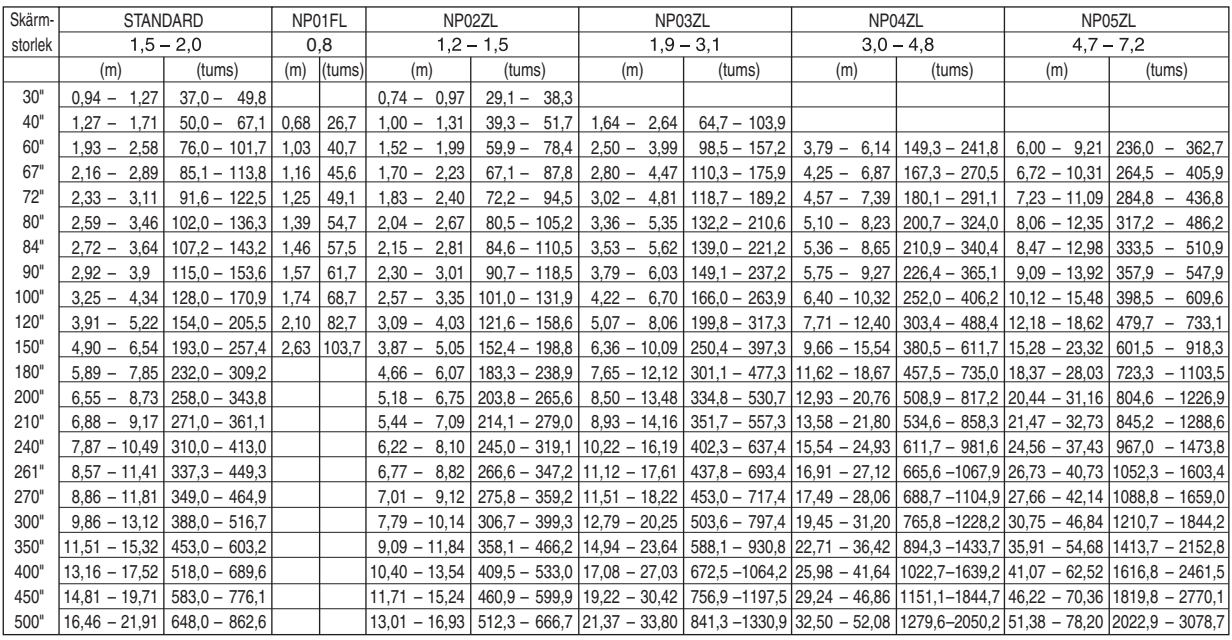

För skärmstorlekar mellan 30" och 500" som inte finns med i tabellen ovan använder du följande formler.

Projektionsavstånd för standardlins (m/tum)=H x 1,5 till H x 2,0 avstånd från 0,94m till 21,91m/37" till 862,6" Projektionsavstånd för NP01FL (m/tum)=H x 0,8 avstånd från 0,68m till 2,63m/26,7" till 103,7" Projektionsavstånd för NP02ZL (m/tum)=H x 1,2 till H x 1,5 avstånd från 0,7m till 16,9m/29,1" till 666,7" Projektionsavstånd för NP03ZL (m/tum)=H x 1,9 till H x 3,1 avstånd från 1,63m till 33,8m/64,7" till 1330,9" Projektionsavstånd för NP04ZL (m/tum)=H x 3,0 till H x 4,8 avstånd från 3,79m till 52m/149,3" till 2050,2" Projektionsavstånd för NP05ZL (m/tum)=H x 4,7 till H x 7,2 avstånd från 6,0m till 78,2m/236" till 3078,7" "H"=Bredd

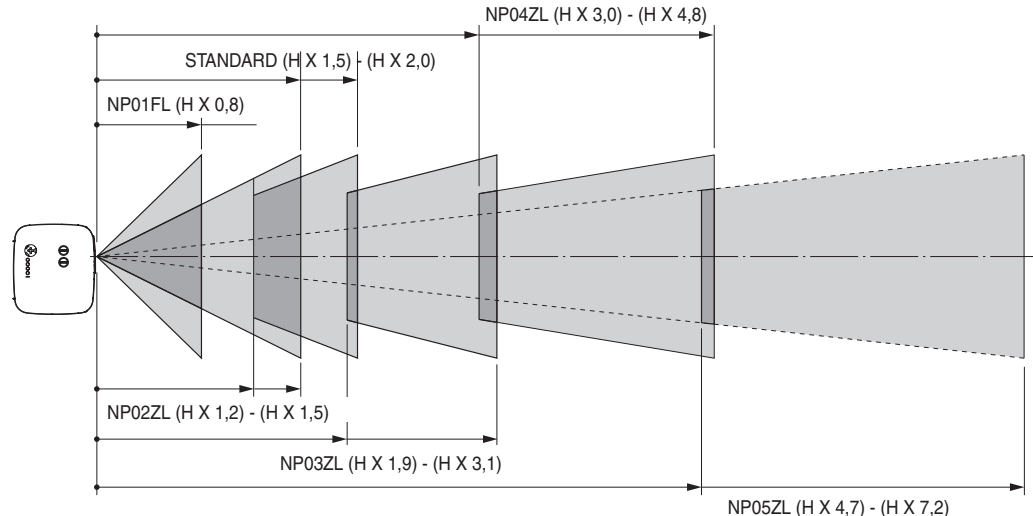

#### **Exempel: Avstånd från en 100" skärm med linsen NP03ZL**

I enlighet med diagrammet på sid [143,](#page-156-0) är "H" lika med 2,2 m/84,8". Därför blir projektionsavstånden för 100 tum från 2,2 m/84,8" x 1,9 till 2,2 m/84,8" x 3,1 = från 4,18 m/164,6" till 6,82 m/268,5".

# 2 Justerbart område för Lens Shift

Diagrammet upptill till höger visar bildpositionens plats i linsen. Linsen kan röras inom det skuggade området enligt bilden med den normala projektionspositionen som startpunkt.

Projektorn är utrustad med en lens shift-funktion som gör att du kan flytta bilden vertikalt eller horisontellt.

*OBSERVERA: Linsbyte är inte möjligt med NP01FL valfria lins.NP01FL bör endast användas för användning i "noll grader".*

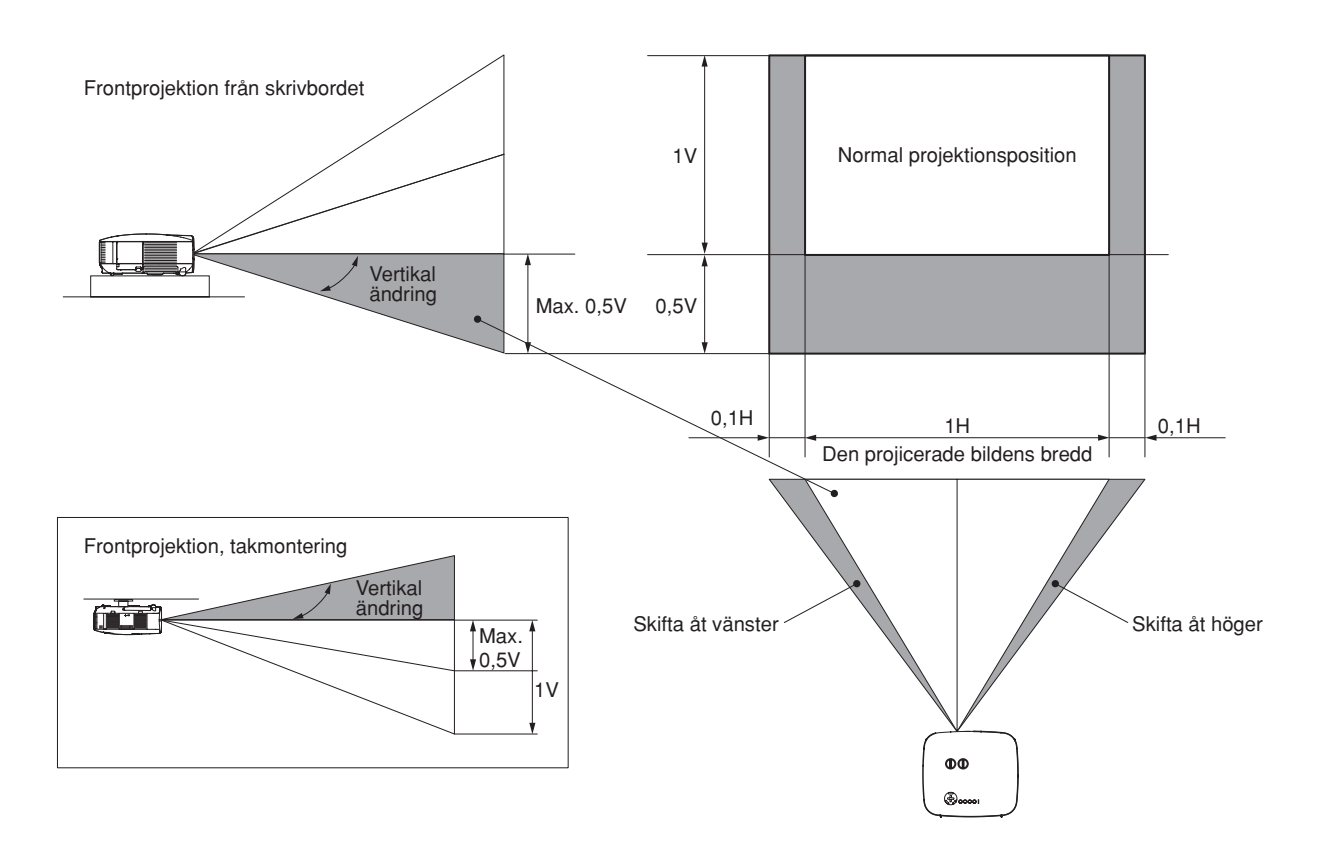

# <span id="page-143-0"></span>**6 Byta till tillvalslins**

# **FÖRSIKTIGT**

- Om projektorn och tillvalslinsen ska transporteras ska du först demontera tillvalslinsen. Vid olämplig hantering under transport kan linsen och lens shift-mekanismen skadas.
- Utsätt inte projektorn eller linskomponenterna för stötar eller stor belastning eftersom dessa innehåller precisionsdelar.
- Innan du demonterar eller monterar linsen bör du se till att projektorn är avstängd, vänta tills kylfläktarna stannat och stänga av huvudströmbrytaren.
- Rör inte linsytan vid montering eller demontering av linsen.
- Låt inga fingeravtryck, damm eller olja hamna på linsens yta. Repa aldrig ytan.
- Arbeta på en plan yta med ett mjukt tyg under för att undvika repor.
- När du demonterar och lagrar linsen ska du sätta på linsskyddet på projektorn för att hålla damm och smuts borta.
- Om du äger två NP3150/NP2150/NP1150/NP3151W-projektorer eller fler och tänker byta standardlinserna ska du beakta följande information.

När du byter ut standardlinsen (mot en tillvalslins) och sedan på nytt monterar denna måste den sitta på samma projektor från vilken den demonterades.

Om du tar av standardlinsen från en NP3150/NP2150/NP1150/NP3151W-projektor och monterar den på en annan NP3150/NP2150/NP1150/NP3151W-projektor kan fel uppstå.

Se till att alltid använda standardlinsen på den fabriksinställda projektor den satt på ursprungligen.

### **Ta av den befintliga linsen från projektorn.**

*1. Tryck ordentligt på LENS RELEASE-knappen så långt det går och vrid linsen moturs.*

Den befintliga linsen kopplas loss.

*OBSERVERA: Om det inte går att demontera linsen fast du trycker på LENS RELEASE-knappen kan det hända att linsen är låst med stöldskyddsskruven. I så fall ska du först ta bort stöldskyddsskruven. (*→ *sida 131)*

*2. Dra långsamt ut den befintliga linsen.*

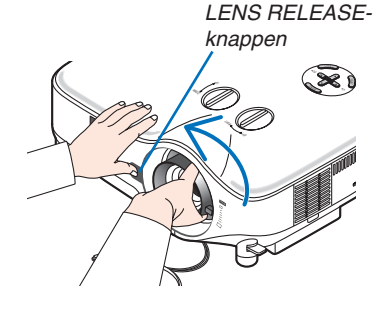

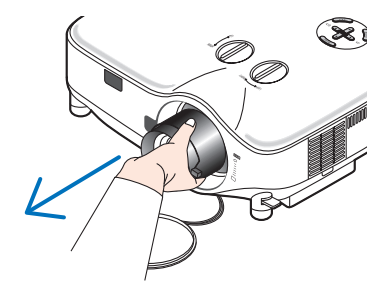
## 8. Använda tillvalslinser

 $\mathbb{R}$ OD <sup>N</sup> <sup>W</sup> PU

## **Montera den nya linsen**

*1. Sätt i linsen med den gula utskjutande delen vänd uppåt.*

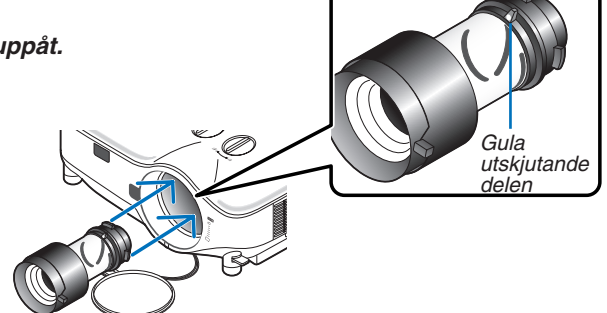

## *2. Vrid linsen medurs.*

Vrid linsen tills du känner att den snäpps på plats.

*Stöldskyddsskruven är till för att förhindra att någon stjäl linsen Dra åt den medföljande stöldskyddsskruven längst ned på framsidan.*

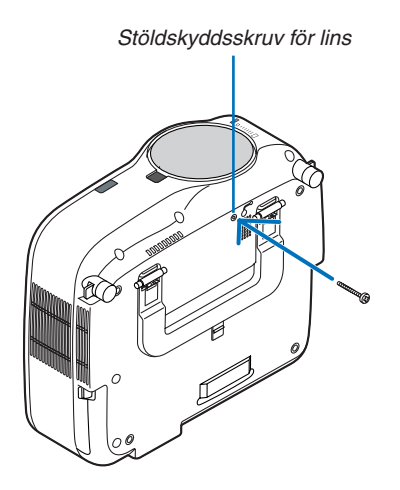

# 9. Appendix

## <span id="page-145-0"></span>**1 Felsökning**

Det här avsnittet beskriver hur du åtgärdar problem som kan uppkomma under installationen och användningen av projektorn.

## Indikatormeddelanden

### Driftindikator [POWER]

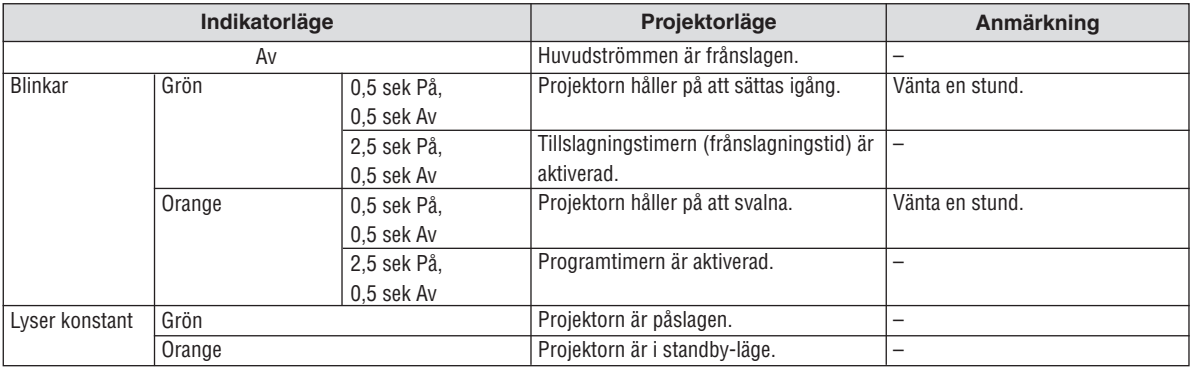

### Status Indicator [STATUS]

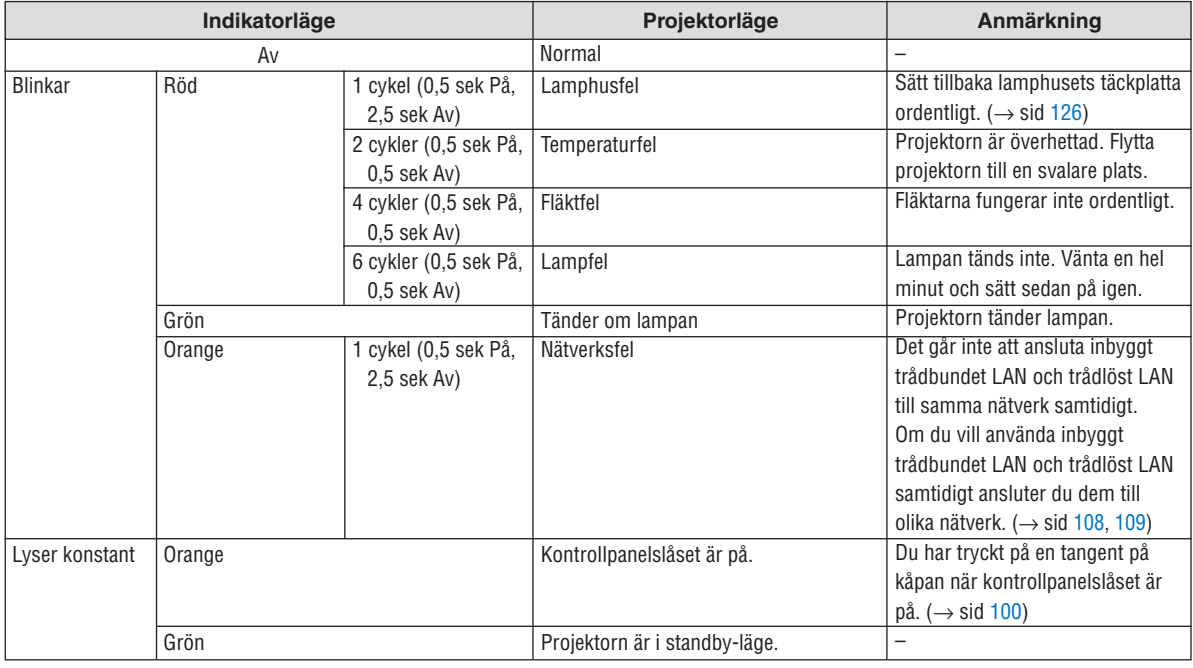

### Lamp Indicator [LAMP]

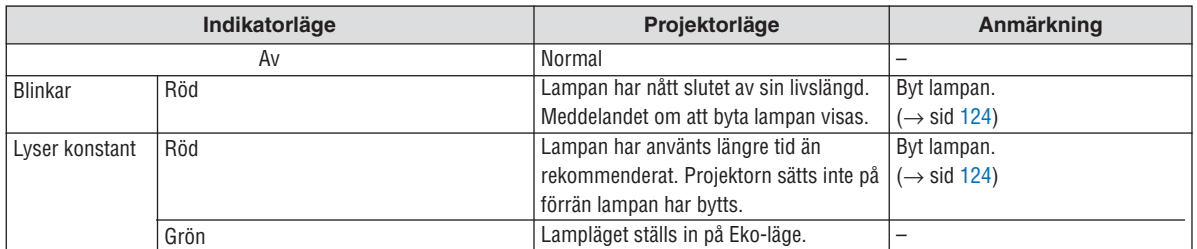

### **Överhettningsskydd**

Om temperaturen inuti projektorn blir för hög, aktiveras ett överhettningsskydd och lampan stängs av automatisk tsamtidigt som STATUS-indikatorn börjar blinka (2 cykler Av och På.)

Gör följande om detta inträffar:

- Koppla loss nätkabeln när kylfl äkten har stannat.
- Flytta projektorn till en kallare plats om rummet den står i är mycket varmt.
- Rengör ventilationsöppningarna om de har dammat igen.
- Vänta i cirka 60 minuter tills projektorn har kylts ner tillräckligt mycket inuti.

### Vanliga problem och åtgärder (Se även "Drift/Status/Lamp-indikatorn" på sid [132](#page-145-0).)

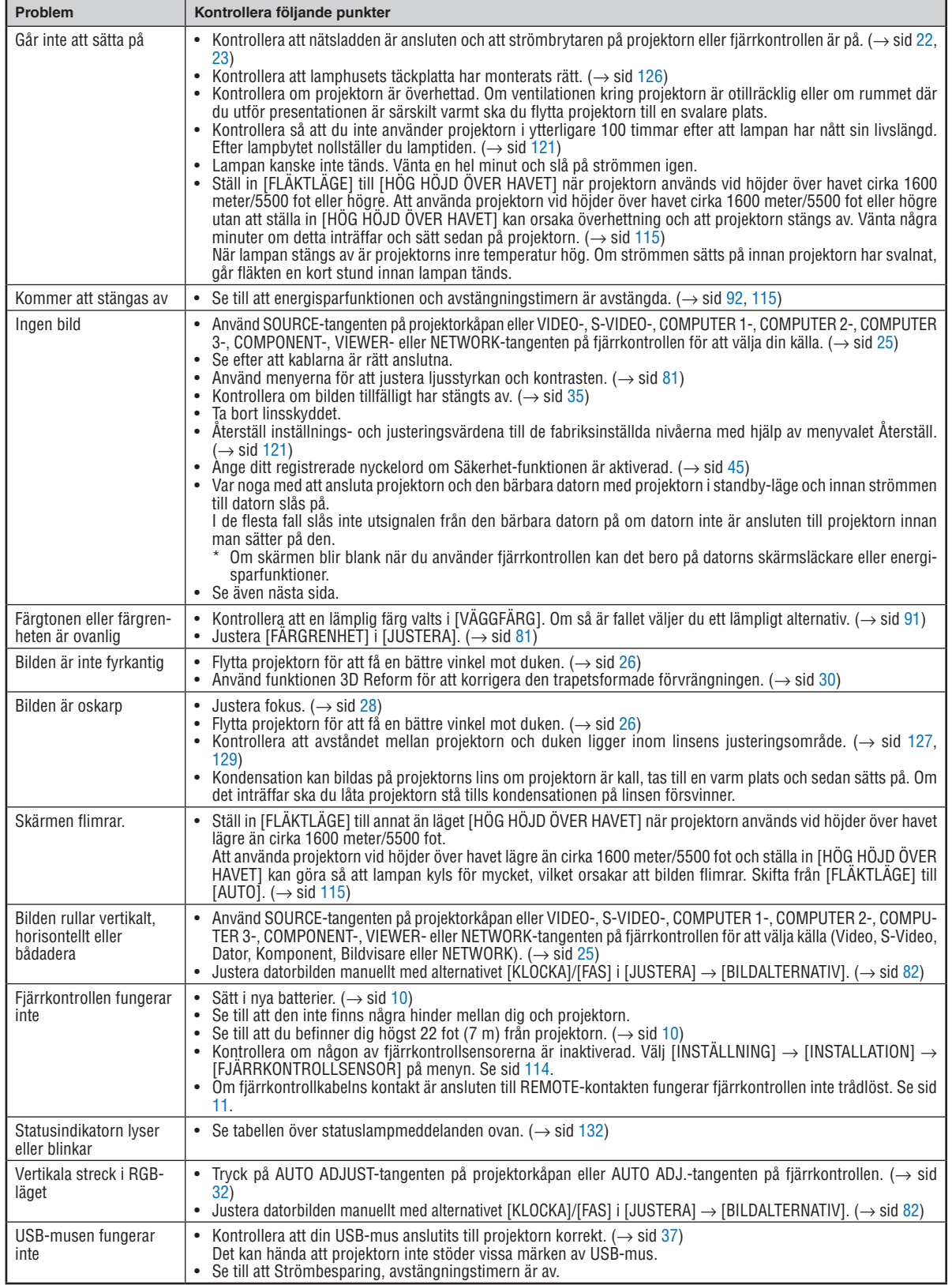

Kontakta din återförsäljare för närmare information.

## **Ingen bild, eller bilden visas inte korrekt.**

• Tillslagning av projektorn och PC:n.

Var noga med att ansluta projektorn och den bärbara datorn med projektorn i standby-läge och innan strömmen till datorn slås på.

I de flesta fall slås inte utsignalen från den bärbara datorn på om datorn inte är ansluten till projektorn innan man sätter på den.

*OBSERVERA: Du kan kontrollera den horisontella frekvensen för den aktuella signalen i projektorns meny [KÄLLA(2)] under Information. Om det står "0kHz", betyder det att ingen signal sänds ut från datorn. Se sidan [118](#page-131-0) eller gå vidare till nästa steg.*

• Aktivera datorns externa displayfunktion.

När du visar en bild på den bärbara PC:ns skärm behöver detta inte betyda att en signal sänds ut till projektorn. Om du använder en PC-kompatibel laptop, aktiverar/avaktiverar du den externa displayfunktionen genom att trycka på en kombination av funktionstangenter. Vanligtvis slår du på eller av den externa displayfunktionen genom att kombinera "Fn"-tangenten med en av de 12 funktionstangenterna. På t.ex. NEC-laptops använder du Fn + F3, medan du på Dell-laptops använder Fn + F8 för att växla igenom alternativen för extern display.

• Utsändning av icke-standardsignaler från datorn

Om utsignalen från en bärbar PC inte är av standardtyp kan det hända att bilden inte visas korrekt. Om detta skulle hända ska du avaktivera den bärbara PC:ns LCD-skärm medan projektorn är igång. Proceduren för att aktivera/ avaktivera den lokala LCD-skärmen är olika för alla typer av bärbara PC, vilket beskrevs i det föregående steget. Se den dokumentation som medföljer din dator för närmare anvisningar.

• Bilden som visas är felaktig när du använder en Macintosh-dator

När du använder en Macintosh-dator tillsammans med projektorn, ställer du DIP-omkopplaren på Mac adaptern (medföljer inte projektorn) i enlighet med den upplösning du använder. Efter att du gjort denna inställning startar du om din Macintosh så att ändringarna aktiveras.

När du vill ställa in andra displaylägen än de som stöds av din Macintosh och projektorn, kan det hända att bilden hoppar eller att ingen bild alls visas när du ändrar DIP-omkopplarinställningen på Mac adaptern. Om detta skulle hända ställer du DIP-omkopplaren på 13" fixed mode och startar sedan om din Macintosh. Efter detta ställer du DIP-omkopplarna i ett visningläge som fungerar och startar sedan om Macintosh-datorn igen.

*OBSERVERA: Du behöver en videoadapterkabel som tillverkas av Apple Inc. när du använder en PowerBook som inte har en 15-polig mini D-Sub-kontakt.*

- Mirroring med en PowerBook
	- När du använder projektorn med en PowerBook från Macintosh, kan det hända att utsignalen inte är ställd på 1024  $\times$  768 om inte "mirroring"-funktionen är avaktiverad på din PowerBook. Beträffande mirroring, se användarhandboken till din Macintosh-dator.
- Mappar eller ikoner är dolda på Macintosh-skärmen

Det kan hända att mappar och ikoner inte kan ses på skärmen. Om detta skulle hända väljer du [View] ->[Arrange] i Apple-menyn och ordnar ikonerna.

## 2 Specifikationer

Det här avsnittet innehåller teknisk information om prestandan hos din projektor.

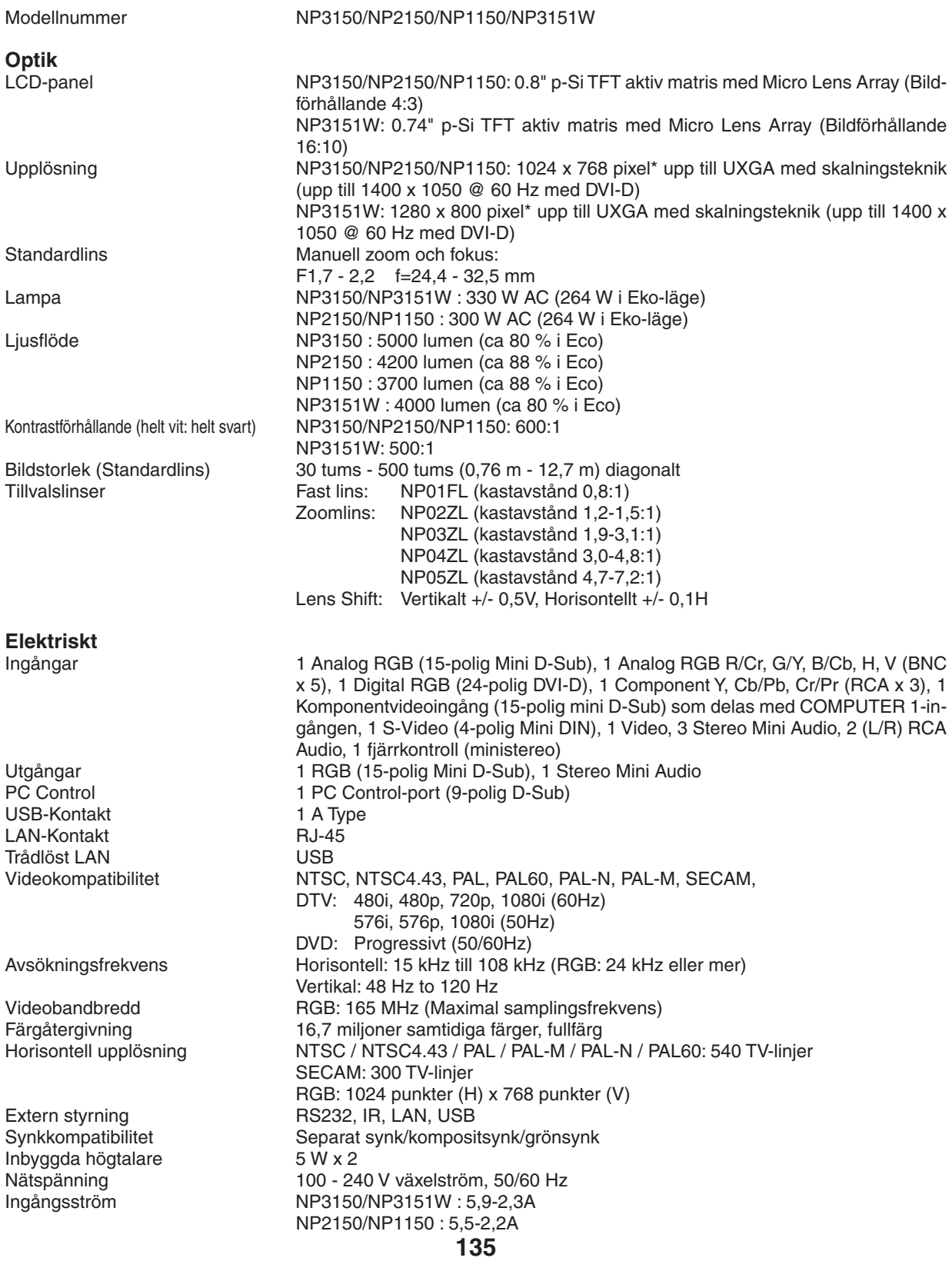

Strömförbrukning NP3150/NP3151W: 490W i lampläget Normal NP2150/NP1150: 460W i lampläget Normal NP3150/NP3151W/NP2150/NP1150: 410W i lampläget Eko/26W i Standbyläge/5W i energispar

\* Använda bildpunkter är fler än 99,99 %.

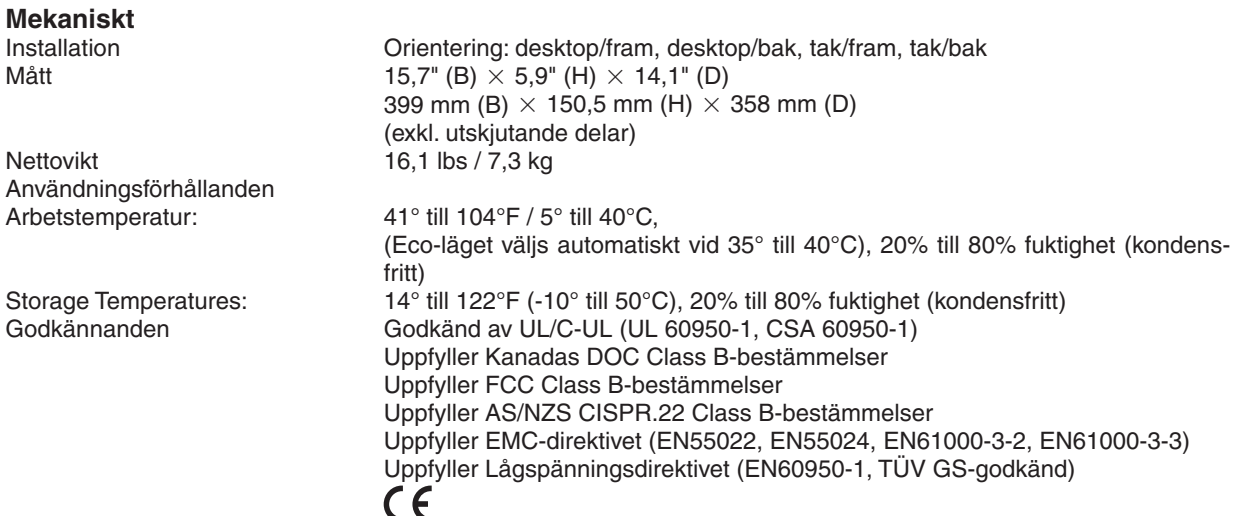

För ytterligare information kan du besöka: USA: http://www.necdisplay.com/ Europa: http://www.nec-display-solutions.com/ Övriga världen: http://www.nec-pj.com/ För närmare anvisningar om våra tillvalstillbehör, besök vår webbplats eller se vår broschyr. Specifikationerna kan ändras utan föregående meddelande.

### **USB trådlöst LAN**

För USA, Kanada och Mexico

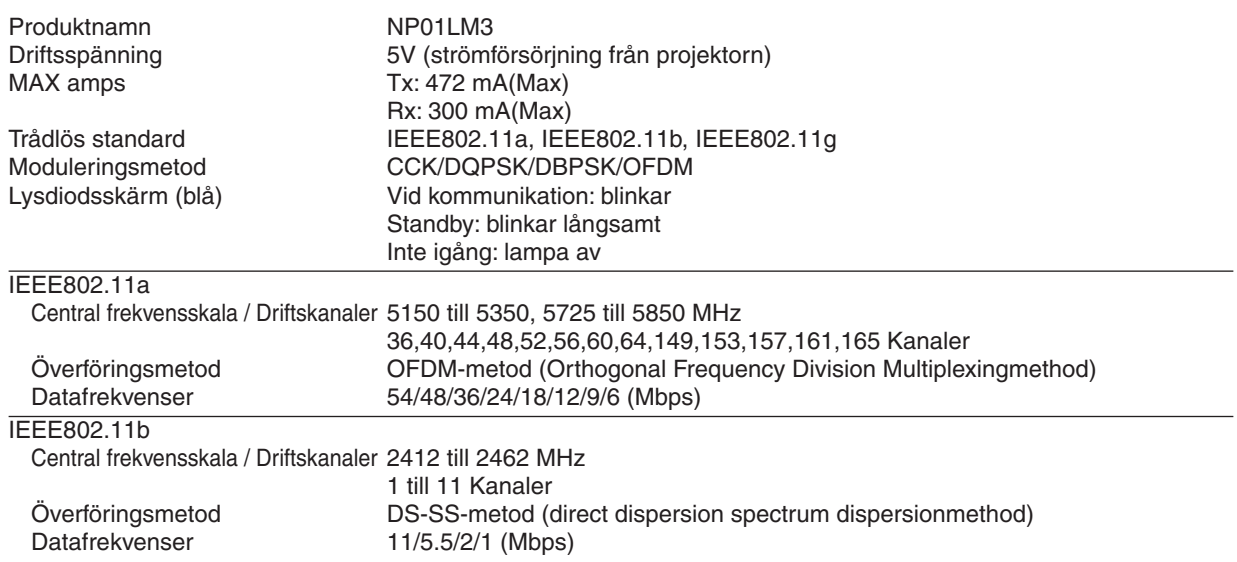

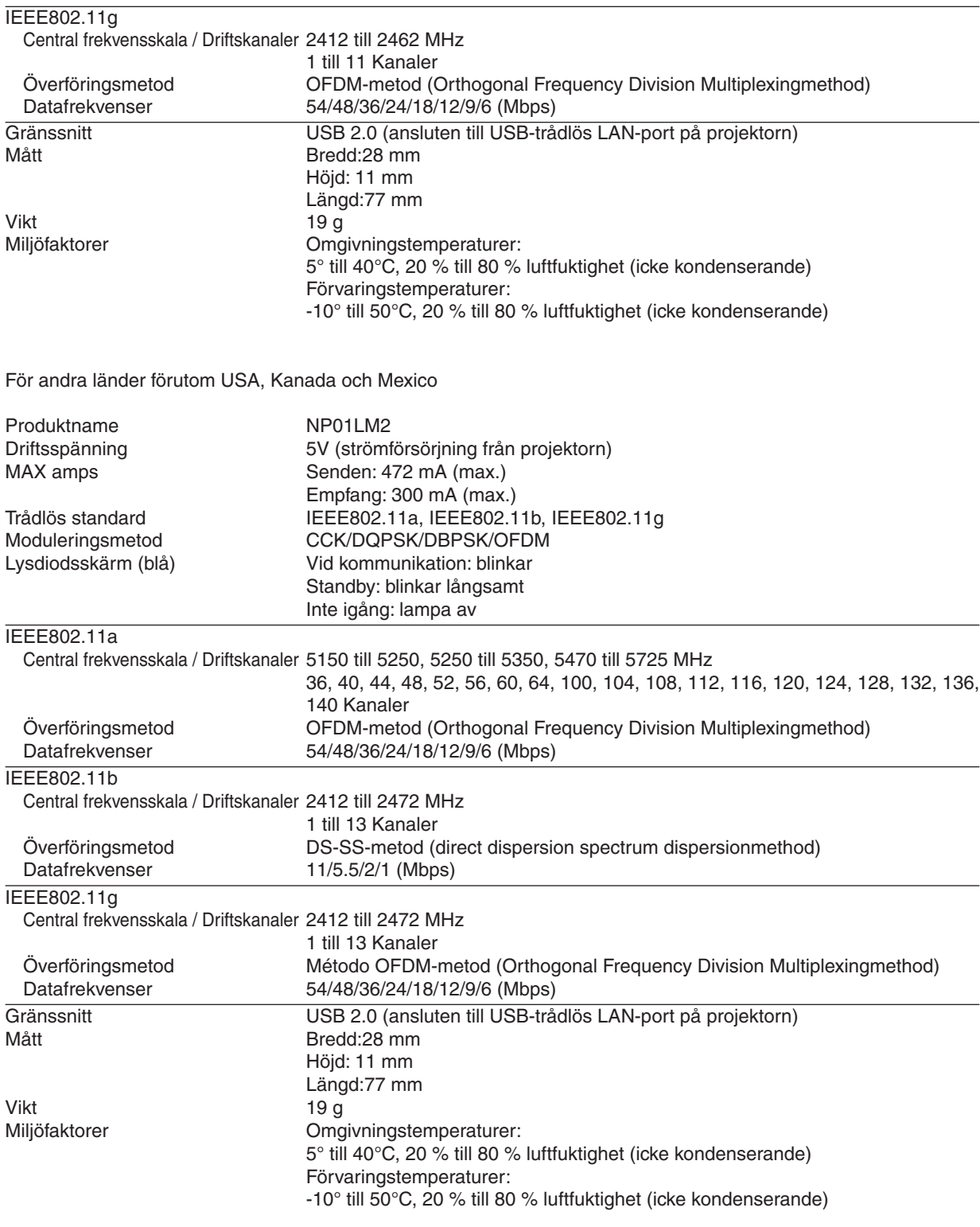

Användning av USB trådlöst LAN lyder under föreskrifterna i de länder som nämns nedan och användning kan vara förbjuden utanför det land där den köptes. Om du behöver använda projektorn utanför det land där du köpte den, måste du ta bort USB trådlös LAN-enhet från projektorn före export.

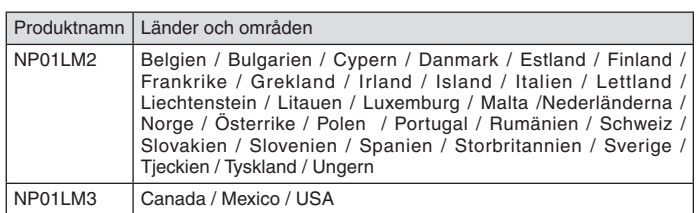

- Certificate marks and codes of the NP01LM Series (English)
- Zertifizierungen und Codes der NP01LM-Serien (German)
- Certifications et codes des séries NP01LM (French)
- Marchi certificati e codici della Serie NP01LM (Italian)
- Marcas y códigos certificados de la serie NP01LM (Spanish)
- Marcas e códigos certificados da Série NP01LM (Portuguese)
- Certifierade märken och koder för NP01LM serie (Swedish)
- Обозначения сертификатов и коды серии NP01LM (Russian)
- NP01LM 시리즈의 인증서 표시 및 코드 (Korean)

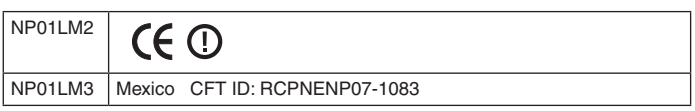

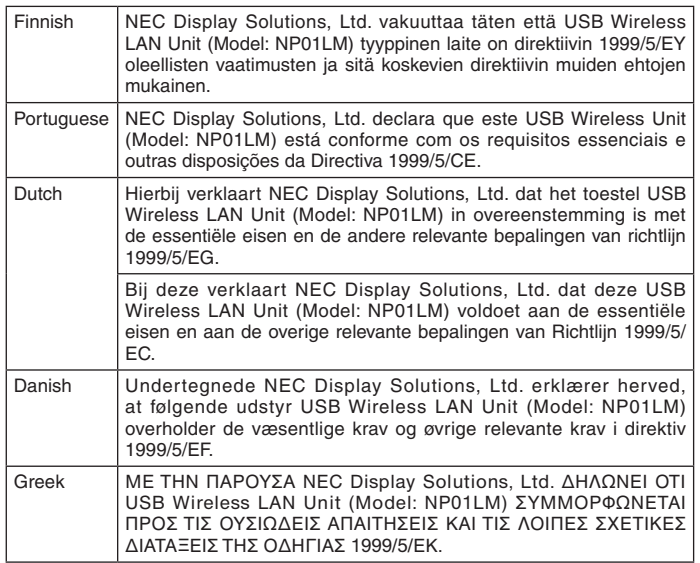

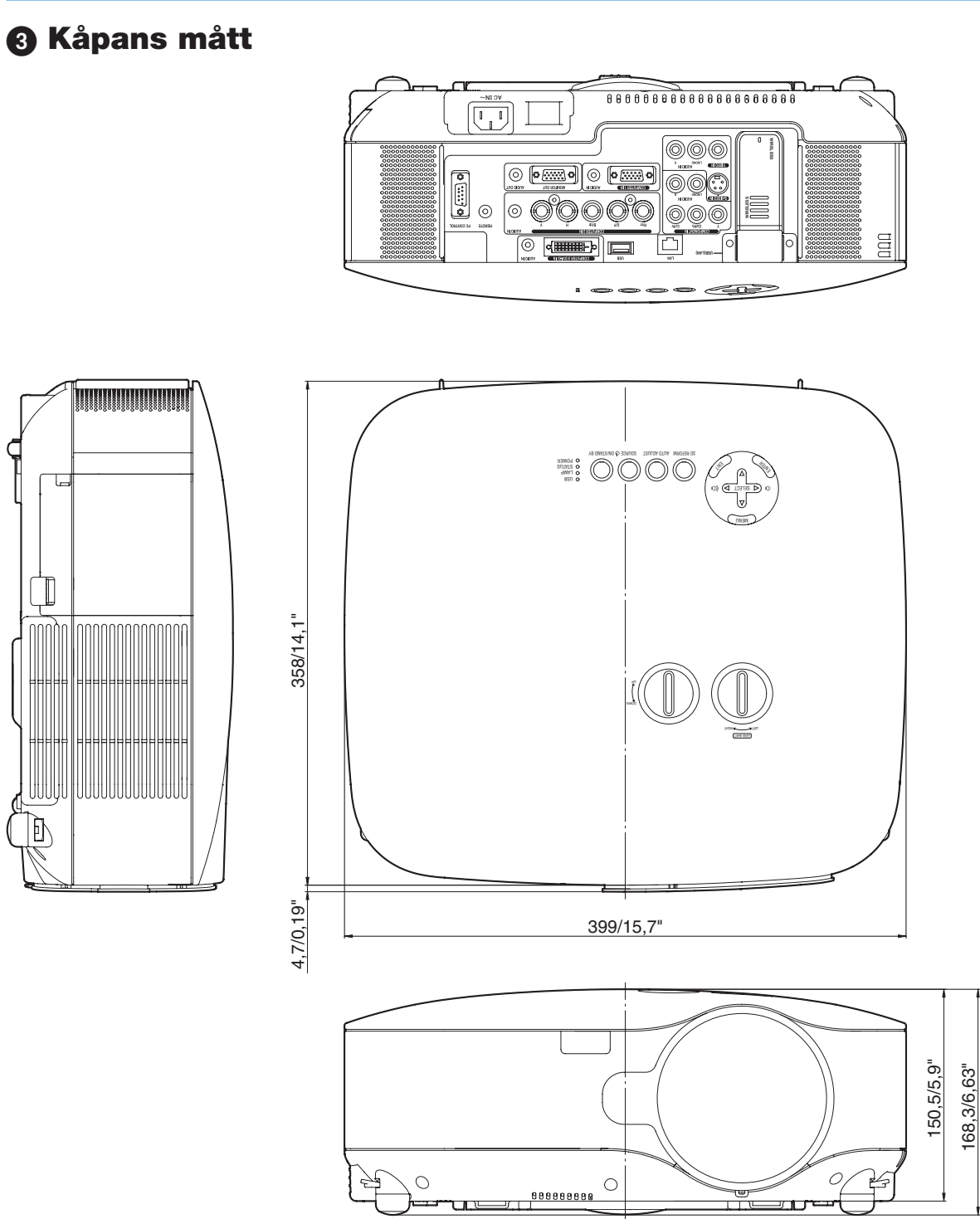

Enhet: mm/tum

## 4 Skärmstorlek och projektionsavstånd

Detta avsnitt kan du konsultera vid bedömning av avståndet till skärmen och skärmstorleken.

## [NP3150/NP2150/NP1150]

Möjliga projektionsavstånd är 1,0 m/41,2 tum för 30" skärmar till 18 m/718 tum för 500" skärmar, enligt diagrammet.

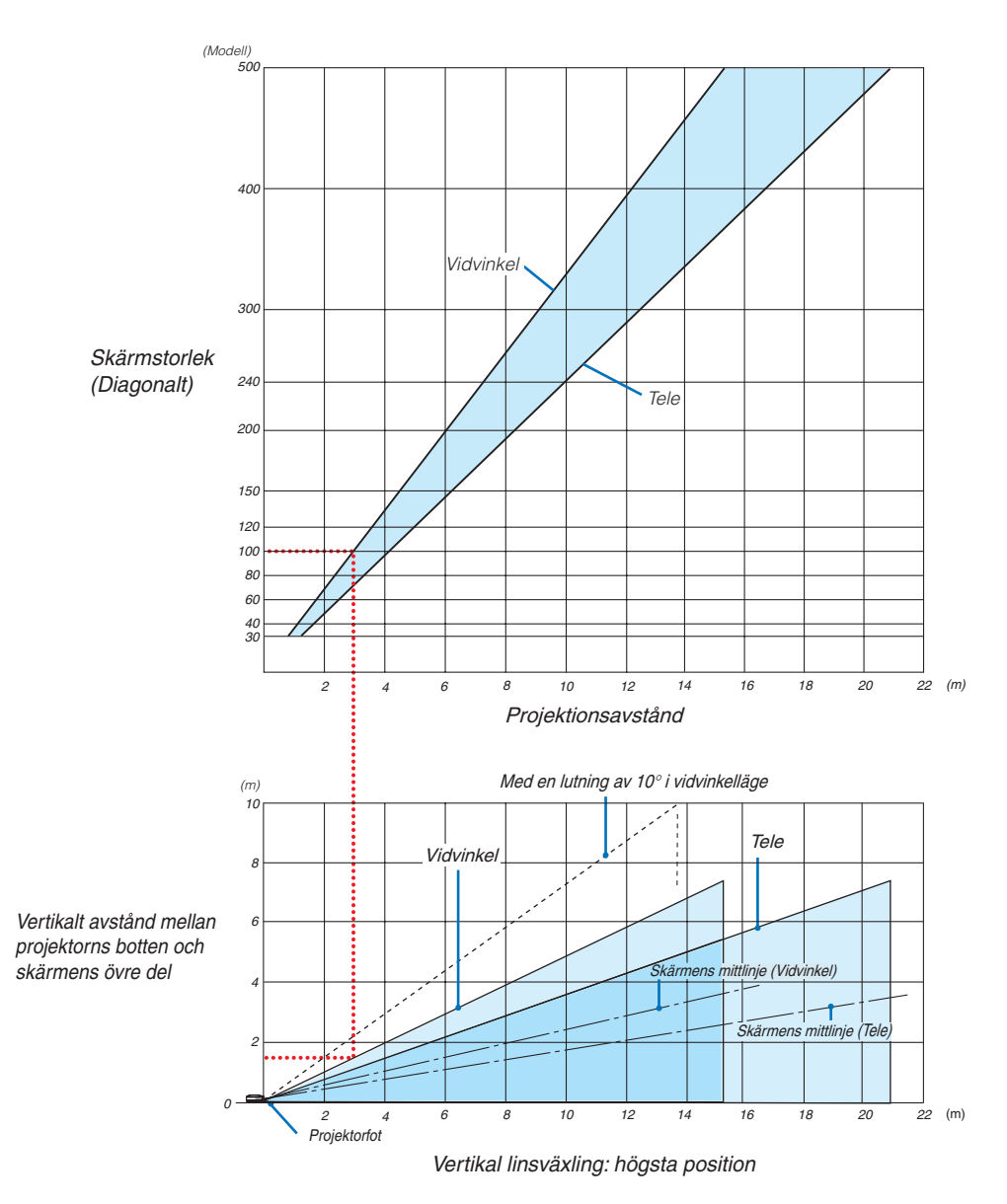

### **Använda diagrammet**

Exempel med en 100" skärm:

Projektionsavståndet är ungefär 3,1 m (122") enligt det övre diagrammet.

Det nedre diagrammet visar att det vertikala avståndet mellan projektorns botten och skärmens överkant är ungefär 1,5 m (59"). Projektionsvinkeln kan justeras upp till 10°. (Det nedre diagrammet visar att projektorn är placerad i horisontellt läge)

## [NP3151W]

Detta avsnitt kan du konsultera vid bedömning av avståndet till skärmen och skärmstorleken.

Möjliga projektionsavstånd är 1,1 m/43,5 tum för 30" skärmar till 19 m/756 tum för 500" skärmar, enligt diagrammet.

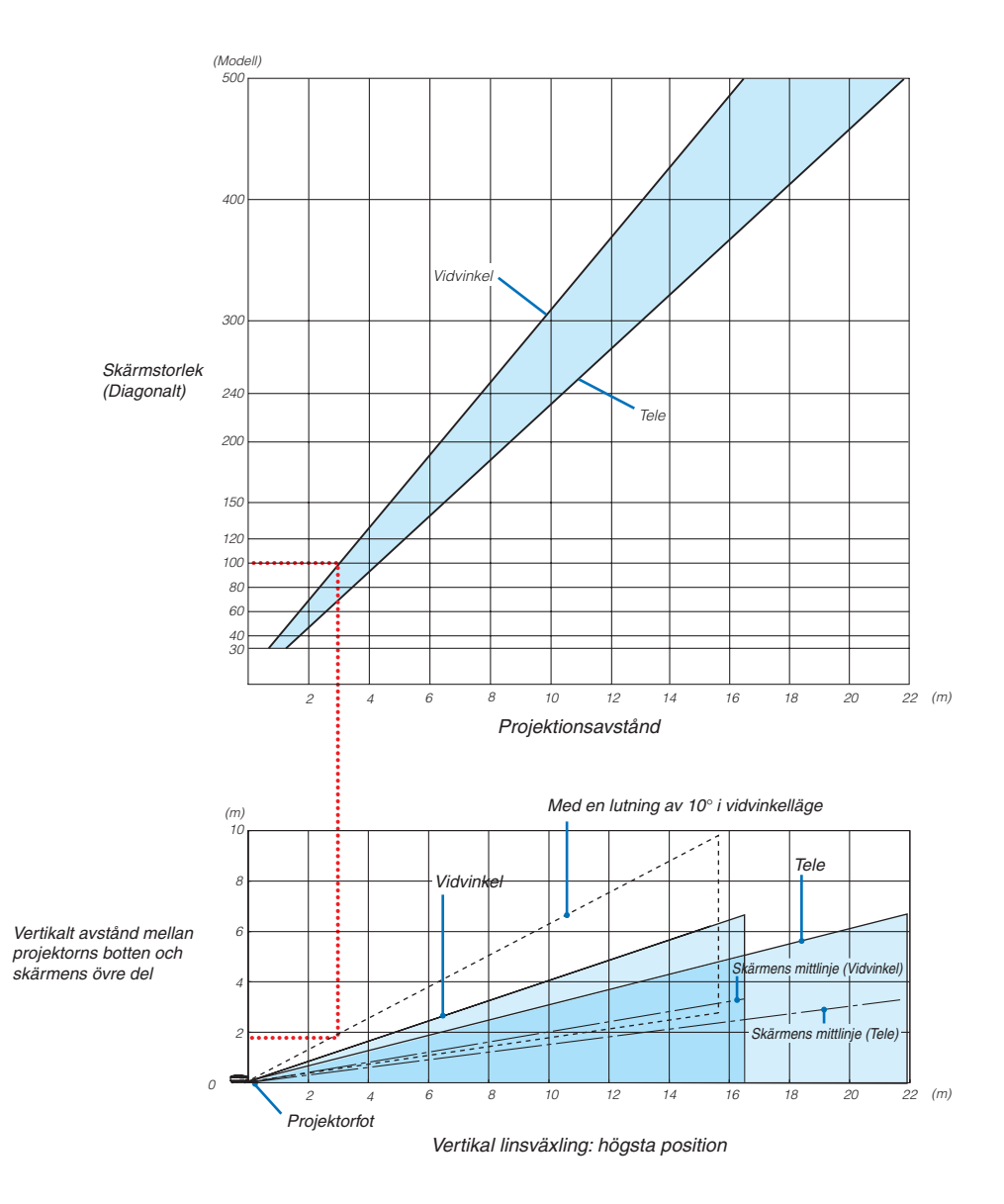

### **Använda diagrammet**

Exempel med en 100" skärm:

Projiceringsavståndet är ungefär 3,3 m i enlighet med det övre diagrammet.

Det nedre diagrammet visar att det vertikala avståndet mellan projektorns botten och skärmens överkant är ungefär 1,4 m (55"). Projektionsvinkeln kan justeras upp till 10°. (Det nedre diagrammet visar att projektorn är placerad i horisontellt läge)

### Lista med skärmstorlekar [NP3150/NP2150/NP1150]

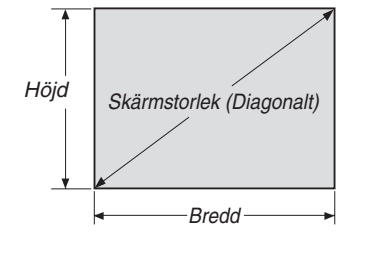

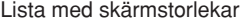

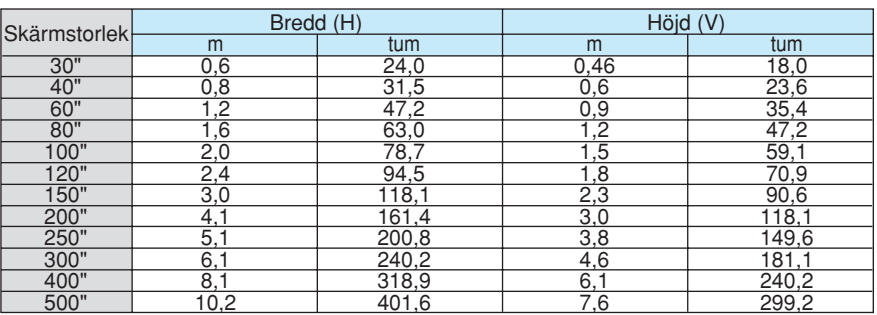

Formler: Bredd H (m)=Skärmstorlek x 4/5 x 0,0254 Höjd V (m)=Skärmstorlek x 3/5 x 0,0254 Bredd H (tum)=Skärmstorlek x 4/5 Höjd V (tum)=Skärmstorlek x 3/5

## **Skärmstorlek och projektionsavstånd för skrivbordsinstallation när standardlinsen används**

Följande ritning visar ett exempel vid skrivbordsinstallation. Horisontell projektionsposition: Linsen centreras från vänster till höger Vertikal projektionsposition: Se tabellen nedan.

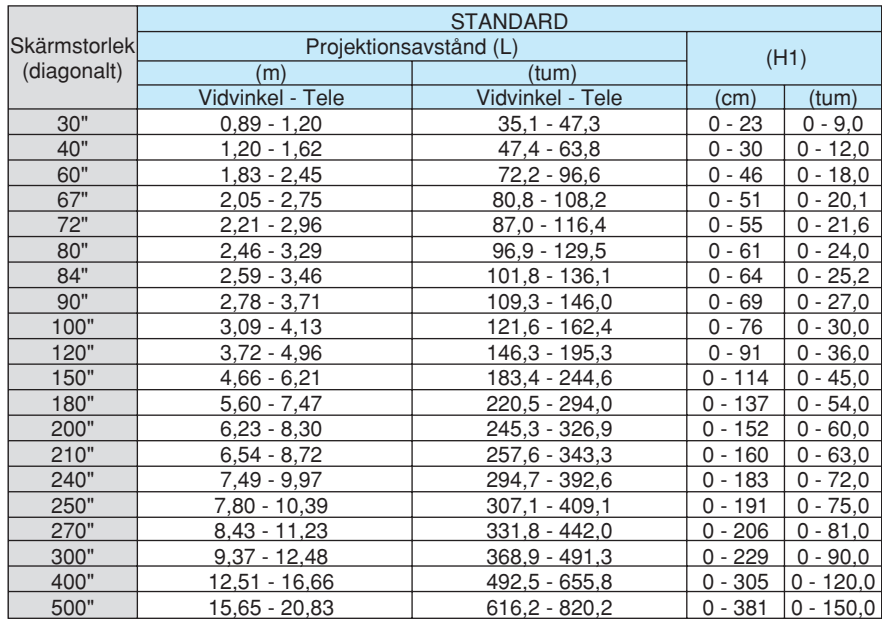

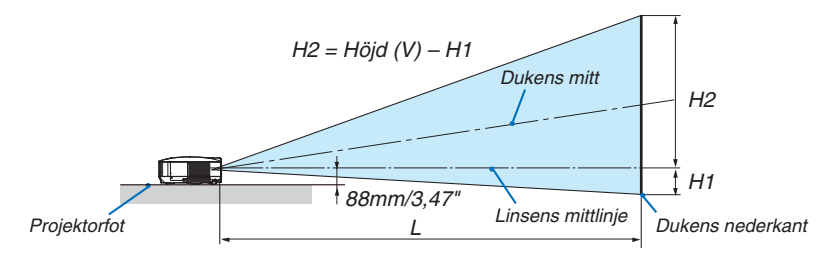

*OBSERVERA: Avstånden kan variera med +/-5%.*

## Lista med skärmstorlekar [NP3151W]

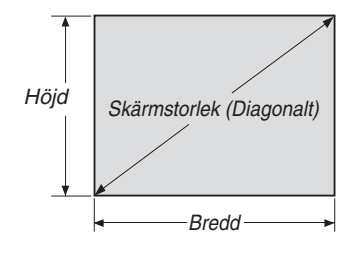

Lista med skärmstorlekar

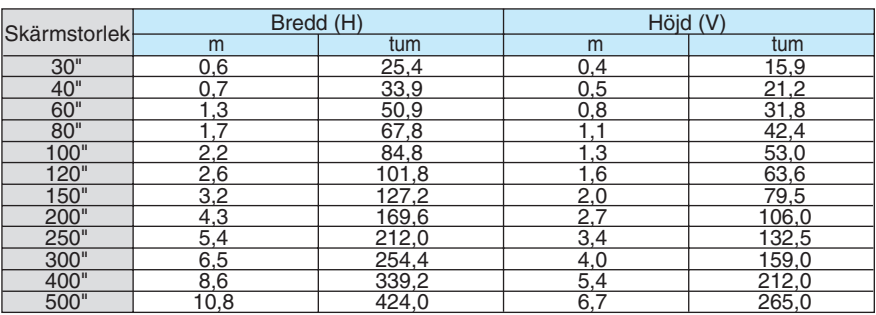

Formler: Bredd H (m)=Skärmstorlek x 4/5 x 0,0254 Höjd V (m)=Skärmstorlek x 3/5 x 0,0254 Bredd H (tum)=Skärmstorlek x 4/5 Höjd V (tum)=Skärmstorlek x 3/5

## **Skärmstorlek och projektionsavstånd för skrivbordsinstallation när standardlinsen används**

Följande ritning visar ett exempel vid skrivbordsinstallation. Horisontell projektionsposition: Linsen centreras från vänster till höger Vertikal projektionsposition: Se tabellen nedan.

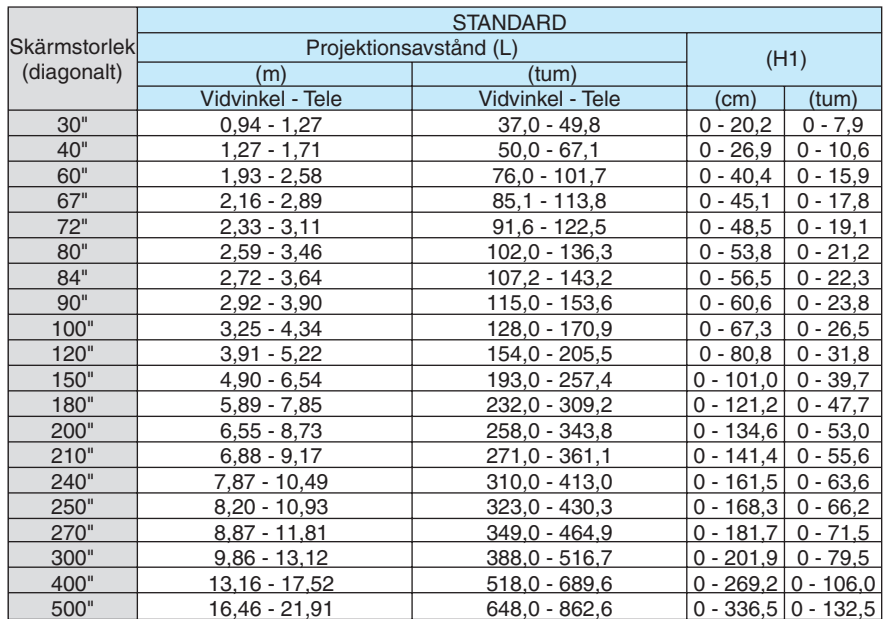

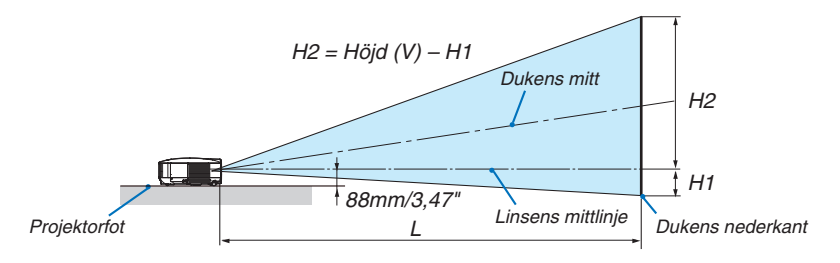

*OBSERVERA: Avstånden kan variera med +/-5%.*

## Stiftkonfiguration i D-Sub-kontakten (COMPUTER 1-ingång)

## 15-polig Mini D-Sub-kontakt

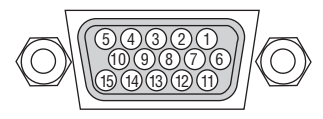

Signalnivå Videosignal: 0,7 Vp-p (analog) Synksignal: TTL-nivå

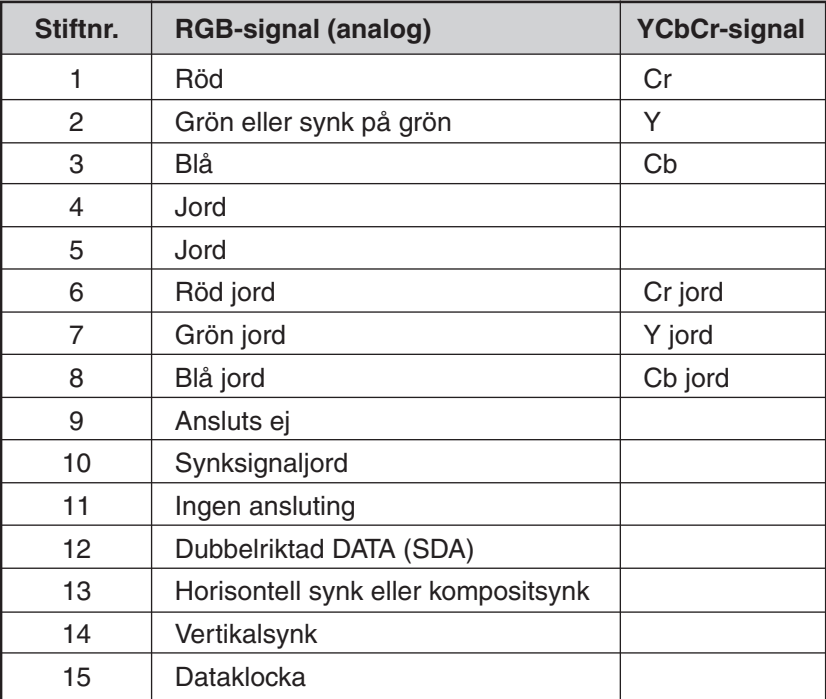

## 6 Förteckning över kompatibla insignaler

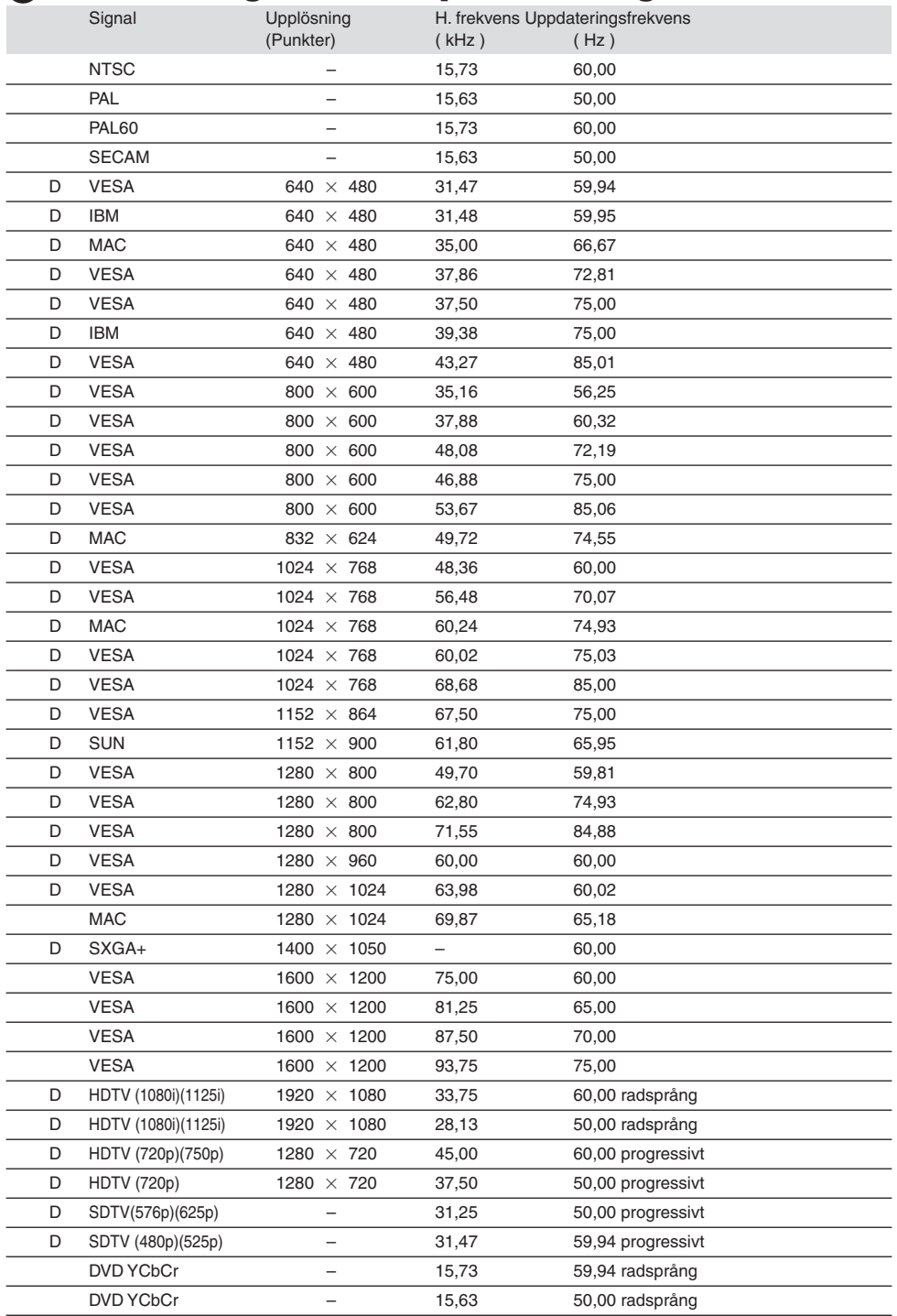

D: Bilder som markerats med "D" ovan stöds av digitala signaler.

### *OBSERVERA:*

- *• En bild med högre eller lägre upplösning än projektorns äkta upplösning (NP3150/NP2150/NP1150: 1024 x 768, NP3151W: 1280 x 800) visas med skalad teknik.*
- *• Det kan hända att vissa kompositsynksignaler inte visas rätt. Det kan hända att andra signaler än de som anges i ovanstående tabell inte visas rätt. Ändra i så fall uppdateringsfrekvensen eller upplösningen i din dator. Se din dators hjälpavsnitt för bildskärmsegenskaper för information.*

## 7 PC-styrkoder och kabelanslutning

## PC-styrkoder

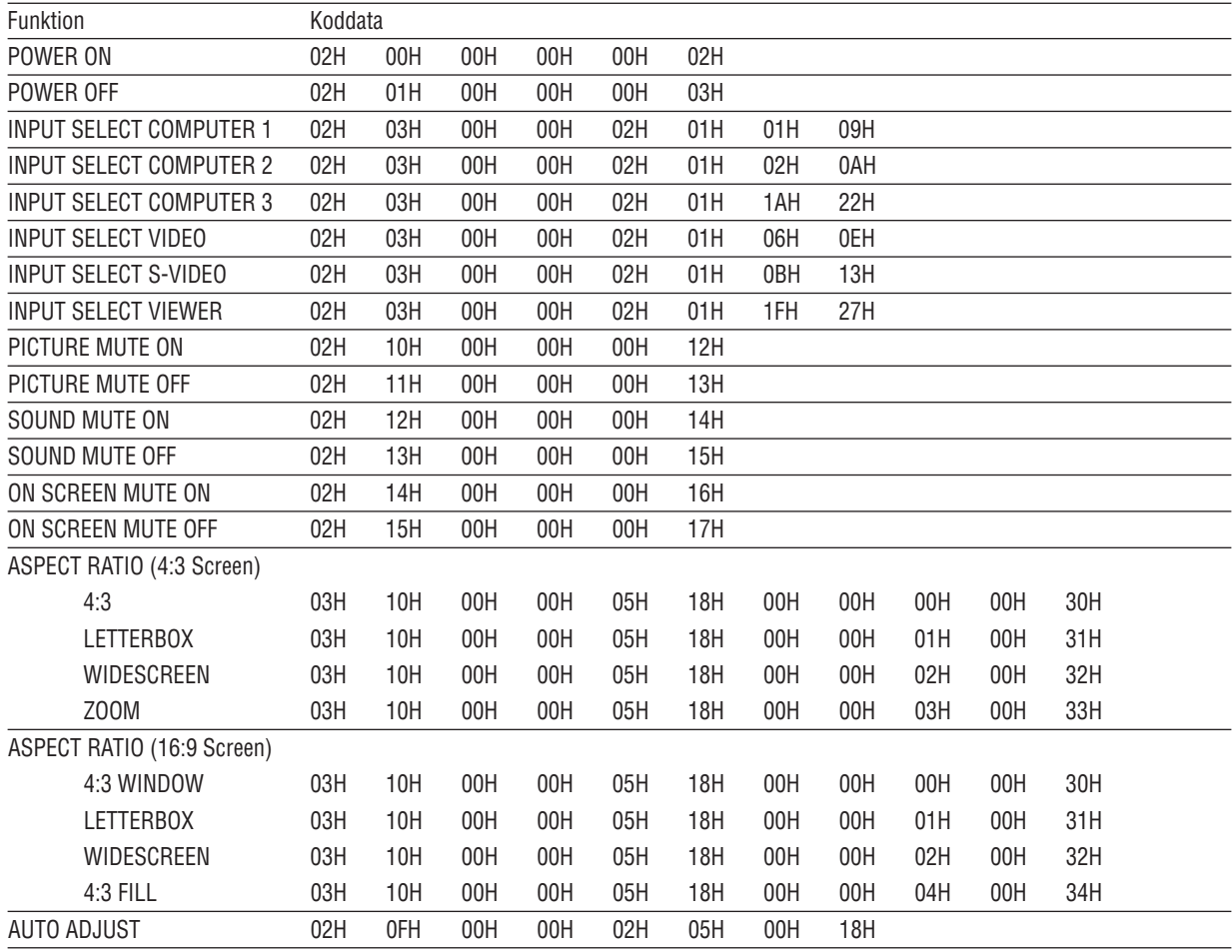

*OBSERVERA: Vid behov kan du kontakta din återförsäljare för en komplett förteckning över PC-styrkoder.*

## Kabelanslutning

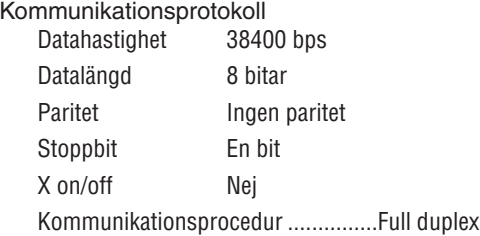

*OBSERVERA: En lägre överföringshastighet kan rekommenderas vid användning av en lång kabel, beroende på utrustningen.*

## PC-kontrollkontakt (9-polig D-Sub)

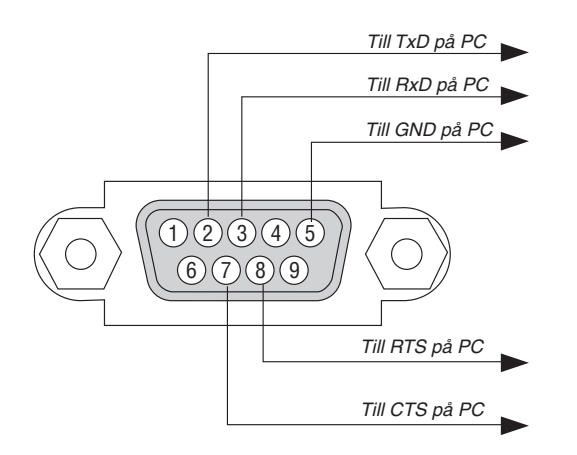

*OBSERVERA 1: Stift 1, 4, 6 och 9 används ej.*

*OBSERVERA 2: Bygla RTS (Request to Send) och CTS (Clear to Send) i kabelns båda ändar för att förenkla kabelanslutningen.*

*OBSERVERA 3: Om du använder långa kablar är det rekommenderat att ställa in kommunikationshastigheten 9600 bps.*

## 8 Ta bort och ansluta USB trådlöst LAN-enhet

Sätt i tillvalet USB trådlöst LAN i porten för USB trådlöst LAN på projektorns baksida.

## **Viktigt**

- USB trådlöst LAN-enhet består av två moduler: en trådlös LAN-modul (USB) och en joint modul.
- Sätt inte i någon annan USB-enhet i porten för USB trådlöst LAN.
- Sätt inte i USB trådlöst LAN i USB-porten (Typ A).
- USB trådlöst LAN måste sättas i porten för USB trådlöst LAN i rätt riktning. Den går inte att sätta in på fel sätt. Om USB trådlöst LAN-enhet sätts in på fel sätt kan USB-porten gå sönder.
- Innan du vidrör den USB trådlösa LAN-enheten, rör du vid ett metalliskt föremål (t.ex. ett dörrhandtag eller en fönsterbleck av aluminum) för att få bort statisk elektricitet från din kropp.
- Sätt alltid i eller ta bort USB trådlöst LAN när huvudströmmen är avstängd. Om du inte gör det kan projektorn sluta fungera eller skada USB trådlöst LAN. Om projektorn inte fungerar på rätt sätt stänger du av projektorn, väntar en halv minut och sätter på den igen.
- Den blå lysdioden på den trådlösa LAN-enheten blinkar för att visa att denna enhet fungerar.
- Om den trådlösa LAN-enheten är ansluten felaktigt lyser inte den blå lysdioden.

## **Så här ansluter du tillvalet USB trådlöst LAN till porten för USB trådlöst LAN.**

*1. Tryck på POWER ON/STAND BY-tangenten och ställ projektorn i Stand-by-läge, tryck sedan på "O (av)" sidan av huvudströmbrytaren på projektorn.*

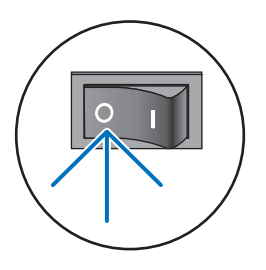

*2. Lossa och a bort två skruvar.*

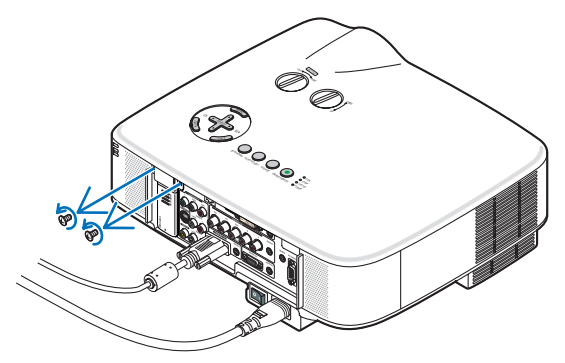

*3. Ta försiktigt bort dummy-skyddet eller det för tillfället anslutna USB trådlöst LAN.* SELECT

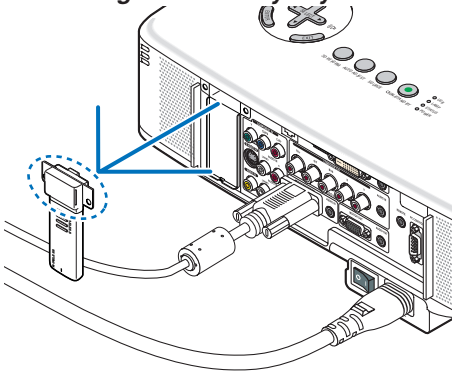

*4. Ta försiktigt bort dummy-skyddet eller den trådlösa LAN-modulen från joint-modulen.*

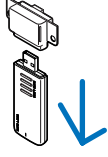

*5. Sätt försiktigt in den trådlösa LAN-modulen i joint-modulen.*

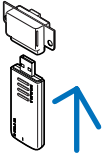

*6. Sätt försiktigt in den USB trådlösa LAN-enheten i USB-porten på projektorns baksida.*

*OBSERVERA: När du satt i den, se till att USB trådlöst LAN sitter fast mot höljet.*

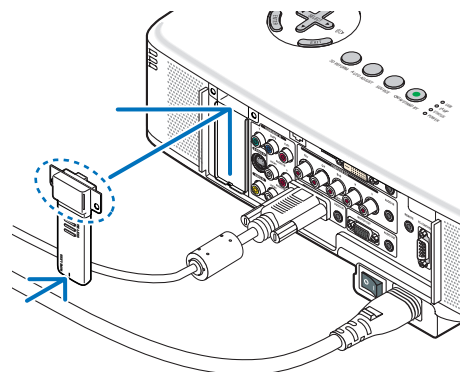

*7. Dra åt de två skruvarna.*

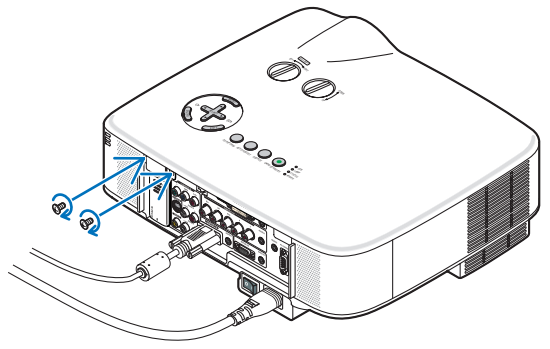

## 9 Kontrollista vid felsökning

Innan du kontaktar din återförsäljare eller servicepersonal, ska du titta efter i följande lista för att försäkra dig om att reparationen verkligen är nödvändig. Se även avsnittet "Felsökning" i din bruksanvisning. Den här kontrollistan kommer att hjälpa oss lösa ditt problem på ett mer effektivt sätt. \* Skriv ut följande sidor.

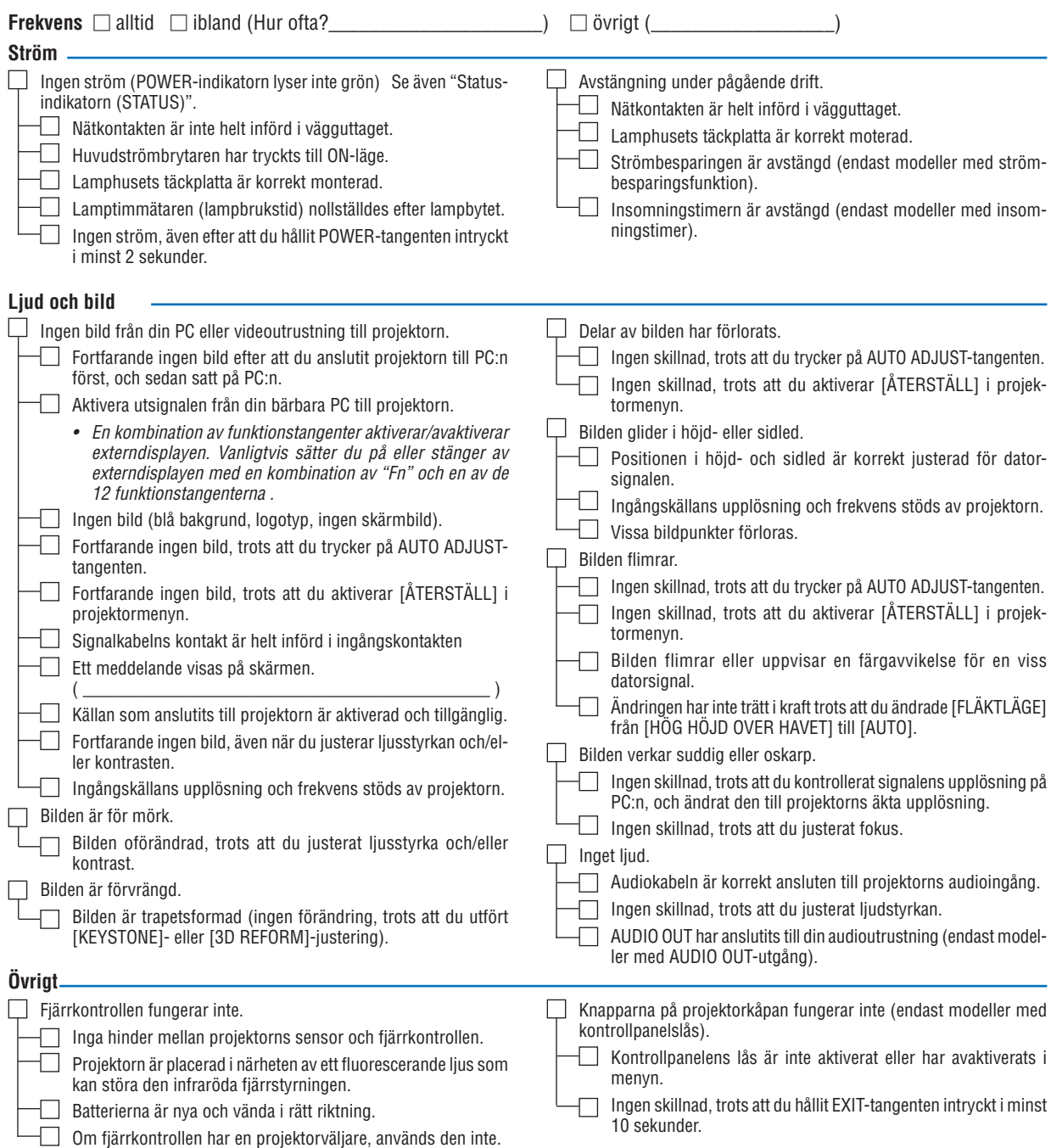

**Beskriv dit problem i detalj i utrymmet nedan.**

## **Information om tillämpning och miljö där du tänker använda din projektor**

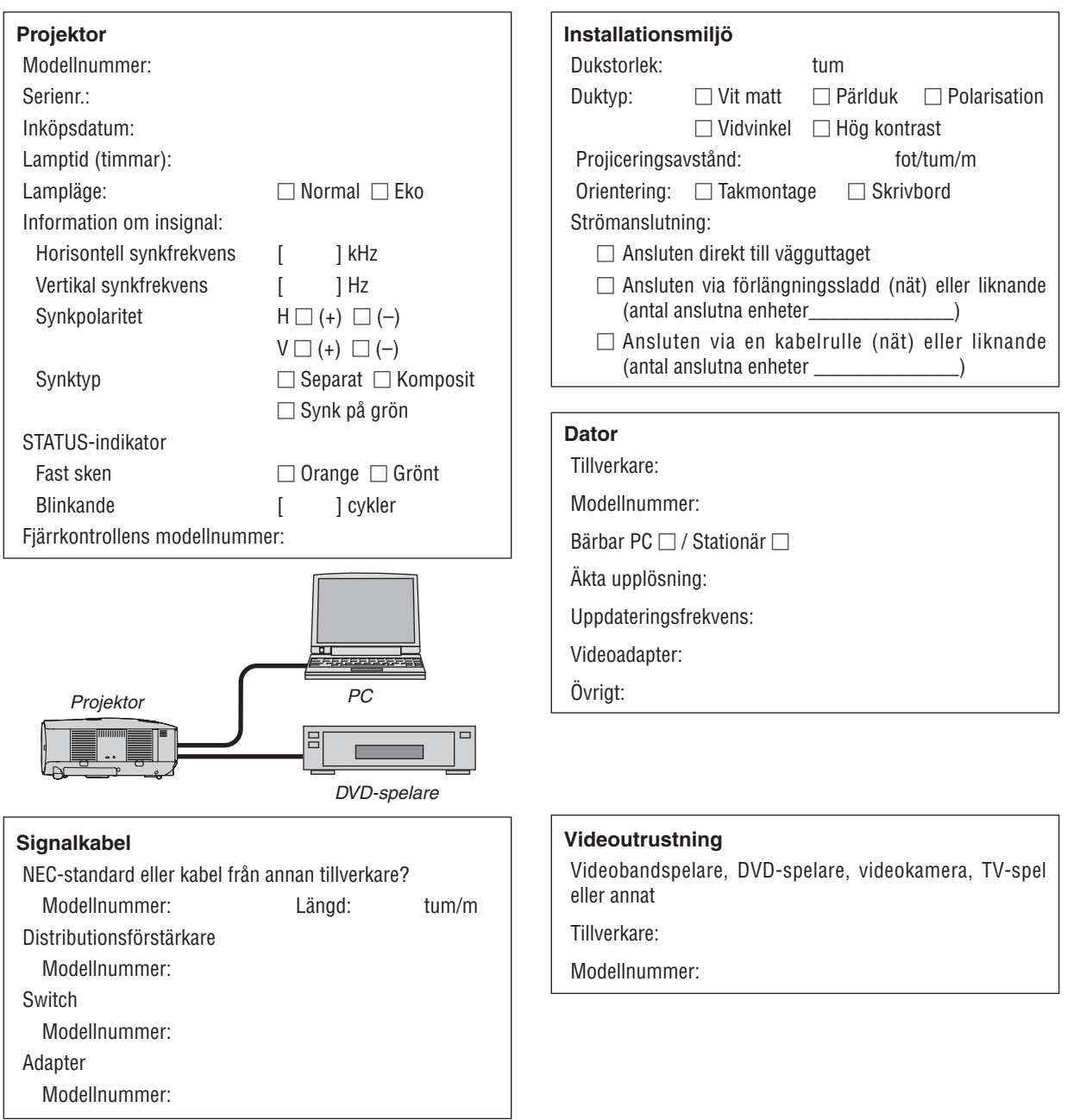

## **10 TravelCare Guide**

### TravelCare - en service för internationella resenärer

Denna produkt berättigar till "TravelCare", NECs unika internationella garanti.

Observera att TravelCare-garantin skiljer sig något från den garanti som medföljer produkten.

### Tjänster knutna till TravelCare

Denna garanti erbjuder kunder service på deras produkter vid NEC- och NEC-anvisade serviceställen i de länder som nämns häri vid internationella resor i tiänsten eller privat.

För mer information om tjänster som erbjuds av de olika serviceställena, "Förteckning över TravelCare-serviceställen" nedan.

#### **1 Reparationsservice**

Produkten repareras och levereras inom 10 arbetsdagar, exklusive leveranstid.

Under garantitiden täcks kostnader för reservdelar, arbetstid och frakt inom serviceställets täckningsområde av garantin.

### **2 Hyrservice för utbytesprodukt**

Hyrservice för utbytesprodukt

Om kunden så önskar kan han eller hon hyra en utbytesprodukt under tiden originalprodukten repareras.

Avgift: US\$200 för 12 dagar

Denna avgift skall betalas kontant eller med kreditkort på det lokala servicestället. Hyravgiften om US\$200 återbetalas inte även om kunden hyr produkten i mindre än 12 dagar.

Utbytesprodukten levereras inom 3 arbetsdagar.

Om kunden inte återlämnar utbytesprodukten inom 12 dagar debiteras kunden ett belopp motsvarande produktens pris.

Om kunden återlämnar utbytesprodukten i dåligt eller skadat skick debiteras kunden för reparationskostnaden.

Observera att denna service inte är tillgänglig i alla länder och regioner. Se "Förteckning över TravelCare-serviceställen".

Dessutom erbjuds denna hyrservice för utbytesprodukt inte efter det att produktens garanti har upphört att gälla.

### **Garantivillkor**

- 1
	- *a. Vid uppvisande av garantibevis eller inköpskvitto: Giltig för den tid som anges på garantibeviset eller den normala garantitiden för det land i vilket produkten köpts.*
	- *b. När endast produkten medtas:*

*Giltig i en period om 14 månader efter tillverkningsdatum enligt serienumret angivet på produkten.*

2 När en produkt vars garanti har upphört att gälla:

Reparation utförs mot en avgift. I detta fall är kunden inte berättigad till hyrservicen för utbytesprodukt.

- 3 I följande fall kan reparationer debiteras, även om produktens garanti fortfarande är giltig:
	- *1) Om garantitiden, modellnamn, serienummer och namn på inköpsstället inte anges på garantibeviset eller har ändrats.*
	- *2) Fel eller skador orsakade av fall eller stötar under transport eller förflyttning av kunden eller av felaktig hantering av kunden.*
	- *3) Fel eller skador orsakade av felaktigt handhavande eller otillåtna ändringar eller reparationer av kunden.*
	- *4) Fel eller skador orsakade av eldsvåda, saltskada, gasskada, jordbävning, åsknedslag, storm- eller översvämningsskada eller annan naturkatastrof eller sådana yttre omständigheter som damm, cigarettrök, onormal spänning etc.*
	- *5) Fel eller skada orsakad av användning på varma eller fuktiga platser, i fordon, båtar etc.*
	- *6) Fel eller skada orsakad av förbrukningsartiklar eller enheter anslutna till produkten, andra än de av NEC anvisade.*
- *7) Fel orsakade av normalt slitage, slitage eller försämring av delar under normala driftförhållanden.*
- *8) Fel eller skada på lampor och andra förbrukningsartiklar, medföljande delar eller tillvalsdelar.*
- *9) Övriga bestämmelser i den med produkten medföljande garantin gäller också.*

*OBSERVERA: Produkten kan användas utomlands med spänningar om 100 till 120 V och 200 till 240 V genom att använda en nätkabel avsedd för den standard och nätspänning i det land i vilket produkten används.*

### Förteckning över TravelCare-serviceställen

Denna lista gäller från och med 1 oktober, 2007. För uppdaterad information se serviceställenas webbplatser i de olika länderna i eller NEC-webbplatsen http://www.nec-pj.com.

#### **I Europa**

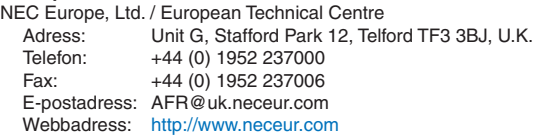

#### <Regioner>

EU: Österrike, Belgien, Danmark, Finland, Frankrike, Tyskland, Grekland, Irland\*, Italien, Luxemburg, Nederländerna, Portugal, Spanien, Sverige och Storbritannien EEA: Norge, Island och Liechtenstein

### **I Nordamerika**

NEC Display Solutions of America, Inc.

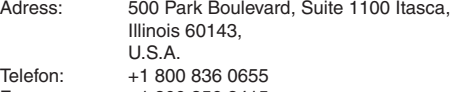

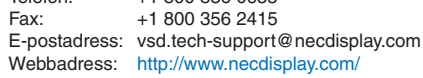

<Regioner> USA. \*, Kanada\*

### **I Oceanien**

NEC Australia Pty., Ltd.

Adress:

New South Wales; 184 Milperra Road, Reversby NSW 2212 Telefon: +61 2 9780 8688 Fax: +61 2 9780 8659

Victoria; Unit 1/6 Garden Road, Clayton VIC 3168 Telefon: +61 3 8562 6245 Fax: +61 3 8562 6220

Newcastle; 120 Parry Street Newcastle West NSW 2300

Telefon: +61 2 4926 2466

Queensland;

Unit 4/305 Montague Road West End QLD 4101 Telefon: +61 7 3840 5858 Fax: +61 7 3840 5866 Goldcoast QLD;

Shop1 48 Ferry Road Southport QLD 4215 Telefon: +61 7 5591 3670

South Australia;

84A Richmond Road, Keswick SA 5035 Telefon: +61 8 8375 5707 Fax: +61 8 8375 5757

Western Australia;

45 Sarich Court Osborne Park WA 6017 Telefon: +61 8 9445 5901 Fax: +61 8 9445 5999 Webbadress: http://www.nec.com.au

<Regioner> Australien, Nya Zeeland **I Asien och Mellanöstern** NEC Display Solutions, Ltd.<br>Adress: 686-1. Nis 686-1, Nishioi, Oi-Machi, Ashigarakami-Gun, Kanagawa 258-0017, Japan Telefon: +81 465 85 2369 Fax: +81 465 85 2393 E-postadress: support\_pjweb@gw.neds.nec.co.jp Webbadress: http://www.nec-pj.com <Regioner> Japan\* NEC Solutions (Kina) Co., Ltd.<br>Adress: Rm 1903 S Rm 1903, Shining Building, 35 Xueyuan Rd, Haidian District Beijing 100083, P.R.C. Telefon: +8610 82317788<br>Fax: +8610 82331722 Fax: +8610 82331722 E-postadress: Lily@necsl.com.cn Johnson\_liu@necsl.com.cn WEBB-adress: http://www.necsl.com.cn (Inberäknade regioner) Kina NEC Hong Kong Ltd.<br>Adress: 25 25/F., The Metropolis Tower, 10 Metropolis Drive, Hunghom, Kowloon, Hong Kong Telefon: +852 2369 0335 Fax: +852 2795 6618 E-postadress: nechksc@nechk.nec.com.hk esmond\_au@nechk.nec.com.hk Webbadress: http://www.nec.com.hk <Regioner> Hong Kong NEC Taiwan Ltd.<br>Adress: 7F, No.167, SEC.2, Nan King East Road, Taipei, Taiwan, R.O.C. Telefon: +886 2 8500 1714 Fax: +886 2 8500 1420 E-postadress: chenguanfu@nec.com.tw Webbadress: http://www.nec.com.tw <Regioner> **Taiwan** NEC Asia Pte.Ltd. Adress: 401 Commonwealth Drive, #07-02, Haw Par Technocentre, Singapore 149598 Telefon: +65 273 8333<br>Fax: +65 274 2226 +65 274 2226 E-postadress: tehgh@rsc.ap.nec.com.sg Webbadress: http://www.nec.com.sg/ap <Regioner> Singapore NEC Systems Integration Malaysia Sdn Bhd Adress: Ground Floor, Menara TA One, 22, Jalan P. Ramlee, 50250 Kuala Lumpur, Malaysia Telefon: +6 03 2178 3600 (ISDN) Fax: +6 03 2178 3789 E-postadress: necare@nsm.nec.co.jp Webbadress: http://www.necarecenter.com

<Regioner> Malaysia

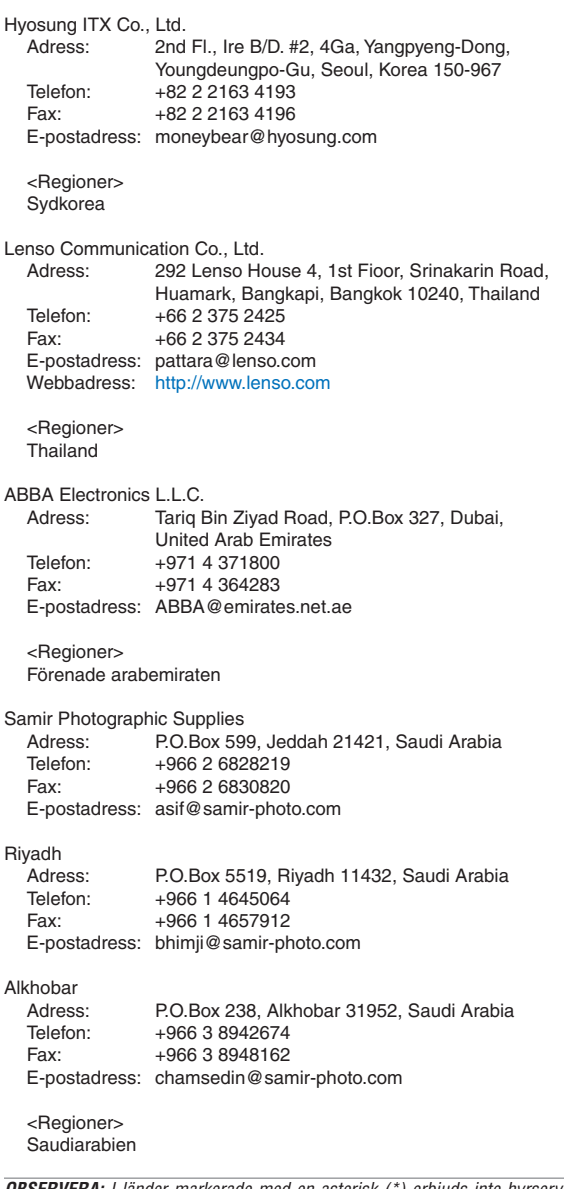

*OBSERVERA: I länder markerade med en asterisk (\*) erbjuds inte hyrservice för utbytesprodukter.*

### Datum:  $/ / /$ , S-1/ , S-1/ , S-1/ , S-1/ , S-1/ , S-1/ , S-1/ , S-1/ , S-1/ , S-1/ , S-1/ , S-1/ , S-1/ , S-1/ , S-1/ , S-1/ , S-1/ , S-1/ , S-1/ , S-1/ , S-1/ , S-1/ , S-1/ , S-1/ , S-1/ , S-1/ , S-1/ , S-1/ , S-1/ , S-1/

## **TILL: NEC eller NECs auktoriserade serviceställe: FRÅN:**

(Företag & namn med underskrift)

## Ang. ansökan om medlemskap i ert TravelCare-servicepogram

Jag ansöker om medlemskap i ert TravelCare-servicepogram mot bakgrund av bifogade ansökningsformulär och godkänner de medföljande villkoren samt att serviceavgiften debiteras mitt kreditkort. För det fall jag inte återlämnar den lånade enheten inom angiven tid bekräftar jag även att följande information är korrekt. Med vänlig hälsning.

## *Ansökningsformulär för TravelCare-serviceprogrammet*

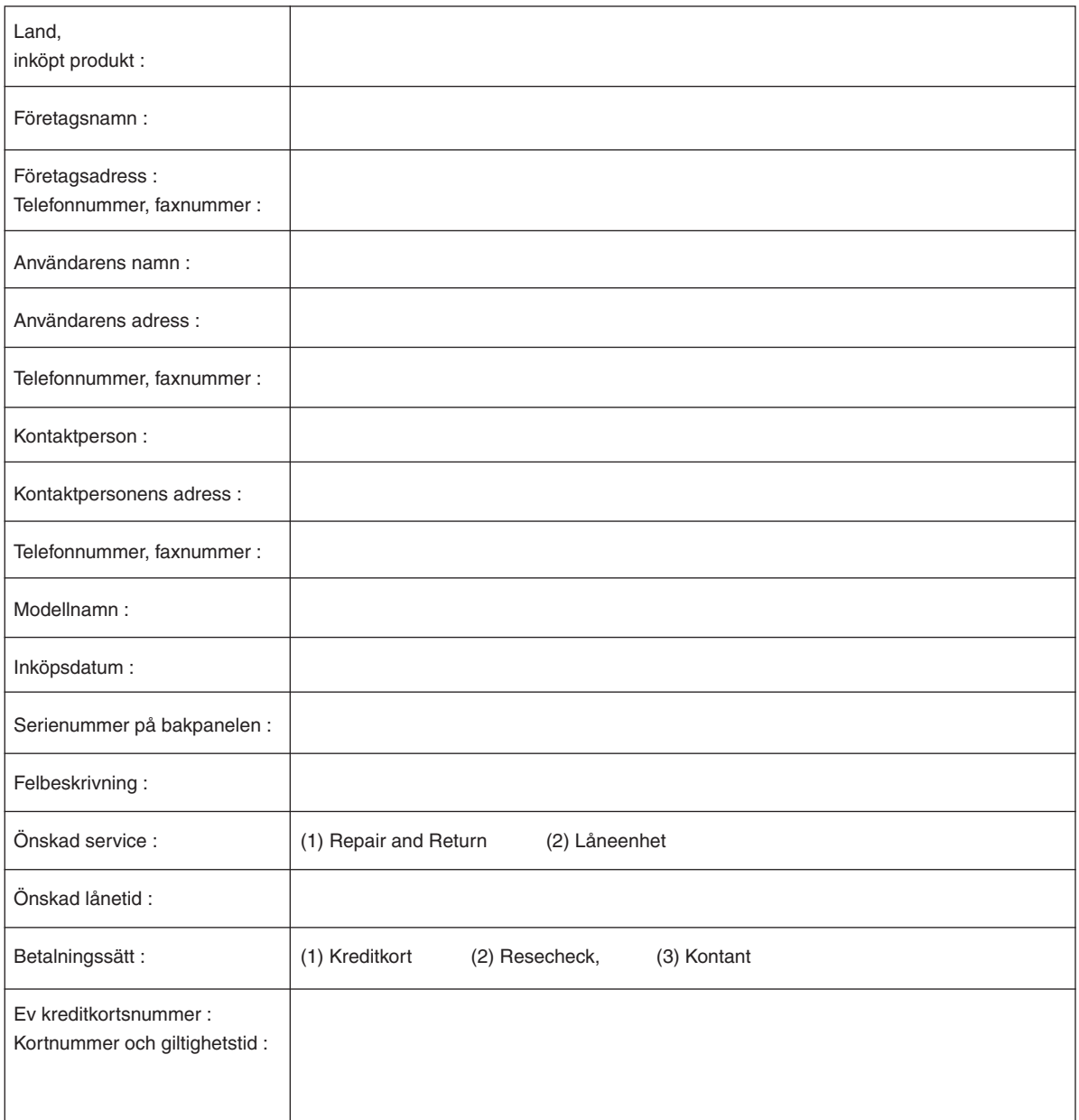

### Villkor för TravelCare-serviceprogram

Slutanvändaren ombedes att sätta sig in i följande villkor för TravelCareserviceprogrammet och fylla i nödvändig information i ansökningsformuläret.

#### **1. Servicealternativ:**

Det finns 3 typer av "Service". Slutanvändaren måste förstå följande villkor och måste fylla i ansökningsformuläret.

1) Repair and Return:

Den 'Felaktiga enheten' skickas ifrån eller hämtas hos kunden. Den repareras och returneras till kunden inom 10 dagar, exklusive leveranstid. Det kan uppstå situationer då reparation och returnering inte kan utföras av det auktoriserade NEC-servicestället, till följd av brist på reservdelar på grund av att aktuell modell inte säljs inom området.

2) Repair and Return med lån: (Denna service är begränsad till vissa serviceställen)

Denna service erbjuds Slutanvändare som inte kan vänta till dess att enheten har reparerats.

Kunden kan låna en enhet för 200 USD i upp till 12 dagar. Kunden skickar sedan in den felande enheten till närmaste auktoriserade NECserviceställe för service. För att förhindra problem med mottagningen måste Slutanvändaren fylla i ansökningsformuläret.

Slutanvändaren måste kontrollera att servicen erbjuds på det aktuella auktoriserade NEC-servicestället.

3) Endast lån:

För denna service förser det auktoriserade NEC-servicestället kunden med en låneenhet för 200 USD i upp till 12 dagar. Kunden behåller den felande enheten och när kunden återvänder hem sörjer kunden själv för att få projektorn reparerad i hemlandet.

#### **2. Undantag från garantin:**

Detta program gäller inte om projektorns serienummer är oläsligt, har ändrats eller avlägsnats.

Om, enligt det auktoriserade NEC-servicestället eller dess ombud, defekterna eller felfunktionerna beror på annat än normal användning eller NECs försummelse eller fel, inklusive följande, utan begränsning:

- 1) Olyckshändelse, transport, slarv, felaktig användning, våld, vatten, damm, rök eller annan försummelse av Kunden eller dess anställda eller ombud, eller tredje part;
- 2) Avbrott eller variation i strömförsörjning, elektrisk ledningsföring, luftkonditionering, fuktighetsreglering eller andra omgivande förhållanden såsom användning i utrymme för rökning;
- 3) Fel på tillbehör eller tillhörande produkter eller komponenter (oaktat om dessa levererats av NEC eller dess ombud) som inte ingår i den Produkt som omfattas av denna garanti;
- 4) Laga hinder, eldsvåda, översvämning, krigshändelse, våldshandling eller liknande omständigheter;
- 5) Försök av annan än representant för NEC att justera, modifiera, reparera, installera eller utföra service på Produkten.
- 6) Gränsavgifter såsom tull, försäkring, skatt etc.

#### **3. Avgifter för garantiundantag och ogiltig garanti:**

Om den felande enheten är undantagen från garantin eller om garantitiden gått ut kommer det auktoriserade NEC-servicestället att upplysa Slutanvändaren om faktisk serviceavgift med specifikation.

#### **4. Dead on Arrival (DOA):**

Slutanvändaren måste ta upp frågan med den ursprungliga återförsäljaren i inköpslandet.

Det auktoriserade NEC-servicestället behandlar DOA-enheten som en garantireparation och byter inte ut DOA-enheten mot en ny.

#### **5. Avgifter och villkor för låneservice:**

Vid godkännandet av denna NEC-projektor påtar sig kunden ansvaret för låneenheten.

Aktuell avgift för låneenheten är 200,00 USD för 12 kalenderdagar. Om Kunden inte återlämnar enheten inom de 12 kalenderdagarna kommer Kundens kreditkort att debiteras med närmast högre pris upp till och inkluderande det ordinarie försäljningspriset, vilket anges av det auktoriserade NEC-servicestället. Se bifogad förteckning över kontakter för varje land för att arrangera avhämtning av låneenheten.

Om du återvänder till ursprungslandet med låneenheten debiteras du för fraktkostnaden tillbaka till utlåningslandet.

Tack för din förståelse för detta program.